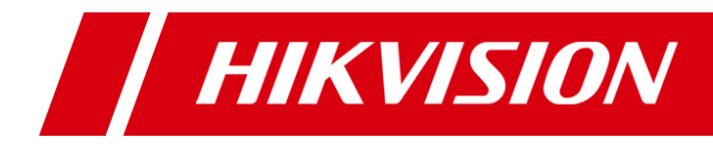

# **Network Video Recorder**

# **User Manual (V2.2.5)**

UD.6L0202D1059A01

#### Hikvision® Network Digital Video Recorder User Manual

This manual, as well as the software described in it, is furnished under license and may be used or copied only in accordance with the terms of such license. The content of this manual is furnished for informational use only, is subject to change without notice, and should not be construed as a commitment by Hikvision Digital Technology Co., Ltd. (Hikvision). Hikvision assumes no responsibility or liability for any errors or inaccuracies that may appear in the book.

Except as permitted by such license, no part of this publication may be reproduced, stored in a retrieval system, or transmitted, in any form or by any means, electronic, mechanical, recording, or otherwise, without the prior written permission of Hikvision.

HIKVISION MAKES NO WARRANTIES, EXPRESS OR IMPLIED, INCLUDING WITHOUT LIMITATION THE IMPLIED WARRANTIES OF MERCHANTABILITY AND FITNESS FOR A PARTICULAR PURPOSE, REGARDING THE HIKVISION SOFTWARE. HIKVISION DOES NOT WARRANT, GUARANTEE, OR MAKE ANY REPRESENTATIONS REGARDING THE USE OR THE RESULTS OF THE USE OF THE HIKVISION SOFTWARE IN TERMS OF ITS CORRECTNESS, ACCURACY, RELIABILITY, CURRENTNESS, OR OTHERWISE. THE ENTIRE RISK AS TO THE RESULTS AND PERFORMANCE OF THE HIKVISION SOFTWARE IS ASSUMED BY YOU. THE EXCLUSION OF IMPLIED WARRANTIES IS NOT PERMITTED BY SOME STATES. THE ABOVE EXCLUSION MAY NOT APPLY TO YOU.

IN NO EVENT WILL HIKVISION, ITS DIRECTORS, OFFICERS, EMPLOYEES, OR AGENTS BE LIABLE TO YOU FOR ANY CONSEQUENTIAL, INCIDENTAL, OR INDIRECT DAMAGES (INCLUDING DAMAGES FOR LOSS OF BUSINESS PROFITS, BUSINESS INTERRUPTION, LOSS OF BUSINESS INFORMATION, AND THE LIKE) ARISING OUT OF THE USE OR INABILITY TO USE THE HIKVISION SOFTWARE EVEN IF HIKVISION HAS BEEN ADVISED OF THE POSSIBILITY OF SUCH DAMAGES. BECAUSE SOME STATES DO NOT ALLOW THE EXCLUSION OR LIMITATION OF LIABILITY FOR CONSEQUENTIAL OR INCIDENTAL DAMAGES, THE ABOVE LIMITATIONS MAY NOT APPLY TO YOU.

### **Regulatory information FCC information**

**FCC compliance:** This equipment has been tested and found to comply with the limits for a digital device, pursuant to part 15 of the FCC Rules. These limits are designed to provide reasonable protection against harmful interference when the equipment is operated in a commercial environment. This equipment generates, uses, and can radiate radio frequency energy and, if not installed and used in accordance with the instruction manual, may cause harmful interference to radio communications. Operation of this equipment in a residential area is likely to cause harmful interference in which case the user will be required to correct the interference at his own expense.

#### **FCC conditions**

This device complies with part 15 of the FCC Rules. Operation is subject to the following two conditions:

- 1. This device may not cause harmful interference.
- 2. This device must accept any interference received, including interference that may cause undesired operation.

### **EU Conformity Statement**

 $\epsilon$ 

This product and - if applicable - the supplied accessories too are marked with "CE" and comply therefore with the applicable harmonized European standards listed under the Low Voltage Directive 2006/95/EC, the EMC Directive 2004/108/EC.

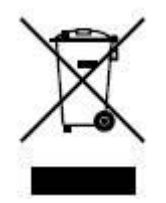

2002/96/EC (WEEE directive): Products marked with this symbol cannot be disposed of as unsorted municipal waste in the European Union. For proper recycling, return this product to your local supplier upon the purchase of equivalent new equipment, or dispose of it at designated collection points. For more information see: [www.recyclethis.info.](http://www.recyclethis.info/)

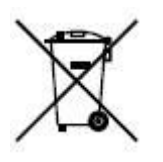

2006/66/EC (battery directive): This product contains a battery that cannot be disposed of as unsorted municipal waste in the European Union. See the product documentation for specific battery information. The battery is marked with this symbol, which may include lettering to indicate cadmium (Cd), lead (Pb), or mercury (Hg). For proper recycling, return the battery to your supplier or to a designated collection point. For more information see: [www.recyclethis.info.](http://www.recyclethis.info/)

### **Preventive and Cautionary Tips**

Before connecting and operating your device, please be advised of the following tips:

- **•** Ensure unit is installed in a well-ventilated, dust-free environment.
- **•** Unit is designed for indoor use only.
- **•** Keep all liquids away from the device.
- **•** Ensure environmental conditions meet factory specifications.
- **•** Ensure unit is properly secured to a rack or shelf. Major shocks or jolts to the unit as a result of dropping it may cause damage to the sensitive electronics within the unit.
- **•** Use the device in conjunction with an UPS if possible.
- **•** Power down the unit before connecting and disconnecting accessories and peripherals.
- **•** A factory recommended HDD should be used for this device.
- **•** Improper use or replacement of the battery may result in hazard of explosion. Replace with the same or equivalent type only. Dispose of used batteries according to the instructions provided by the battery manufacturer.

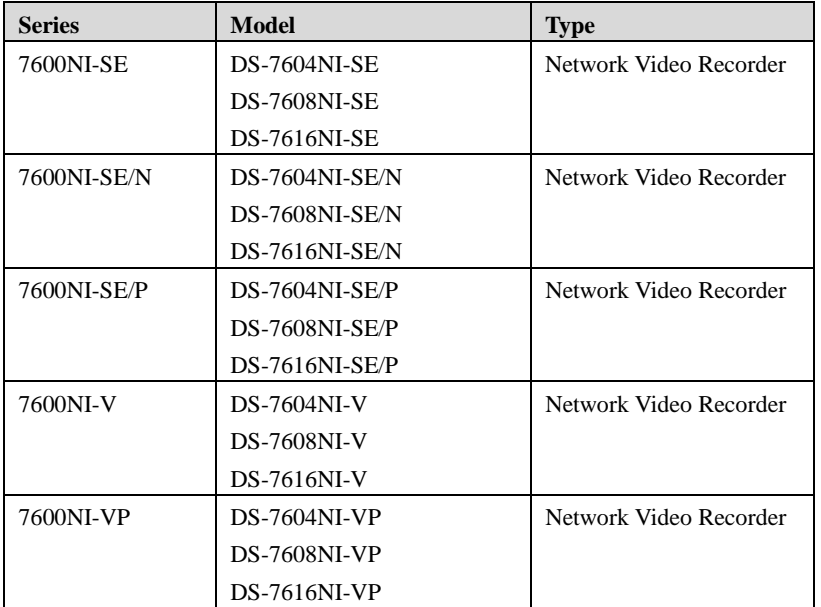

Thank you for purchasing our product. If there is any question or request, please do not hesitate to contact dealer. This manual is applicable to the models listed in the following table.

### <span id="page-5-0"></span>**Product Key Features**

#### **General**

- Connectable to network cameras, network dome and encoders.
- Connectable to the third-party network cameras like AXIS, ONVIF, PANASONIC, PSIA, SAMSUNG and SANYO.
- PAL/NTSC adaptive video inputs.
- Each channel supports dual-stream.
- Up to 16 network cameras can be connected.
- Independent configuration for each channel, including resolution, frame rate, bit rate, image quality, etc.
- The quality of the input and output record is configurable.

#### **Local Monitoring**

- Simultaneous HDMI and VGA outputs.
- HDMI output and VGA output at up to 1920×1080 resolution.
- Multiple screen display in live view is supported, and the display sequence of channels is adjustable.
- Live view screen can be switched in group, and manual switch and automatic cycle live view are also provided, and the interval of automatic cycle can be adjusted.
- Quick setting menu is provided for live view.
- Motion detection, tamper-proof, video exception alert and video loss alert functions.
- **•** Privacy mask.
- Multiple PTZ protocols supported; PTZ preset, patrol and pattern.
- Zooming in by clicking the mouse and PTZ tracing by dragging mouse.

#### **HDD Management**

- Up to 2 SATA hard disks can be connected. (Each disk with a maximum of 4TB storage capacity.)
- 8 network disks (8 NAS disks, or 7 NAS disks+1 IP SAN disk) can be connected.
- HDD group management.
- Support HDD standby function.
- $\bullet$  HDD property: redundancy, read-only, read/write (R/W).
- HDD quota management; different capacity can be assigned to different channel.

#### **Recording and Playback**

- Holiday recording schedule configuration.
- Normal and event video encoding parameters.
- Multiple recording types: manual, normal, alarm, motion, motion | alarm, motion & alarm.
- 8 recording time periods with separated recording types.
- Pre-record and post-record for alarm, motion detection for recording, and pre-record time for schedule and manual recording.
- Searching record files by events (alarm input/motion detection).
- Tag adding for record files, searching and playing back by tags.
- Locking and unlocking record files.
- $\bullet$  Local redundant recording.
- Searching and playing back record files by channel number, recording type, start time, end time, etc.
- Motion analysis for the selected area in the video.
- Zooming in when playback.
- Playing reversely.
- Adverse playback of multi-channel.
- Supports pause, play reverse, speed up, speed down, skip forward, and skip backward when playback, and locating by dragging the mouse.
- Up to 8-ch synchronous playback at 4CIF real time.

#### **Backup**

- Export video data by USB or SATA device.
- Export video clips when playback.
- Management and maintenance of backup devices.

#### **Alarm and Exception**

- Configurable arming time of alarm input/output.
- Alarm for video loss, motion detection, tampering, abnormal signal, video input/output standard mismatch, illegal login, network disconnected, IP confliction, abnormal record, HDD error, and HDD full, etc.
- Alarm triggers full screen monitoring, audio alarm, notifying surveillance center, sending email and alarm output.
- Automatic restore when system is abnormal.

#### **Other Local Functions**

- Operable by mouse and remote control.
- Three-level user management; admin user is allowed to create many operating accounts and define their operating permission, which includes the limit to access any channel.
- Operation, alarm, exceptions and log recording and searching.
- Manually triggering and clearing alarms.
- Import and export of device configuration information.

#### **Network Functions**

- 1 self-adaptive 10M/100M/1000M network interface.
- 4 independent PoE network interfaces for DS-7600NI-SE/P series.
- Up to 8 independent network interfaces with built-in switch function are provided for DS-7600NI-SE/N series.
- **IPv6** is supported.
- TCP/IP protocol, PPPoE, DHCP, DNS, DDNS, NTP, SADP, SMTP, SNMP, NFS, and iSCSI are supported.
- **•** TCP, UDP and RTP for unicast.
- Remote search, playback, download, locking and unlocking of the record files, and support downloading files broken transfer resume.
- Remote parameters setup; remote import/export of device parameters.
- Remote viewing of the device status, system logs and alarm status.
- Remote keyboard operation.
- Remote locking and unlocking of mouse.
- Remote HDD formatting and program upgrading.
- **•** Remote system restart and shutdown.
- RS-485 transparent channel transmission.
- Alarm and exception information can be sent to the remote host
- Remotely start/stop recording.
- Remotely start/stop alarm output.
- Remote PTZ control.
- Two-way audio and voice broadcasting.
- Embedded WEB server.

#### **Development Scalability:**

- SDK for Windows and Linux system.
- Source code of application software for demo.
- Development support and training for application system.

## **TABLE OF CONTENTS**

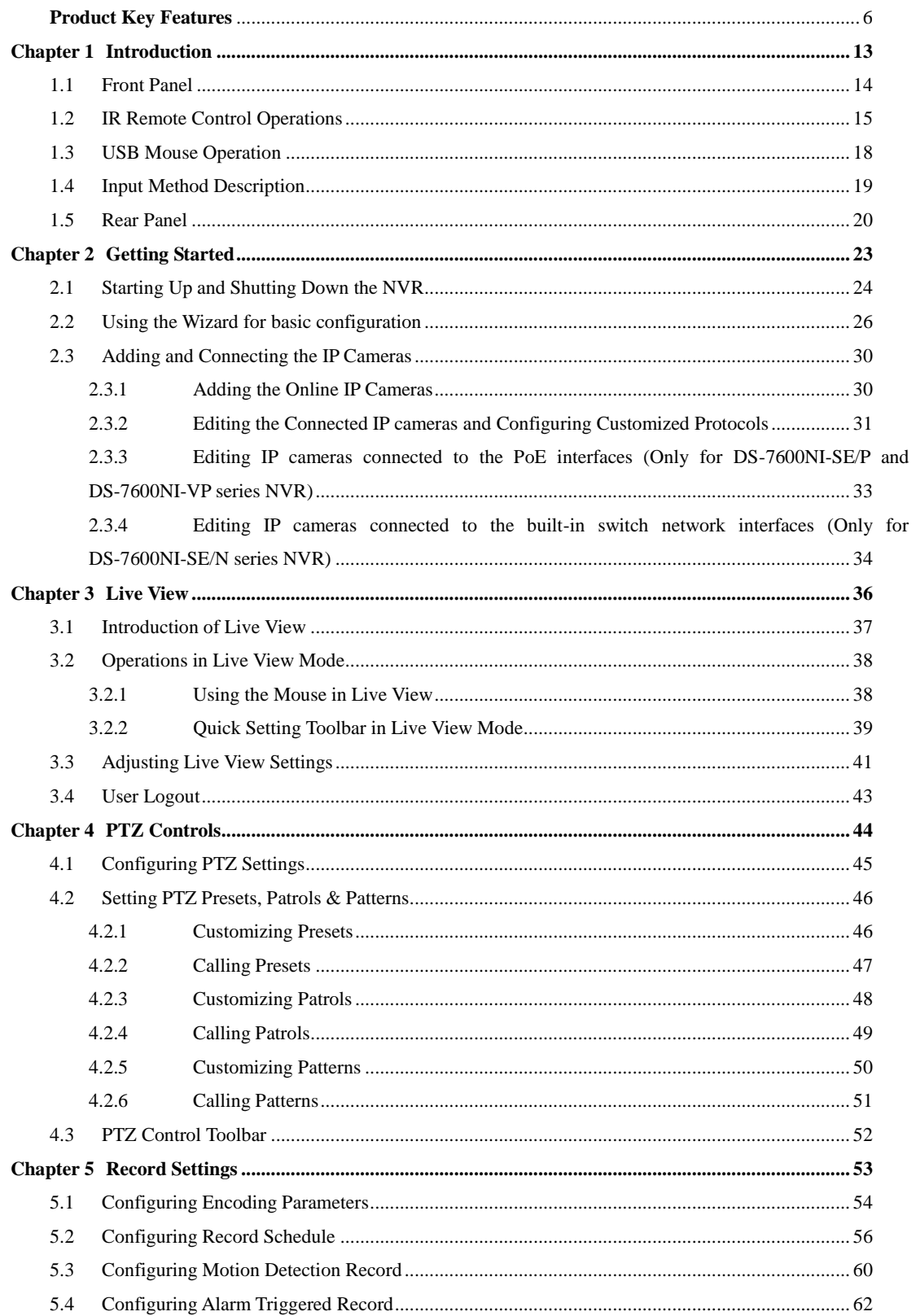

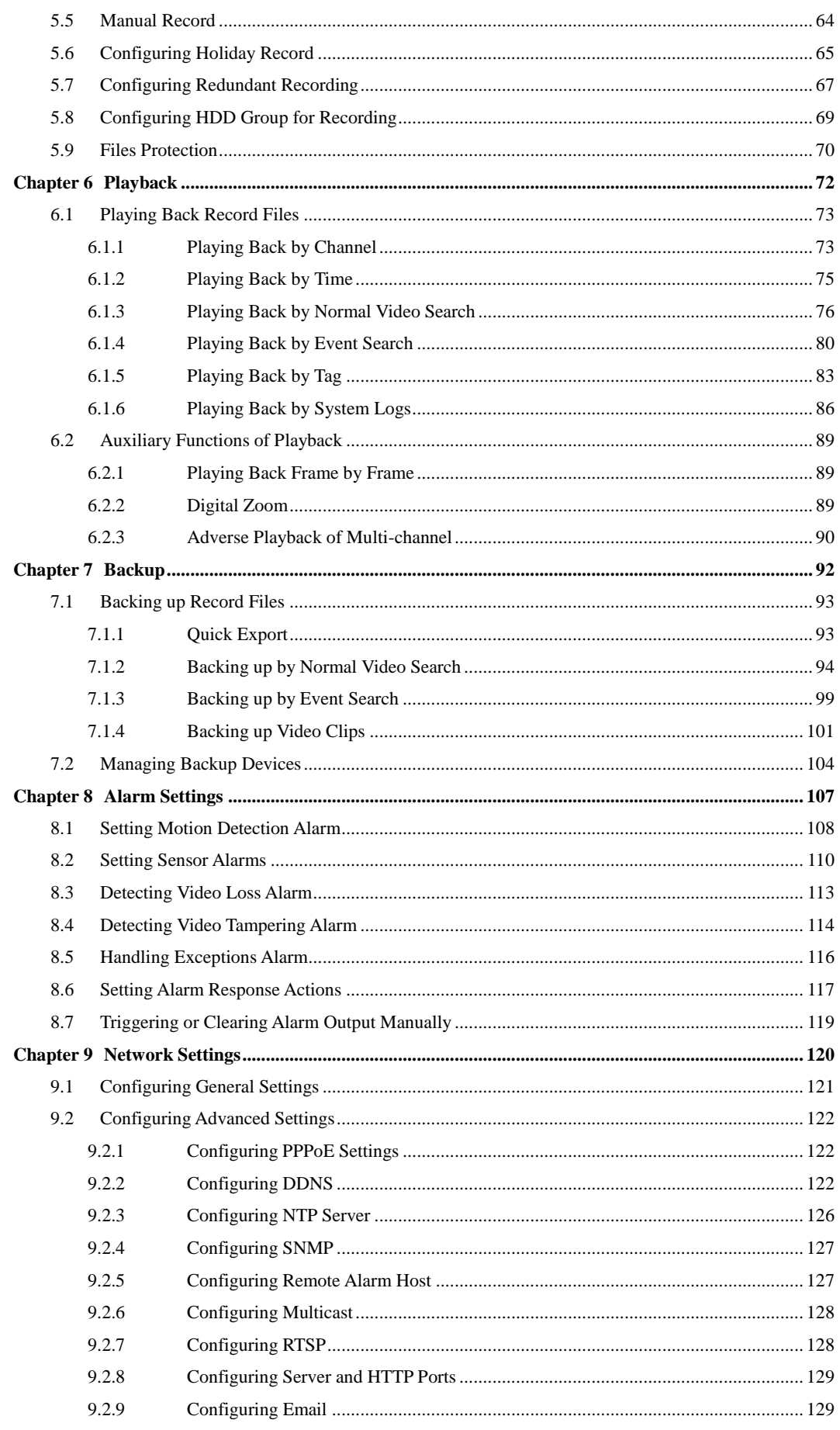

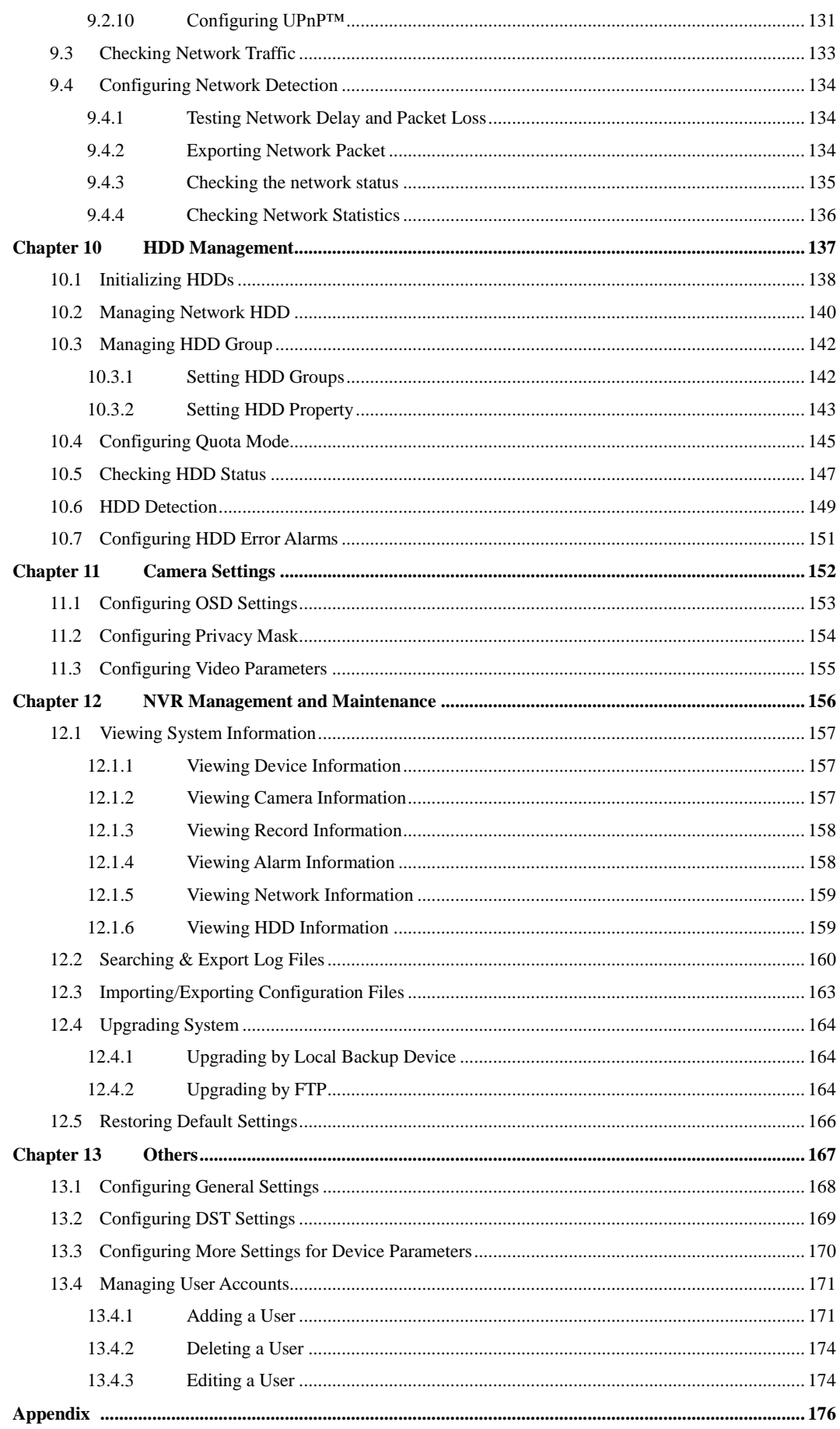

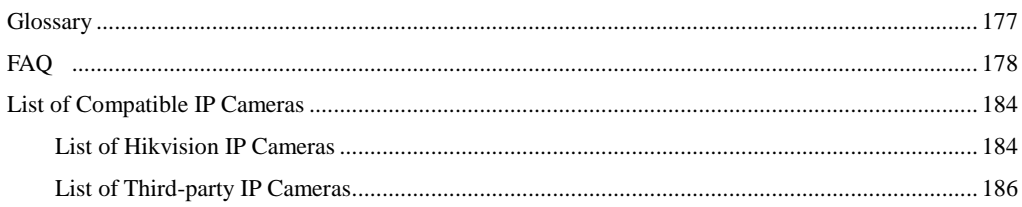

# <span id="page-12-0"></span>**Chapter 1 Introduction**

## <span id="page-13-0"></span>**1.1 Front Panel**

### **HIKVISION**

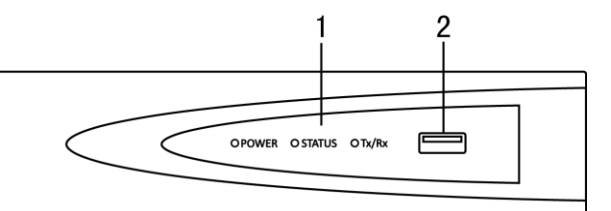

### Figure 1. 1 DS-7600NI-SE(/N) and DS-7600NI-SE/P

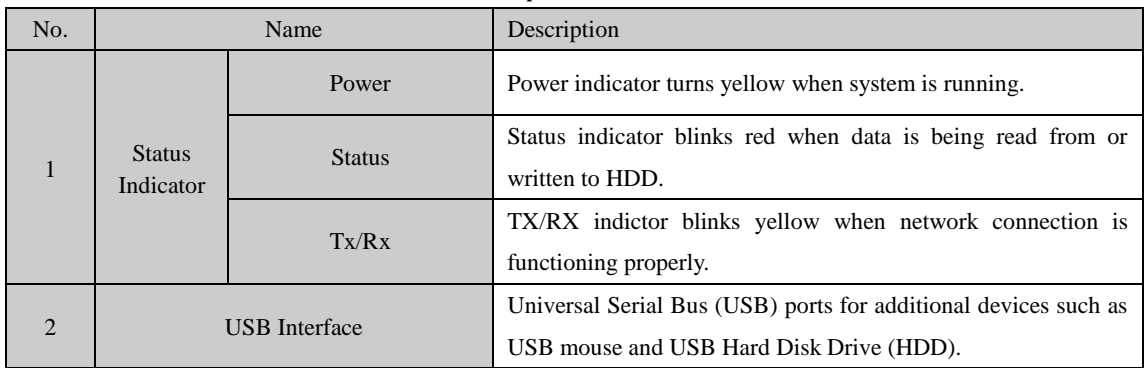

#### Table 1. 1 Description of Front Panel

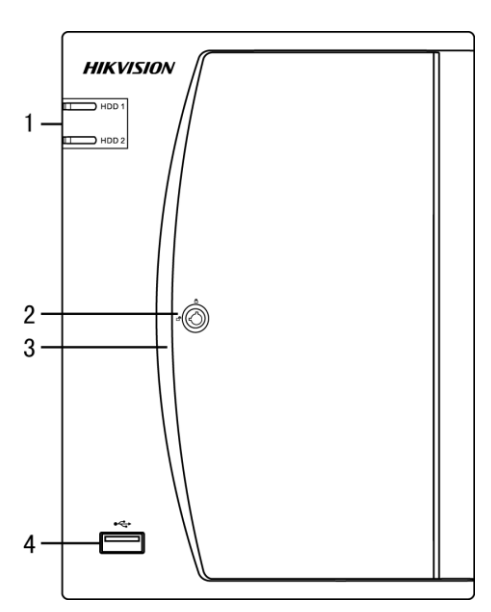

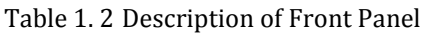

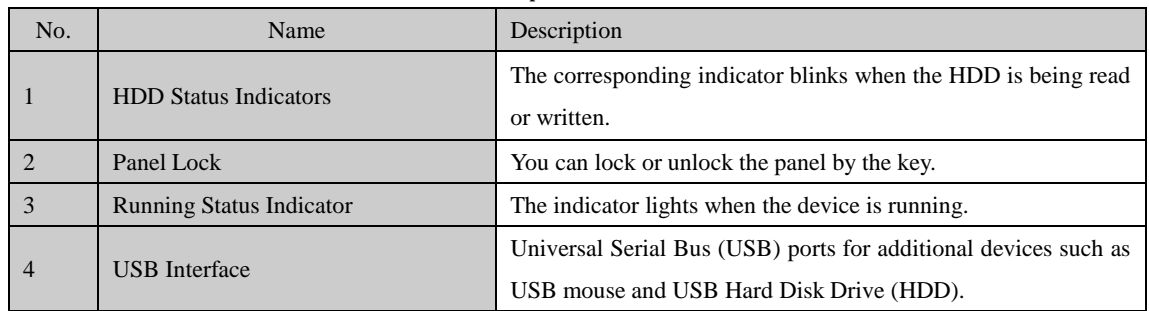

## <span id="page-14-0"></span>**1.2 IR Remote Control Operations**

The NVR may also be controlled with the included IR remote control (not supported with the DS-7600NI-V and DS-7600NI-VP series NVR), shown in [Figure 1. 2.](#page-14-1)

*Note:* Batteries (2×AAA) must be installed before operation.

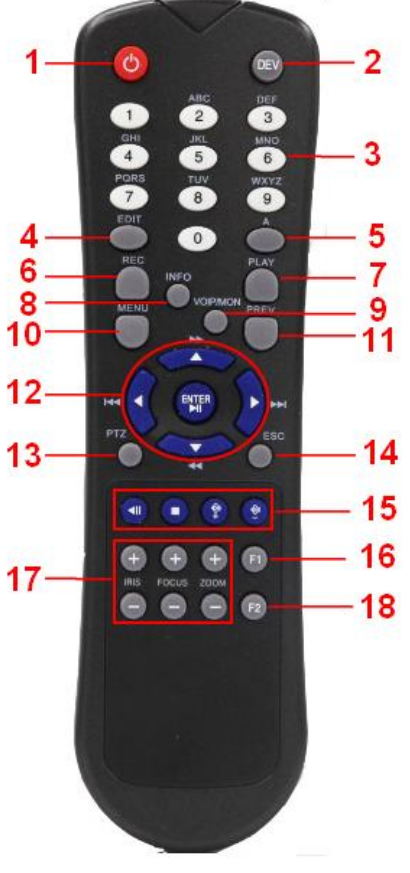

Figure 1. 2 Remote Control

<span id="page-14-1"></span>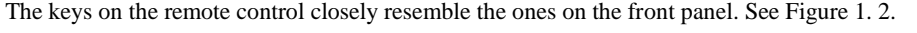

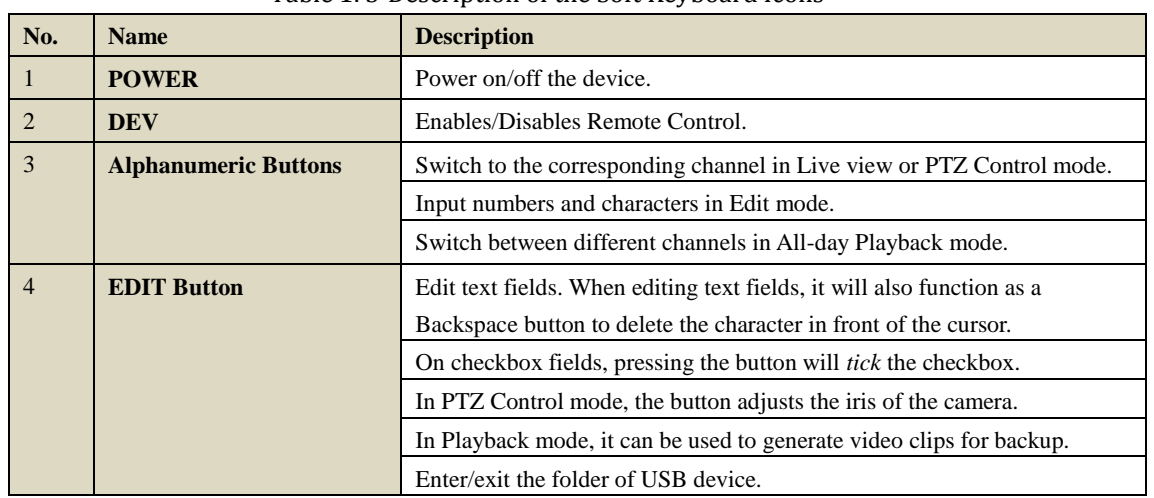

Table 1. 3 Description of the Soft Keyboard Icons

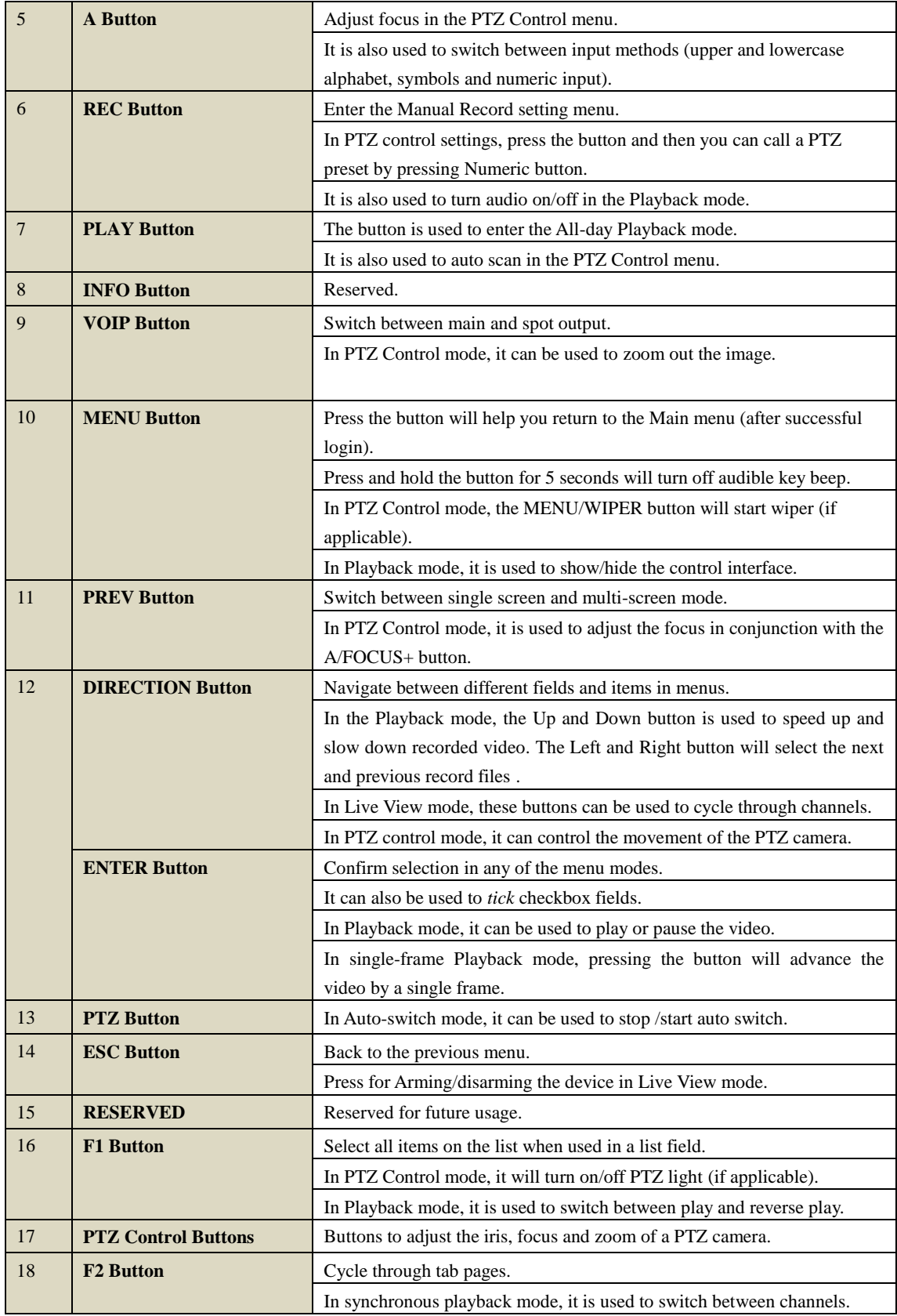

#### **Troubleshooting Remote Control:**

*Note:* Make sure you have installed batteries properly in the remote control. And you have to aim the remote control at the IR receiver in the front panel.

If there is no response after you press any button on the remote, follow the procedure below to troubleshoot. *Steps:*

- **1.** Go to Menu > Settings > General > More Settings by operating the front control panel or the mouse.
- **2.** Check and remember NVR ID#. The default ID# is 255. This ID# is valid for all the IR remote controls.
- **3.** Press the DEV button on the remote control.
- **4.** Enter the NVR ID# you set in step 2.
- **5.** Press the ENTER button on the remote.

If the Status indicator on the front panel turns blue, the remote control is operating properly. If the Status indicator does not turn blue and there is still no response from the remote, please check the following:

- **1.** Batteries are installed correctly and the polarities of the batteries are not reversed.
- **2.** Batteries are fresh and not out of charge.
- **3.** IR receiver is not obstructed.

If the remote still can't function properly, please change a remote and try again, or contact the device provider.

## <span id="page-17-0"></span>**1.3 USB Mouse Operation**

A regular 3-button (Left/Right/Scroll-wheel) USB mouse can also be used with this NVR. To use a USB mouse:

- **1.** Plug USB mouse into one of the USB interfaces on the front panel of the NVR.
- **2.** The mouse should automatically be detected. If in a rare case that the mouse is not detected, the possible reason may be that the two devices are not compatible, please refer to the recommended the device list from your provider.

The operation of the mouse:

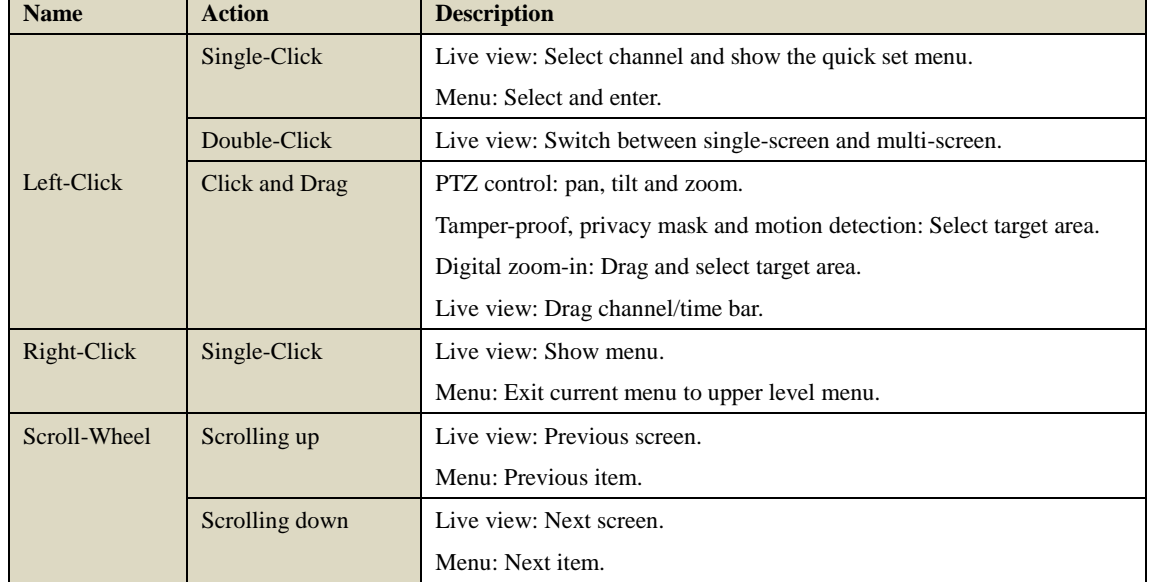

#### Table 1. 4 Description of the Mouse Control

## <span id="page-18-0"></span>**1.4 Input Method Description**

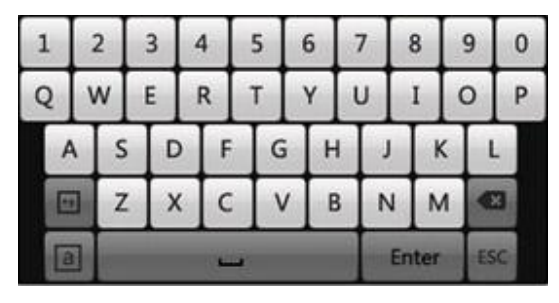

Figure 1. 3 Soft Keyboard

Description of the buttons on the soft keyboard:

Table 1. 5 Description of the Soft Keyboard Icons

| Icons | Description         | Icons        | Description     |
|-------|---------------------|--------------|-----------------|
| En    | English             | Α            | Capital English |
| 123   | <b>Numbers</b>      |              | Symbols         |
|       | Lowercase/Uppercase | $\mathbf{x}$ | Backspace       |
| . .   | Space               | <b>Enter</b> | Enter           |
|       | Exit                |              |                 |

## <span id="page-19-0"></span>**1.5 Rear Panel**

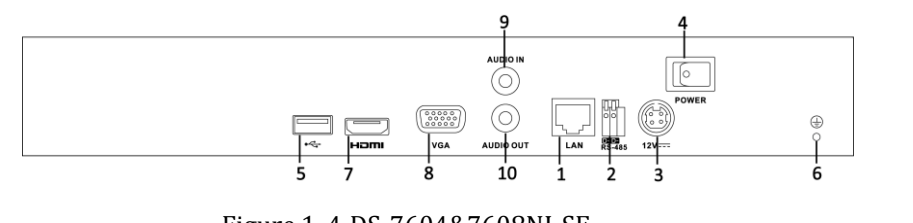

Figure 1. 4 DS-7604&7608NI-SE

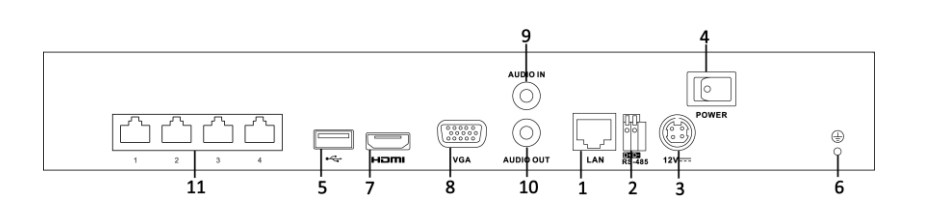

Figure 1. 5 DS-7604NI-SE/N

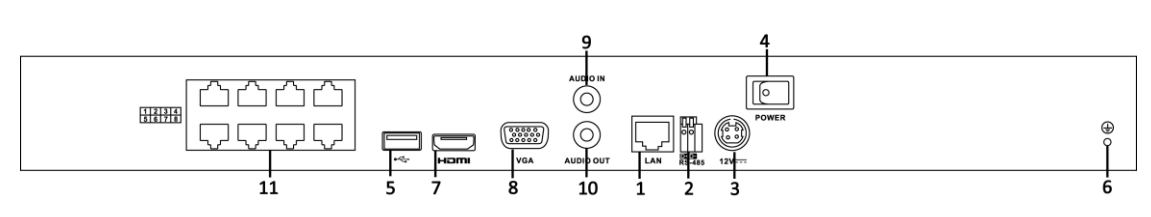

Figure 1. 6 DS-7608&7616NI-SE/N

| No.                     | <b>Item</b>                          | <b>Description</b>                                           |
|-------------------------|--------------------------------------|--------------------------------------------------------------|
| $\vert$ 1               | <b>LAN</b> Interfaces                | Connector for LAN (Local Area Network).                      |
| $\boxed{2}$             | <b>RS-485 Interface</b>              | Connector for RS-485 devices.                                |
| $\overline{\mathbf{3}}$ | <b>Power Supply</b>                  | 12VDC power supply.                                          |
| $\sqrt{4}$              | <b>Power Switch</b>                  | Switch for turning on/off the device.                        |
| $\overline{5}$          | <b>USB</b>                           | Connects USB disks and devices.                              |
| 6                       | Ground                               | Ground (needs to be connected when NVR starts up).           |
| 7                       | <b>HDMI</b>                          | HDMI video output connector.                                 |
| 8                       | <b>VGA</b>                           | DB9 connector for VGA output. Display local video output and |
|                         |                                      | menu.                                                        |
| $\overline{9}$          | <b>AUDIO IN</b>                      | BNC connector for audio input. (Also for two-way audio)      |
| <b>10</b>               | <b>AUDIO OUT</b>                     | BNC connector for audio output.                              |
|                         | interfaces<br>with<br><b>Network</b> |                                                              |
| 11                      | built-in switch function             | Independent 10/100 Mbps PoE Ethernet interfaces.             |
|                         | $(for DS-7600NI-SE/N)$               |                                                              |

Table 1. 6 Description of Rear Panel Interfaces

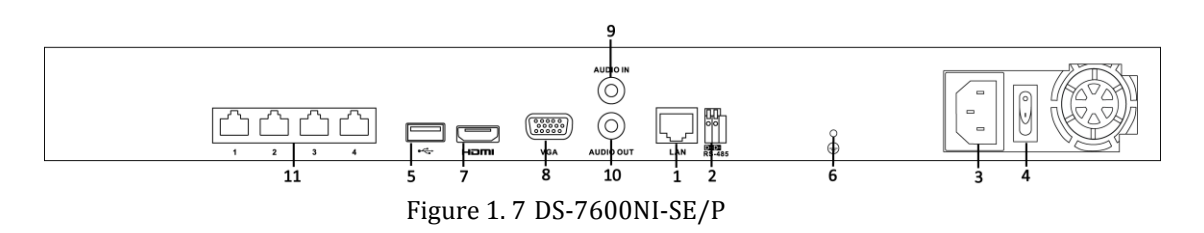

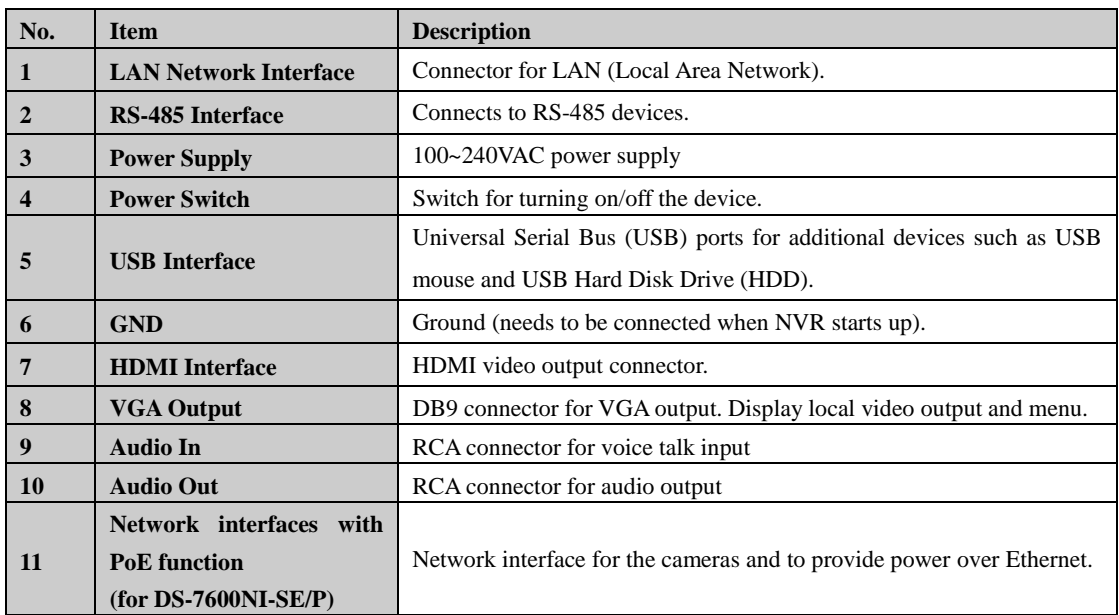

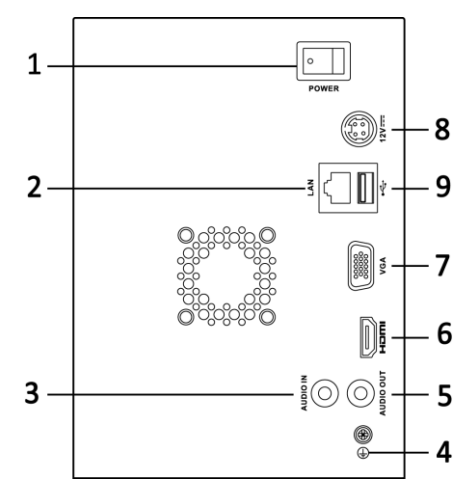

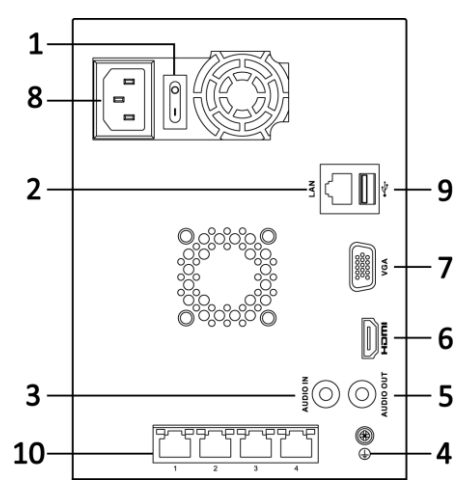

Figure 1.8 DS-7600NI-V Figure 1.9 DS-7600NI-VP

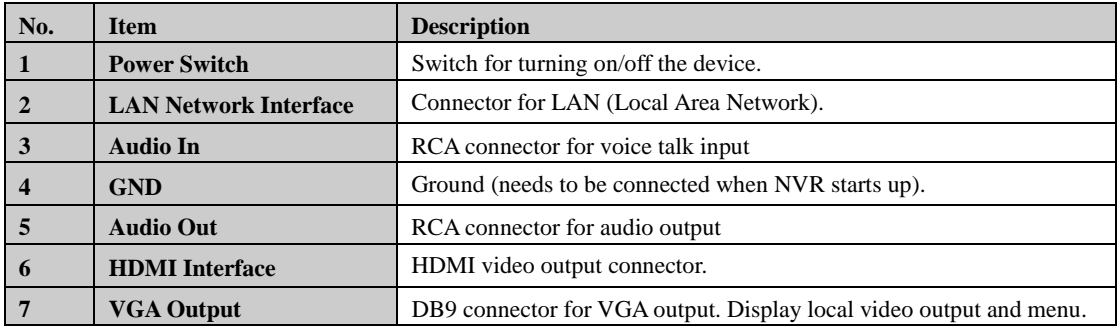

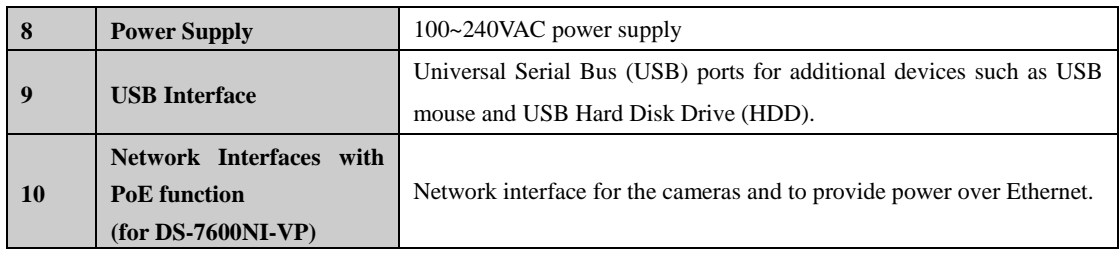

# <span id="page-22-0"></span>**Chapter 2 Getting Started**

## <span id="page-23-0"></span>**2.1 Starting Up and Shutting Down the NVR**

#### *Purpose:*

Proper startup and shutdown procedures are crucial to expanding the life of the NVR.

#### *Before you start:*

Check that the voltage of the extra power supply is the same with the NVR's requirement, and the ground connection is working properly.

#### **Starting up the NVR:**

*Steps:*

- **1.** Check the power supply is plugged into an electrical outlet. It is HIGHLY recommended that an Uninterruptible Power Supply (UPS) be used in conjunction with the device.
- **2.** Turn on the power switch on the rear panel.
- **3.** After startup, the Power LED indicator turns on (supported by DS-7600NI-SE series NVR only). A splash screen with the status of the HDD appears on the monitor. The row of icons at the bottom of the screen shows the HDD status. 'X' means that the HDD is not installed or cannot be detected.

#### **Shutting down the NVR**

#### *Steps:*

**1.** Enter the Shutdown menu.

Menu > Shutdown

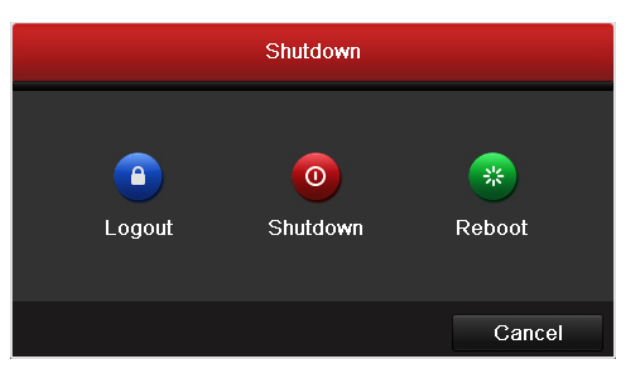

Figure 2. 1 Shutdown Menu

- **2.** Click the **Shutdown** button.
- **3.** Click the **Yes** button.
- **4.** Turn off the power switch on the rear panel when the attention pops up.

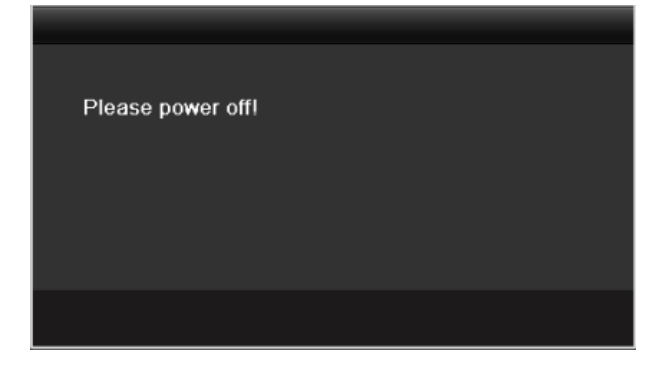

Figure 2. 2 Shutdown Attention

#### **Rebooting the NVR**

In the Shutdown menu, you can also reboot the NVR.

#### *Steps:*

- **1.** Enter the **Shutdown** menu by clicking Menu > Shutdown.
- **2.** Click the **Logout** button to lock the NVR or the **Reboot** button to reboot the NVR.

## <span id="page-25-0"></span>**2.2 Using the Wizard for basic configuration**

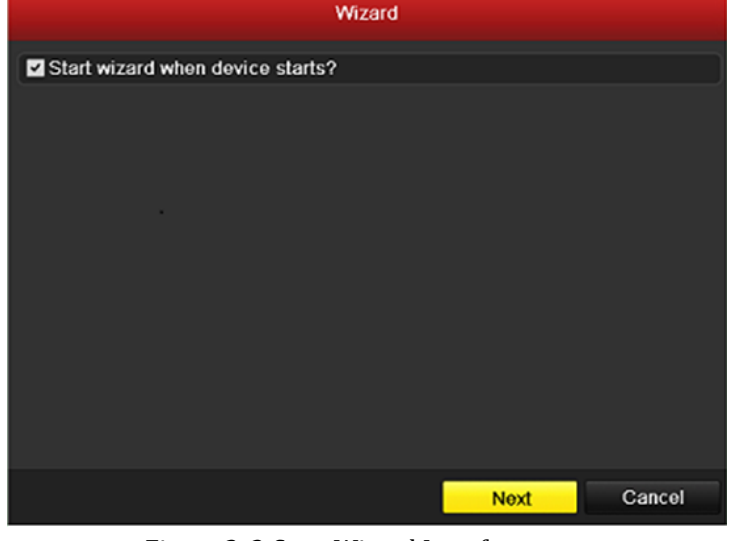

By default, the Setup Wizard starts once the NVR has loaded, as shown in Figure below.

Figure 2. 3 Start Wizard Interface

Operating the Setup Wizard:

- **1.** The Setup Wizard can walk you through some important settings of the NVR. If you don't want to use the Setup Wizard at that moment, click the **Cancel** button. You can also choose to use the Setup Wizard next time by leaving the "Start wizard when the device starts?" checkbox checked.
- **2.** Click **Next** button on the Wizard window to enter the **Login** window, as shown in [Figure 2. 4.](#page-25-1)

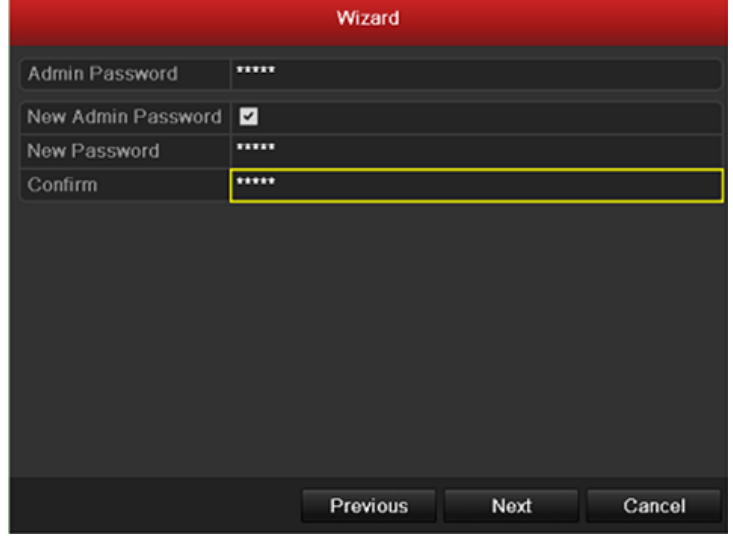

Figure 2. 4 Login Window

- <span id="page-25-1"></span>**3.** Enter the admin password. By default, the password is 12345.
- **4.** To change the admin password, check the **New Admin Password** checkbox. Enter the new password and confirm the password in the given fields.
- **5.** Click the **Next** button to enter the date and time settings window, as shown in [Figure 2. 5.](#page-26-0)

|             | Wizard                                 |      |                          |
|-------------|----------------------------------------|------|--------------------------|
| Time Zone   | (GMT+08:00) Beijing, Urumqi, Singapore |      | ٠                        |
| Date Format | MM-DD-YYYY                             |      | $\overline{\phantom{a}}$ |
| System Date | 06-24-2011                             |      | 叢                        |
| System Time | 16:18:12                               |      | o                        |
|             |                                        |      |                          |
|             |                                        |      |                          |
|             |                                        |      |                          |
|             |                                        |      |                          |
|             |                                        |      |                          |
|             |                                        |      |                          |
|             |                                        |      |                          |
|             | Previous                               | Next | Cancel                   |

Figure 2. 5 Date and Time Settings

<span id="page-26-0"></span>**6.** After the time settings, click **Next** button which takes you back to the Network Setup Wizard window, as shown in [Figure 2. 6.](#page-26-1)

| Wizard                             |   |  |                  |  |                              |        |  |  |
|------------------------------------|---|--|------------------|--|------------------------------|--------|--|--|
| NIC Type                           |   |  |                  |  | 10M/100M/1000M Self-adaptive | v      |  |  |
| Enable DHCP                        | ■ |  |                  |  |                              |        |  |  |
| IPv4 Address                       |   |  | 172 9 4 65       |  |                              |        |  |  |
| IPv4 Subnet Mask                   |   |  | 255 .255 .255 .0 |  |                              |        |  |  |
| 1. 1- IPv4 Default Gateway   172.9 |   |  |                  |  |                              |        |  |  |
| Preferred DNS Server               |   |  |                  |  |                              |        |  |  |
| Alternate DNS Server               |   |  |                  |  |                              |        |  |  |
|                                    |   |  |                  |  |                              |        |  |  |
|                                    |   |  |                  |  |                              |        |  |  |
|                                    |   |  |                  |  |                              |        |  |  |
|                                    |   |  |                  |  |                              |        |  |  |
|                                    |   |  |                  |  |                              |        |  |  |
|                                    |   |  | <b>Previous</b>  |  | Next                         | Cancel |  |  |

DS-7604&7608&7616NI-SE and DS-7600NI-V

| Wizard                                |                              |  |  |  |  |  |  |
|---------------------------------------|------------------------------|--|--|--|--|--|--|
|                                       |                              |  |  |  |  |  |  |
| NIC Type                              | 10M/100M/1000M Self-adaptive |  |  |  |  |  |  |
| Enable DHCP                           | ■                            |  |  |  |  |  |  |
| <b>IPv4 Address</b>                   | 172 6 23 8                   |  |  |  |  |  |  |
| IPv4 Subnet Mask                      | 255 255 255 0                |  |  |  |  |  |  |
| IPv4 Default Gateway                  | 172 6 23 1                   |  |  |  |  |  |  |
| Preferred DNS Server                  | 10.1.7.88                    |  |  |  |  |  |  |
| Alternate DNS Server                  | 10.1.7.77                    |  |  |  |  |  |  |
| Internal NIC IPv4 Ad 192 .168 .254 .1 |                              |  |  |  |  |  |  |
|                                       |                              |  |  |  |  |  |  |
|                                       |                              |  |  |  |  |  |  |
|                                       |                              |  |  |  |  |  |  |
|                                       | Next<br>Cancel<br>Previous   |  |  |  |  |  |  |

<span id="page-26-1"></span>DS-7600NI-SE/N, DS-7600NI-SE/P and DS-7600NI-VP Figure 2. 6 Network Configuration

*Note:* For DS-7600NI-SE/N, DS-7600NI-SE/P and DS-7600NI-VP series NVR, the internal NIC IPv4 address should be configured for the cameras connecting to the PoE network interfaces of the NVR.

**7.** Click **Next** button after you configured the network parameters, which takes you to the **HDD Management**  window, shown in [Figure 2. 7.](#page-27-0)

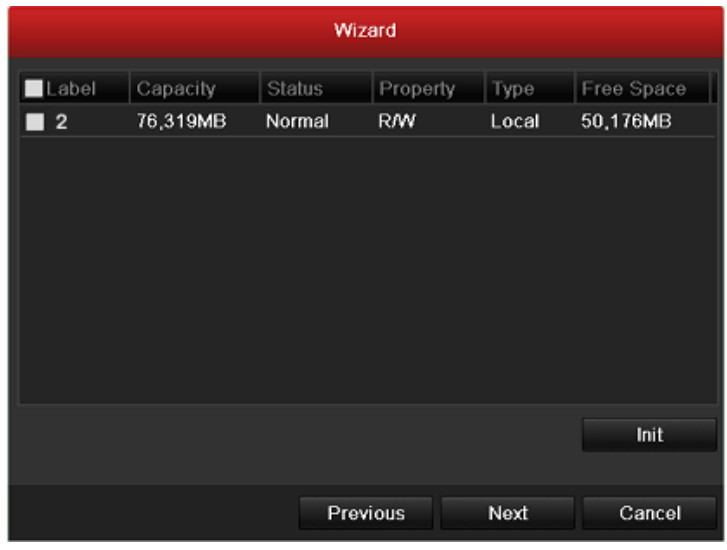

Figure 2. 7 HDD Management

- <span id="page-27-0"></span>**8.** To initialize the HDD, click the **Init** button. Initialization removes all the data saved in the HDD.
- **9.** Click **Next** button to enter the **Adding IP Camera** interface.

**10.**Click **Search** to find online IP Camera. Select the IP camera to be added, and click the **Add** button.

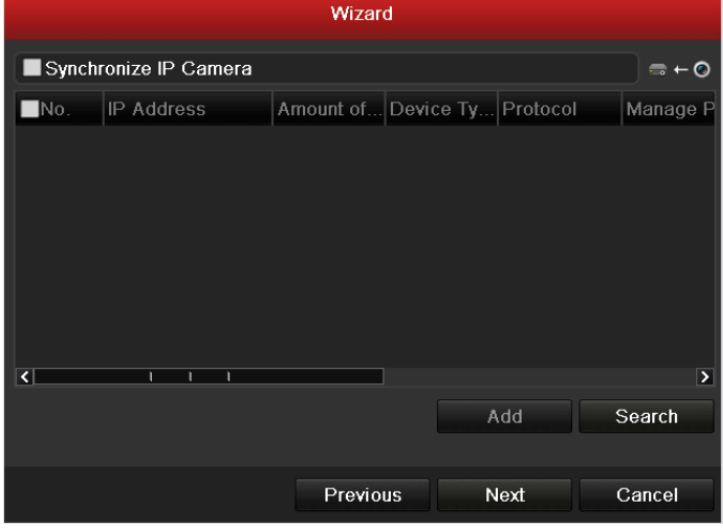

Figure 2. 8 Search for IP Cameras

**11.** Click **Next** button. Configure the recording for the searched IP Cameras.

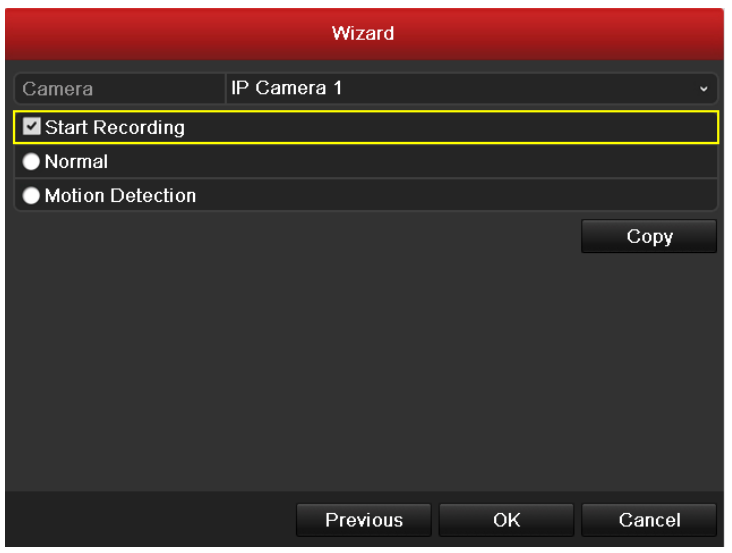

Figure 2. 9 Record Settings

**12.**Click **Copy** to copy the settings to other channels, as shown in [Figure 2. 10.](#page-28-0)

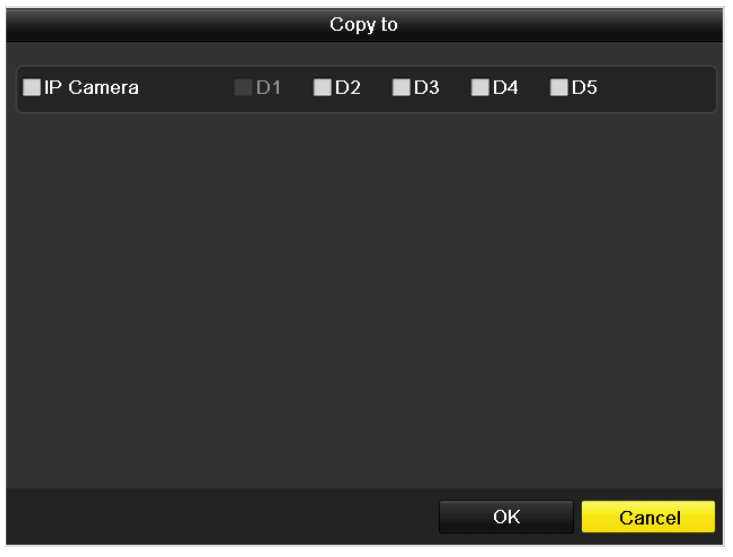

Figure 2. 10 Copy Record Settings

<span id="page-28-0"></span>**13.**Click **OK** to complete the startup Setup Wizard.

## <span id="page-29-0"></span>**2.3 Adding and Connecting the IP Cameras**

### <span id="page-29-1"></span>**2.3.1 Adding the Online IP Cameras**

#### *Purpose:*

The main function of the NVR is to connect the network cameras and record the video got from it. So before you can get a live view or record of the video, you should add the network cameras to the connection list of the device.

### *Before you start:*

Ensure the network connection is valid and correct. For detailed checking and configuring of the network, please see *Chapte[r Checking Network Traffic](#page-132-0)* and *Chapte[r Configuring Network Detection.](#page-133-0)*

#### *Steps:*

1. Enter the Camera Management interface.

Menu> Camera> Camera

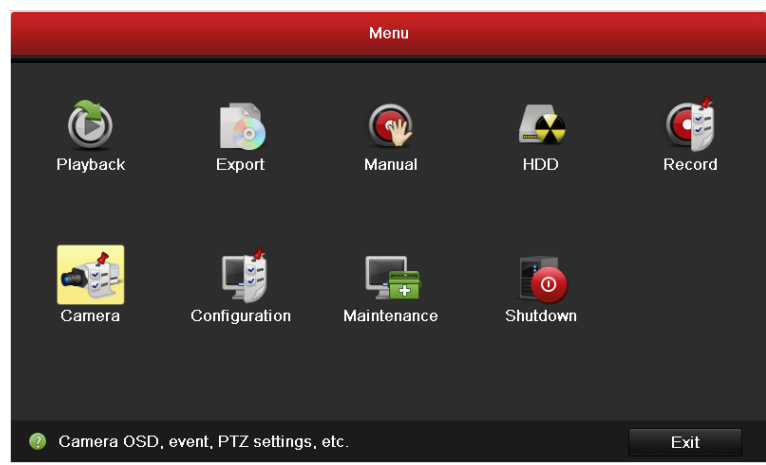

Figure 2. 11 Menu

- 2. To add the online cameras with same network segment:
	- 1) Click **Search** to search the online cameras.

|                  |               | Synchronize IP Camera              |                |                    |             | $\mathbb{R} \rightarrow \mathbb{O}$ | <b>No</b>           | Edit | IP Address |                      | Amount of Ch. |         | Device          |
|------------------|---------------|------------------------------------|----------------|--------------------|-------------|-------------------------------------|---------------------|------|------------|----------------------|---------------|---------|-----------------|
|                  | IP Camera No. |                                    | IP Camera 6    |                    |             | w                                   |                     | к    | 192.0.0.64 |                      |               |         | <b>IP Dom</b>   |
|                  | IP Camera Ad. |                                    | 192.0.0.64     |                    |             |                                     | $\overline{2}$<br>▬ | ы    |            | 172.6.21.124         | п             |         | <b>IPC</b>      |
| Protocol         |               |                                    |                |                    |             |                                     |                     |      |            |                      |               |         |                 |
| Management       |               | 8000                               |                |                    |             |                                     |                     |      |            |                      |               |         |                 |
| Channel No.      |               | 1                                  |                |                    |             |                                     |                     |      |            |                      |               |         |                 |
| <b>User Name</b> |               | admin                              |                |                    |             |                                     |                     |      |            |                      |               |         |                 |
| Admin Passw.     |               |                                    |                |                    |             |                                     | $\left  \right $    | 111  |            |                      |               |         | Þ               |
|                  |               |                                    | Protocol       |                    |             | Add                                 |                     |      |            | Quick Add            |               | Search  |                 |
| Camer            | Edit          | Delete.                            | Live           |                    | Camera Name |                                     | IP Camera Addr.     |      |            | Manage Port Protocol | Device M      |         | <b>Status</b>   |
| D <sub>1</sub>   | м             | ū                                  | $\bullet$      | <b>IPCamera 01</b> |             | 172 6.16.115                        |                     | 8000 |            |                      |               |         | <b>Discon</b>   |
| D <sub>2</sub>   | 露             | ÷                                  | $\circledcirc$ | <b>IPCamera 02</b> |             | 172.6.21.118                        |                     | 8000 |            |                      |               |         | DS-2DF1  Discon |
| D <sub>3</sub>   | W             | 宣                                  | $\circledcirc$ | <b>IPCamera 03</b> |             | 172 6 21 116                        |                     | 8000 |            |                      | DS-2CD8       |         | Conne.          |
| D <sub>4</sub>   | w             | 宣                                  | $\circ$        | <b>IPCamera 04</b> |             | 192.0.0.64                          |                     | 8000 |            |                      |               |         | <b>Discon</b>   |
| D <sub>5</sub>   | W             | ŵ                                  | $\circledcirc$ | <b>IPCamera 05</b> |             | 172 6 21 124                        |                     | 8000 |            |                      |               | DS-6401 | <b>Discon</b>   |
| $\left($         |               |                                    |                |                    |             |                                     |                     |      |            |                      |               |         | Ð               |
|                  |               | Net Receive Idle Bandwidth: 77Mbps |                |                    |             |                                     |                     |      |            | Advance Set          |               | Refresh |                 |

Figure 2. 12 Camera Settings Interface

2) Check the checkbox of certain cameras to be added.

- 3) Click **Quick Add** to add the camera.
- 3. To add other IP cameras:
	- 1) On the left side of the interface, you can enter the IP address, protocol, management port, user name, password and other information of the IP camera to be added.
	- 2) Click **Add** to add the camera.

*Note:* If you check the Synchronize IP Camera checkbox, the default settings of the NVR for the IP camera is applied to the added camera.

## <span id="page-30-0"></span>**2.3.2 Editing the Connected IP cameras and Configuring Customized Protocols**

After the adding of the IP cameras, the basic information of the camera lists in the page, you can configure the basic setting of the IP cameras.

#### *Steps:*

1. Click the icon to edit the parameters; you can edit the IP address, protocol and other parameters.

|                   | Edit IP Camera |           |              |
|-------------------|----------------|-----------|--------------|
| IP Camera No.     | D <sub>1</sub> |           |              |
| IP Camera Address | 172.6.16.115   |           |              |
| Protocol          | Custom 1       |           | $\checkmark$ |
| Manage Port       | $\overline{0}$ |           |              |
| Channel No.       | 1              |           | $\checkmark$ |
| User Name         | user           |           |              |
| Admin Password    |                |           |              |
|                   |                |           |              |
|                   |                |           |              |
|                   |                |           |              |
|                   |                |           |              |
|                   |                |           |              |
|                   |                |           |              |
|                   | Apply          | <b>OK</b> | Cancel       |

Figure 2. 13 Edit the Parameters

- 2. Click **apply** to save the settings and click **OK** to exit the editing interface.
- To edit more parameters:
- 1. Click the **Advance Set** icon.

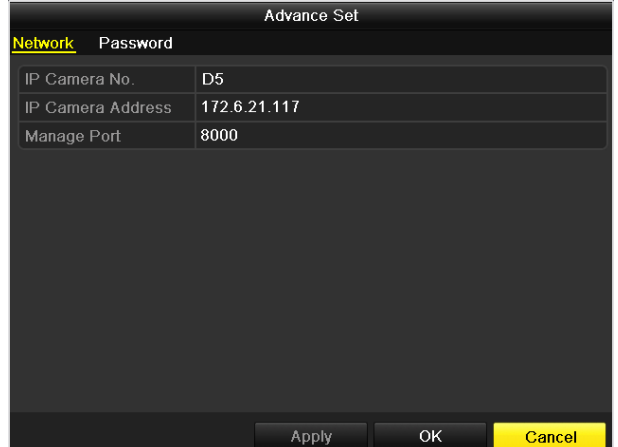

Figure 2. 14 Network Configuration of the Camera

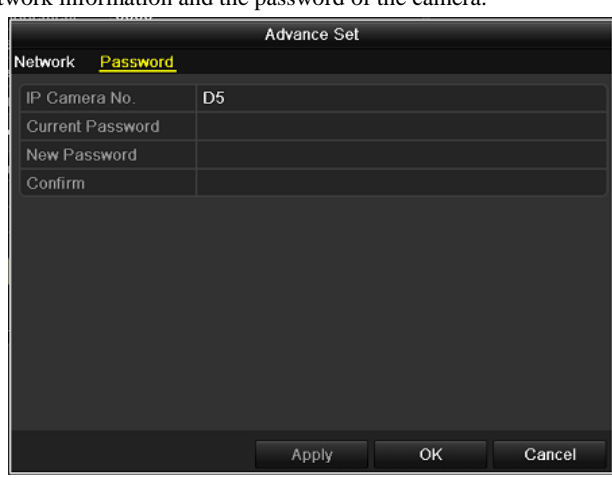

2. You can edit the network information and the password of the camera.

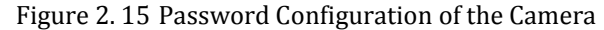

3. Click **Apply** to save the settings and click **OK** to exit the interface.

Explanation of the icons

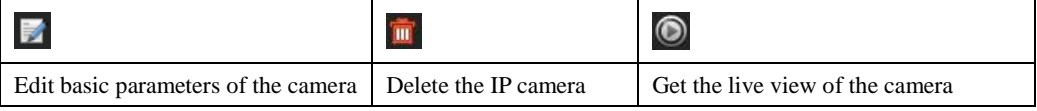

#### **Configuring the customized protocols**

#### *Purpose:*

To connect the network cameras which are not configured with the standard protocols, you can configure the customized protocols for them.

#### *Steps:*

1. Click the **Protocol** button to enter the protocol management interface.

|                                                                                           | <b>Protocol Management</b>  |                             |  |  |  |  |  |  |
|-------------------------------------------------------------------------------------------|-----------------------------|-----------------------------|--|--|--|--|--|--|
| Costume Protocol                                                                          | <b>Custom Protocol 1</b>    |                             |  |  |  |  |  |  |
| <b>Protocol Name</b>                                                                      | ipc                         |                             |  |  |  |  |  |  |
| Stream Type                                                                               | Main Stream                 | Substream                   |  |  |  |  |  |  |
| Enable Substream                                                                          |                             | ☑                           |  |  |  |  |  |  |
| Type                                                                                      | <b>RTSP</b><br>$\checkmark$ | <b>RTSP</b><br>$\checkmark$ |  |  |  |  |  |  |
| <b>Transfer Protocol</b>                                                                  | Auto<br>$\checkmark$        | Auto<br>$\checkmark$        |  |  |  |  |  |  |
| Port                                                                                      | 554                         | 554                         |  |  |  |  |  |  |
| Path                                                                                      |                             |                             |  |  |  |  |  |  |
| Example: [Type]://[IP Address]:[Port]/[Path]<br>rtsp://192.168.0.1:554/ch1/main/av stream |                             |                             |  |  |  |  |  |  |
|                                                                                           | Apply                       | OK<br><b>Cancel</b>         |  |  |  |  |  |  |

Figure 2. 16 Protocol Management Interface

There are 16 customized protocols provided in the system, you can edit the protocol name; and choose whether to enable the sub-stream.

2. Choose the protocol type of transmission and choose the transfer protocols.

*Note:* The protocol type and the transfer protocols must be supported by the connected network camera.

After adding the customized protocols, you can see the protocol name is listed in the dropdown list, please refer to

#### [Figure 2. 17.](#page-32-1)

|                  |             |              | Synchronize IP Camera                      |                                    | $\Rightarrow$ $\leftarrow$ $\circ$ |                              |      | No. Edit IP Address | Amount of Devic   |        |
|------------------|-------------|--------------|--------------------------------------------|------------------------------------|------------------------------------|------------------------------|------|---------------------|-------------------|--------|
|                  |             |              | IP Camera IP Camera 6                      |                                    |                                    |                              |      |                     |                   |        |
|                  | IP Camera   |              |                                            |                                    |                                    |                              |      |                     |                   |        |
| Protocol         |             | <b>PSIA</b>  |                                            |                                    | ٠                                  |                              |      |                     |                   |        |
|                  | Manageme    | PELCO        |                                            |                                    | ◚                                  |                              |      |                     |                   |        |
|                  | Channel No. | PSIA         | <b>SAMSUNG</b>                             |                                    |                                    |                              |      |                     |                   |        |
| <b>User Name</b> |             | <b>SANYO</b> |                                            |                                    |                                    |                              |      |                     |                   |        |
|                  | Admin Pas   | ZAVIO<br>ipc |                                            |                                    |                                    | $\left\langle \right\rangle$ | 111  |                     |                   | Ð      |
|                  |             |              | Custom <sub>2</sub><br>Custom <sub>3</sub> |                                    |                                    |                              |      | Quick Add           | Search            |        |
| Cam              | Edit        |              | Custom <sub>4</sub>                        |                                    |                                    | mera A                       |      | Manage  Protocol    | Device            | Status |
| D <sub>1</sub>   | ø           |              | Custom 5                                   |                                    |                                    | 16.166                       | 8000 |                     |                   | Disc.  |
| D <sub>2</sub>   | 隊           | m            | $\odot$                                    | <b>IPCamera 02</b>                 |                                    | 172.6.21.118                 | 8000 |                     |                   | Disc   |
| D <sub>3</sub>   | 麡           | m            | $\circledcirc$                             | [172.6.21.23172.6.21.232           |                                    |                              | 8000 |                     | DS-2D Conn.       |        |
| D <sub>4</sub>   | 陵           | ŵ            | $\circledcirc$                             | <b>IPCamera 05</b>                 |                                    | 172 6 21 124                 | 8000 |                     | <b>DS-640Disc</b> |        |
| D <sub>5</sub>   | 影           | m            | $\circledcirc$                             | IPCamera 01 172.6.21.200           |                                    |                              | 8000 |                     | DS-2C Conn.       |        |
| $\vert$ (        |             |              |                                            | п                                  |                                    |                              |      |                     |                   | Þ.     |
|                  |             |              |                                            | Net Receive Idle Bandwidth: 75Mbps |                                    |                              |      | <b>Advance Set</b>  | <b>Refresh</b>    |        |

Figure 2. 17 Protocol Setting

<span id="page-32-1"></span><span id="page-32-0"></span>3. Choose the protocols you just added to validate the connection of the network camera.

# **2.3.3 Editing IP cameras connected to the PoE interfaces (Only for DS-7600NI-SE/P and DS-7600NI-VP series NVR)**

The PoE interfaces enables the NVR system to pass electrical power safely, along with data, on Ethernet cabling to the connected network cameras.

The DS-7600NI-SE/P and DS-7600NI-VP series NVR provides 4 PoE interfaces which can connect to 4 network cameras directly; and if you disable the PoE interface, you can also connect to the online network cameras. And the PoE interface supports the Plug-and-Play function.

#### *Example:*

As for 7604NI-SE/P NVR, when you want to connect 1 online camera and connect 3 network cameras via PoE interfaces, you must disable 1 PoE interface in the **Edit IP camera** panel.

#### **To add Cameras for NVR supporting PoE function:**

*Before you start:*

Connect the network cameras via the PoE interfaces.

*Steps:*

1. Enter the Camera Management interface. Main menu> Camera> Camera You can see the connected cameras are listed.

| Camera<br>IP                           |                  |                                 |     |                                |      |                                                                                       |                       |                          |
|----------------------------------------|------------------|---------------------------------|-----|--------------------------------|------|---------------------------------------------------------------------------------------|-----------------------|--------------------------|
| Synchronize IP Camera                  |                  |                                 |     |                                |      | $\blacksquare$ $\vdash$ $\heartsuit$ $\blacksquare$ No. Edit $\blacksquare$ P Address | Amount of Devic       |                          |
| IP Camera                              |                  |                                 |     |                                |      |                                                                                       |                       |                          |
| IP Camera                              |                  |                                 |     |                                |      |                                                                                       |                       |                          |
| Protocol                               | <b>HIKVISION</b> |                                 |     |                                |      |                                                                                       |                       |                          |
| Manageme                               | 8000             |                                 |     |                                |      |                                                                                       |                       |                          |
| Channel No.                            | 1                |                                 |     |                                |      |                                                                                       |                       |                          |
| <b>User Name</b>                       | admin            |                                 |     |                                |      |                                                                                       |                       |                          |
| Admin Pas                              |                  |                                 |     | $\overline{\mathbf{C}}$<br>111 |      |                                                                                       |                       | $\overline{\phantom{a}}$ |
|                                        |                  |                                 |     |                                |      |                                                                                       |                       |                          |
|                                        | Protocol         |                                 | Add |                                |      | Quick Add                                                                             | Search                |                          |
| Edit<br>Cam                            | Del Liv          | Camera Name IP Camera A. Manage |     |                                |      | Protocol                                                                              | Device                | Status                   |
| Þ<br>D <sub>1</sub>                    | $\bullet$        | Camera01                        |     | 172.6.23.177                   | 8000 |                                                                                       | HIKVISION DS-2C Conn. |                          |
| Þ<br>D <sub>2</sub>                    | $\bullet$<br>-   | IPCamera 02                     |     | 192.168.254.3 8000             |      | <b>HIKVISION</b>                                                                      |                       | Disc                     |
| D3<br>×                                | $\bullet$<br>-   | <b>IPCamera 03</b>              |     | 192.168.254.4 8000             |      | <b>HIKVISION</b>                                                                      |                       | Disc                     |
| 謬<br>D <sub>4</sub>                    | $\bullet$<br>-   | Camera 7                        |     | 192.168.254.5 8000             |      | <b>HIKVISION</b>                                                                      |                       | Disc                     |
|                                        |                  |                                 |     |                                |      |                                                                                       |                       |                          |
| $\overline{\left  \mathbf{K} \right }$ | ٠                |                                 | ٠   |                                |      |                                                                                       |                       | $\overline{\phantom{a}}$ |

Figure 2. 18 List of Connected Cameras

*Note:* The cameras connecting to the PoE interface cannot be deleted in this menu.

Click the **Edit** button.

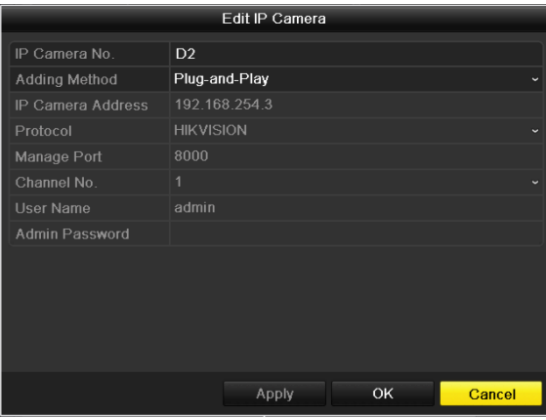

Figure 2. 19 Edit IP Camera Interface

*Note:* Plug-and-Play means that the camera is connected to the PoE interface, so in this case, the parameters of the camera can't be edited. The IP address of the camera can only be edited in the Network Configuration interface, see *Chapter 9.1 [Configuring General](#page-120-0) Settings* for detailed information.

# <span id="page-33-0"></span>**2.3.4 Editing IP cameras connected to the built-in switch network interfaces (Only for DS-7600NI-SE/N series NVR)**

For DS-7600NI-SE/N series NVR, the extra network interfaces provide a built-in switch with plug-and-play function.

#### *Example:*

As for DS-7608NI-SE/N NVR, when you want to connect 2 online cameras and connect 6 network cameras via built-in switch interfaces, you must disable 2 built-in switch interfaces in the **Edit IP camera** panel.

#### **To add Cameras for NVR via built-in switch interfaces:**

#### *Before you start:*

Connect the network cameras via the built-in switch interfaces.

#### *Steps:*

1. Enter the Camera Management interface.

Main menu> Camera> Camera

You can see the connected cameras are listed.

| IP Camera                         |                       |         |                  |             |     |             |                                                                                       |      |                  |                        |                          |
|-----------------------------------|-----------------------|---------|------------------|-------------|-----|-------------|---------------------------------------------------------------------------------------|------|------------------|------------------------|--------------------------|
|                                   | Synchronize IP Camera |         |                  |             |     |             | $\blacksquare$ $\vdash$ $\heartsuit$ $\blacksquare$ No. Edit $\blacksquare$ P Address |      |                  | Amount of Devic        |                          |
| IP Camera                         |                       |         |                  |             |     | $\check{ }$ |                                                                                       |      |                  |                        |                          |
| IP Camera                         |                       |         |                  |             |     |             |                                                                                       |      |                  |                        |                          |
| Protocol                          |                       |         | <b>HIKVISION</b> |             |     |             |                                                                                       |      |                  |                        |                          |
| Manageme                          |                       | 8000    |                  |             |     |             |                                                                                       |      |                  |                        |                          |
| Channel No.                       |                       | 1       |                  |             |     |             |                                                                                       |      |                  |                        |                          |
| <b>User Name</b>                  |                       | admin   |                  |             |     |             |                                                                                       |      |                  |                        |                          |
| Admin Pas                         |                       |         |                  |             |     |             | $\overline{\left  \mathbf{K} \right }$                                                | 111  |                  |                        | $\overline{\phantom{a}}$ |
|                                   |                       |         |                  |             |     |             |                                                                                       |      |                  |                        |                          |
|                                   |                       |         | Protocol         |             | Add |             |                                                                                       |      | Quick Add        |                        | Search                   |
| Cam                               | Edit                  | Del Liv |                  |             |     |             | Camera Name IP Camera A., Manage                                                      |      | Protocol         | Device                 | Status                   |
| D <sub>1</sub>                    | Þ                     |         | $\odot$          | Camera01    |     |             | 172.6.23.177                                                                          | 8000 |                  | <b>HIKVISION DS-2C</b> | Conn.                    |
| D <sub>2</sub>                    | 訬                     | -       | $\odot$          | IPCamera 02 |     |             | 192.168.254.3 8000                                                                    |      | <b>HIKVISION</b> |                        | Disc                     |
| D3                                | 訬                     | -       | $\circledcirc$   | IPCamera 03 |     |             | 192.168.254.4 8000                                                                    |      | <b>HIKVISION</b> |                        | Disc                     |
| D <sub>4</sub>                    | Þ                     | -       | $\circledcirc$   | Camera 7    |     |             | 192.168.254.5 8000                                                                    |      | <b>HIKVISION</b> |                        | Disc                     |
|                                   |                       |         |                  |             |     |             |                                                                                       |      |                  |                        |                          |
| $\overline{\left\langle \right }$ |                       |         | ٠                | ٠           | т   |             |                                                                                       |      |                  |                        | $\overline{\phantom{a}}$ |

Figure 2. 20 List of Connected Cameras

**Note:** The cameras connecting to the built-in switch interface cannot be deleted in this menu.

2. Click the **Edit** button.

|                       | Edit IP Camera                   |
|-----------------------|----------------------------------|
| IP Camera No.         | D <sub>2</sub>                   |
| <b>Adding Method</b>  | Plug-and-Play<br>$\checkmark$    |
| IP Camera Address     | 192.168.254.3                    |
| Protocol              | <b>HIKVISION</b><br>$\checkmark$ |
| Manage Port           | 8000                             |
| Channel No.           | 1<br>$\checkmark$                |
| <b>User Name</b>      | admin                            |
| <b>Admin Password</b> |                                  |
|                       |                                  |
|                       |                                  |
|                       |                                  |
|                       |                                  |
|                       |                                  |
|                       | Cancel<br>OK<br>Apply            |

Figure 2. 21 Edit IP Camera Interface

*Note:* Plug-and-Play means that the camera is connected to the switch interface, so in this case, the parameters of the camera can't be edited. The IP address of the camera can only be edited in the Network Configuration interface, see *Chapter 9.[1 Configuring General](#page-120-0) Settings* for detailed information.

# <span id="page-35-0"></span>**Chapter 3 Live View**
### **3.1 Introduction of Live View**

Live view shows you the video image getting from each camera in real time. The NVR automatically enters Live View mode when powered on.

### **Live View Icons**

In the live view mode, there are icons at the right top of the screen for each channel, showing the status of the record and alarm in the channel, so that you can know whether the channel is recorded, or whether there are alarms occur as soon as possible.

| <b>Icons</b> | <b>Description</b>                                                                  |
|--------------|-------------------------------------------------------------------------------------|
| $\Omega$     | Alarm (video loss, tampering, motion detection or sensor alarm)                     |
|              | Record (manual record, schedule record, motion detection or alarm triggered record) |
|              | Alarm & Record                                                                      |

Table 3. 1 Description of Live View Icons

### **3.2 Operations in Live View Mode**

In live view mode, there are many functions provided. The functions are listed below.

- **• Single Screen**: showing only one screen on the monitor.
- **• Multi-screen:** showing multiple screens on the monitor simultaneously.
- **Auto-switch:** the screen is auto switched to the next one. And you must set the dwell time for each screen on the configuration menu before enabling the auto-switch.

Menu>Configuration>Live View>General.

- **• Start Recording:** normal record and motion detection record are supported.
- **• Output Mode:** select the output mode to Standard, Bright, Gentle or Vivid.
- **• All-day Playback:** playback the recorded videos for current day.

### **3.2.1 Using the Mouse in Live View**

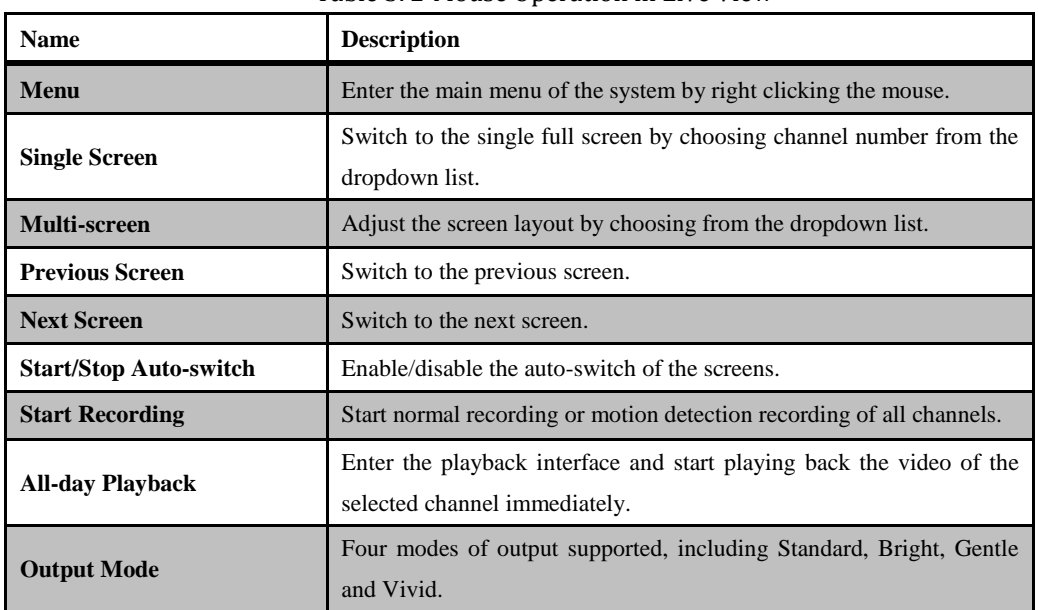

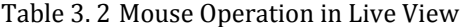

*Note:* The *dwell time* of the live view configuration must be set before using **Start Auto-switch.**

*Note:* If the corresponding camera supports intelligent function, the Reboot Intelligence option is included when right-clicking mouse on this camera.

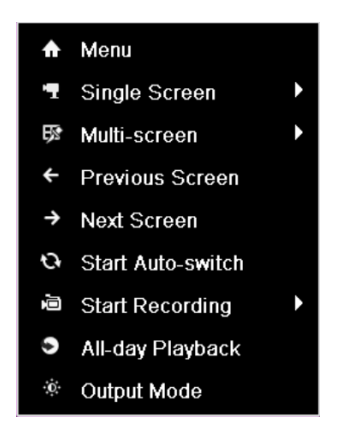

Figure 3. 1 Right-click Menu

### **3.2.2 Quick Setting Toolbar in Live View Mode**

On the screen of each channel, there is a quick setting toolbar which shows when you single click the mouse in the corresponding screen.

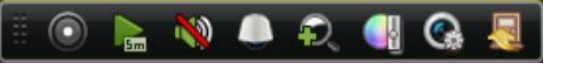

Figure 3. 2 Quick Setting Toolbar

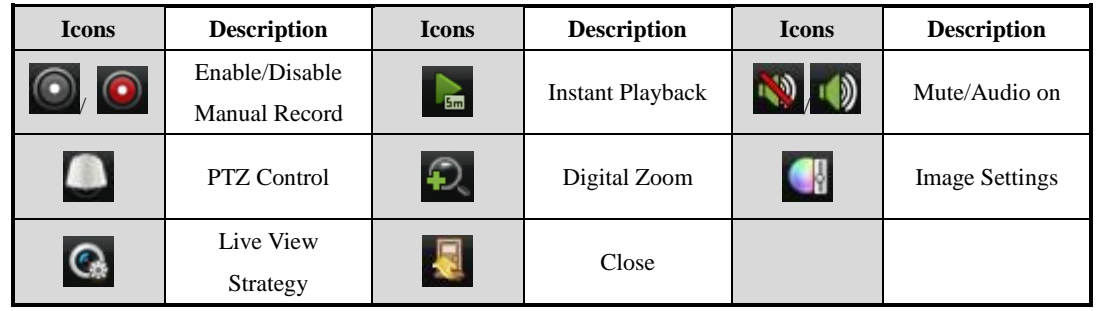

Table 3. 3 Description of Quick Setting Toolbar Icons

Instant Playback only shows the record in last five minutes. If no record is found, it means there is no record during the last five minutes.

Digital Zoom can zoom in the selected area to the full screen. You can left-click and draw to select the area to zoom in, as shown in [Figure 3. 3.](#page-39-0)

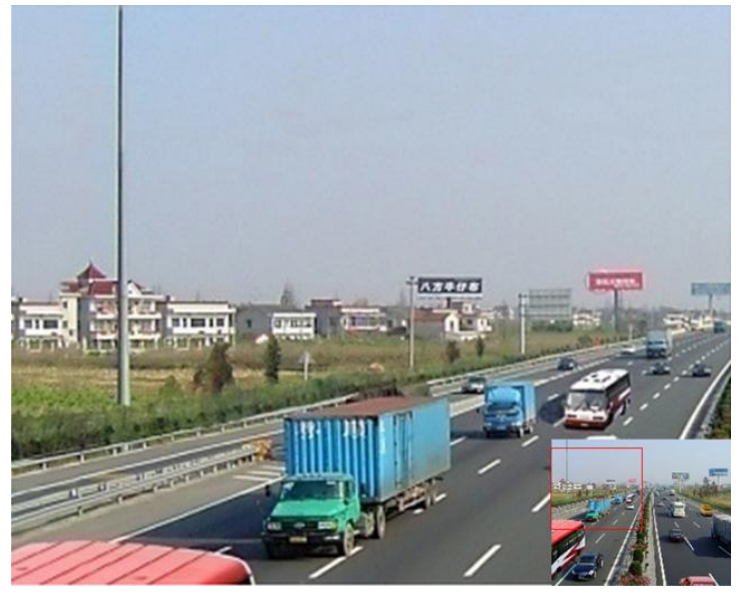

Figure 3. 3 Digital Zoom

<span id="page-39-0"></span>H Image Settings icon can be selected to enter the Image Settings menu.

You can set the image parameters like brightness, contrast, saturation and hue.

|             | <b>Image Settings</b> | ×    |
|-------------|-----------------------|------|
| Mode        | Customize             |      |
| $\bullet$   |                       | 128c |
| $\mathbf 0$ |                       | 128c |
| ◍           |                       | 128c |
|             |                       | 128c |
|             |                       |      |
|             |                       |      |
|             |                       | OK   |

Figure 3. 4 Image Settings- Customize

Live View Strategy can be selected to set strategy, including Real-time, Balanced, Fluency.

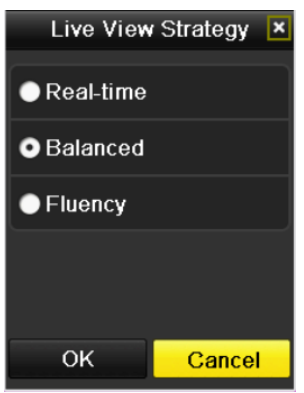

Figure 3. 5 Live View Strategy

## **3.3 Adjusting Live View Settings**

#### *Purpose:*

Live View settings can be customized according to different needs. You can configure the output interface, dwell time for screen to be shown, mute or turning on the audio, the screen number for each channel, etc.

#### *Steps:*

**1.** Enter the Live View Settings interface.

Menu> Configuration> Live View

| General<br>View          |                 |                          |
|--------------------------|-----------------|--------------------------|
| Video Output Interface   | <b>VGA/HDMI</b> | $\tilde{}$               |
| Live View Mode           | 1 * 1           | $\checkmark$             |
| Dwell Time               | No Switch       | $\overline{\phantom{a}}$ |
| Enable Audio Output      | ▄               |                          |
| <b>Event Output</b>      | <b>VGA/HDML</b> | $\overline{\phantom{a}}$ |
| Full Screen Monitoring D | 10 <sub>s</sub> | $\check{}$               |

Figure 3. 6 Live View-General

The settings available in this menu include:

- **• Video Output Interface:** Designates the output to configure the settings for. Outputs include VGA/HDMI.
- Live View Mode: Designates the display mode to be used for Live View.
- **• Dwell Time:** The time in seconds to *dwell* between switching of channels when enabling auto-switch in Live View.
- **• Enable Audio Output:** Enables/disables audio output for the selected video output.
- **Event Output:** Designates the output to show event video.
- **• Full Screen Monitoring Dwell Time:** The time in seconds to show alarm event screen.
	- **2.** Setting Cameras Order

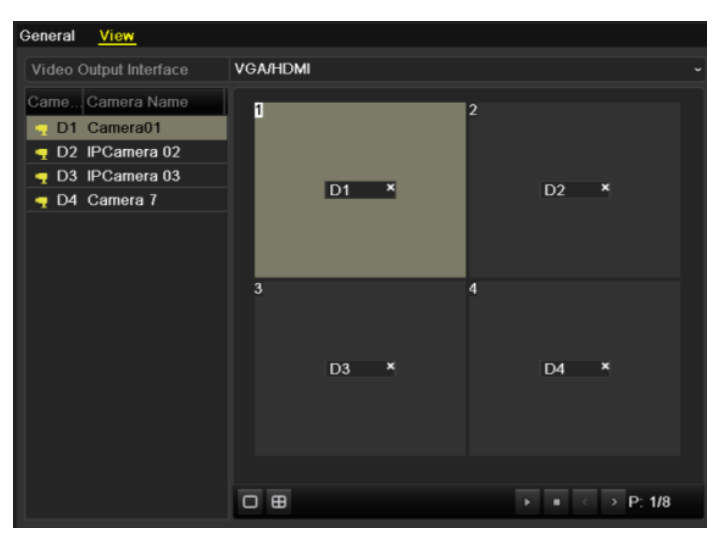

Figure 3. 7 Live View- Camera Order

To set the camera order:

- **1)** Select a **View** mode in  $\overline{C}$  **B**  $\overline{B}$  **B**  $\overline{B}$
- **2)** Select the small window, and double-click on the channel number to display the channel on the window.

You can click button to start live view for all the channels and click  $\Box$  to stop all the live

view.

**3)** Click the **Apply** button to save the setting.

## **3.4 User Logout**

### *Purpose:*

After logging out, the monitor turns to the live view mode and if you want to do some operation, you need to enter user name and password tog in again.

#### *Steps:*

**1.** Enter the Shutdown menu.

Menu>Shutdown

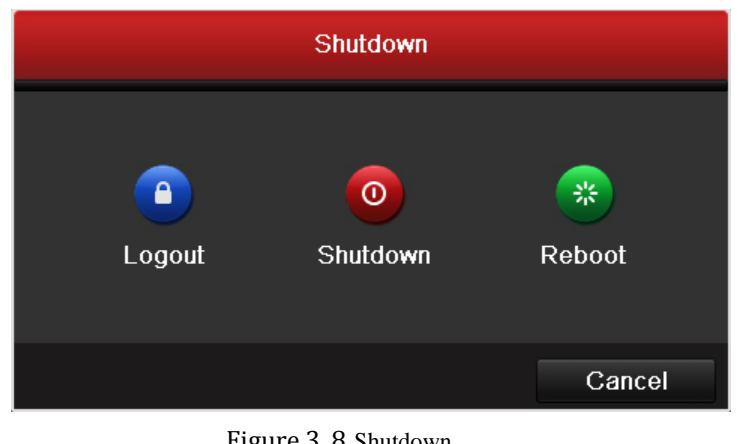

Figure 3. 8 Shutdown

### **2.** Click **Logout**.

*Note:* After you have logged out the system, menu operation on the screen is invalid. It is required to input a user name and password to unlock the system.

# **Chapter 4 PTZ Controls**

### **4.1 Configuring PTZ Settings**

### *Purpose:*

Follow the procedure to set the parameters for PTZ. The configuring of the PTZ parameters should be done before

you control the PTZ camera.

### *Steps:*

**1.** Enter the PTZ Settings interface.

Menu >Camera> PTZ

| Camera           | IP Camera 1 | $\overline{\phantom{a}}$ |
|------------------|-------------|--------------------------|
| <b>Baud Rate</b> | 9600        |                          |
| Data Bit         | 8           |                          |
| Stop Bit         |             |                          |
| Parity           | None        |                          |
| Flow Ctrl        | None        |                          |
| PTZ Protocol     |             | $\overline{\phantom{a}}$ |
| <b>Address</b>   | $\bf{0}$    |                          |

Figure 4. 1 PTZ- General

- **2.** Choose the camera for PTZ setting in the **Camera** dropdown list.
- **3.** Enter the parameters of the PTZ camera.

*Note:* All the parameters should be exactly the same as the PTZ camera parameters.

*Example:* If the PTZ camera uses the protocol of DRAGON, you should select DRAGON in the PTZ Protocol field.

**4.** Click **Apply** button to save the settings.

## **4.2 Setting PTZ Presets, Patrols & Patterns**

### *Before you start:*

Please make sure that the presets, patrols and patterns should be supported by PTZ protocols.

### **4.2.1 Customizing Presets**

### *Purpose:*

Follow the steps to set the Preset location which you want the PTZ camera to point to when an event takes place. *Steps:*

**1.** Enter the PTZ Control interface.

Menu>Camera>PTZ>More Settings

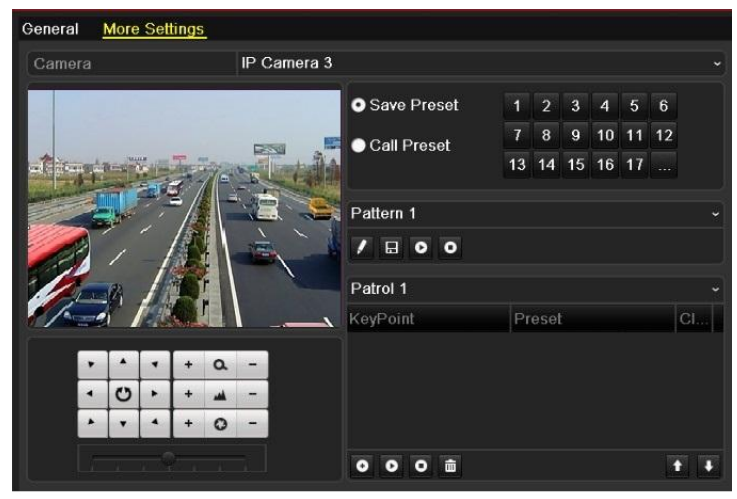

Figure 4. 2 PTZ- More Settings

- **2.** Use the directional button to wheel the camera to the location where you want to set preset.
- **3.** Click the round icon before **Save Preset**.
- **4.** Click the preset number to save the preset.

Repeat the steps2-4 to save more presets. If the number of the presets you want to save is more than 17, you can click […] and choose the available numbers.

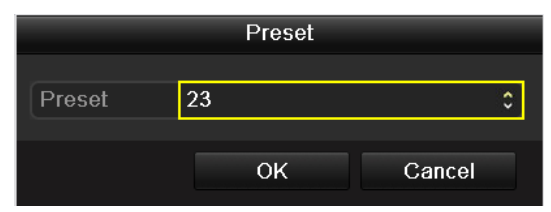

Figure 4. 3 More Presets

### **4.2.2 Calling Presets**

### *Purpose:*

This feature enables the camera to point to a specified position such as a window when an event takes place.

### **Call preset in the PTZ setting interface:**

*Steps:*

**1.** Enter the PTZ Control interface.

Menu>Camera>PTZ>More Settings

**2.** Check the round icon of **Call Preset**.

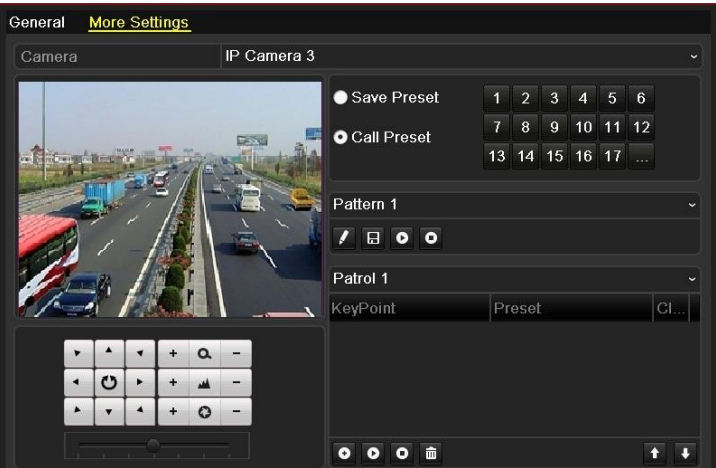

Figure 4. 4 PTZ- Call Preset

**3.** Choose the preset number.

### **Call preset in live view mode:**

*Steps:*

**1.** Press the PTZ button on the front panel or click the PTZ Control icon in the quick setting bar to enter

the PTZ setting menu in live view mode.

|                 |        | <b>PTZ</b> |                     |    |
|-----------------|--------|------------|---------------------|----|
|                 |        |            | $\alpha$            |    |
|                 | Ω      |            |                     |    |
|                 |        |            | $\ddot{\mathbf{C}}$ |    |
|                 |        |            |                     |    |
|                 |        | 回          | 冥                   | ≣  |
|                 | Camera | Preset     |                     | PE |
| $\overline{D1}$ |        |            |                     |    |
| D <sub>2</sub>  |        |            |                     |    |
| D <sub>3</sub>  |        |            |                     |    |
| D4              |        |            |                     |    |
| $\overline{D5}$ |        |            |                     |    |
|                 |        |            |                     |    |

Figure 4. 5 PTZ Toolbar

- **2.** Choose C**amera** in the list on the menu.
- **3.** Double click the preset in the **Preset** list to call it.

### **4.2.3 Customizing Patrols**

### *Purpose:*

Patrols can be set to move the PTZ to different key points and have it stay there for a set duration before moving on to the next key point. The key points are corresponding to the presets. The presets can be set following the steps above in *Customizing Presets*.

### *Steps:*

**1.** Enter the PTZ Control interface.

Menu>Camera>PTZ>More Settings

- **2.** Select patrol number in the drop-down list of patrol.
- **3.** Select the under Patrol option box to add key points for the patrol.

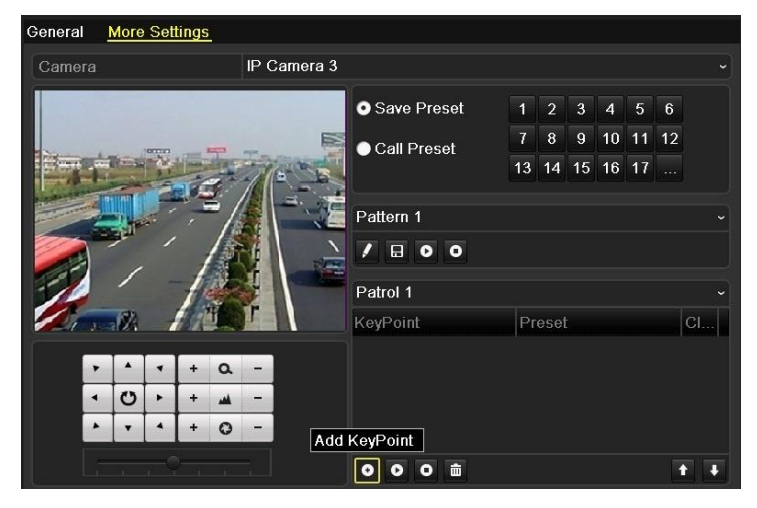

Figure 4. 6 PTZ- Add Key Point

**4.** Configure key point parameters, such as the key point No., duration of staying for one key point and speed of patrol. The key point is corresponding to the preset. The **Key Point No.** determines the order at which the PTZ will follow while cycling through the patrol. The **Duration** refers to the time span to stay at the corresponding key point. The **Speed** defines the speed at which the PTZ will move from one key point to the next.

| KeyPoint   |   |    |        |        |  |  |
|------------|---|----|--------|--------|--|--|
| KeyPoint:1 |   |    |        |        |  |  |
| Preset     | 1 |    |        | ́      |  |  |
| Duration   | 3 |    |        | ⌒<br>ü |  |  |
| Speed      | 1 |    |        | ^      |  |  |
|            |   |    |        |        |  |  |
|            |   | OK | Cancel |        |  |  |

Figure 4. 7 Key Point Configuration

**5.** Click **OK** to save the key point to the patrol.

Repeat the above steps to add more key points.

Click the  $\overline{w}$  icon to delete the corresponding key point, and click the trash icon  $\overline{w}$  to.delete all the key points.

Select a key point, then click  $\bullet$  or  $\bullet$  button to adjust the order of the key points.

| <b>O</b> Save Presets | 1  | $\overline{2}$ | 3              | $\overline{4}$ | 5  | $6\phantom{1}$ |             |
|-----------------------|----|----------------|----------------|----------------|----|----------------|-------------|
| Call Preset           | 7  | $\bf{8}$       | $\overline{9}$ | 10             | 11 | 12             |             |
|                       | 13 | 14             | 15             | 16             | 17 | $\cdots$       |             |
|                       |    |                |                |                |    |                |             |
| Pattern 1             |    |                |                |                |    |                | $\check{ }$ |
| $\blacksquare$        |    |                |                |                |    |                |             |
| Patrol 1              |    |                |                |                |    |                | $\check{ }$ |
| KeyPoint              |    | Preset         |                |                |    |                | Delet       |
| 1                     |    | Preset 1       |                |                |    |                | Ŏ           |
| $\overline{2}$        |    | Preset 2       |                |                |    |                | Ă           |
| 3                     |    | Preset 3       |                |                |    |                | 俞           |
|                       |    |                |                |                |    |                |             |
| 亩                     |    |                |                |                |    |                |             |

Figure 4. 8 Key Points Deletion

### **4.2.4 Calling Patrols**

#### *Purpose:*

Calling a patrol makes the PTZ to move according the predefined patrol path.

### **Calling patrol in the PTZ setting interface:**

*Steps:*

**1.** In the PTZ setting interface.

Menu> Camera> PTZ> More Settings

- **2.** Select the patrol number, and then click  $\bullet$  to call the patrol.
- **3.** Click  $\bullet$  to stop it.

#### **Calling patrol in live view mode:**

*Steps:*

**1.** Press PTZ control on the front panel or on the remote, or click PTZ Control icon on the quick setting

toolbar, to show the PTZ control toolbar.

- **2.** Choose **Patrol** on the control bar.
- **3.** Double click the patrol or select the patrol and click  $\bullet$  to call it.

| PTZ                 |                 |  |        |   |                           |  |  |
|---------------------|-----------------|--|--------|---|---------------------------|--|--|
|                     |                 |  |        | a |                           |  |  |
|                     | O               |  |        |   |                           |  |  |
|                     |                 |  |        | O |                           |  |  |
|                     |                 |  |        |   |                           |  |  |
|                     | O)              |  | 回      | 冥 | 目                         |  |  |
|                     | <b>I</b> Preset |  | Patrol |   | Pat▶                      |  |  |
| Patrol1             |                 |  |        |   |                           |  |  |
| Patrol <sub>2</sub> |                 |  |        |   |                           |  |  |
| Patrol3             |                 |  |        |   |                           |  |  |
| Patrol4             |                 |  |        |   |                           |  |  |
|                     |                 |  |        |   | $\overline{\bullet}$<br>Ó |  |  |
|                     |                 |  |        |   |                           |  |  |

Figure 4. 9 PTZ Toolbar- Patrol

### **4.2.5 Customizing Patterns**

### *Purpose:*

Patterns can be set by recording the movement of the PTZ. You can call the pattern to make the PTZ movement according to the predefined path.

*Steps:*

**1.** Enter the PTZ Control interface.

Menu>Camera>PTZ>More Settings

**2.** Choose pattern number in the option box.

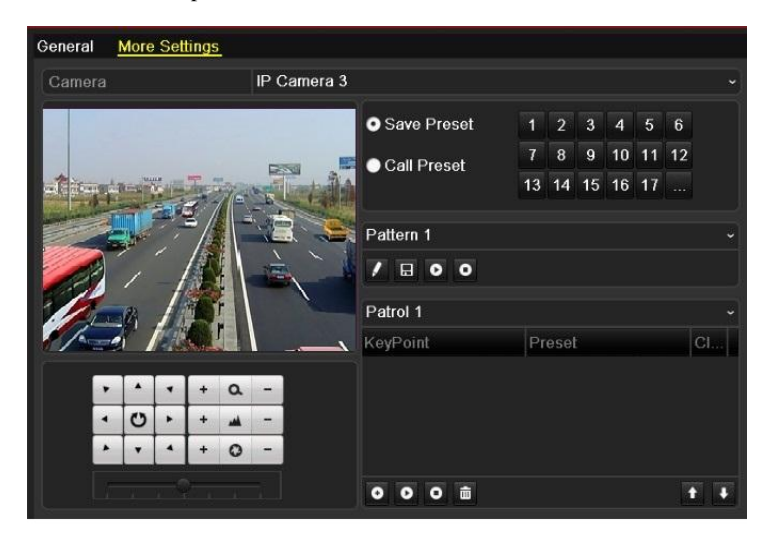

Figure 4. 10 PTZ- Pattern

**3.** Click **1** and use your mouse to drag the image or click the eight directional buttons in the control box under the image to move the PTZ camera.

The movement of the PTZ is recorded as the pattern.

**4.** Click  $\begin{bmatrix} \blacksquare \\ \blacksquare \end{bmatrix}$  to save the pattern.

### **4.2.6 Calling Patterns**

### *Purpose:*

Follow the procedure to move the PTZ camera according to the predefined patterns.

### **Calling pattern in the PTZ setting interface**

*Steps:*

**1.** Enter the PTZ Control interface.

Menu>Camera>PTZ>More Settings

- **2.** Select the pattern number.
- **3.** Click  $\bullet$ , then the PTZ moves according to the pattern. Click  $\bullet$  to stop it.

### **Call pattern in live view mode**

*Steps:*

- **1.** In the live view mode, press PTZ control on the front panel or on the remote control, or click PTZ Control icon on the quick setting toolbar.
- **2.** And then choose **Pattern** on the control bar.
- **3.** Double click the pattern or select the pattern and click  $\bullet$  to call it.

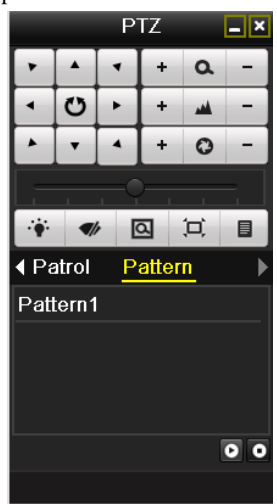

Figure 4. 11 PTZ Toolbar- Pattern

### **4.3 PTZ Control Toolbar**

In the Live View mode, you can press the PTZ Control button on the front panel or on the remote control, or

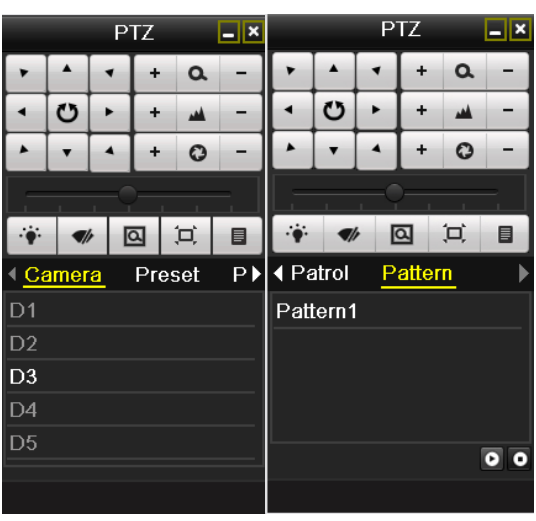

choose the PTZ Control icon to enter the PTZ toolbar.

Figure 4. 12 PTZ Toolbar

|             | Table +. I Description of the FTZ toolbar icons |             |                           |             |                      |  |  |
|-------------|-------------------------------------------------|-------------|---------------------------|-------------|----------------------|--|--|
| <b>Icon</b> | <b>Description</b>                              | <b>Icon</b> | <b>Description</b>        | <b>Icon</b> | <b>Description</b>   |  |  |
| ၊ပ          | Direction button and<br>the auto-cycle button   | $+$         | Zoom+, Focus+,<br>$Iris+$ | т.          | Zoom-, Focus-, Iris- |  |  |
|             | The speed of the<br>PTZ movement                | $\bullet$   | Light on/off              |             | Wiper on/off         |  |  |
| 回           | 3D-Zoom                                         | $\Xi$       | Image<br>Centralization   | Preset      | Preset               |  |  |
| Patrol      | Patrol                                          | Pattern     | Pattern                   | 目           | Menu                 |  |  |
| K           | Previous item                                   | Þ           | Next item                 | $\bullet$   | Start pattern/patrol |  |  |
| $\bullet$   | Stop the patrol or<br>pattern movement          | E           | Minimize<br>windows       | x           | Exit                 |  |  |

Table 4. 1 Description of the PTZ toolbar icons

# **Chapter 5 Record Settings**

### **5.1 Configuring Encoding Parameters**

#### *Purpose:*

By configuring the encoding parameters you can define the parameters which affect the image quality, such as the transmission stream type, the resolution and so on.

#### *Before you start:*

**1.** Make sure that the HDD has already been installed. If not, please install a HDD and initialize it. (Menu>HDD>General)

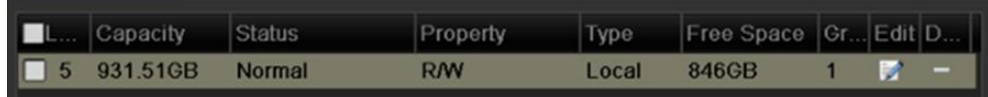

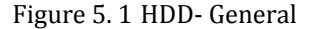

#### **2.** Check the storage mode of the HDD

1) Click **Advanced** to check the storage mode of the HDD.

2) If the HDD mode is *Quota*, please set the maximum record capacity and maximum picture capacity. For detailed information, see *Chapte[r Configuring Quota Mode](#page-144-0)*.

3) If the HDD mode is **Group**, you should set the HDD group. For detailed information, see *Chapte[r Configuring HDD Group for Recording.](#page-68-0)*

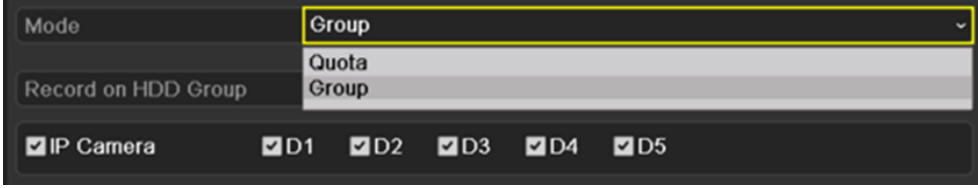

Figure 5. 2 HDD- Advanced

*Steps:*

- **1.** Enter the Record settings interface to configure the encoding parameters:
	- Menu>Record>Encoding

| Camera                     | IP Camera 1                      |                    |  |  |  |
|----------------------------|----------------------------------|--------------------|--|--|--|
| <b>Encoding Parameters</b> | Main Stream(Normal)              | Main Stream(Event) |  |  |  |
| Stream Type                | Video & Audio                    | v Video & Audio    |  |  |  |
| Resolution                 | 1280*720(HD720P)<br>$\checkmark$ | $ 704*576(4CIF) $  |  |  |  |
| <b>Bitrate Type</b>        | Constant<br>$\ddot{\phantom{0}}$ | Variable           |  |  |  |
| Video Quality              | Medium                           | - Medium           |  |  |  |
| <b>Frame Rate</b>          | 10fps                            | $\sim$ 25fps       |  |  |  |
| Max. Bitrate Mode          | General<br>$\ddot{\phantom{0}}$  | ∥General           |  |  |  |
| Max. Bitrate(Kbps)         | 512                              | 2048               |  |  |  |
| Max. Bitrate Range Reco    | 1197~1996(Kbps)                  | 1344~2240(Kbps)    |  |  |  |
| Pre-record                 | 5s                               |                    |  |  |  |
| Post-record                | 5s                               |                    |  |  |  |
| Expired Time (day)         | $\bf{0}$                         |                    |  |  |  |
| <b>Redundant Record</b>    |                                  |                    |  |  |  |
| Record Audio               | $\overline{\mathbf{v}}$          |                    |  |  |  |

Figure 5. 3 Record Encoding

- **2.** Encoding Parameters Setting for Recording
	- 1) Select **Record** tab page to configure. You can configure the stream type, the resolution, and other parameters on your demand.
		- **Pre-record:** The time you set to record before the scheduled time or event. For example, when an alarm triggered the recording at 10:00, if you set the pre-record time as 5 seconds, the camera records it at 9:59:55.
		- **• Post-record:** The time you set to record after the event or the scheduled time. For example, when an alarm triggered the recording ends at 11:00, if you set the post-record time as 5 seconds, it records till 11:00:05.
		- **Expired Time:** The expired time is the longest time for a record file to be kept in the HDD, if the deadline is reached, the file will be deleted. You can set the expired time to 0, and then the file will not be deleted. The actual keeping time for the file should be determined by the capacity of the HDD.
		- **• Redundant Record:** Enabling redundant record means you save the record in the redundant HDD. See *Chapte[r Configuring Redundant Recording](#page-66-0)*.
		- **• Record Audio:** Check the checkbox to enable or disable audio recording.
	- 2) Click **Apply** to save the settings.

*Note:* The redundant record is to decide whether you want the camera to save the record files in the redundant HDD. You must configure the redundant HDD in HDD settings. For detailed information, see *Chapter 12.4.2 [Setting HDD Property](#page-142-0)*.

- **3.** Encoding Parameters Settings for Sub-stream
	- 1) Enter the Sub-stream tab page.

| Camera                  | IP Camera 3<br>$\checkmark$   |
|-------------------------|-------------------------------|
| <b>Stream Type</b>      | Video & Audio<br>$\checkmark$ |
| Resolution              | 352*288(CIF)<br>$\checkmark$  |
| <b>Bitrate Type</b>     | Variable<br>$\checkmark$      |
| Video Quality           | Medium<br>$\checkmark$        |
| Frame Rate              | 25fps<br>$\checkmark$         |
| Max. Bitrate Mode       | General<br>$\checkmark$       |
| Max. Bitrate(Kbps)      | 512<br>$\checkmark$           |
| Max. Bitrate Range Reco | 384~640(Kbps).                |

Figure 5. 4 Sub-stream Encoding

- 2) Configure the parameters of the camera.
- 3) Click **Apply** to save the settings.

### <span id="page-55-0"></span>**5.2 Configuring Record Schedule**

### *Purpose:*

Set the record schedule, and then the camera automatically starts/stops recording according to the configured schedule.

*Steps:*

**1.** Enter the Record Schedule interface.

Menu>Record>Schedule

- **2.** Configure Record Schedule
	- 1) Select Record Schedule.

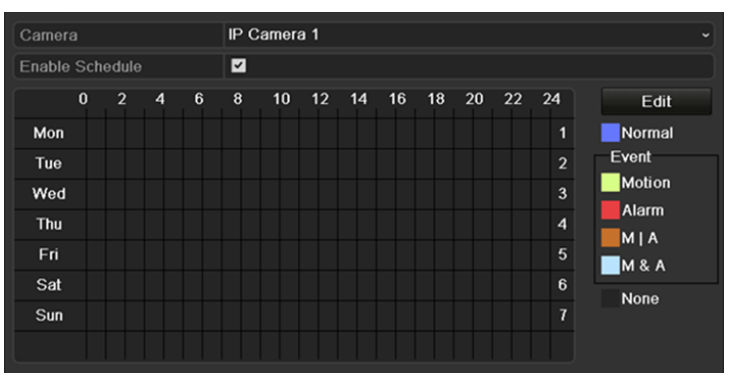

Figure 5. 5 Record Schedule

- 2) Choose the camera you want to configure.
- 3) Select the check box after the **Enable Schedule** item.
- 4) Click **Edit** button or click on the color icon under the edit button and draw the schedule line on the panel.

#### **Edit the schedule:**

I. In the message box, you can choose the day to which you want to set schedule.

|                |                 | Edit  |      |        |                      |
|----------------|-----------------|-------|------|--------|----------------------|
| Schedule       | Mon             |       |      |        | $\ddot{}$            |
| All Day        |                 |       | Type | Normal | ٠                    |
| Start/End Time | 00:00-24:00     | ø     | Type | Normal | w                    |
| Start/End Time | $00:00-00:00$   | ۰     | Type | Normal | $\ddot{\phantom{0}}$ |
| Start/End Time | $00:00-00:00$   | G     | Type | Normal | $\ddot{}$            |
| Start/End Time | $00:00-00:00$   | ٥     | Type | Normal | $\ddot{\phantom{0}}$ |
| Start/End Time | $00:00-00:00$   | ◉     | Type | Normal | $\checkmark$         |
| Start/End Time | $00:00 - 00:00$ | ٥     | Type | Normal | $\ddot{}$            |
| Start/End Time | $00:00 - 00:00$ | G     | Type | Normal | v                    |
| Start/End Time | $00:00-00:00$   | G     | Type | Normal | $\check{}$           |
|                |                 |       |      |        |                      |
|                | Copy            | Apply | OK   | Cancel |                      |

Figure 5. 6 Recording Schedule Interface

You can click the  $\bullet$  button to set the accurate time of the schedule.

II. To schedule an all-day recording, check the checkbox after the **All Day** item.

| All Day        |                        | Type | Normal |
|----------------|------------------------|------|--------|
| Start/Fnd Time | $00:00-00:00$          | Type | Normal |
| Start/End Time | 00 : 00 : 00 : 00 : 00 | Type | Normal |
| Start/End Time | $00:00-00:00$<br>Е     | Tvpe | Normal |
| Start/End Time | $00:00-00:00$          | Tvpe | Normal |

Figure 5. 7 Edit Schedule

III. To arrange other schedule, leave the **All Day** checkbox blank and set the Start/End time.

*Note:* Up to 8 periods can be configured for each day. And the time periods can't be overlapped each other. Repeat the above edit schedule steps to schedule recording for other days in the week. If the schedule can also be applied to other days, click **Copy**.

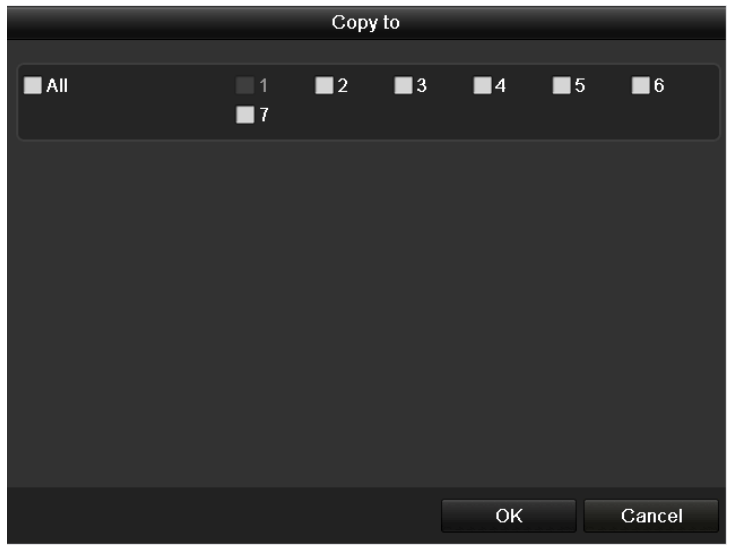

Figure 5. 8 Copy Schedule to Other Days

- IV. Click **OK** to save setting and back to upper level menu.
- V. Click **Apply** in the Record Schedule interface to save the settings.

### **Draw the schedule:**

Click on the color icons, you can choose the schedule type as normal or event.

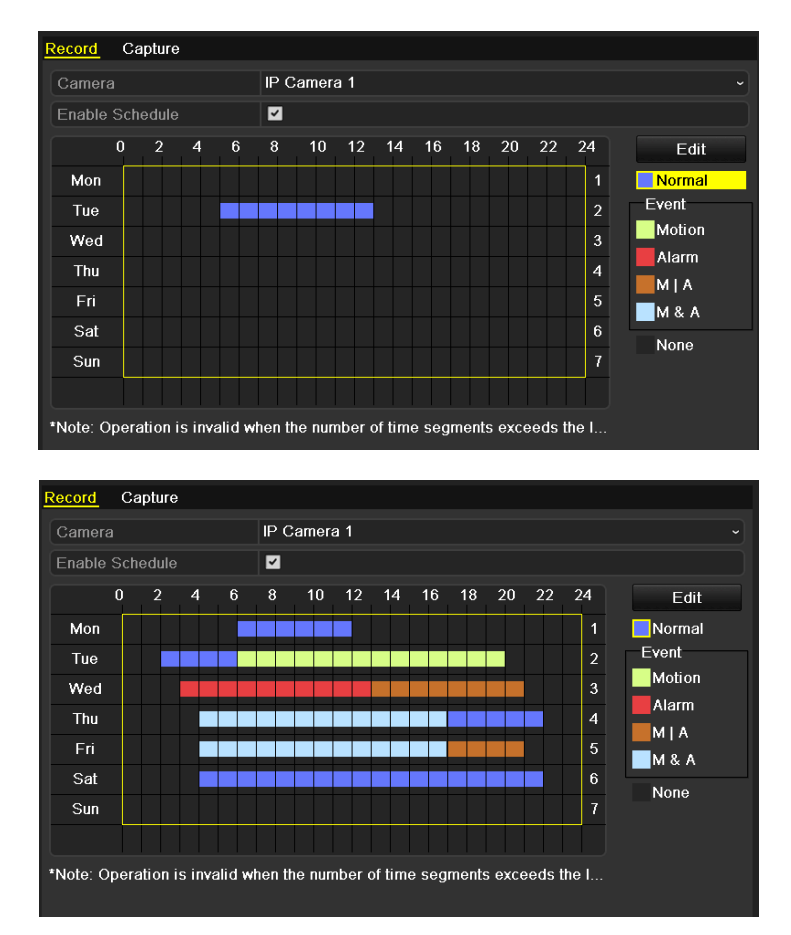

Figure 5. 9 Draw the Schedule

Descriptions of the color icons are shown in the figure below.

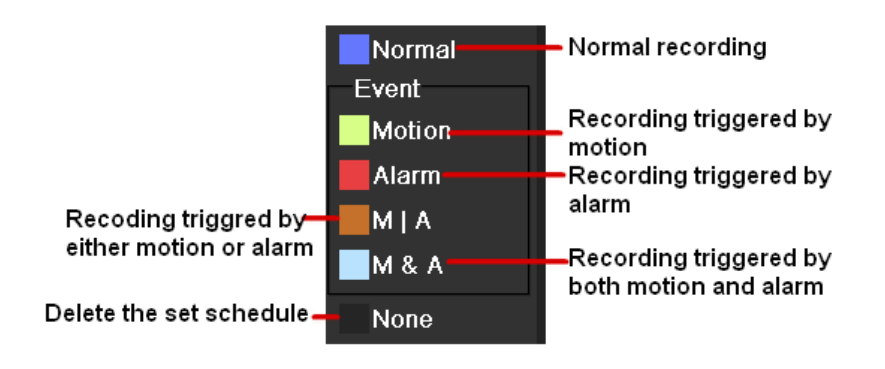

Figure 5. 10 Descriptions of the color icons

Click the **Apply** button to validate the settings.

If the settings can also be used to other channels, click **Copy**, and then choose the channel to which you want to copy.

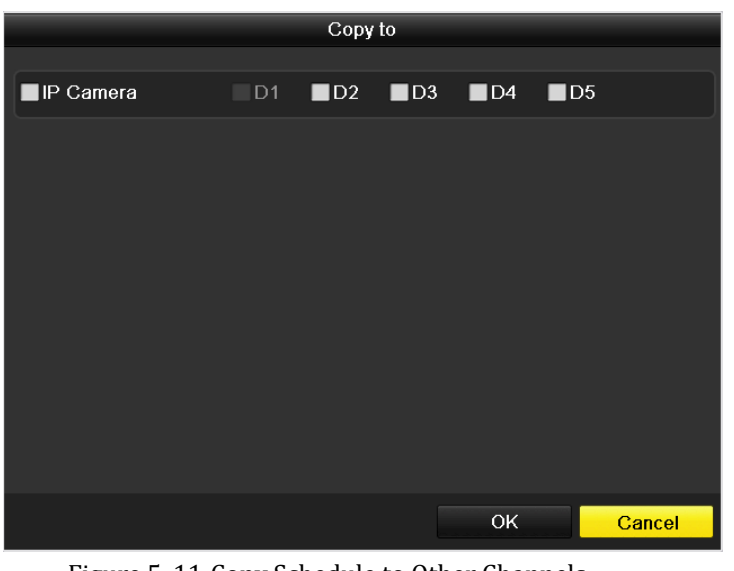

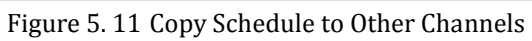

## **5.3 Configuring Motion Detection Record**

### *Purpose:*

Follow the steps to set the motion detection parameters. In the live view mode, once a motion detection event takes place, the NVR can analyze it and do many actions to handle it. Enabling motion detection function can trigger certain channels to start recording, or trigger full screen monitoring, audio warning, notify the surveillance center and so on. In this chapter, you can follow the steps to schedule a record which triggered by the detected motion. *Steps:*

**1.** Enter the Motion Detection interface.

Menu>Camera>Motion

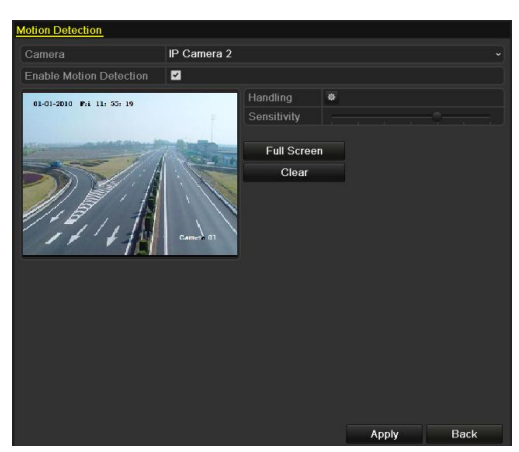

Figure 5. 12 Motion Detection

- **2.** Configure Motion Detection:
	- 1) Choose camera you want to configure.
	- 2) Check the checkbox after **Enable Motion Detection**.
	- 3) Drag and draw the area for motion detection by mouse. If you want to set the motion detection for all the area shot by the camera, click **Full Screen**. To clear the motion detection area, click **Clear**.

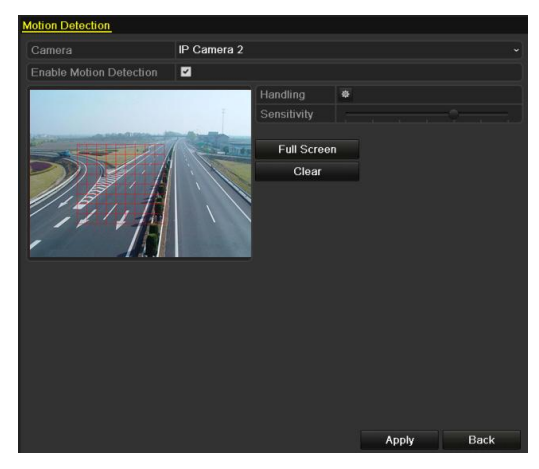

Figure 5. 13 Motion Detection- Mask

4) Click **Handling**, and the message box for channel information pop up.

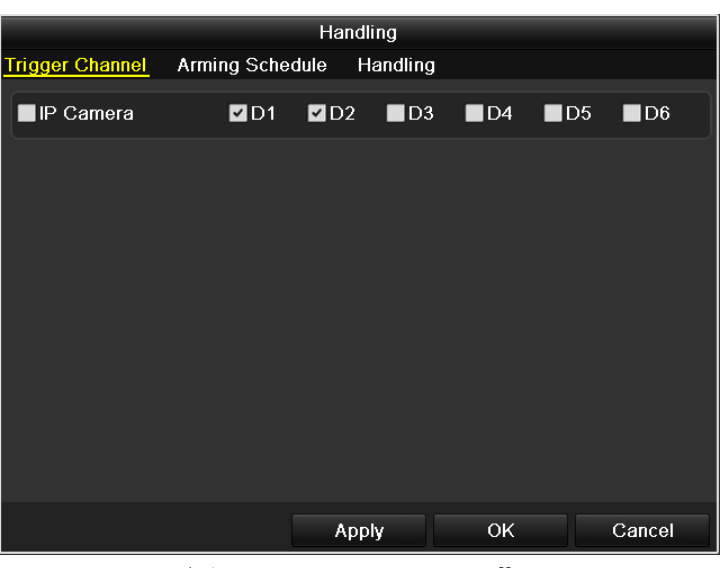

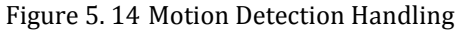

- 5) Select the channels which you want the motion detection event to trigger recording.
- 6) Click **Apply** to save the settings.
- 7) Click **OK** to back to the upper level menu.
- 8) Exit the Motion Detection menu.
- **3.** Edit the Motion Detection Record Schedule. For the detailed information of schedule configuration, see *Chapter [Configuring Record](#page-55-0) Schedule.*

## **5.4 Configuring Alarm Triggered Record**

### *Purpose:*

Follow the procedure to configure alarm triggered recording.

### *Steps:*

**1.** Enter the Alarm setting interface.

Menu> Configuration> Alarm

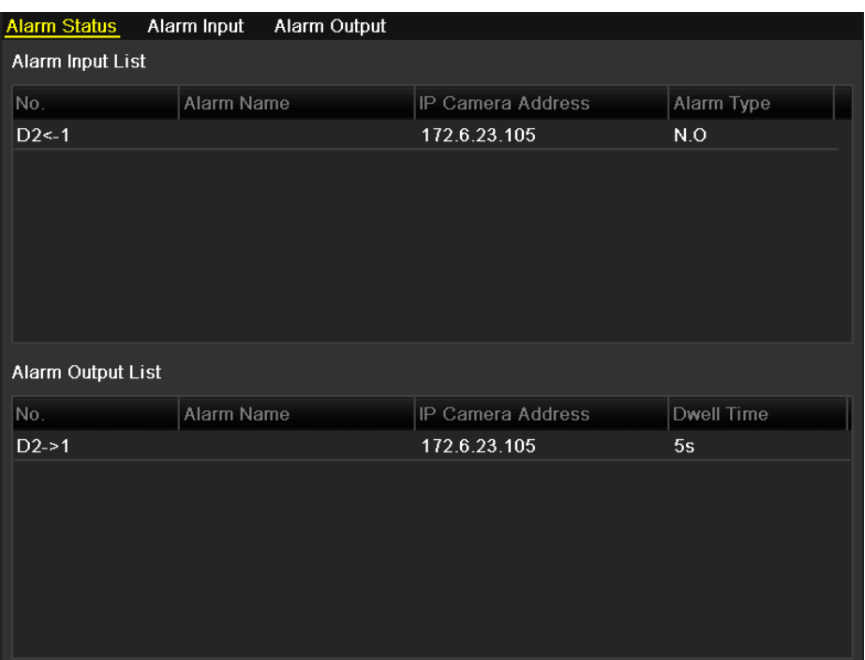

Figure 5. 15 Alarm Settings

**2.** Click **Alarm Input**.

| <b>Alarm Status</b><br>Alarm Input Alarm Output |                                 |
|-------------------------------------------------|---------------------------------|
| Alarm Input No.                                 | $D2<-1$<br>$\check{ }$          |
| Alarm Name                                      |                                 |
| Type                                            | N.O<br>$\overline{\phantom{a}}$ |
| Setting                                         | ☑                               |
| Handling                                        | 寮                               |

Figure 5. 16 Alarm Settings- Alarm Input

- 1) Select Alarm Input number and configure alarm parameters.
- 2) Choose N.O (normally open) or N.C (normally closed) for alarm type.
- 3) Check the checkbox for Setting  $\checkmark$ .
- 4) Click **Handling**.

| <b>Trigger Channel</b> | Arming Schedule | Handling     | Handling     | <b>PTZ Linking</b> |                   |                   |
|------------------------|-----------------|--------------|--------------|--------------------|-------------------|-------------------|
| <b>P</b> Camera        | ZD1             | 2D2          | $\n  2 D3\n$ | $\blacksquare$ D5  | $\blacksquare$ D6 | $\blacksquare$ D7 |
|                        |                 |              |              |                    |                   |                   |
|                        |                 |              |              |                    |                   |                   |
|                        |                 |              |              |                    |                   |                   |
|                        |                 |              |              |                    |                   |                   |
|                        |                 |              |              |                    |                   |                   |
|                        |                 |              |              |                    |                   |                   |
|                        |                 | <b>Apply</b> |              | OK                 |                   | Cancel            |

Figure 5. 17 Alarm Handling

- 5) Choose the alarm triggered recording channel.
- 6) Check the checkbox  $\bullet$  to select channel.
- 7) Click **Apply** to save settings.
- 8) Click **OK** to back to the upper level menu.

Repeat the above steps to configure other alarm input parameters.

If the settings can also be applied to other alarm inputs, click **Copy** and choose the alarm input number.

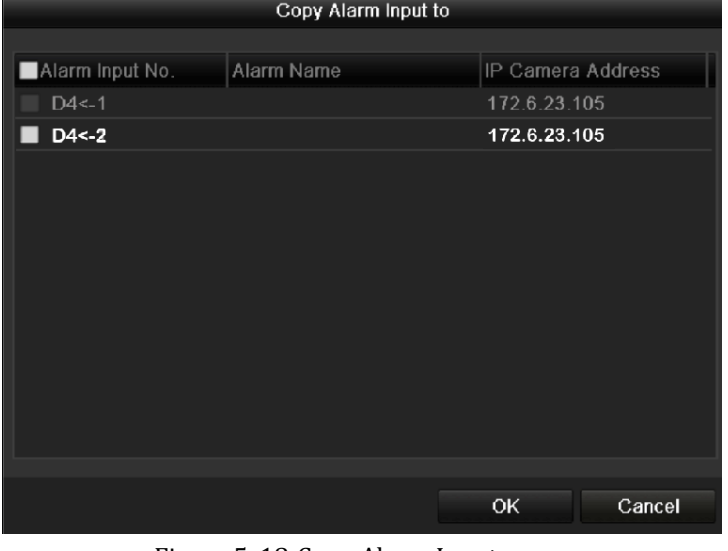

- Figure 5. 18 Copy Alarm Input
- **3.** Edit the Alarm triggered record in the Record Schedule setting interface. For the detailed information of schedule configuration, see *Chapte[r Configuring Record](#page-55-0) Schedule.*

### **5.5 Manual Record**

### *Purpose:*

Follow the steps to set parameters for the manual record. The manual recording is prior to the scheduled recording.

*Steps:*

**1.** Enter the Manual settings interface.

Menu> Manual

Or press the **REC** button on the remote control.

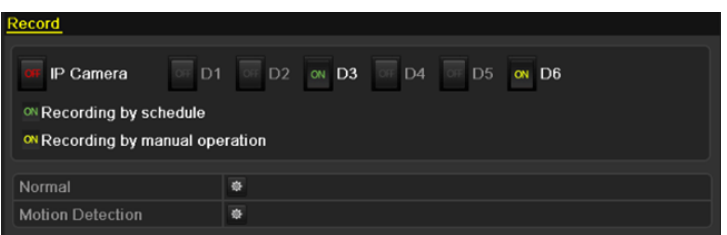

Figure 5. 19 Manual Record

- **2.** Enabling Manual Record
	- 1) Select **Record** on the left bar.
	- 2) Click the status button before camera number to change  $\frac{dF}{dr}$  to  $\frac{dN}{dr}$ .
- **3.** Disable manual record.
	- Click the status button to change  $\alpha$  to  $\frac{1}{\alpha}$

*Note:* Green icon  $\boxed{\circ}$  means that the channel is configured the record schedule. After rebooting all the manual records enabled are canceled.

## **5.6 Configuring Holiday Record**

### *Purpose:*

Follow the steps to configure the record schedule on holiday for that year. You may want to have different plan for recording on holiday.

#### *Steps:*

**1.** Enter the Record setting interface.

Menu>Record> Holiday

|                       | <b>Holiday Settings</b> |                |                     |                 |             |                          |
|-----------------------|-------------------------|----------------|---------------------|-----------------|-------------|--------------------------|
| No.                   | Holiday Name            | <b>Status</b>  | <b>Start Date</b>   | <b>End Date</b> | Edit        | $\overline{\phantom{0}}$ |
| 1                     | Holiday1                | Enabled 1.Jan  |                     | 1.Jan           | 庨           |                          |
| $\overline{2}$        | Holiday2                |                | Enabled 1st Tue.Jan | last Wed.Jan    | Z           |                          |
| 3                     | Holiday3                | Disabled 1.Jan |                     | 1.Jan           | 庨           |                          |
| $\overline{4}$        | Holiday4                | Disabled 1.Jan |                     | 1.Jan           | Þ           |                          |
| 5                     | Holiday5                | Disabled 1.Jan |                     | 1.Jan           | 宯           |                          |
| $6\phantom{1}$        | Holiday6                | Disabled 1.Jan |                     | 1.Jan           | 覂           |                          |
| 7                     | Holiday7                | Disabled 1.Jan |                     | 1.Jan           | Þ           |                          |
| $\boldsymbol{\delta}$ | Holiday8                | Disabled 1.Jan |                     | 1.Jan           | 廖           |                          |
| $\boldsymbol{9}$      | Holiday9                | Disabled 1.Jan |                     | 1.Jan           | Þ           |                          |
| 10                    | Holiday10               | Disabled 1.Jan |                     | 1.Jan           | 覂           |                          |
| 11                    | Holiday11               | Disabled 1.Jan |                     | 1.Jan           | 庨           |                          |
| 12                    | Holiday12               | Disabled 1.Jan |                     | 1.Jan           | ø           | $\overline{\mathbf{v}}$  |
|                       |                         |                |                     |                 |             |                          |
|                       |                         |                |                     |                 | <b>Back</b> |                          |

Figure 5. 20 Holiday Settings

- **2.** Enable Edit Holiday schedule.
	- 1) Click  $\overrightarrow{h}$  to enter the Edit interface.

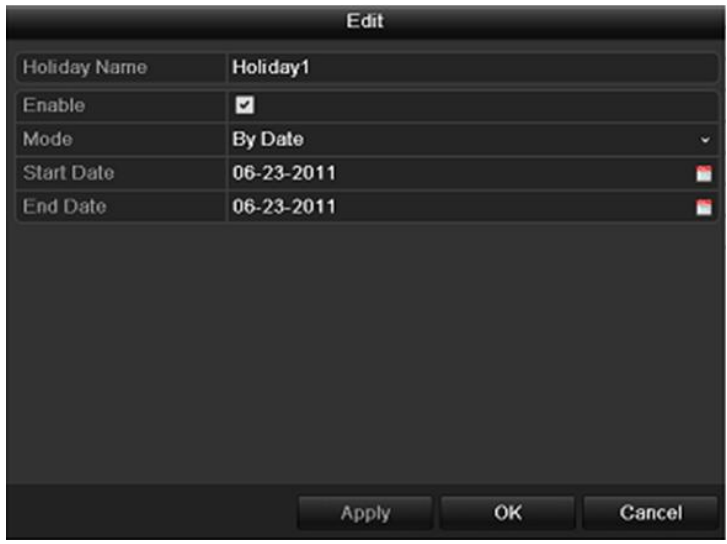

Figure 5. 21 Edit Holiday Settings

2) Check the checkbox after **Enable Holiday**.

3) Select Mode from the dropdown list.

There are three different modes for the date format to configure holiday schedule.

- 4) Set the start and end date.
- 5) Click **Apply** to save settings.
- 6) Click **OK** to exit the Edit interface.
- **3.** Enter Record Schedule settings interface to edit the holiday recording schedule. See *Chapter 6.2 [Configuring Record](#page-55-0) Schedule.*

## <span id="page-66-0"></span>**5.7 Configuring Redundant Recording**

### *Purpose:*

Enabling redundant recording, which means saving the record files not only in the R/W HDD but also in the redundant HDD, will effectively enhance the data safety and reliability. .

#### *Steps:*

**1.** Enter HDD Information interface.

Menu> HDD

|    | 111011471117           |        |           |       |                          |  |   |
|----|------------------------|--------|-----------|-------|--------------------------|--|---|
|    | <b>HDD</b> Information |        |           |       |                          |  |   |
| L. | Capacity               | Status | Property  | Type  | Free Space   Gr Edit   D |  |   |
|    | 931.51GB               | Normal | <b>RM</b> | Local | 846GB                    |  | - |
|    |                        |        |           |       |                          |  |   |

Figure 5. 22 HDD General

- **2.** Select the **HDD** and click to enter the Local HDD Settings interface.
	- 1) Set the HDD property to Redundancy.

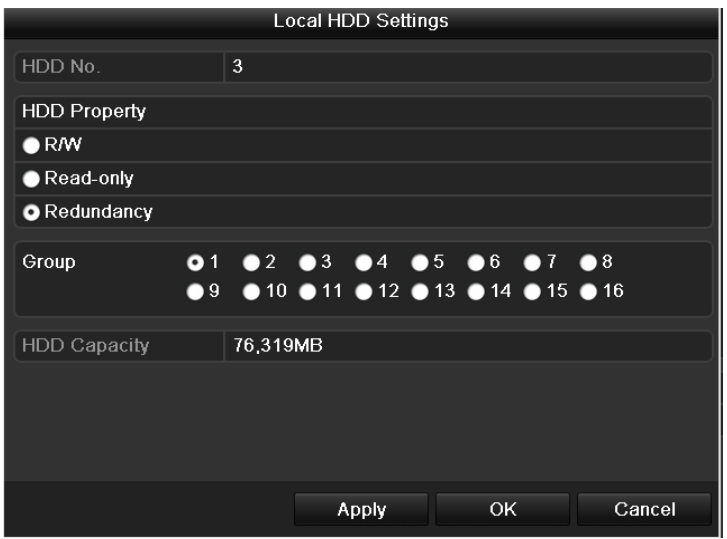

Figure 5. 23 HDD General-Editing

- 2) Click **Apply** to save the settings.
- 3) Click **OK** to back to the upper level menu.

*Note:* You must set the Storage mode in the HDD advanced settings to Group before you set the HDD property to Redundant. For detailed information, please refer to *Chapter 12.4 [Managing HDD Group](#page-141-0)*. There should be at least another HDD which is in Read/Write status.

**3.** Enter the Record setting interface.

Menu> Record> Encoding

1) Select **Record** tab**.**

| Camera                     | IP Camera 1             |                      |
|----------------------------|-------------------------|----------------------|
| <b>Encoding Parameters</b> | Main Stream(Normal)     | Main Stream(Event)   |
| Stream Type                | Video & Audio           | v Video & Audio      |
| Resolution                 | 1280*720(HD720P)        | $\sim$ 704*576(4CIF) |
| <b>Bitrate Type</b>        | Constant                | √ Variable           |
| <b>Video Quality</b>       | Medium                  | $~\cdot$ Medium      |
| <b>Frame Rate</b>          | 10fps                   | $\sim$ 25fps         |
| Max. Bitrate Mode          | General<br>$\checkmark$ | General              |
| Max. Bitrate(Kbps)         | 512                     | $\sim$ 2048          |
| Max. Bitrate Range Reco    | 1197~1996(Kbps)         | 1344~2240(Kbps)      |
| Pre-record                 | 5s                      |                      |
| Post-record                | 5s                      |                      |
| Expired Time (day)         | $\bf{0}$                |                      |
| <b>Redundant Record</b>    | ▬                       |                      |
| <b>Record Audio</b>        | $\overline{\mathbf{v}}$ |                      |

Figure 5. 24 Encoding Record

2) Select Camera you want to configure in the drop-down list.

3)Check the checkbox of **Redundant Record**.

4)Click **Apply** to save settings and back to the upper level menu.

Repeat the above steps for configuring other channels.

## <span id="page-68-0"></span>**5.8 Configuring HDD Group for Recording**

### *Purpose:*

You can group the HDDs and save the record files in certain HDD group.

### *Steps:*

**1.** Enter HDD setting interface.

Menu>HDD

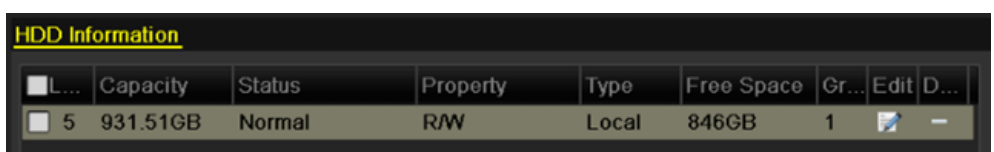

### Figure 5. 25 HDD General

**2.** Select **Advanced** on the left bar.

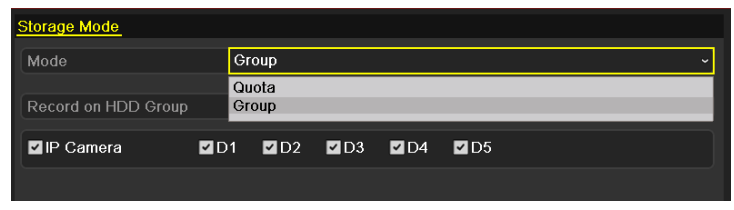

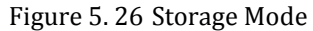

Check whether the storage mode of the HDD is Group. If not, set it to Group. For detailed information, please refer to *Chapter 12.4 [Managing HDD Group](#page-141-0)*.

**3.** Select **General** in the left bar.

Click  $\blacksquare$  to enter editing interface.

- **4.** Configuring HDD group.
	- 1) Choose a group number for the HDD group.
	- 2) Click **Apply** and then in the pop-up message box, click **Yes** to save your settings.
	- 3) Click **OK** to back to the upper level menu.
- Repeat the above steps to configure more HDD groups.
	- **5.** Choose the Channels which you want to save the record files in the HDD group.
		- 1) Select **Advanced** on the left bar.
		- 2) Choose Group number in the dropdown list of **Record on HDD Group**
		- 3) Check the channels you want to save in this group.
		- 4) Click **Apply** to save settings.

*Note:* After having configured the HDD groups, you can configure the recording settings following the procedure provided in *Chapter 5.2-5.7*.

### **5.9 Files Protection**

#### *Purpose:*

You can lock the recorded files or set the HDD property to Read-only to protect the record files from being overwritten.

#### **Protect file by locking the record files:**

*Steps:*

**1.** Enter Playback setting interface.

Menu> Playback

| <b>ZIP</b> Camera        | ZD1<br>$\n  2 D9$ | D <sub>2</sub><br>$Z$ D <sub>10</sub>       | $\n  2 D3$<br>$\n  2 D11\n$ | $D = 4$<br>D12 | 7D5<br>$\n  2 D13\n$ |          | 7D6<br>$Z$ D <sub>14</sub> | ND7<br>D15 | $\P$ D8<br>$\n  2 D16\n$ |                          |
|--------------------------|-------------------|---------------------------------------------|-----------------------------|----------------|----------------------|----------|----------------------------|------------|--------------------------|--------------------------|
| Start/End time of record |                   | $06-07-2012$ 17:21:38 - 06-12-2012 17:30:08 |                             |                |                      |          |                            |            |                          |                          |
| Record Type              | All               |                                             |                             |                |                      |          |                            |            |                          | $\tilde{}$               |
| File Type                | All               |                                             |                             |                |                      |          |                            |            |                          | $\overline{\phantom{a}}$ |
| Start Time               |                   | 06-05-2012                                  |                             |                |                      | 00:00:00 |                            |            |                          | G                        |
| End Time                 |                   | $06-18-2012$                                |                             |                |                      | 23.59.59 |                            |            |                          |                          |

Figure 5. 27 Playback

- **2.** Select the channels you want to investigate by checking the checkbox to  $\blacksquare$
- **3.** Configure the record type, file type start/end time.
- **4.** Click **Search** to show the results.

|                |                               | Search result                       |                |                                    |
|----------------|-------------------------------|-------------------------------------|----------------|------------------------------------|
| Came           | Start/End Time                | Size Play Lock                      |                | 05-31-2012 23:38:37                |
| D <sub>3</sub> | 05-31-2012 23:38:37-00:45:37  | $1.038,310$ (O)                     | n              | ×                                  |
| D <sub>3</sub> | 06-01-2012 00:45:37--01:53:00 | $1,038,403$ (0)                     | ௴              | $n = 1$<br>新新文庫<br>W.Y             |
| D <sub>3</sub> | 06-01-2012 01:53:00-03:00:31  | $1,038,074$ (0)                     | ்∎             |                                    |
| D <sub>3</sub> | 06-01-2012 03:00:31--04:07:59 | $1,038,478$ (0)                     | ரி             | Q <sub>2</sub>                     |
| D <sub>3</sub> | 06-01-2012 04:07:59-05:15:10  | $1,038,199$ $\circledcirc$          | ்∎             | 1172.6.21.23                       |
| D <sub>3</sub> | 06-01-2012 05:15:10--06:27:54 | $1,038,350$ (0)                     | ்∎             |                                    |
| D <sub>3</sub> | 06-01-2012 06:27:54-07:35:55  | $1,038,400$ $\circledcirc$          | ்∎             |                                    |
| D <sub>3</sub> | 06-01-2012 07:35:55--08:42:41 | $1,038,046$ (0)                     | ்∎             |                                    |
| D <sub>3</sub> | 06-01-2012 08:42:41-09:49:31  | $1,038,089$ (0)                     | a              |                                    |
| D <sub>3</sub> | 06-01-2012 09:49:31--10:56:41 | $1,038,029$ $\odot$                 | ரி             | HDD: 5                             |
| D <sub>3</sub> | 06-01-2012 10:56:41--10:58:17 | 23,986KB                            | ்∎             |                                    |
| D <sub>3</sub> | 06-01-2012 10:58:18--12:04:06 | $1.014.225$ (0)                     | ்∎             | Start time:<br>05-31-2012 23:38:37 |
| D <sub>3</sub> | 06-01-2012 12:04:06-13:11:12  | $1,038,197$ (0)                     | $\bullet$      |                                    |
| D3             | 06-01-2012 13:11:12--14:18:13 | $1,038,418$ $\odot$                 | ൷              | End time:                          |
| D <sub>3</sub> | 06-01-2012 14:18:13--14:51:11 | 509,379KB                           | $\mathbf \Phi$ | 06-01-2012 00:45:37                |
|                | Total: 18 P: 1/1              | $\blacktriangleright$               |                |                                    |
|                |                               | <sub>1</sub>  <br>$\mathbb{N}$<br>ч |                |                                    |
|                |                               |                                     |                |                                    |
|                |                               |                                     |                | Detail<br>Cancel                   |
|                |                               |                                     |                |                                    |

Figure 5. 28 Playback- Search Result

- **5.** Protect the record files.
	- 1) Find the record files you want to protect, and then click the  $\Box$  icon which will turn to  $\Box$ , indicating that the file is locked.

*Note:* The record files of which the recording is still not completed can't be locked.

2) Click  $\Box$  to change it to  $\Box$  to unlock the file and the file is not protected.

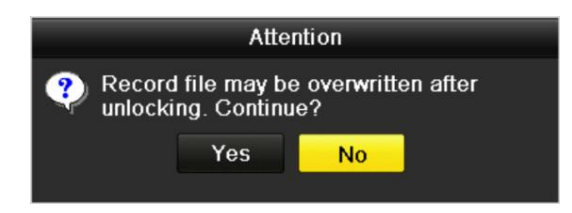

Figure 5. 29 Unlocking Attention

### **Protect file by setting HDD property to Read-only**

*Steps:*

**1.** Enter HDD setting interface.

Menu> HDD

| <b>HDD Information</b> |          |               |           |       |                          |  |   |
|------------------------|----------|---------------|-----------|-------|--------------------------|--|---|
| <u> 15. ma</u>         | Capacity | Status        | Property  | Type  | Free Space   Gr Edit   D |  |   |
| $-5$                   | 931.51GB | <b>Normal</b> | <b>RM</b> | Local | 846GB                    |  | - |

Figure 5. 30 HDD General

**2.** Click  $\blacksquare$  to edit the HDD you want to protect.

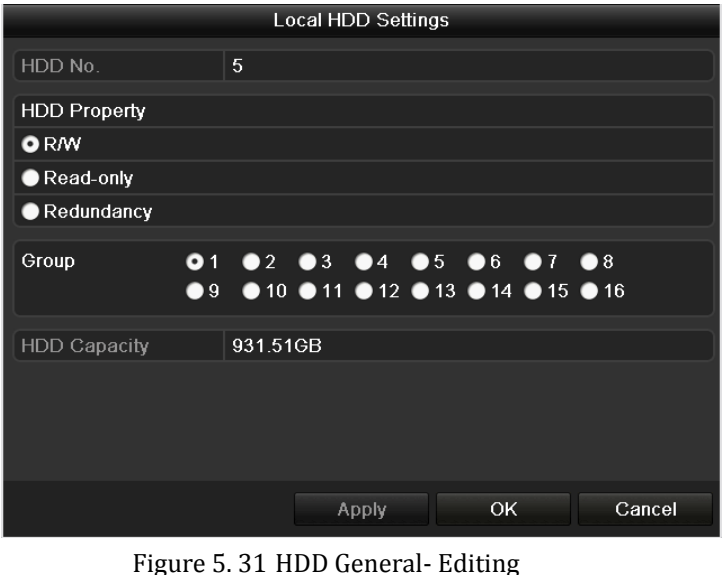

*Note:* To edit HDD property, you need to set the storage mode of the HDD to Group. See *Chapter [Managing](#page-141-0)  [HDD Group.](#page-141-0)*

- **3.** Set the HDD property to Read-only.
- **4.** Click **OK** to save settings and back to the upper level menu.

*Notes:* 

- 1. You can't save any files in a Read-only HDD. If you want to save files in the HDD, change the property to R/W.
- 2. If there is only one HDD and is set to Read-only, the NVR can't record any files. Only live view mode is available.
- 3. If you set the HDD to Read-only when the NVR is saving files in it, then the file will be saved in next R/W HDD. If there is only one HDD, the recording will be stopped.

# **Chapter 6 Playback**
## <span id="page-72-1"></span>**6.1 Playing Back Record Files**

### **6.1.1 Playing Back by Channel**

#### *Purpose:*

Play back the recorded video files of a specific channel in the live view mode. Channel switch is supported.

#### **Instant playback by channel**

*Steps:*

Choose a channel in live view mode using the mouse and click the **button** in the quick setting toolbar.

*Note:* In the instant playback mode, only record files recorded during the last five minutes on this channel will be played back.

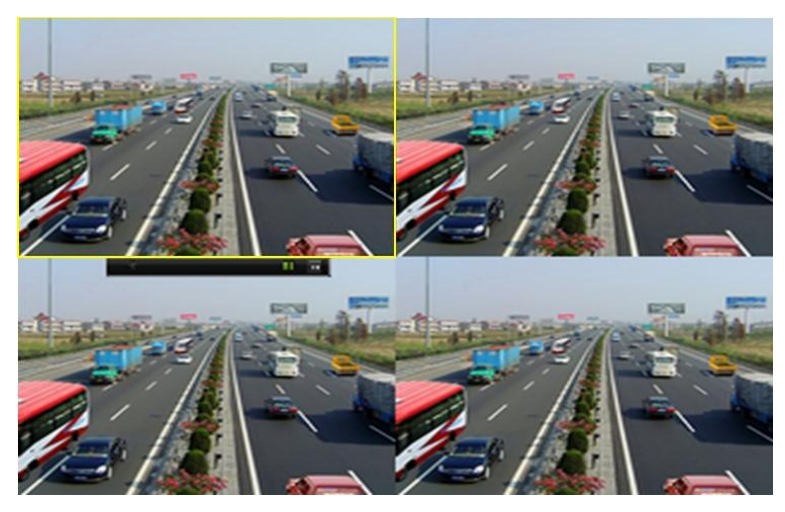

Figure 6. 1 Instant Playback Interface

#### **All-day Playback by channel**

**1.** Enter the All-day Playback interface.

<span id="page-72-0"></span>Right click a channel in live view mode and select **All-day Playback** from the menu, as shown in [Figure 6. 2.](#page-72-0)

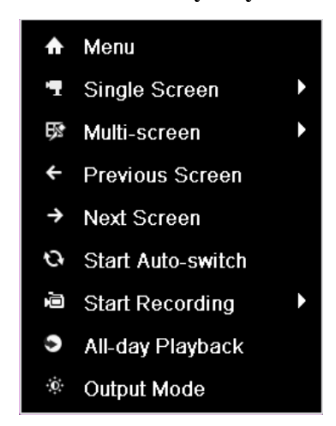

Figure 6. 2 Right-click Menu under Live View

Under multi-screen live view mode, the recorded files of the top-left channel will be played back.

*Note:* Pressing numerical buttons will switch playback to the corresponding channels during playback process.

#### **2.** Playback management.

The toolbar in the bottom part of Playback interface can be used to control playing progress, as shown in [Figure 6. 3.](#page-73-0)

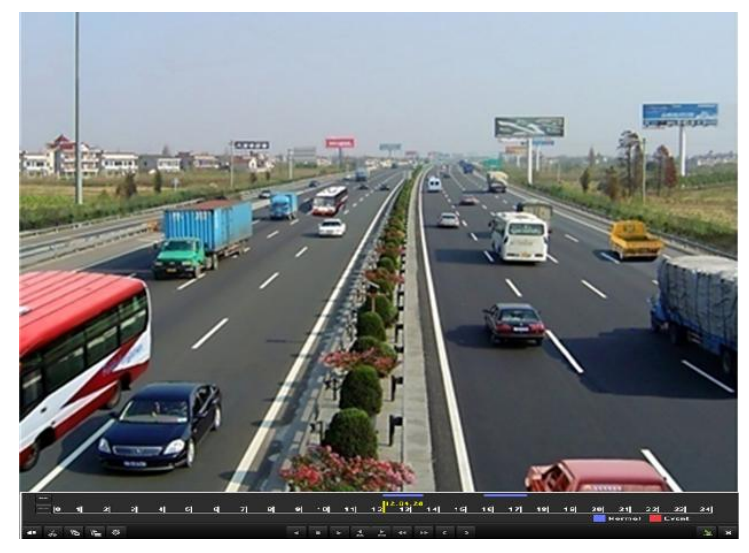

Figure 6. 3 All-day Playback Interface

<span id="page-73-0"></span>The channel and time selection menu displays by moving the mouse to the right of the playback interface.

Click the channel(s) if you want to switch playback to another channel or execute simultaneous playback of multiple channels, as shown in [Figure 6. 4](#page-73-1) .

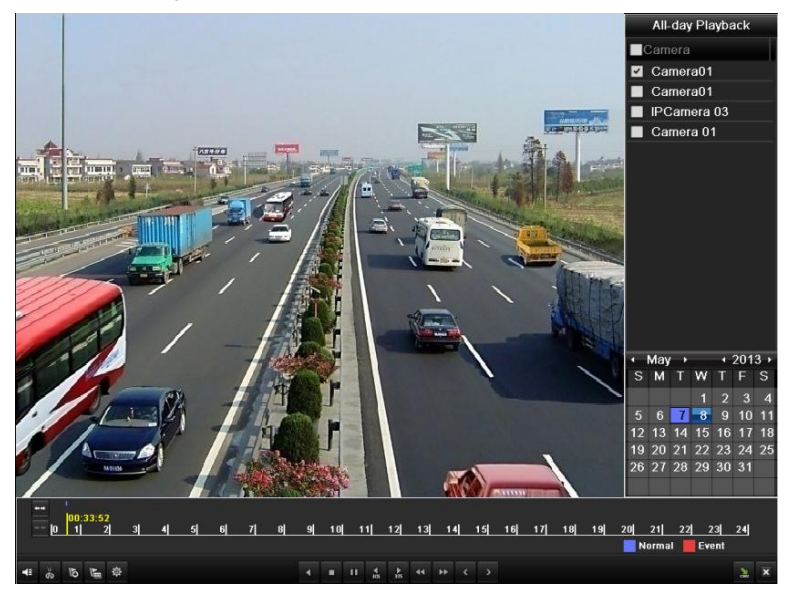

Figure 6. 4 All-day Playback Interface with Channel List

<span id="page-73-1"></span>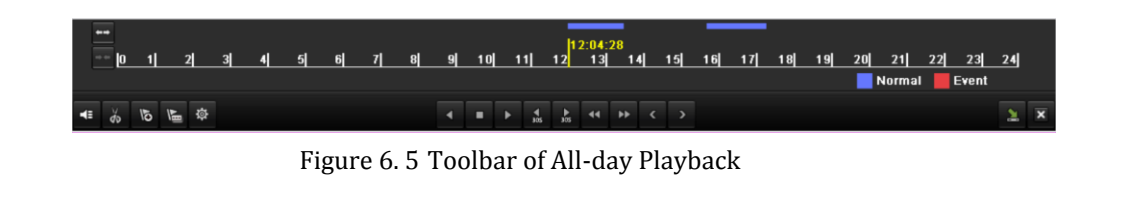

| <b>Button</b>        | Operation                                                               | <b>Button</b>             | Operation                                | <b>Button</b>   | Operation         | <b>Button</b>        | Operation   |
|----------------------|-------------------------------------------------------------------------|---------------------------|------------------------------------------|-----------------|-------------------|----------------------|-------------|
| <b>EX</b>            | Audio<br>on/Mute                                                        | $\frac{d}{d\phi}$         | Start/Stop<br>clipping                   | $\frac{1}{305}$ | 30s forward       | $\frac{4}{305}$      | 30s reverse |
| $\sqrt{6}$           | Add default<br>tag                                                      | $\sqrt{2}$                | Add<br>customized<br>tag                 | 發               | Tag<br>management | $\blacktriangleleft$ | Speed down  |
| <b>11/4</b>          | Pause reverse<br>play/<br>Reverse play/<br>Single-frame<br>reverse play | $\mathbf{u}$ $\mathbf{v}$ | Pause<br>play/Play/Sin<br>gle-frame play | о               | Stop              | EE.                  | Speed up    |
| $\vert$ <            | Previous day                                                            | Þ.                        | Next day                                 | 薀               | Hide              | ×                    | Exit        |
| $10_1 - 11_1 - 12_1$ | Process bar                                                             |                           | Video type bar                           |                 |                   |                      |             |

Table 6. 1 Detailed Explanation of All-day-playback Toolbar

*Note:*

- **1.** Playback progress bar: use the mouse to click any point of the progress bar or drag the progress bar to locate special frames.
- 2. About video type bar: represents normal recording (manual or schedule); represents event recording (motion, alarm, motion | alarm, motion & alarm).

### **6.1.2 Playing Back by Time**

#### *Purpose:*

Play back video files recorded in specified time duration. Multi-channel simultaneous playback and channel switch are supported.

*Steps:*

**1.** Enter playback interface.

Menu>Playback

**2.** Set search conditions and click the **Playback** button to enter Playback interface.

| D1<br><b>ZIP</b> Camera<br>$\n  2 D9\n$ | ZD3<br>D <sub>2</sub><br>$Z$ D <sub>10</sub><br><b>ZD11</b> | D4<br>$D_{D5}$<br>D12<br>$\n  2 D13\n$     | $\P$ D6<br>$Z$ D <sub>14</sub> | $\P$ D8<br>ND7<br>$\n  2 D16\n$<br>$Z$ D <sub>15</sub> |
|-----------------------------------------|-------------------------------------------------------------|--------------------------------------------|--------------------------------|--------------------------------------------------------|
| Start/End time of record                |                                                             | 06-07-2012 17:21:38 -- 06-12-2012 17:30:08 |                                |                                                        |
| Record Type                             | All                                                         |                                            |                                | $\tilde{\phantom{a}}$                                  |
| File Type                               | All                                                         |                                            |                                | $\check{}$                                             |
| Start Time                              | 06-05-2012                                                  |                                            | $\blacksquare$ 00:00:00        | ۰                                                      |
| End Time                                | 06-18-2012                                                  |                                            | 23:59:59                       | G                                                      |
| $\sim$                                  |                                                             |                                            |                                |                                                        |

Figure 6. 6 Video Search by Time

In the Playback interface:

The toolbar in the bottom part of Playback interface can be used to control playing process, as shown in [Figure 6. 7.](#page-75-0)

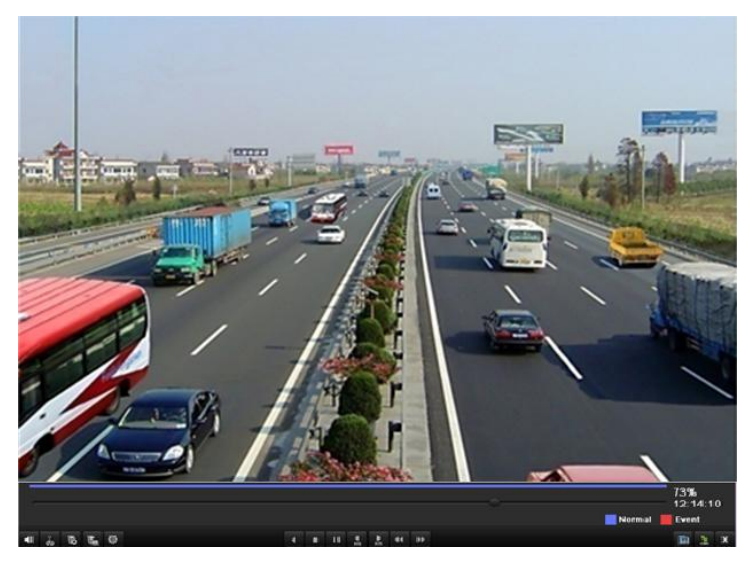

Figure 6. 7 Interface of Playback by Time

<span id="page-75-0"></span>

|  |   |   |  |                          |  | Normal | Event | 73%<br>12:14:10 |  |
|--|---|---|--|--------------------------|--|--------|-------|-----------------|--|
|  | ٠ | п |  | $\overline{\phantom{a}}$ |  |        |       |                 |  |

Figure 6. 8 Toolbar of Playback by Time

| <b>Button</b>  | Operation                                                              | <b>Button</b> | Operation                                | <b>Button</b>   | Operation         | <b>Button</b>            | Operation    |
|----------------|------------------------------------------------------------------------|---------------|------------------------------------------|-----------------|-------------------|--------------------------|--------------|
| <b>EX</b>      | Audio<br>on/Mute                                                       | $d\phi/\phi$  | Start/Stop<br>clipping                   | $\frac{1}{305}$ | 30s forward       | $\frac{4}{305}$          | 30s reverse  |
| $\overline{6}$ | Add default<br>tag                                                     | $\sqrt{2}$    | Add<br>customized<br>tag                 | 發               | Tag<br>management | $\overline{44}$          |              |
| <b>III</b>     | Pause reverse<br>play/Reverse<br>play/<br>Single-frame<br>reverse play | $\Box$ E      | Pause<br>play/Play/Sin<br>gle-frame play | O               | Stop              | $\blacktriangleright$    | Speed up     |
| 酉              | Video search                                                           | ×             | Exit                                     | 医               | Hide              | $\overline{\phantom{a}}$ | Progress bar |
| $\sim$         | Video type bar                                                         |               |                                          |                 |                   |                          |              |

Table 6. 2 Detailed Explanation of Playback-by-time Toolbar

*Note:*

- **1.** Playback progress bar: use the mouse to click any point of the progress bar or drag the progress bar to locate special frames.
- **2.** About video type bar: represents normal recording (manual or schedule); represents event recording (motion, alarm, motion | alarm, motion & alarm).

### **6.1.3 Playing Back by Normal Video Search**

#### *Purpose:*

Play back video files searched out by restricting recording type and recording time. The video files in the result list are played back sequentially and channel switch is supported. Recording types contain Normal, Motion, Alarm, Motion / Alarm, Motion & Alarm, Manual and All.

#### *Steps:*

**1.** Enter Normal Video Search interface.

Menu>Playback>Normal

Set search condition and click **Search** button to enter the Search Result interface.

| <b>E</b> lP Camera       | ZD1<br>7D9 | D <sub>2</sub><br>$Z$ D <sub>10</sub>        | $\n  2 D3\n$<br><b>ZD11</b> | D4<br>$\n  2 D12\n$ | $\P$ D <sub>5</sub><br>$\n  2 D13\n$ | 7D6<br>$\n  2 D14\n$    | ND7<br>$Z$ D <sub>15</sub> | $\n  7 D8\n$<br>$Z$ D <sub>16</sub> |            |
|--------------------------|------------|----------------------------------------------|-----------------------------|---------------------|--------------------------------------|-------------------------|----------------------------|-------------------------------------|------------|
| Start/End time of record |            | $06-07-2012$ 17:21:38 -- 06-12-2012 17:30:08 |                             |                     |                                      |                         |                            |                                     |            |
| $\parallel$ Record Type  | All        |                                              |                             |                     |                                      |                         |                            |                                     | $\sim$     |
| $\parallel$ File Type    | Αll        |                                              |                             |                     |                                      |                         |                            |                                     | $\tilde{}$ |
| Start Time               |            | 06-05-2012                                   |                             |                     |                                      | $\approx 00:00:00$      |                            |                                     | G          |
| ∐ End Time               |            | 06-18-2012                                   |                             |                     |                                      | $\frac{12}{2}$ 23.59.59 |                            |                                     |            |

Figure 6. 9 Normal Video Search

**2.** Check detail information of record files.

If you want to know the record information of every camera, click **Detail** button and will pop up a window to show them, as shown in [Figure 6. 10.](#page-76-0)

Click  $\blacksquare$  or  $\blacksquare$  can switch to the previous or next page.

Click **Previous** or **Next** button can switch to the date before or after the present date.

Click  $\begin{array}{c|c|c|c|c|c} \hline \end{array}$  or  $\begin{array}{c|c|c} \hline \end{array}$  at the left-top of the window can zoom in or out of the time bar.

|                                                                                                    | Record Information                             |
|----------------------------------------------------------------------------------------------------|------------------------------------------------|
| $\begin{vmatrix} 0 & 0 & 0 & 0 & 0 \\ 0 & 1 & 0 & 0 \end{vmatrix}$<br>2 <sup>1</sup><br>$3$ $4$<br>5 <sub>1</sub><br>6 <br>$7$ 8<br>D <sub>9</sub> | 9 10 11 12 13 14 15 16 17 18 19 20 21 22 23 24 |
| D <sub>10</sub>                                                                                                    |                                                |
| D11                                                                                                    |                                                |
| D <sub>12</sub>                                                                                                    |                                                |
| D <sub>13</sub>                                                                                                    |                                                |
| D <sub>14</sub>                                                                                                    |                                                |
| D <sub>15</sub>                                                                                                    |                                                |
| D <sub>16</sub>                                                                                                    |                                                |
| Total: 16 P: 2/2 06-05-2012                                                                                                    | $\blacksquare$                                 |
| Normal                                                                                                    |                                                |
| Motion                                                                                                    |                                                |
| <b>Alarm</b>                                                                                                    |                                                |
| Motion   Alarm                                                                                                    |                                                |
| Motion & Alarm                                                                                                    |                                                |
|                                                                                                    |                                                |
|                                                                                                    | <b>Back</b><br>Previous<br>Next                |

Figure 6. 10 Record Information

<span id="page-76-0"></span>**3.** Choose a record file you want to play back.

If there is only one channel in the search result, clicking  $\bullet$  button takes you to Full-screen Playback interface of this channel.

If more than one channel is optional, clicking  $\bullet$  button takes you to step 3and step 4.

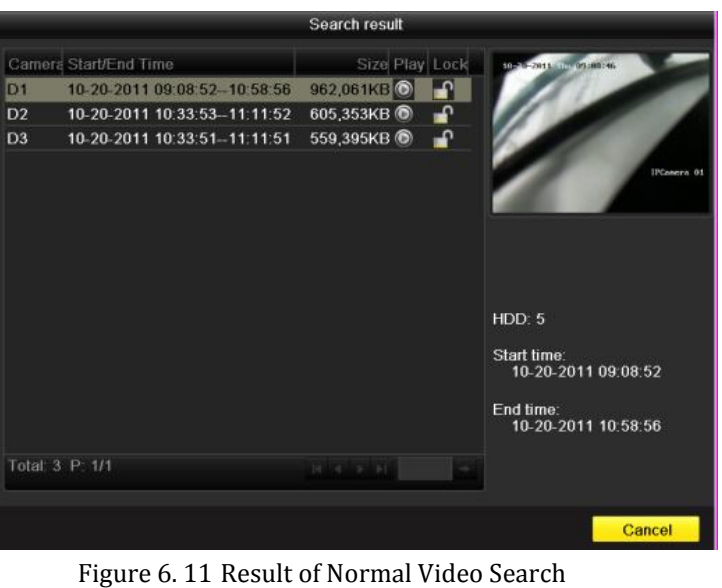

**4.** Choose channels for simultaneous playback.

*Note:* Optional channels for simultaneous playback are the same as the channels chosen to search record files in step 1. And the channel with the recorded file selected in step 2 is the main channel during multi-channel playback and it is displayed at the upper left corner.

4-ch, 8-ch and 16-ch devices support 4-ch, 8-ch and 16-ch simultaneous playback respectively.

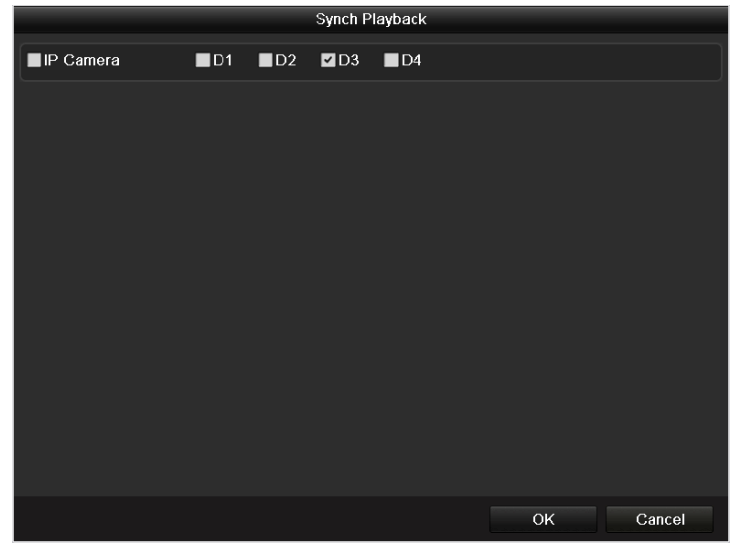

Figure 6. 12 Select Channels for Synchronous Playback

**5.** Synchronous Playback interface.

The toolbar in the bottom part of Playback interface can be used to control playing process.

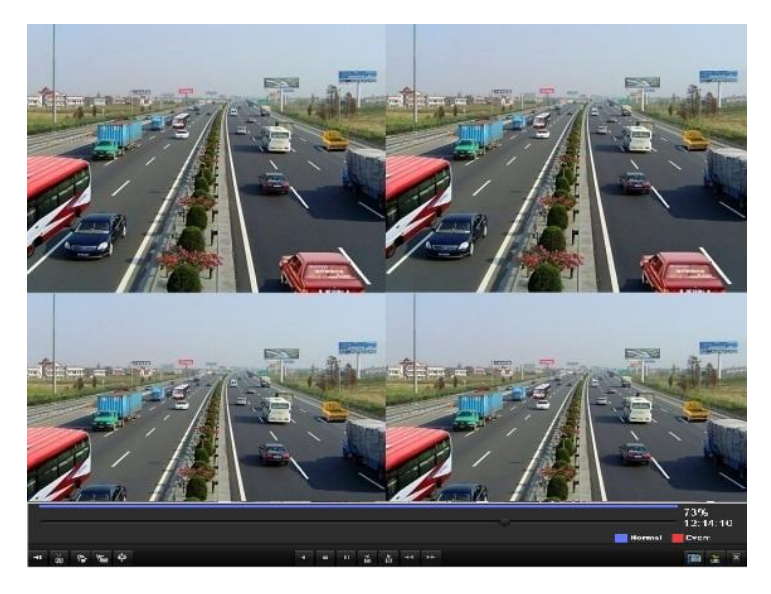

Figure 6. 13 4-ch Synchronous Playback Interface

The hidden list of recorded files displays by moving the mouse to the right of the playback interface.

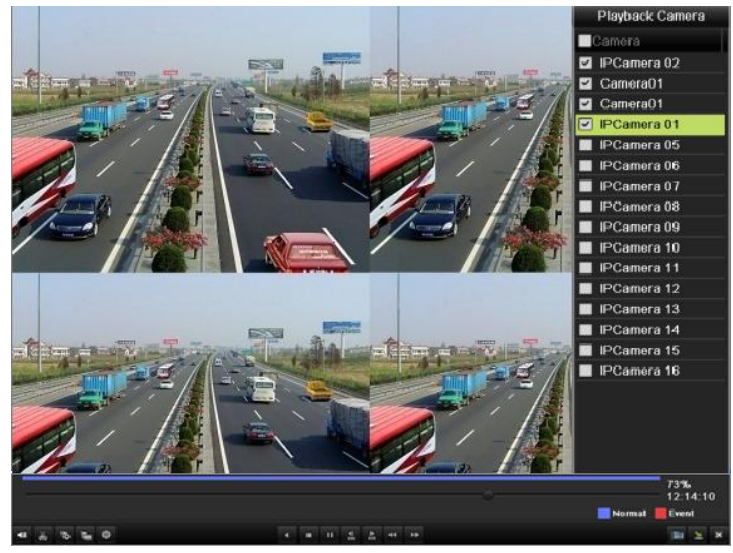

Figure 6. 14 4-ch Synchronous Playback Interface with Video List

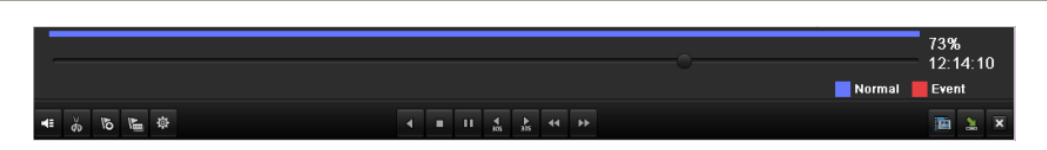

Figure 6. 15 Toolbar of Normal Playback

| Table 0. 9 Detailed BADIanation 01 Normal Flayback Toolbar |                    |                |                          |                        |                   |                      |                  |  |  |  |  |  |
|------------------------------------------------------------|--------------------|----------------|--------------------------|------------------------|-------------------|----------------------|------------------|--|--|--|--|--|
| <b>Button</b>                                              | <b>Operation</b>   | <b>Button</b>  | <b>Operation</b>         | <b>Button</b>          | <b>Operation</b>  | <b>Button</b>        | <b>Operation</b> |  |  |  |  |  |
| $\left \mathbf{d}\right $ is $\left \mathbf{d}\right $     | Audio<br>on/Mute   | $d\phi$        | Start/Stop<br>clipping   | $rac{1}{305}$          | 30s forward       | $\frac{4}{305}$      | 30s reverse      |  |  |  |  |  |
| $\overline{\delta}$                                        | Add default<br>tag | $\blacksquare$ | Add<br>customized<br>tag | $\tilde{\mathfrak{P}}$ | Tag<br>management | $\blacktriangleleft$ | Speed down       |  |  |  |  |  |

Table 6. 3 Detailed Explanation of Normal Playback Toolbar

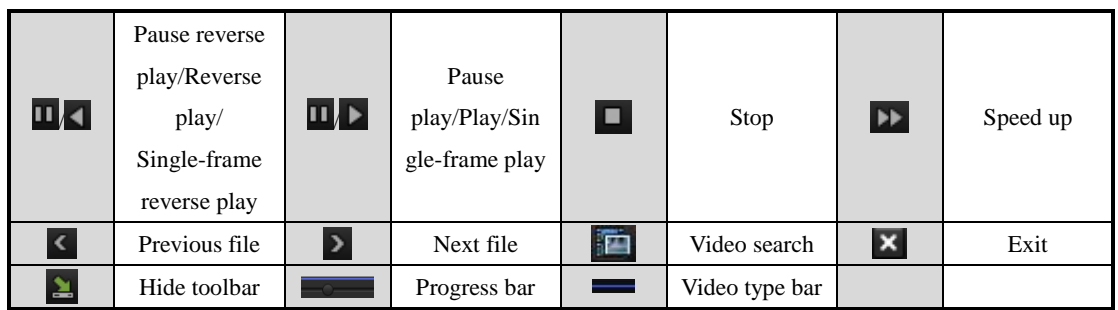

#### *Note:*

- **1.** Playback progress bar: use the mouse to click any point of the progress bar or drag the progress bar to locate special frames.
- **2.** About video type bar: **represents normal recording (manual or schedule);** represents event recording (motion, alarm, motion | alarm, motion & alarm).

### **6.1.4 Playing Back by Event Search**

#### *Purpose:*

Play back record files on one or several channels searched out by restricting event type (e.g. alarm input and motion detection). Channel switch is supported.

#### *Steps:*

**1.** Enter the Event Search interface.

Menu>Playback>Event

- **2.** Select **Alarm Input** as the event type.
- **3.** Click **Search** button to enter the Search Result interface.

| Event           |             |  |                          |                          |
|-----------------|-------------|--|--------------------------|--------------------------|
| Event Type      | Alarm Input |  |                          | $\overline{\phantom{0}}$ |
| Start Time      | 08-05-2013  |  | $\blacksquare$ 00:00:00  | c                        |
| End Time        | 08-05-2013  |  | 23:59:59                 | c                        |
| Alarm Input No. | Alarm Name  |  | <b>IP Camera Address</b> |                          |
| $D2 \le -1$     |             |  | 172.6.23.105             |                          |
|                 |             |  |                          |                          |

Figure 6. 16 Video Search by Alarm Input

If you want to play back recorded files associated with motion detection, choose **Motion** as event type and click **Search** button to enter the Search Result interface.

| Event                     |            |                                                       |                          |            |
|---------------------------|------------|-------------------------------------------------------|--------------------------|------------|
| $\blacksquare$ Event Type | Motion     |                                                       |                          | $\tilde{}$ |
| <b>Start Time</b>         | 08-05-2013 |                                                       | $\blacksquare$ 00:00:00  |            |
| End Time                  | 08-05-2013 |                                                       | $\frac{23.59.59}{23.59}$ |            |
| <b>D</b> IP Camera        | D1         | $\blacksquare$ D2 $\blacksquare$ D3 $\blacksquare$ D4 |                          |            |

Figure 6. 17 Video Search by Motion

**4.** Click **O** button to enter the Playback interface.

If there is only one channel is triggered by an alarm input, clicking  $\bullet$  button takes you to Full-screen Playback interface of this channel.

If several channels are triggered, clicking  $\bullet$  button takes you to step 7and then step 8. *Note:* Pre-play and post-play can be configured.

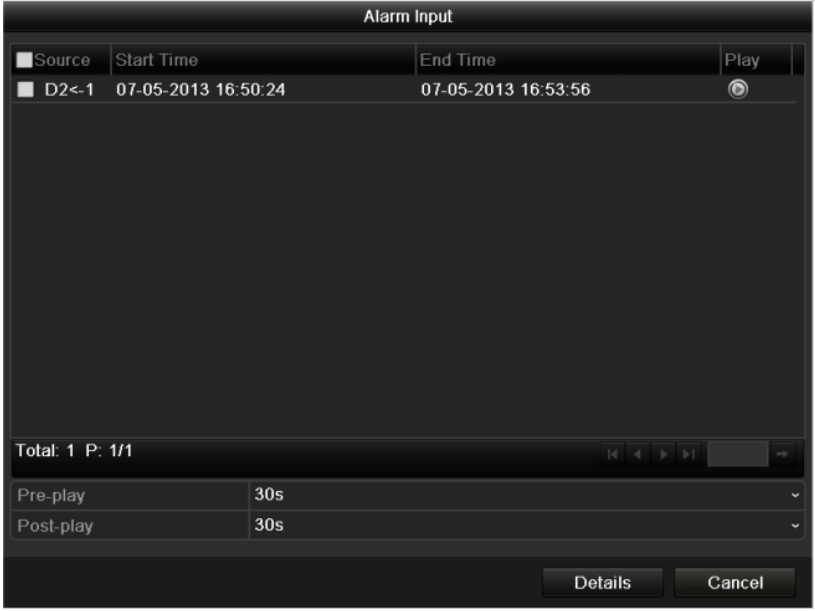

Figure 6. 18 Result of Video Search by Alarm Input

**5.** Click **Details** button to view detailed information of the record file, e.g. start time, end time, file size, etc.

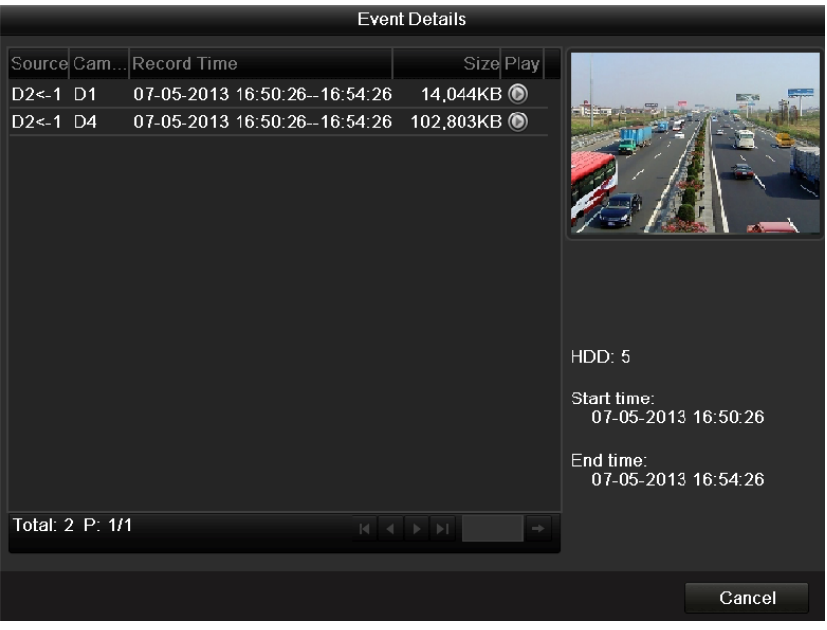

Figure 6. 19 Event Details Interface

**6.** Playback interface.

The toolbar in the bottom part of Playback interface can be used to control playing process.

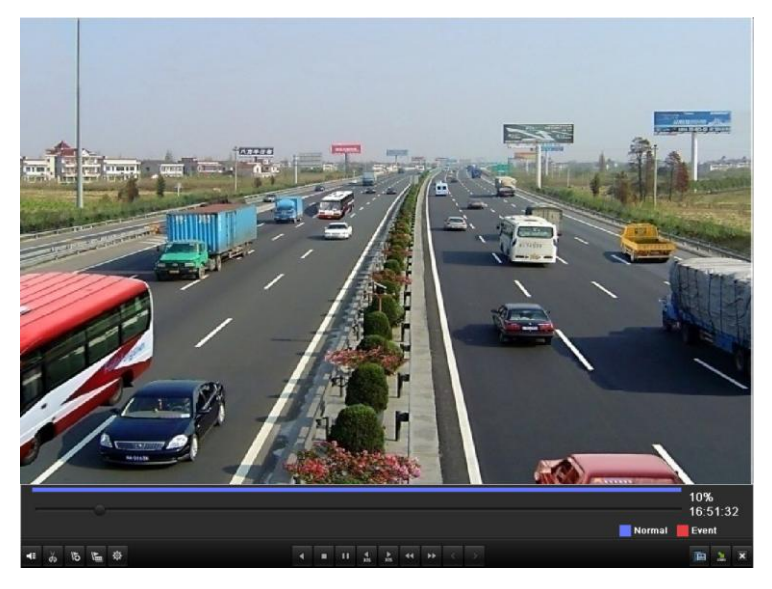

Figure 6. 20 Interface of Playback by Event

The hidden list of events will be displayed by moving the mouse to the right of the playback interface.

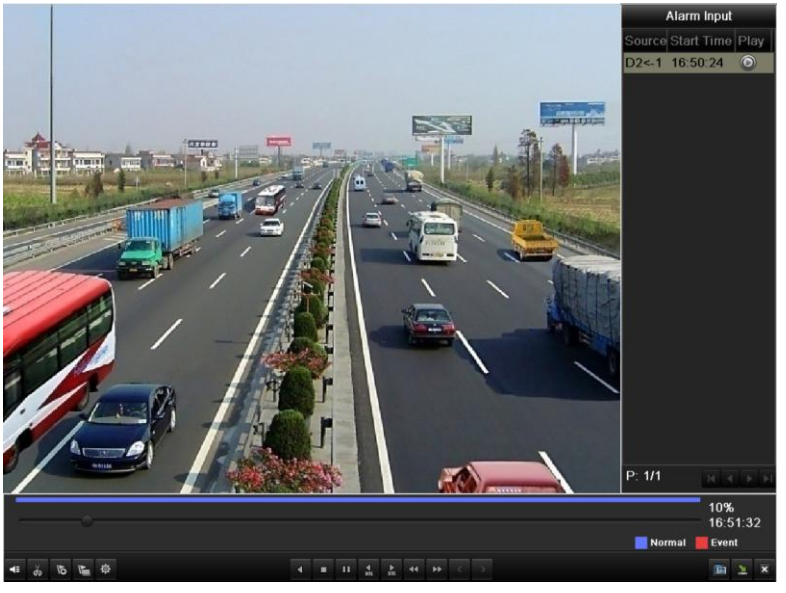

Figure 6. 21 Playback Interface with Alarm Input List

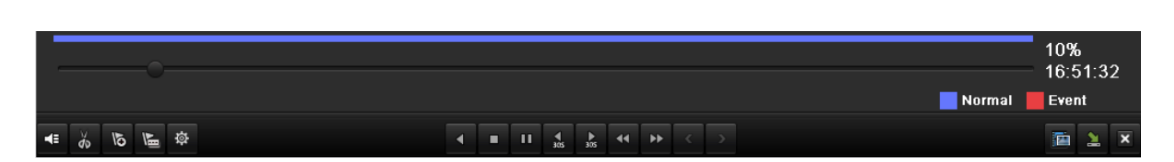

Figure 6. 22 Toolbar of Playback by Event

|                           | Table 6. 4 Detailed Explanation of Playback-by-event Toolbar |                         |                        |                 |                  |                      |                  |  |  |  |  |  |
|---------------------------|--------------------------------------------------------------|-------------------------|------------------------|-----------------|------------------|----------------------|------------------|--|--|--|--|--|
| <b>Button</b>             | <b>Operation</b>                                             | <b>Button</b>           | <b>Operation</b>       | <b>Button</b>   | <b>Operation</b> | <b>Button</b>        | <b>Operation</b> |  |  |  |  |  |
| $\left \mathbf{a}\right $ | Audio<br>on/Mute                                             | $\frac{1}{40}$          | Start/Stop<br>clipping | $\frac{1}{305}$ | 30s forward      | $\frac{4}{305}$      | 30s reverse      |  |  |  |  |  |
| $\overline{\delta}$       | Add default                                                  | $\overline{\mathbb{F}}$ | Add                    | 蓉               | Tag              | $\blacktriangleleft$ | Speed down       |  |  |  |  |  |

Table 6. 4 Detailed Explanation of Playback-by-event Toolbar

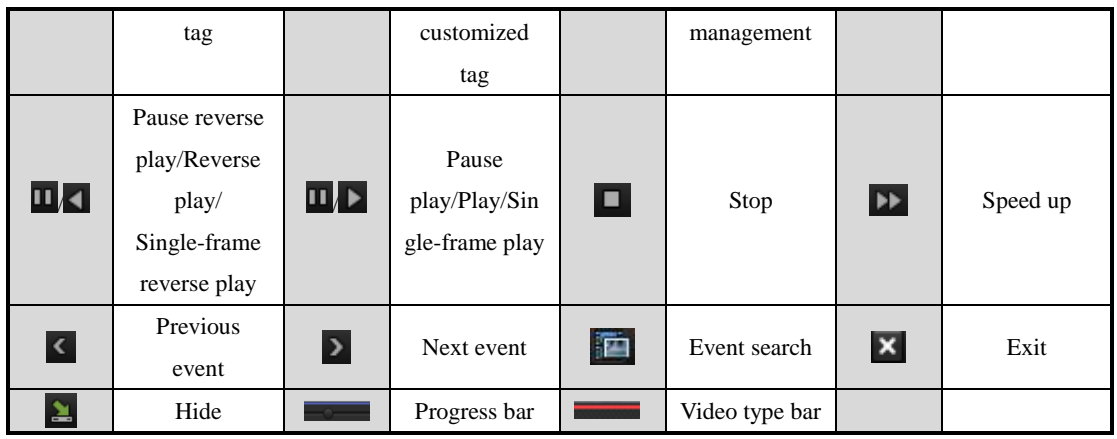

*Note:*

- **1.** Playback progress bar: use the mouse to click any point of the progress bar or drag the progress bar to locate special frames.
- 2. About video type bar: represents normal recording (manual or schedule); represents event recording (motion, alarm, motion | alarm, motion  $\&$  alarm).

### **6.1.5 Playing Back by Tag**

#### *Purpose:*

Video tag allows you to record related information like people and location of a certain time point during playback. You are also allowed to use video tag(s) to search for record files and position time point.

#### *Before playing back by tag:*

**1.** Enter Playback interface.

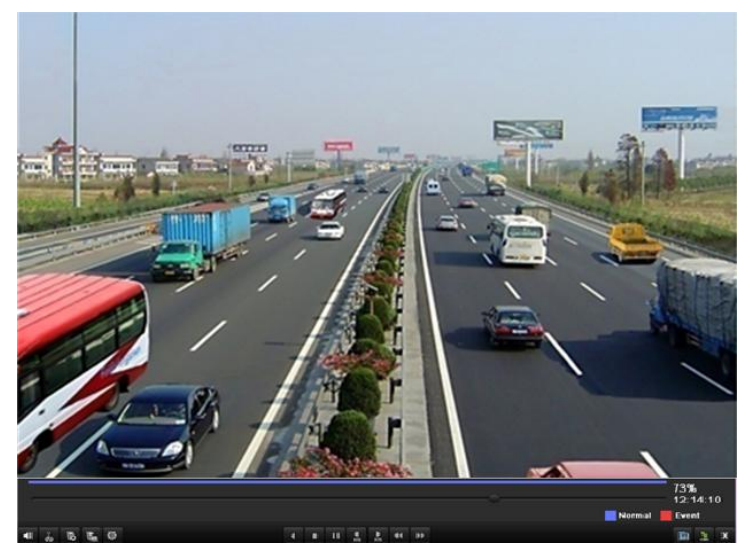

Figure 6. 23 Interface of Playback by Time

Click  $\overline{b}$  button to add default tag.

Click  $\begin{bmatrix} \mathbf{E} \end{bmatrix}$  button to add customized tag and input tag name.

*Note:* Max. 64 tags can be added to a single video file.

- **2.** Tag management.
	- Click  $\ddot{\Phi}$  button to check, edit and delete tag(s).

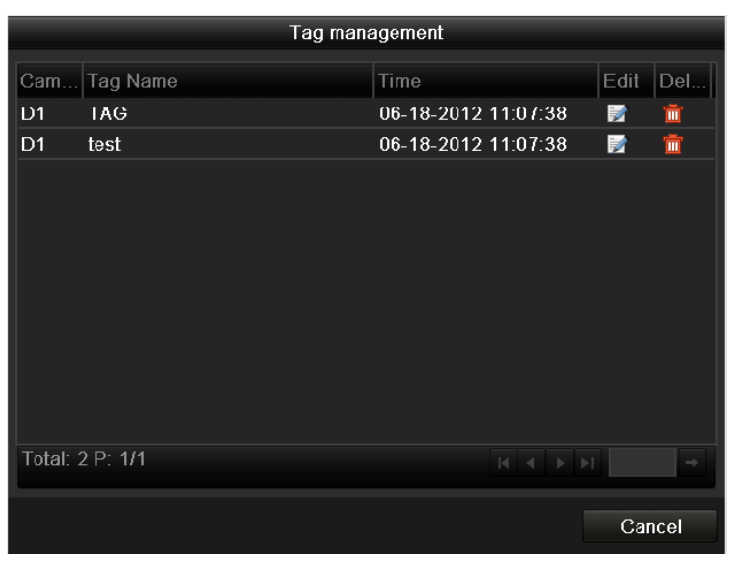

Figure 6. 24 Tag Management Interface

#### *Steps:*

**1.** Enter Tag Search interface.

Menu>Playback>Tag

Choose channels, tag type and time, and click Search to enter Search Result interface.

*Note:* Two tag types are selectable: *All* and *Tag Keyword*. Input keyword if you choose *Tag Keyword*.

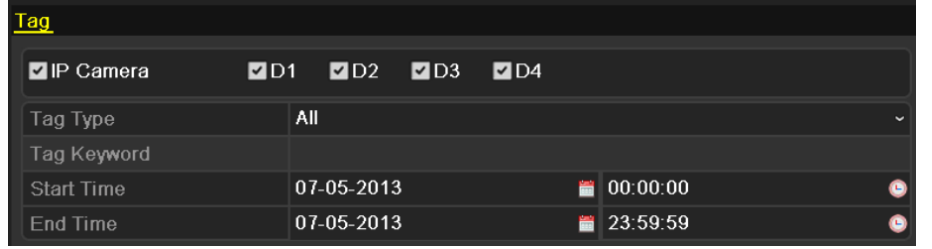

#### Figure 6. 25 Video Search by Tag

**2.** Set playback conditions and tag management.

Choose the tag name of the recorded file you want to play back; it can be edited or deleted.

Pre-play and post-play time can be set according to actual needs.

*Note:* Pre-play time and post-play time is added to the time point of the tag.

|                 |                |                              |                                 | Search result                                                   |                  |   |                |        |
|-----------------|----------------|------------------------------|---------------------------------|-----------------------------------------------------------------|------------------|---|----------------|--------|
| D1              | 4              | Cam H Tag Name<br><b>TAG</b> | Tag Time<br>06-18-2012 11:02:56 |                                                                 | Edit D Play<br>瞹 | m | $\circledcirc$ |        |
| D1              | $\overline{4}$ | test                         | 06-18-2012 11:03:00             |                                                                 | ×                | 宣 | $\bullet$      |        |
| D <sub>6</sub>  | $\overline{4}$ | <b>TAG</b>                   | 06-12-2012 16:33:46             |                                                                 | 覂                | m | $\circledcirc$ |        |
| Total: 3 P: 1/1 |                |                              |                                 | $M = 4$ $\rightarrow$ $\rightarrow$ $\rightarrow$ $\rightarrow$ |                  |   |                |        |
| Pre-play        |                |                              | 30s                             |                                                                 |                  |   |                |        |
| Post-play       |                |                              | 30s                             |                                                                 |                  |   |                |        |
|                 |                |                              |                                 |                                                                 |                  |   |                | Cancel |

Figure 6. 26 Result of Video Search by Tag

**3.** Playback by tag.

Choose a tag and click  $\bullet$  button to play back the related record file.

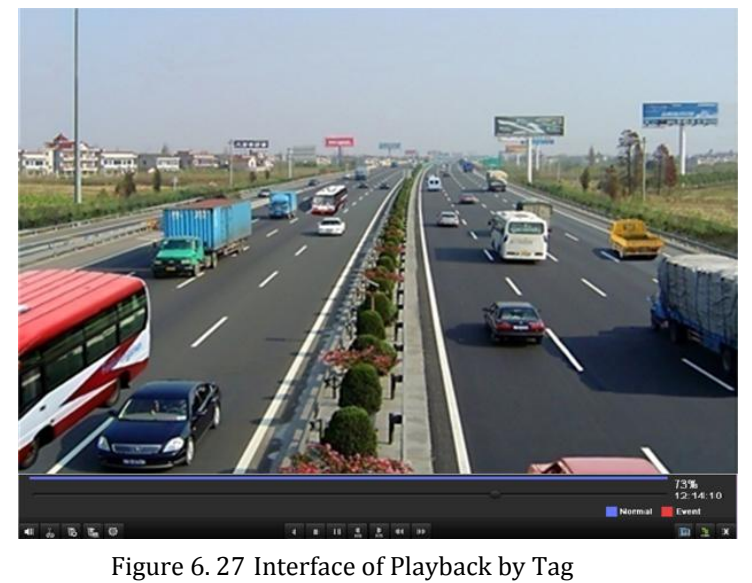

The hidden list of tags will be displayed by moving the mouse to the right of the playback interface.

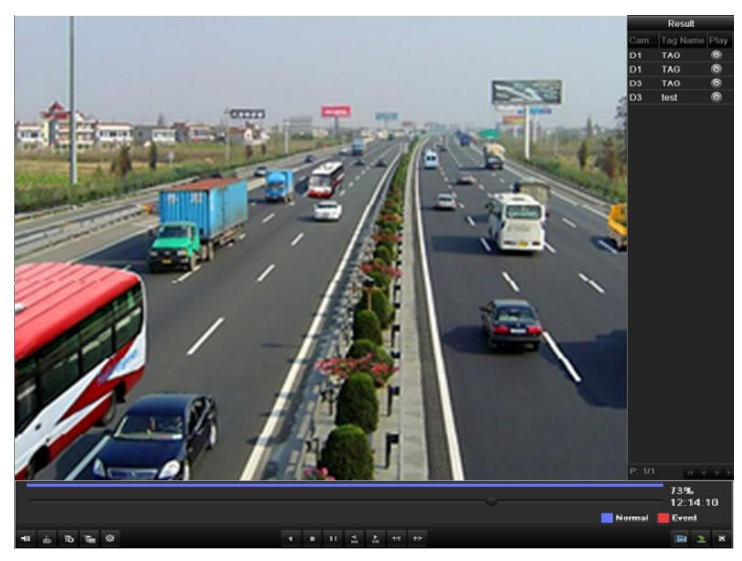

Figure 6. 28 Interface of Playback by Tag with Video List

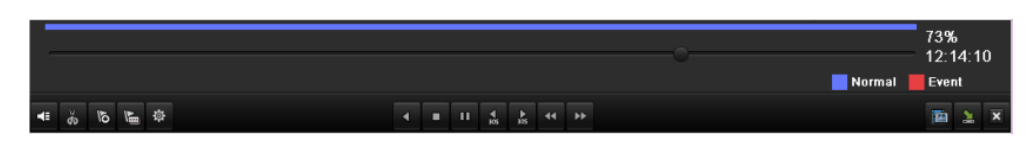

Figure 6. 29 Toolbar of Playback by Tag

|                        |               |                                      | rapic of 5 Beamed Explanation of Flaybach by lag Toolbar |                 |             |                       |             |  |
|------------------------|---------------|--------------------------------------|----------------------------------------------------------|-----------------|-------------|-----------------------|-------------|--|
| <b>Button</b>          | Operation     | <b>Button</b>                        | Operation                                                | <b>Button</b>   | Operation   | <b>Button</b>         | Operation   |  |
| $ \cdot $ is $ \cdot $ | Audio         | $d\phi$                              | Start/Stop clipping                                      | $\frac{1}{305}$ | 30s forward | $\frac{4}{305}$       | 30s reverse |  |
|                        | on/Mute       |                                      |                                                          |                 |             |                       |             |  |
| $\sqrt{6}$             | Add default   | $\mathbb{E}$                         | Add customized tag                                       | 發               | Tag         | $\blacktriangleleft$  | Speed down  |  |
|                        | tag           |                                      |                                                          |                 | management  |                       |             |  |
|                        | Pause reverse |                                      |                                                          |                 |             |                       |             |  |
|                        | play/Reverse  |                                      | Pause                                                    |                 | Stop        |                       |             |  |
| $\blacksquare$         | play/         | $ \mathbf{u} $ $\blacktriangleright$ | play/Play/Single-frame                                   | o               |             | $\blacktriangleright$ | Speed up    |  |
|                        | Single-frame  |                                      | play                                                     |                 |             |                       |             |  |
|                        | reverse play  |                                      |                                                          |                 |             |                       |             |  |
| $\langle$              | Previous tag  | Þ                                    | Next tag                                                 | 画               | Tag search  | $\vert x \vert$       | Exit        |  |
|                        | Hide          | $\sim$                               |                                                          |                 | Video type  |                       |             |  |
|                        |               |                                      | Progress bar                                             |                 | bar         |                       |             |  |

Table 6. 5 Detailed Explanation of Playback-by-tag Toolbar

*Note:*

- **1.** Playback progress bar: use the mouse to click any point of the progress bar or drag the progress bar to locate special frames.
- **2.** About video type bar: represents normal recording (manual or schedule); represents event recording (motion, alarm, motion | alarm, motion & alarm).

### **6.1.6 Playing Back by System Logs**

#### *Purpose:*

Play back record file(s) associated with channels after searching system logs.

*Steps:*

**1.** Enter Log Information interface.

Menu>Maintenance>Log Information

**2.** Click **Log Search** tab to enter Playback by System Logs.

Set search time and type and click **Search** button.

| Start Time      |            |      | 06-23-2011 |            | ٠ | 00:00:00 |                |                   | $\bullet$    |
|-----------------|------------|------|------------|------------|---|----------|----------------|-------------------|--------------|
| End Time        |            |      | 06-23-2011 |            |   | 23:59:59 |                |                   | $\bullet$    |
| Major Type      |            |      | All        |            |   |          |                |                   | ٠            |
| Minor Type      |            |      | All        |            |   |          |                |                   | ٠            |
| No.             | Major Type | Time |            | Minor Type |   |          | Parameter Play |                   | Details      |
|                 |            |      |            |            |   |          |                |                   |              |
|                 |            |      |            |            |   |          |                |                   |              |
|                 |            |      |            |            |   |          |                |                   |              |
|                 |            |      |            |            |   |          |                |                   |              |
|                 |            |      |            |            |   |          |                |                   |              |
|                 |            |      |            |            |   |          |                |                   |              |
|                 |            |      |            |            |   |          |                |                   |              |
|                 |            |      |            |            |   |          |                |                   |              |
| Total: 0 P: 1/1 |            |      |            |            |   |          |                |                   | <b>Sept.</b> |
|                 |            |      |            |            |   |          |                | $14 - 4 - 3 - 31$ |              |

Figure 6. 30 System Log Search Interface

**3.** Choose a log with record file and click **O** button to enter Playback interface.

*Note:* If there is no record file at the time point of the log, the message box "no related record file" will pop up.

| <b>Start Time</b> |                    | 06-18-2012          | ₩                            | 00:00:00   |                            |                         |              |
|-------------------|--------------------|---------------------|------------------------------|------------|----------------------------|-------------------------|--------------|
| End Time          |                    | 06-18-2012          | ₩                            | 23:59:59   |                            |                         |              |
|                   |                    |                     |                              |            |                            |                         |              |
| Major Type        |                    | All                 |                              |            |                            |                         |              |
| Minor Type        |                    | All                 |                              |            |                            |                         |              |
| No.               | Major Type         | Time                | Minor Type                   | Parameter  | Play                       | <b>Details</b>          |              |
|                   | <b>Conduction</b>  | 06-18-2012 09:42:49 | Power On                     | <b>N/A</b> | -                          | $\overline{\mathbf{v}}$ |              |
| $\overline{2}$    | <b>Conduction</b>  | 06-18-2012 09:42:51 | Local Operation: Login N/A   |            | -                          | ۰                       |              |
| 3                 | <b>Conduction</b>  | 06-18-2012 09:42:51 | Local Operation: Login N/A   |            | -                          | ۰                       |              |
| 4                 | <b>A</b> Exception | 06-18-2012 09:43:35 | IP Camera Disconnec N/A      |            | $\circledcirc$             | ۰                       |              |
| 5                 | <b>A</b> Exception | 06-18-2012 09:43:46 | IP Camera Disconnec N/A      |            | $\circledcirc$             | ۰                       |              |
| 6                 | <b>A</b> Exception | 06-18-2012 09:43:53 | IP Camera Disconnec N/A      |            | $\odot$                    | ۰                       |              |
| 7                 | <b>A</b> Exception | 06-18-2012 09:43:59 | IP Camera Disconnec N/A      |            | $\bullet$                  | ۰                       |              |
| 8                 | <b>A</b> Exception | 06-18-2012 09:44:05 | IP Camera Disconnec N/A      |            | $\odot$                    | ۰                       |              |
| $\bf{9}$          | <b>A</b> Exception | 06-18-2012 09:44:11 | IP Camera Disconnec N/A      |            | $\circledcirc$             | ۰                       |              |
| 10                | <b>T</b> Operation | 06-18-2012 10:08:48 | Local Operation: Add N/A     |            | $\circledcirc$             | 0                       |              |
| 11                | <b>T</b> Operation | 06-18-2012 10:08:48 | Local Operation: Con Preview |            | -                          | ۰                       |              |
| 12                | <b>A</b> Exception | 06-18-2012 10:10:10 | IP Camera Disconnec N/A      |            | $\odot$                    | ۰                       |              |
| 13                | <b>T</b> Operation | 06-18-2012 10:15:41 | Local Operation: Con Preview |            |                            | 0                       | $\checkmark$ |
| Total: 137 P: 1/2 |                    |                     |                              |            | $\blacktriangleright$<br>٠ |                         |              |

Figure 6. 31 Result of System Log Search

**4.** Playback interface.

The toolbar in the bottom part of Playback interface can be used to control playing process.

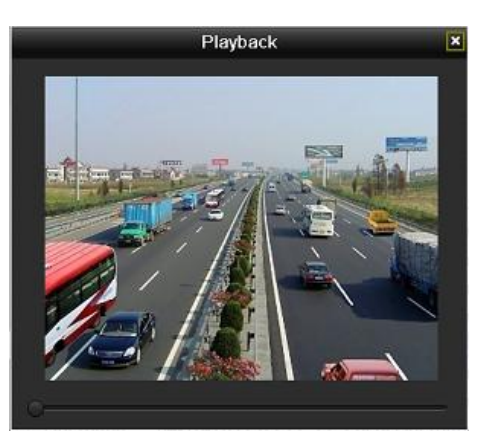

Figure 6. 32 Interface of Playback by Log

## **6.2 Auxiliary Functions of Playback**

### **6.2.1 Playing Back Frame by Frame**

#### *Purpose:*

Play video files frame by frame, in case of checking image details of the video when abnormal events happen.

#### *Steps:*

Go to Playback interface.

If you choose playback of the record file: click button **11** until the speed changes to Single frame and one click on the playback screen represents playback of one frame.

If you choose adverse playback of the record file: click button  $\Box$  until the speed changes to Single frame and one click on the playback screen represents adverse playback of one frame. It is also feasible to use button toolbar.

### **6.2.2 Digital Zoom**

*Steps:*

- **1.** Right click the mouse on a channel under playback and choose Digital Zoom to enter Digital Zoom interface.
- **2.** Drag and draw the red rectangle and the image within it will be enlarged.

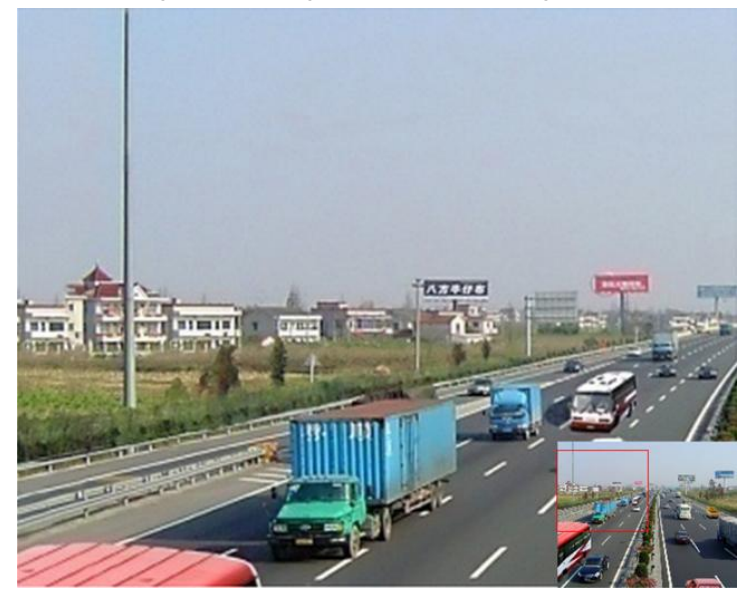

Figure 6. 33 Draw Area for Digital Zoom

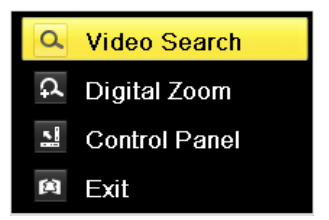

Figure 6. 34 Right-click Menu under Playback

#### **The right-click menu:**

*Note:* This menu differs slightly from one playback interface to another.

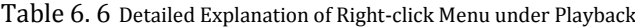

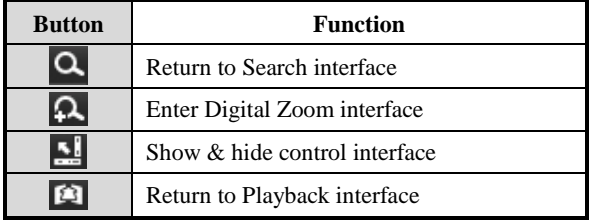

### **6.2.3 Adverse Playback of Multi-channel**

#### *Purpose:*

You can play back record files of multi-channel adversely. Up to 8-ch (with 4CIF resolution) simultaneous adverse playback is supported; up to 4-ch (with 720P resolution) simultaneous adverse playback is supported, up to 2-ch (with 1080P resolution) and up to 1-ch (with 5MP resolution) reverse playback is supported.

#### *Steps:*

**1.** Enter Playback interface.

Menu>Playback

- **2.** Set the search condition and click **Search** to enter the Search Result interface.
- **3.** If more than one channel is optional, click  $\bullet$  to choose channels for simultaneous playback.

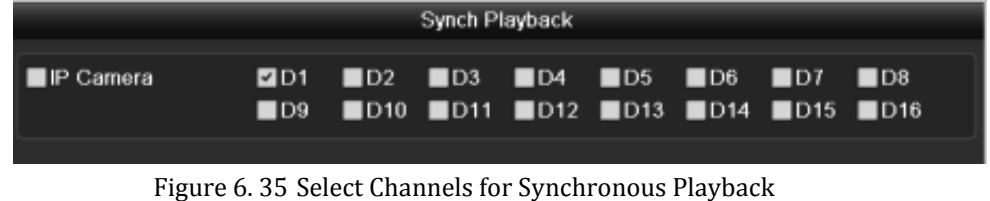

**4.** Check checkbox to select the channel(s) and click  $\overrightarrow{OK}$  to confirm the settings and enter the synchronous playbck interface.

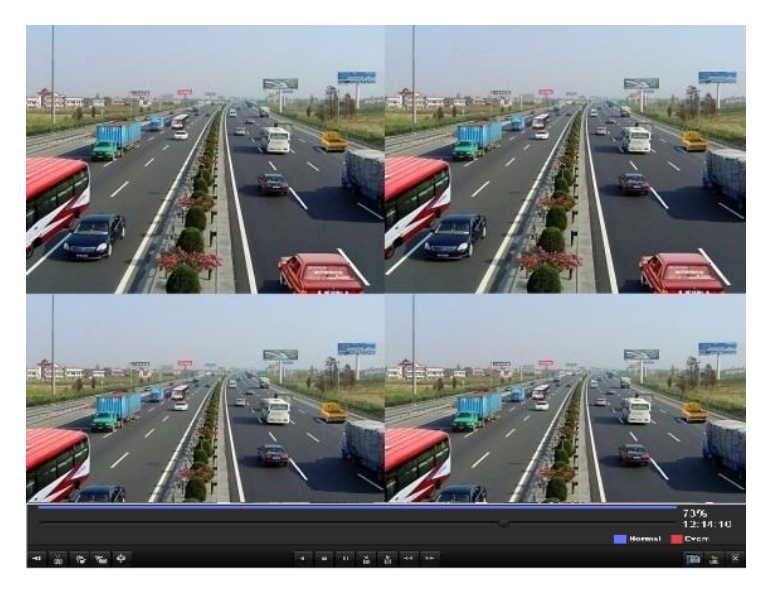

Figure 6. 36 4-ch Synchronous Playback Interface

Click  $\begin{array}{c|c} \hline \end{array}$  to play back the record files adversely.

# **Chapter 7 Backup**

## **7.1 Backing up Record Files**

### **7.1.1 Quick Export**

#### *Purpose:*

Export record files to backup device(s) quickly.

#### *Steps:*

**1.** Enter Video Export interface.

Menu>Export>Normal

Choose the channel(s) you want to back up and click **Quick Export** button.

#### *Note:*

- 1) The time duration of record files on a specified channel cannot exceed one day. Otherwise, the message box "Max. 24 hours are allowed for quick export." will pop up.
- 2) The number of channels for synchronous export cannot exceed 4. Otherwise, the message box "Max. 4 channels are allowed for synchronous quick export." will pop up.

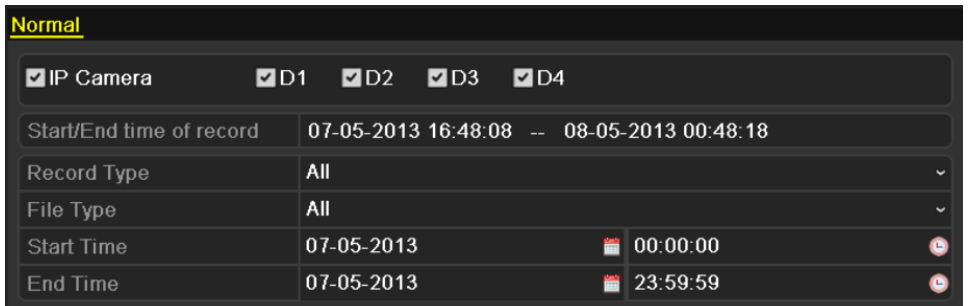

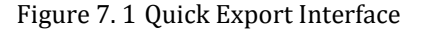

**2.** Click the **Export** button to start exporting.

*Note:* Here we use USB Flash Drive and please refer to the next section Normal Backup for more backup devices supported by the device.

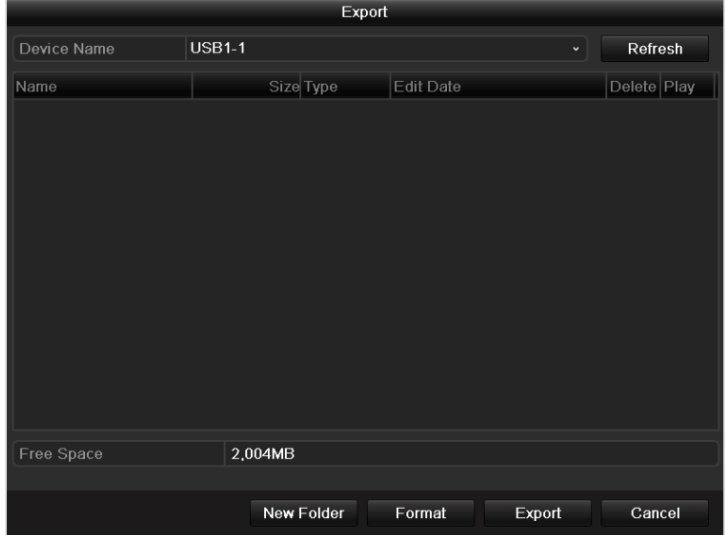

Figure 7. 2 Quick Export using USB1-1

Stay in the Exporting interface until all record files are exported.

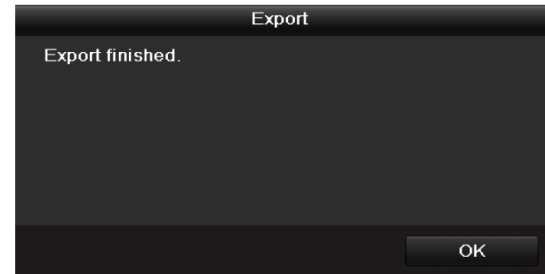

Figure 7. 3 Export Finished

**3.** Check backup result.

Choose the record file in Export interface and click button  $\bigcirc$  to check it.

*Note:* The Player player.exe will be exported automatically during record file export.

|                                     |               | Export            |                     |        |            |                 |
|-------------------------------------|---------------|-------------------|---------------------|--------|------------|-----------------|
| Device Name                         | $USB1-1$      |                   |                     |        | Refresh    |                 |
| Name                                |               | Size Type         | <b>Edit Date</b>    |        | Delete Pla |                 |
| 11                                  |               | Folder            | 06-23-2011 20:07:22 |        | m          | -               |
| Backup                              |               | Folder            | 06-23-2011 20:07:28 |        | ŵ          | -               |
| Export record files to me           |               | <b>OKB File</b>   | 06-23-2011 20:07:58 |        | ŵ          | $\circledcirc$  |
| Welcome to use backup               |               | 0KB File          | 06-23-2011 20:07:36 |        | ŵ          | $\circledcirc$  |
| ch03 20110623000000                 |               | 26 /MB File       | 06-23-2011 20:15:02 |        | ň          | $\bullet$       |
| ch03 20110623042932                 |               | 280MB File        | 06-23-2011 20:11:14 |        | ŵ          | $\bullet$       |
| ch03_20110623091403                 |               | 4.423KB File      | 06-23-2011 20:11:20 |        | Ŵ          | $\bullet$       |
| ch03 20110623092323                 |               | 127MB File        | 06-23-2011 20:12:12 |        | 童          | $\bullet$       |
| ch03 20110623113325                 |               | 110MB File        | 06-23-2011 20:12:54 |        | ŵ          | $\circledcirc$  |
| ch03 20110623132800                 | 18.367KB File |                   | 06-23-2011 20:13:02 |        | ŵ          | $\circledcirc$  |
| ch03 20110623134743                 | 37.305KB File |                   | 06-23-2011 20:13:12 |        | ŵ          | $\circledcirc$  |
| player.exe                          |               | 608KB File        | 06-23-2011 20:09:40 |        | 亩          | $\bullet$       |
| the constructed the continuants and | п             | 01/13111n         | OE 94 0044 44-99-40 |        | ÷          | $\bullet$<br>P. |
| Free Space                          | <b>150MB</b>  |                   |                     |        |            |                 |
|                                     |               | <b>New Folder</b> | Format              | Export | Cancel     |                 |
|                                     |               |                   |                     |        |            |                 |

Figure 7. 4 Checkup of Quick Export Result Using USB1-1

### **7.1.2 Backing up by Normal Video Search**

#### *Purpose:*

The record files can be backup to various devices, such as USB devices (USB flash drives, USB HDDs, USB writer), and SATA writer.

#### **Backup using USB flash drives and USB HDDs**

#### *Steps:*

**1.** Enter Export interface.

Menu>Export>Normal

**2.** Set search condition and click **Search** button to enter the search result interface.

| <b>Normal</b>            |                           |                                             |    |          |             |
|--------------------------|---------------------------|---------------------------------------------|----|----------|-------------|
| <b>ZIP</b> Camera        | $\blacksquare$ $D2$<br>D1 | $\n  2 D3\n$<br><b>DID4</b>                 |    |          |             |
| Start/End time of record |                           | $07-05-2013$ 16:48:08 - 08-05-2013 00:48:18 |    |          |             |
| Record Type              | All                       |                                             |    |          | $\check{ }$ |
| File Type                | All                       |                                             |    |          | $\check{ }$ |
| <b>Start Time</b>        | 07-05-2013                |                                             | FT | 00:00:00 | ◎           |
| End Time                 | 07-05-2013                |                                             | m. | 23:59:59 | ⋒           |

Figure 7. 5 Normal Video Search for Backup

**3.** Select record files you want to back up.

Click  $\bigcirc$  to play the record file if you want to check it.

Check the checkbox before the record files you want to back up.

*Note:* The size of the currently selected files is displayed in the lower-left corner of the window.

|                                                                            | <b>Search result</b> |                |                                    |                                            |
|----------------------------------------------------------------------------|----------------------|----------------|------------------------------------|--------------------------------------------|
| Cam Start/End Time                                                         |                      | Size Play Lock | $10-20-2011$ in 09:08:16           |                                            |
| 10-20-2011 09:08:52--11:50:24 1,038,681KBO<br>D <sub>1</sub>               |                      | ளி             |                                    |                                            |
| 10-20-2011 11:50:24--15:23:54 1,038,237KB<br>D <sub>1</sub>                |                      | ்              |                                    |                                            |
| 10-20-2011 15:23:54--16:11:53<br>D <sub>1</sub><br>$\overline{\mathbf{v}}$ | 399,657KB            | ்              |                                    |                                            |
| 10-20-2011 10:33:53--11:17:18<br>D2<br>$\overline{\mathbf{v}}$             | 692,336KB            | $\Omega$       |                                    | IPCanera 0                                 |
| 10-20-2011 11:17:18--11:18:52<br>D <sub>2</sub>                            | 25.163KB             | 品              |                                    |                                            |
| 10-20-2011 13:13:10--14:16:30 1,013,691KB (0)<br>D2                        |                      | ்              |                                    |                                            |
| 10-20-2011 14:16:30--15:21:25 1,038,801KB ◎<br>D2                          |                      | ளி             |                                    |                                            |
| 10-20-2011 15:21:25--16:11:23<br>D <sub>2</sub>                            | 722,552KB            | ்              |                                    |                                            |
| 10-20-2011 10:33:51--11:18:56<br>D <sub>3</sub><br>$\overline{\mathbf{v}}$ | 668,672KB            | Q              |                                    |                                            |
|                                                                            |                      |                | HDD: 5<br>Start time:<br>End time: | 10-20-2011 09:08:52<br>10-20-2011 11:50:24 |
| Total: 9 P: 1/1                                                            |                      |                |                                    |                                            |
| Total size: 6,482MB                                                        |                      |                | Export                             | Cancel                                     |

Figure 7. 6 Result of Normal Video Search for Backup

**4.** Export.

Click **Export** button and start backup.

*Note:* If the inserted USB device is not recognized:

- **•** Click the **Refresh** button.
- **•** Reconnect device.
- **•** Check for compatibility from vendor.
- You can also format USB flash drives or USB HDDs via the device.

|                    | Export            |                     |   |   |                |
|--------------------|-------------------|---------------------|---|---|----------------|
| Device Name        | $USB1-1$          |                     | v |   | Refresh        |
| Name               | Size Type         | Edit Date           |   |   | Delete Play    |
| ch03_2011062300000 | 267MB File        | 06-23-2011 20:15:02 |   | 侖 | $\circledcirc$ |
| ch03 2011062304293 | 280MB File        | 06-23-2011 20:11:14 |   | m | $\circledcirc$ |
| ch03 2011062309140 | 4.423KB File      | 06-23-2011 20:11:20 |   | 盫 | $\bullet$      |
| ch03 2011062309232 | 127MB File        | 06-23-2011 20:12:12 |   | 龠 | $\bullet$      |
| ch03 2011062311332 | 110MB File        | 06-23-2011 20:12:54 |   | 會 | $\bullet$      |
| ch03 2011062313280 | 18,367KB File     | 06-23-2011 20:13:02 |   | 盲 | $\circledcirc$ |
| ch03_2011062313474 | 37,305KB File     | 06-23-2011 20:13:12 |   | ŵ | $\circledcirc$ |
| player.exe         | 608KB File        | 06-23-2011 20:09:40 |   | ŵ | $\odot$        |
|                    |                   |                     |   |   |                |
| Free Space         | <b>150MB</b>      |                     |   |   |                |
|                    | <b>New Folder</b> | Format<br>Export    |   |   | Cancel         |

Figure 7. 7 Export by Normal Video Search using USB Flash Drive

Stay in the Exporting interface until all record files are exported with pop-up message box "Export finished".

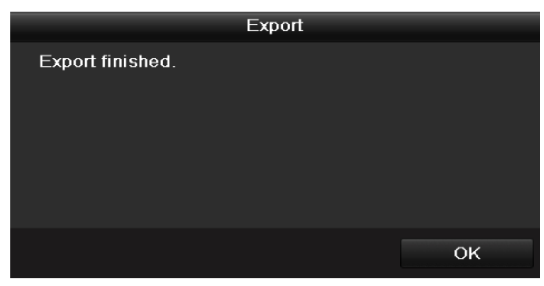

Figure 7. 8 Export Finished

**5.** Check backup result.

Choose the record file in Export interface and click button  $\bigcirc$  to check it.

*Note:* The Player player.exe will be exported automatically during record file export.

|                                                                     |                   | Export          |                     |            |                                |
|---------------------------------------------------------------------|-------------------|-----------------|---------------------|------------|--------------------------------|
| Device Name                                                         | <b>USB1-1</b>     |                 |                     | Refresh    |                                |
| Name                                                                |                   | Size Type       | <b>Edit Date</b>    | Delete Pla |                                |
| 11<br>-                                                             |                   | Folder          | 06-23-2011 20:07:22 | m          | -                              |
| Backup                                                              |                   | Folder          | 06-23-2011 20:07:28 | ŵ          | -                              |
| Export record files to me                                           |                   | <b>OKB File</b> | 06-23-2011 20:07:58 | ŵ          | $\circledcirc$                 |
| Welcome to use backup                                               |                   | 0KB File        | 06-23-2011 20:07:36 | 壼          | $\circledcirc$                 |
| ch03 20110623000000                                                 | 26 /MB File       |                 | 06-23-2011 20:15:02 | ň          | $\circledcirc$                 |
| ch03 20110623042932                                                 | 280MB File        |                 | 06-23-2011 20:11:14 | 音          | $\bullet$                      |
| ch03_20110623091403                                                 | 4.423KB File      |                 | 06-23-2011 20:11:20 | m          | $\bullet$                      |
| ch03 20110623092323                                                 | 127MB File        |                 | 06-23-2011 20:12:12 | Ŵ          | $\bullet$                      |
| ch03 20110623113325                                                 | 110MB File        |                 | 06-23-2011 20:12:54 | ŵ          | $\circledcirc$                 |
| ch03 20110623132800                                                 | 18.367KB File     |                 | 06-23-2011 20:13:02 | 亩          | $\circledcirc$                 |
| ch03 20110623134743                                                 | 37,305KB File     |                 | 06-23-2011 20:13:12 | ŵ          | $\bullet$                      |
| player.exe                                                          | 608KB File        |                 | 06-23-2011 20:09:40 | 亩          | $\bullet$                      |
| this can desired the continued in a<br>$\left\langle \right\rangle$ |                   | 01/131          | OE 94 0044 44-90-40 |            | $\rightarrow$<br>$\rightarrow$ |
| Free Space                                                          | <b>150MB</b>      |                 |                     |            |                                |
|                                                                     | <b>New Folder</b> |                 | Format<br>Export    | Cancel     |                                |

Figure 7. 9 Checkup of Export Result using USB Flash Drive

#### **Backup using USB writer and SATA writer**

*Steps:*

**1.** Enter Export interface.

Menu>Export>Normal

**2.** Set search condition and click Search button to enter the search result interface.

| Normal                           |                                             |                |              |
|----------------------------------|---------------------------------------------|----------------|--------------|
| <b>Z</b> IP Camera<br><b>ZD1</b> | $\n  2 D3\n$<br>$\n  2 D4\n$                |                |              |
| Start/End time of record         | $07-05-2013$ 16:48:08 - 08-05-2013 00:48:18 |                |              |
| Record Type                      | All                                         |                | $\checkmark$ |
| File Type                        | All                                         |                | $\checkmark$ |
| <b>Start Time</b>                | 07-05-2013                                  | 00:00:00 <br>▄ | G            |
| End Time                         | 07-05-2013                                  | 23:59:59<br>m. | $\bullet$    |

Figure 7. 10 Normal Video Search for Backup

**3.** Select record files you want to back up.

Click button  $\bullet$  to play the record file if you want to check it.

Check the checkbox before the record files you want to back up.

*Note:* The size of the currently selected files is displayed in the lower-left corner of the window.

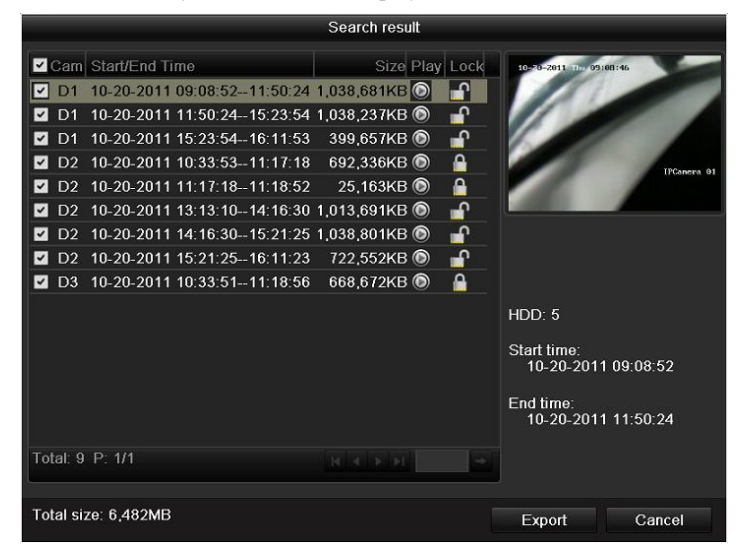

Figure 7. 11 Result of Normal Video Search for Backup

#### **4.** Export.

Click **Export** button and start backup.

*Note:* If the inserted USB writer or SATA writer is not recognized:

- **•** Click the **Refresh** button.
- **•** Reconnect device.
- **•** Check for compatibility from vendor.

|             |               | Export    |        |             |
|-------------|---------------|-----------|--------|-------------|
| Device Name | USB CD/DVD-RW |           | $\sim$ | Refresh     |
| Name        | Size Type     | Edit Date |        | Delete Play |
|             |               |           |        |             |
|             |               |           |        |             |
|             |               |           |        |             |
|             |               |           |        |             |
|             |               |           |        |             |
|             |               |           |        |             |
|             |               |           |        |             |
|             |               |           |        |             |
|             |               |           |        |             |
| Free Space  | 0KB           |           |        |             |
|             |               |           |        |             |

Figure 7. 12 Export by Normal Video Search using USB Writer

Stay in the Exporting interface until all record files are exported with pop-up message box "Export finished".

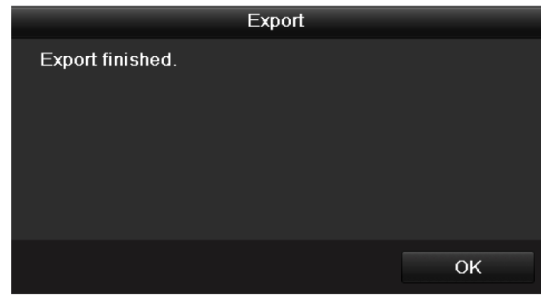

Figure 7. 13 Export Finished

**5.** Check backup result.

Choose the record file in Export interface and click button  $\bigcirc$  to check it.

*Note:* The Player player.exe will be exported automatically during record file export.

|                                                             |                      | Export    |                     |        |            |                |
|-------------------------------------------------------------|----------------------|-----------|---------------------|--------|------------|----------------|
| Device Name                                                 | <b>USB CD/DVD-RW</b> |           |                     |        | Refresh    |                |
| Name                                                        |                      | Size Type | <b>Edit Date</b>    |        | Delete Pla |                |
| 11                                                          |                      | Folder    | 06-23-2011 20:07:22 |        | m          |                |
| Backup                                                      |                      | Folder    | 06-23-2011 20:07:28 |        | ŵ          |                |
| Export record files to me                                   | <b>OKB File</b>      |           | 06-23-2011 20:07:58 |        | ŵ          | $\odot$        |
| ■ Welcome to use backup                                     | 0KB File             |           | 06-23-2011 20:07:36 |        | ŵ          | ◉              |
| ch03 20110623000000                                         | 267MB File           |           | 06-23-2011 20:15:02 |        | ÷          | ◉              |
| ch03 20110623042932                                         | 280MB File           |           | 06-23-2011 20:11:14 |        | m          | $\bullet$      |
| ch03_20110623091403                                         | 4,423KB File         |           | 06-23-2011 20:11:20 |        | ŵ          | ◉              |
| ch03 20110623092323                                         | 127MB File           |           | 06-23-2011 20:12:12 |        | ū          | $\bullet$      |
| ch03 20110623113325                                         | 110MB File           |           | 06 23 2011 20:12:54 |        | m          | ◉              |
| ch03_20110623132800                                         | 18,367KB File        |           | 06-23-2011 20:13:02 |        | m          | ◉              |
| ch03_20110623134743                                         | 37.305KB File        |           | 06-23-2011 20:13:12 |        | 亩          | ◉              |
| player.exe                                                  | 608KB File           |           | 06-23-2011 20:09:40 |        | m          | $\circledcirc$ |
| the angles of the action of ign<br>$\overline{\phantom{0}}$ | <b>OVB EJA</b>       |           | OF 24 3044 44-23-48 |        | -          |                |
| Free Space                                                  | <b>150MB</b>         |           |                     |        |            |                |
|                                                             |                      |           | Erase               | Export | Cancel     |                |

Figure 7. 14 Checkup of Export Result using USB Writer

### **7.1.3 Backing up by Event Search**

#### *Purpose:*

Back up event-related record files using USB devices (USB flash drives, USB HDDs, USB writer), or SATA writer. Quick Backup and Normal Backup are supported.

*Steps:*

**1.** Enter Export interface.

Menu>Export>Event

- 1) Select "Alarm Input" from the dropdown list of Event Type.
- 2) Select the alarm input No. and time.
- 3) Click **Search** button to enter the Search Result interface.

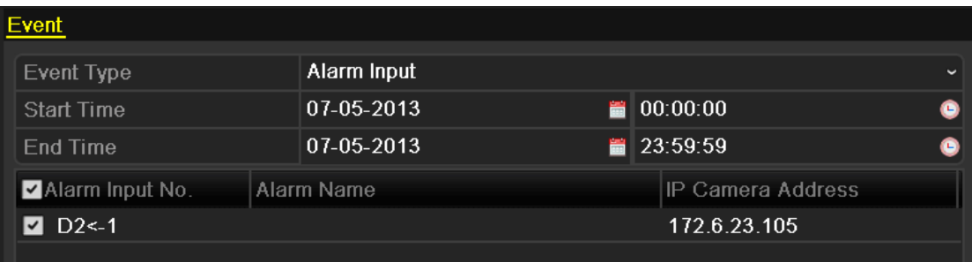

Figure 7. 15 Event Search for Backup

- **2.** Select record files to export.
	- 1) Select an alarm input in the list and click **Quick Export** button to enter Export interface.
	- 2) Clicking **Details** button will take you to the interface with detailed information of all channels triggered by the selected alarm input.

*Note:* Event types contain Alarm Input and Motion.

3) Clicking **Quick Export** button will export record files of all channels triggered by the selected alarm input.

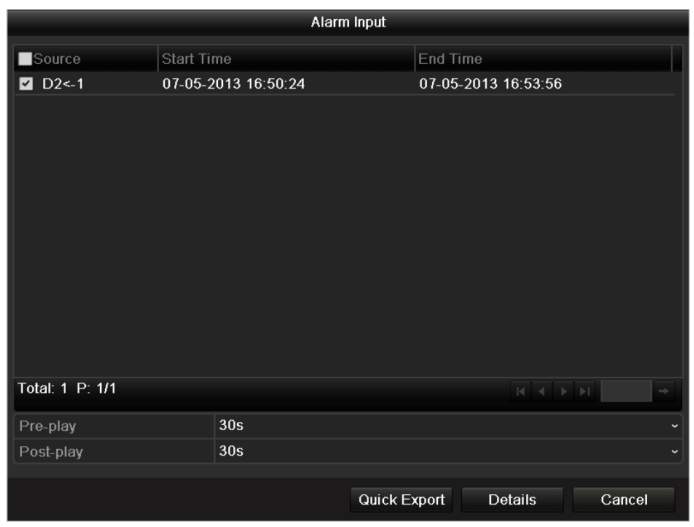

Figure 7. 16 Result of Event Search

4) Click **Details** button to view detailed information of the record file, e.g. start time, end time, file size, etc.

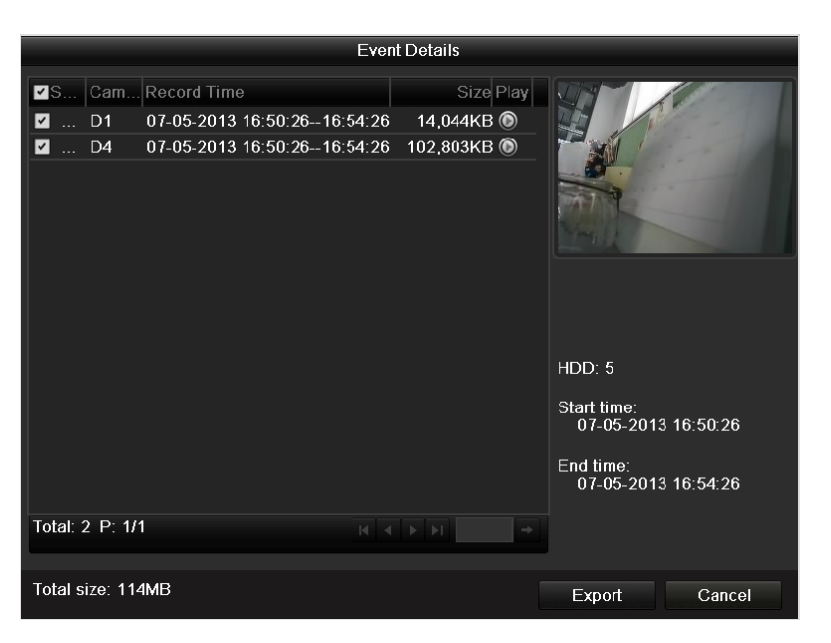

Figure 7. 17 Event Details Interface

#### **3.** Export.

Click the **Export** button and start back up.

*Note:* If the inserted USB device is not recognized:

- **•** Click the Refresh button.
- **•** Reconnect device.
- **•** Check for compatibility from vendor.

You can also format USB flash drive or USB HDDs via the device.

|                              |              | Export     |                     |        |                          |
|------------------------------|--------------|------------|---------------------|--------|--------------------------|
| Device Name                  | $USB1-1$     |            |                     | ٠      | Refresh                  |
| Name                         |              | Size Type  | <b>Edit Date</b>    |        | Delete Pla               |
| 11                           |              | Folder     | 06-23-2011 20:07:22 |        | ū                        |
| Backup                       |              | Folder     | 06-23-2011 20:07:28 |        | 童<br>-                   |
| Export record files to me    |              | 0KB File   | 06-23-2011 20:07:58 |        | $\circledcirc$<br>宣      |
|                              |              |            |                     |        |                          |
| $\left\langle \right\rangle$ | ı            | П          |                     |        | $\overline{\phantom{a}}$ |
| Free Space                   | <b>150MB</b> |            |                     |        |                          |
|                              |              | New Folder | Format              | Export | Cancel                   |

Figure 7. 18 Export by Event Using USB Flash Drive

Stay in the Exporting interface until all record files are exported with pop-up message "Export finished".

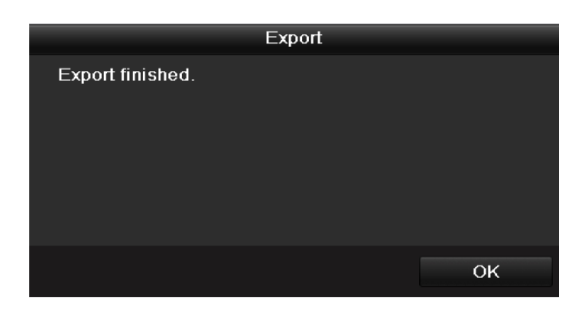

Figure 7. 19 Export Finished

**4.** Check backup result.

*Note:* The Player player.exe will be exported automatically during record file export.

|                                                     |               | Export            |                     |        |            |                      |
|-----------------------------------------------------|---------------|-------------------|---------------------|--------|------------|----------------------|
| Device Name                                         | <b>USB1-1</b> |                   |                     |        | Refresh    |                      |
| Name                                                |               | Size Type         | <b>Edit Date</b>    |        | Delete Pla |                      |
| 11<br>-                                             |               | Folder            | 06-23-2011 20:07:22 |        | m          |                      |
| Backup                                              |               | Folder            | 06-23-2011 20:07:28 |        | ŵ          | -                    |
| Export record files to me                           |               | <b>OKB File</b>   | 06-23-2011 20:07:58 |        | m          | $\circledcirc$       |
| Welcome to use backup                               |               | 0KB File          | 06-23-2011 20:07:36 |        | 童          | $\circledcirc$       |
| ch03 20110623000000                                 |               | 26 /MB File       | 06-23-2011 20:15:02 |        | m          | $\circledcirc$       |
| ch03 20110623042932                                 |               | 280MB File        | 06-23-2011 20:11:14 |        | Ŵ          | $\bullet$            |
| ch03_20110623091403                                 |               | 4,423KB File      | 06-23-2011 20:11:20 |        | 童          | $\bullet$            |
| ch03 20110623092323                                 |               | 127MB File        | 06-23-2011 20:12:12 |        | 宜          | $\overline{\bullet}$ |
| ch03 20110623113325                                 |               | 110MB File        | 06-23-2011 20:12:54 |        | ŵ          | $\circledcirc$       |
| ch03 20110623132800                                 |               | 18,367KB File     | 06-23-2011 20:13:02 |        | m          | ۵                    |
| ch03 20110623134743                                 |               | 37,305KB File     | 06-23-2011 20:13:12 |        | ŵ          | $\circledcirc$       |
| player.exe                                          |               | 608KB File        | 06-23-2011 20:09:40 |        | 亩          | $\circledcirc$       |
| the conducted the action of the<br>$\left  \right $ |               | 01/13131          | OF 94 0044 44-99-40 |        | ÷          | $\bullet$            |
| Free Space                                          |               | <b>150MB</b>      |                     |        |            |                      |
|                                                     |               | <b>New Folder</b> | Format              | Export | Cancel     |                      |

Figure 7. 20 Checkup of Event Export Result Using USB Flash Drive

### **7.1.4 Backing up Video Clips**

#### *Purpose:*

You may also select video clips to export directly during Playback, using USB devices (USB flash drives, USB HDDs, USB writer) or SATA writer.

*Steps:*

**1.** Enter Playback interface.

Please refer to *Chapter 7.[1 Playing Back](#page-72-1) Record Files.*

- **2.** During playback, use buttons  $\phi$  and  $\phi$  in the playback toolbar to start or stop clipping record file(s).
- **3.** Quit Playback interface after finishing clipping and you will then be prompted to save the clips.

*Note:* A maximum of 30 clips can be selected for each channel.

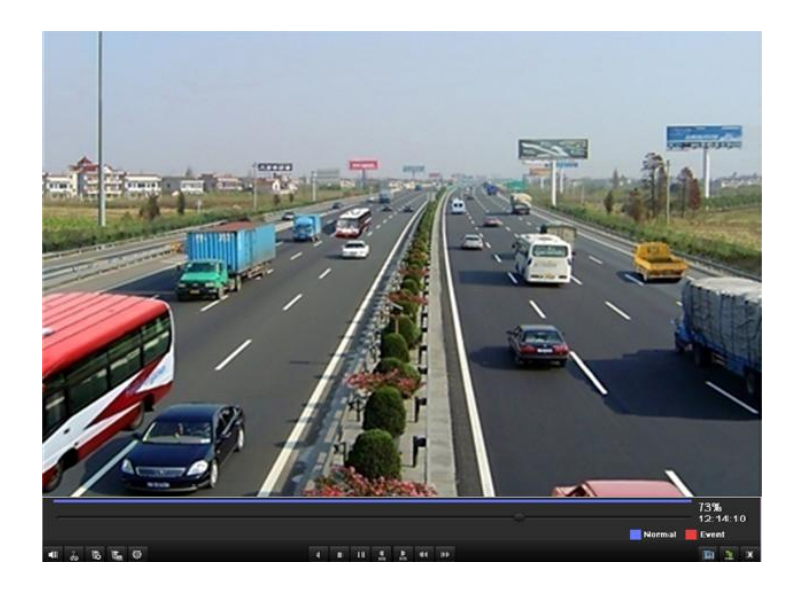

Figure 7. 21 Interface of Playback by Time

**4.** Click **Yes** to save video clips and enter Export interface, or click **No** to quit and do not save video clips.

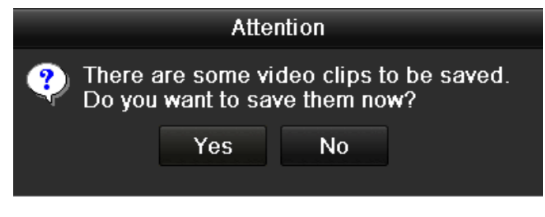

Figure 7. 22 Attention to Video Clip Saving

**5.** Export.

Click **Export** button and start backup.

*Note:* If the inserted USB device is not recognized:

- **•** Click the **Refresh** button.
- **•** Reconnect device.
- **•** Check for compatibility from vendor.

You can also format USB flash drive or USB HDDs via the device.

|                                          |                   | Export |                     |        |   |                                       |
|------------------------------------------|-------------------|--------|---------------------|--------|---|---------------------------------------|
| Device Name                              | <b>USB1-1</b>     |        |                     |        |   | Refresh                               |
| Name                                     | Size Type         |        | <b>Edit Date</b>    |        |   | Delete Pla-                           |
| 11                                       |                   | Folder | 06-23-2011 20:07:22 |        | m |                                       |
| Backup                                   |                   | Folder | 06-23-2011 20:07:28 |        | Ŵ | -                                     |
| Export record files to me                | 0KB File          |        | 06-23-2011 20:07:58 |        | ŵ | $\odot$                               |
| Welcome to use backup                    | 0KB File          |        | 06-23-2011 20:07:36 |        | ŵ | $\circledcirc$                        |
| ch03 20110623000000                      | 267MB File        |        | 06-23-2011 20:15:02 |        | ň | $\circledcirc$                        |
| ch03_20110623042932                      | 280MB File        |        | 06-23-2011 20:11:14 |        | Ŵ | $\circledcirc$                        |
| ch03 20110623091403                      | 4,423KB File      |        | 06-23-2011 20:11:20 |        | ŵ | $\circledcirc$                        |
| ch03 20110623092323                      | 127MB File        |        | 06-23-2011 20:12:12 |        | m | $\bullet$                             |
| ch03 20110623113325                      | 110MB File        |        | 06-23-2011 20:12:54 |        | ŵ | $\circledcirc$                        |
| ch03_20110623132800                      | 18.367KB File     |        | 06-23-2011 20:13:02 |        | Ŵ | $\circledcirc$                        |
| ch03 20110623134743                      | 37.305KB File     |        | 06-23-2011 20:13:12 |        | Ŵ | $\circledcirc$                        |
| player.exe                               | 608KB File        |        | 06-23-2011 20:09:40 |        | ŵ | $\bullet$                             |
| the conductable profinentian<br>$\lvert$ | OVI31314          |        | OE 94 0044 44-99-40 |        | ÷ | $\bullet$<br>$\overline{\phantom{a}}$ |
| Free Space                               | <b>150MB</b>      |        |                     |        |   |                                       |
|                                          |                   |        |                     |        |   |                                       |
|                                          | <b>New Folder</b> |        | Format              | Export |   | Cancel                                |

Figure 7. 23 Export Video Clips Using USB Flash Drive

Stay in the Exporting interface until all record files are exported with pop-up message "Export finished".

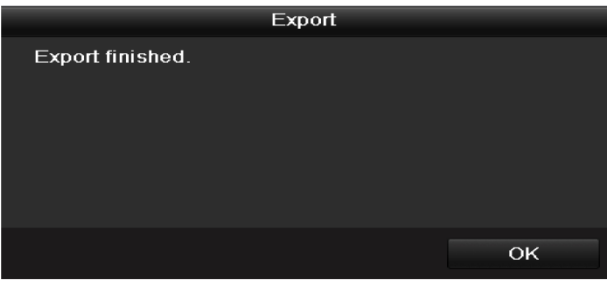

Figure 7. 24 Export Finished

**6.** Check backup result.

*Note:* The Player player.exe will be exported automatically during record file export.

|                    | Export            |                     |        |   |                |
|--------------------|-------------------|---------------------|--------|---|----------------|
| Device Name        | <b>USB1-1</b>     |                     |        |   | Refresh        |
| Name               | Size Type         | Edit Date           |        |   | Delete Play    |
| ch01_2011062714191 | 8,850KB File      | 06-27-2011 19:50:00 |        | m | $\circledcirc$ |
| ch01_2011062714291 | 14,165KB File     | 06-27-2011 19:50:06 |        | 童 | $\bullet$      |
| ch01_2011062714482 | 13,309KB File     | 06-27-2011 19:50:12 |        | 童 | $\circledcirc$ |
| player.exe         | 608KB File        | 06-27-2011 19:50:00 |        | 童 | $\bullet$      |
|                    |                   |                     |        |   |                |
| Free Space         | 959MB             |                     |        |   |                |
|                    | <b>New Folder</b> | Format              | Export |   | Cancel         |

Figure 7. 25 Checkup of Video Clips Export Result Using USB Flash Drive

## **7.2 Managing Backup Devices**

#### **Management of USB flash drives and USB HDDs.**

- **1.** Enter Search Result interface of record files.
	- Menu>Export>Normal

Set search condition and click **Search** button to enter Search Result interface.

*Note:* At least one channel shall be selected.

| Normal                          |                                             |                |              |
|---------------------------------|---------------------------------------------|----------------|--------------|
| <b>ZIP Camera</b><br><b>ZD1</b> | $2D2$ $2D3$<br>$\n  2 D4\n$                 |                |              |
| Start/End time of record        | $07-05-2013$ 16:48:08 - 08-05-2013 00:48:18 |                |              |
| Record Type                     | All                                         |                | $\checkmark$ |
| File Type                       | All                                         |                | $\checkmark$ |
| <b>Start Time</b>               | 07-05-2013                                  | 00:00:00 <br>₩ | c            |
| End Time                        | 07-05-2013                                  | 23:59:59<br>₩  | Œ            |

Figure 7. 26 Normal Video Search for Backup

**2.** Select record files you want to back up.

Click **Export** button to enter Export interface.

**Note:** At least one record file shall be selected.

|                                                                                        | Search result     |           |                       |             |
|----------------------------------------------------------------------------------------|-------------------|-----------|-----------------------|-------------|
| Cam Start/End Time                                                                     | Size Play Lock    |           | 10-20-2011 1 09:00:16 |             |
| 10-20-2011 09:08:52--11:50:24 1,038,681KBO<br>D <sub>1</sub>                           |                   | $\bullet$ |                       |             |
| 10-20-2011 11:50:24--15:23:54 1,038,237KB<br>D <sub>1</sub><br>$\overline{\mathbf{v}}$ |                   | ளி        |                       |             |
| 10-20-2011 15:23:54--16:11:53 399,657KB (0)<br>$\blacktriangledown$<br>D <sub>1</sub>  |                   | ்         |                       |             |
| 10-20-2011 10:33:53--11:17:18<br>D2<br>$\checkmark$                                    | 692,336KB         | $\Omega$  |                       | IPCanera 01 |
| 10-20-2011 11:17:18--11:18:52<br>D2<br>$\checkmark$                                    | 25.163KB          | 品         |                       |             |
| 10-20-2011 13:13:10--14:16:30 1,013,691KB (0)<br>$\overline{\mathbf{v}}$<br>D2         |                   | ்         |                       |             |
| 10-20-2011 14:16:30--15:21:25 1,038,801KB<br>D2<br>$\blacktriangledown$                |                   | ளி        |                       |             |
| 10-20-2011 15:21:25--16:11:23<br>D <sub>2</sub><br>$\checkmark$                        | 722,552KB         | கி        |                       |             |
| 10-20-2011 10:33:51--11:18:56<br>D3<br>$\checkmark$                                    | 668,672KB         | Q         |                       |             |
|                                                                                        |                   |           | HDD: 5                |             |
|                                                                                        |                   |           | Start time:           |             |
|                                                                                        |                   |           | 10-20-2011 09:08:52   |             |
|                                                                                        |                   |           | End time:             |             |
|                                                                                        |                   |           | 10-20-2011 11:50:24   |             |
|                                                                                        |                   |           |                       |             |
| Total: 9 P: 1/1                                                                        | $14 - 4 - 3 - 34$ |           |                       |             |
|                                                                                        |                   |           |                       |             |
| Total size: 6,482MB                                                                    |                   |           | Export                | Cancel      |

Figure 7. 27 Result of Normal Video Search for Backup

**3.** Backup device management.

Click **New Folder** button if you want to create a new folder in the backup device.

Select a record file or folder in the backup device and click  $[\overline{\mathbf{u}}]$  button if you want to delete it.

Select a record file in the backup device and click  $\bullet$  button to play it.

Click **Format** button to format the backup device.

*Note:* If the inserted USB device is not recognized:

- **•** Click the **Refresh** button.
- **•** Reconnect device.
- **•** Check for compatibility from vendor.

|                                   | Export            |                     |   |                     |  |
|-----------------------------------|-------------------|---------------------|---|---------------------|--|
| Device Name                       | <b>USB1-1</b>     |                     | v | Refresh             |  |
| Name                              | Size Type         | Edit Date           |   | Delete Play         |  |
| ch03 2011062300000                | 267MB File        | 06-23-2011 20:15:02 |   | $\circledcirc$<br>ŵ |  |
| ch03_2011062304293                | 280MB File        | 06-23-2011 20:11:14 |   | $^{\circ}$<br>童     |  |
| $\blacksquare$ ch03 2011062309140 | 4,423KB File      | 06-23-2011 20:11:20 |   | $\bullet$<br>童      |  |
| ch03 2011062309232                | 127MB File        | 06-23-2011 20:12:12 |   | $\circledcirc$<br>會 |  |
| ch03_2011062311332                | 110MB File        | 06-23-2011 20:12:54 |   | $\bullet$<br>童      |  |
| ch03 2011062313280                | 18,367KB File     | 06-23-2011 20:13:02 |   | $\circledcirc$<br>童 |  |
| $\blacksquare$ ch03 2011062313474 | 37,305KB File     | 06-23-2011 20:13:12 |   | $\circledcirc$<br>童 |  |
| player.exe                        | 608KB File        | 06-23-2011 20:09:40 |   | $\odot$<br>亩        |  |
|                                   |                   |                     |   |                     |  |
| Free Space                        | 150MB             |                     |   |                     |  |
|                                   |                   |                     |   |                     |  |
|                                   | <b>New Folder</b> | Format<br>Export    |   | Cancel              |  |

Figure 7. 28 USB Flash Drive Management

#### **Management of USB writers or DVD-R/W**

- **1.** Enter Search Result interface of record files.
	- Menu>Export>Normal

Set search condition and click **Search** button to enter Search Result interface.

**Note:** At least one channel shall be selected.

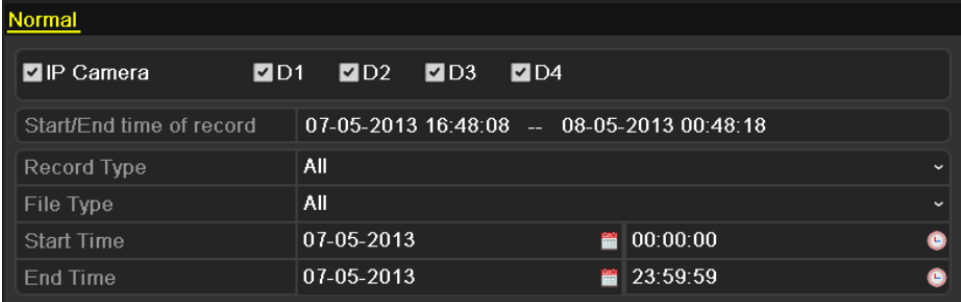

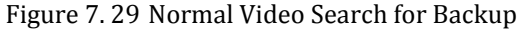

**2.** Select record files you want to back up.

Click **Export** button to enter Export interface.

*Note:* At least one record file shall be selected.

|                                           |                                               | Search result            |                |                                    |             |
|-------------------------------------------|-----------------------------------------------|--------------------------|----------------|------------------------------------|-------------|
|                                           | Cam Start/End Time                            |                          | Size Play Lock | 10-20-2011 1-09:08:16              |             |
| D1                                        | 10-20-2011 09:08:52--11:50:24 1,038,681KB     |                          | ளி             |                                    |             |
| $\Gamma$ 1                                | 10-20-2011 11:50:24--15:23:54 1,038,237KB     |                          | ளி             |                                    |             |
| D <sub>1</sub>                            | 10-20-2011 15:23:54--16:11:53                 | 399,657KB                | ளி             |                                    |             |
| D <sub>2</sub>                            | 10-20-2011 10:33:53--11:17:18                 | 692,336KB                | 品              |                                    | IPCanera 01 |
| D2                                        | 10-20-2011 11:17:18--11:18:52                 | 25,163KB                 | ⋒              |                                    |             |
| D2<br>$\overline{\mathbf{v}}$             | 10-20-2011 13:13:10--14:16:30 1,013,691KB (0) |                          | ்              |                                    |             |
| D2                                        | 10-20-2011 14:16:30--15:21:25 1,038,801KB     |                          | ளி             |                                    |             |
| D <sub>2</sub><br>$\checkmark$            | 10-20-2011 15:21:25--16:11:23                 | 722,552KB                | ளி             |                                    |             |
| D <sub>3</sub><br>$\overline{\mathsf{v}}$ | 10-20-2011 10:33:51--11:18:56                 | 668,672KB                | $\Omega$       |                                    |             |
|                                           |                                               |                          |                | HDD: 5                             |             |
|                                           |                                               |                          |                | Start time:<br>10-20-2011 09:08:52 |             |
|                                           |                                               |                          |                | Fnd time:<br>10-20-2011 11:50:24   |             |
| Total: 9 P: 1/1                           |                                               | $14 - 4$ $\geq$ $\geq$ 1 |                |                                    |             |
|                                           | Total size: 6,482MB                           |                          |                | Export                             | Cancel      |

Figure 7. 30 Result of Normal Video Search for Backup

**3.** Backup device management.

Click **Erase** button if you want to erase the files from a re-writable CD/DVD. *Note:* There must be a re-writable CD/DVD when you make this operation. *Note:* If the inserted USB writer or DVD-R/W is not recognized:

- **•** Click the **Refresh** button.
- **•** Reconnect device.
- **•** Check for compatibility from vendor.

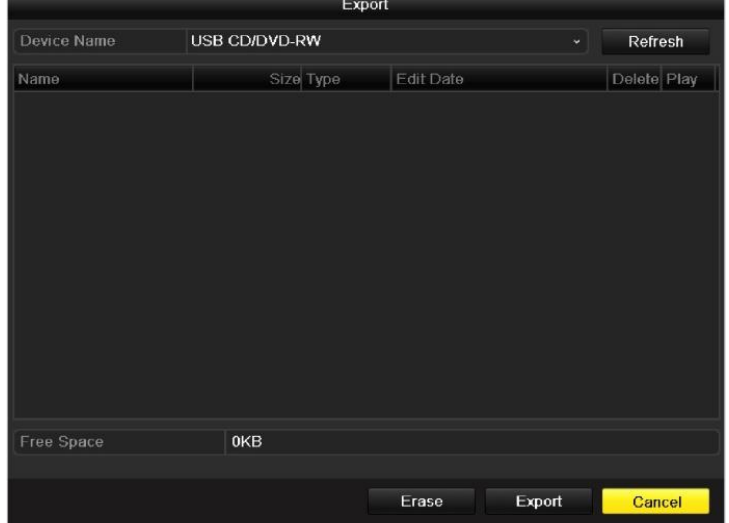

Figure 7. 31 USB Writer Management

# **Chapter 8 Alarm Settings**

## **8.1 Setting Motion Detection Alarm**

#### *Steps:*

**1.** Enter Motion Detection interface of Camera Management and choose a camera you want to set up motion detection.

Menu> Camera> Motion

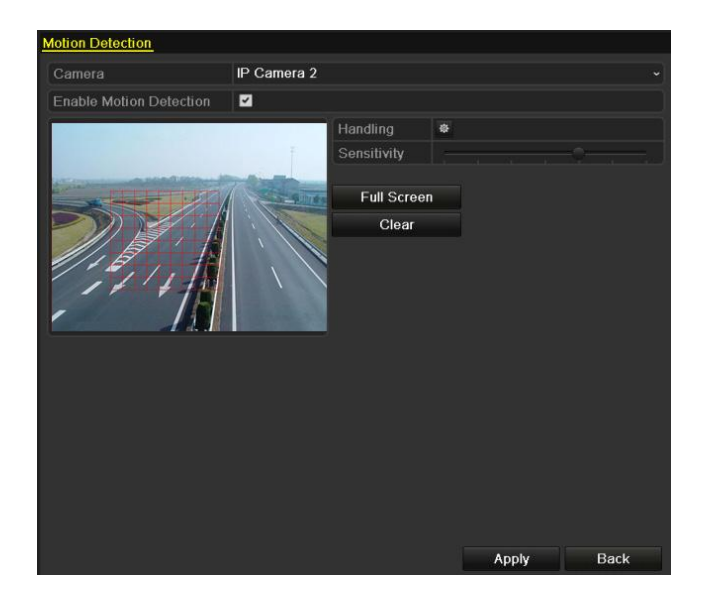

Figure 8. 1 Motion Detection Setup Interface

**2.** Set up detection area and sensitivity.

Tick "Enable Motion Detection", use the mouse to draw detection area(s) and drag the sensitivity bar to set sensitivity.

Click **Handling** button and set alarm response actions.

**3.** Click **Trigger Channel** tab and select one or more channels which will start to record or become full-screen monitoring when motion alarm is triggered.

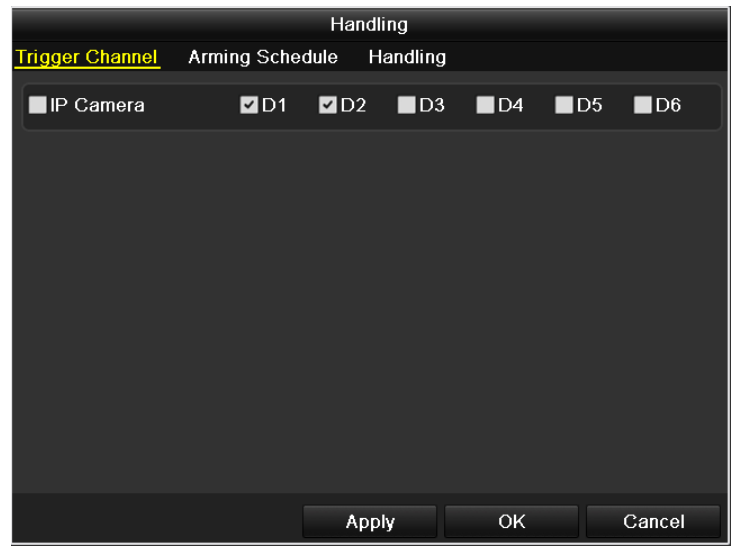

Figure 8. 2 Set Trigger Camera of Motion Detection

**4.** Set up arming schedule of the channel.
Select Arming Schedule tab to set the channel's arming schedule for the motion detection. Choose one day of a week and up to eight time periods can be set within each day.

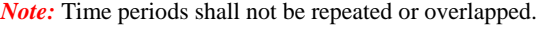

| Handling               |                        |                 |          |    |             |
|------------------------|------------------------|-----------------|----------|----|-------------|
| <b>Trigger Channel</b> | <b>Arming Schedule</b> |                 | Handling |    |             |
| Week                   | Mon                    |                 |          |    | $\check{ }$ |
| 1                      |                        | $00:00 - 24:00$ |          |    | ●           |
| $\overline{2}$         |                        | $00:00 - 00:00$ |          |    | $\bullet$   |
| 3                      |                        | $00:00 - 00:00$ |          |    | $\bullet$   |
| $\boldsymbol{A}$       |                        | $00:00 - 00:00$ |          |    | ۰           |
| 5                      |                        | $00:00 - 00:00$ |          |    | $\bullet$   |
| 6                      |                        | $00:00 - 00:00$ |          |    | $\bullet$   |
| $\overline{7}$         |                        | $00:00 - 00:00$ |          |    | $\bullet$   |
| 8                      |                        | $00:00-00:00$   |          |    | a           |
|                        |                        |                 |          |    |             |
|                        |                        |                 |          |    |             |
|                        |                        |                 |          |    |             |
|                        | Copy                   |                 | Apply    | OK | Cancel      |

Figure 8. 3 Set Arming Schedule of Motion Detection

**5.** Click **Handling** tab to set up alarm response actions of motion alarm (please refer to *Chapte[r Setting Alarm](#page-116-0) [Response Actions](#page-116-0)*).

Repeat the above steps to set up arming schedule of other days of a week. You can also use **Copy** button to copy an arming schedule to other days.

**6.** Click the **OK** button to complete the motion detection settings of the channel.

## **8.2 Setting Sensor Alarms**

#### *Purpose:*

Set handling method of an external sensor alarm.

#### *Steps:*

**1.** Enter Alarm Settings of System Configuration and select an alarm input.

Menu> Configuration> Alarm

Select Alarm Input tab to enter Alarm Input Settings interface.

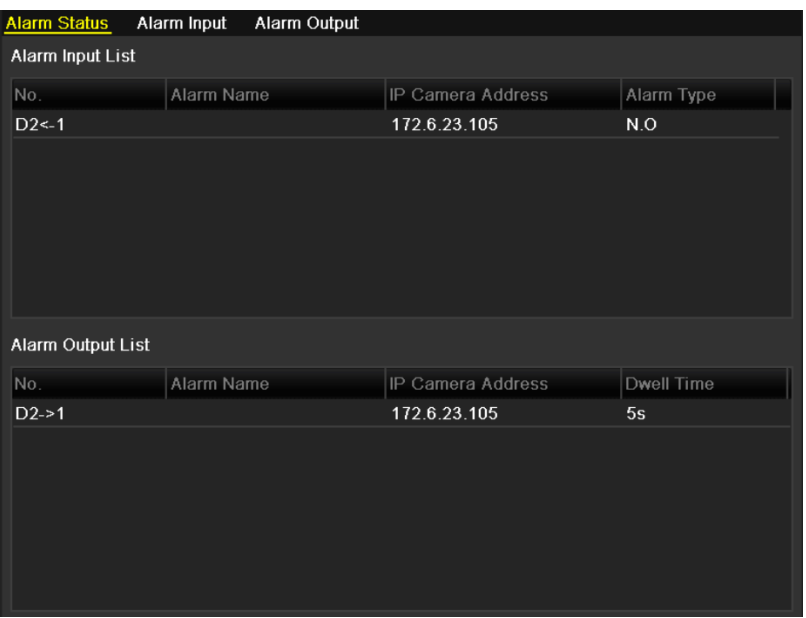

Figure 8. 4 Alarm Status Interface of System Configuration

**2.** Set up the handling method of the selected alarm input.

Check the **Setting** checkbox and click **Handling** button to set up its alarm response actions.

| <b>Alarm Status</b><br>Alarm Input | Alarm Output                    |
|------------------------------------|---------------------------------|
| Alarm Input No.                    | $D2 < -1$<br>$\check{}$         |
| Alarm Name                         |                                 |
| Type                               | N.O<br>$\overline{\phantom{0}}$ |
| Setting                            | ◪                               |
| Handling                           | 寮                               |

Figure 8. 5 Alarm Input Setup Interface

- **3.** Select Trigger Channel tab and select one or more channels which will start to record or become full-screen monitoring when an external alarm is input.
- **4.** Select **Arming Schedule** tab to set the channel's arming schedule.

Choose one day of a week and Max. eight time periods can be set within each day.

*Note:* Time periods shall not be repeated or overlapped.

**5.** Select **Handling** tab to set up alarm response actions of the alarm input (please refer to *Chapte[r Setting](#page-116-0)  Alarm [Response Actions](#page-116-0)*).

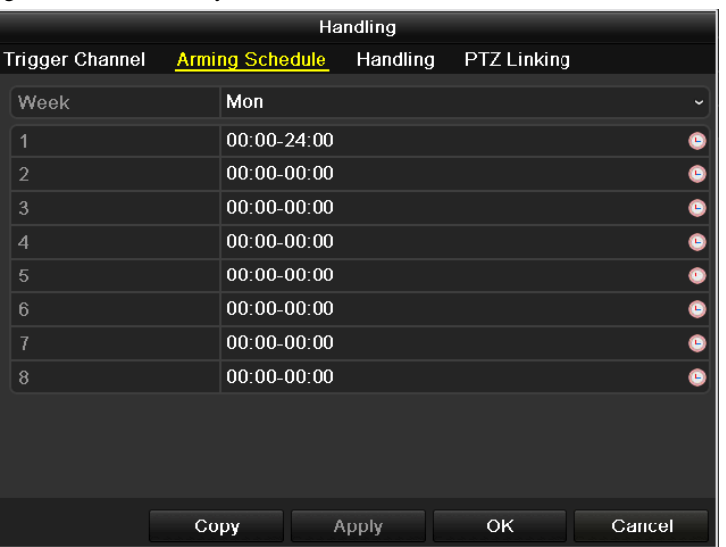

Repeat the above steps to set up arming schedule of other days of a week. You can also use **Copy** button to copy an arming schedule to other days.

Figure 8. 6 Set Arming Schedule of Alarm Input

**6.** If necessary, select PTZ Linking tab and set PTZ linkage of the alarm input. Set PTZ linking parameters and click **OK** to complete the settings of the alarm input.

*Note:* Please check whether the PTZ or speed dome supports PTZ linkage.

One alarm input can trigger presets, patrol or pattern of more than one channel. But presets, patrols and patterns are exclusive.

|                             |                 | Handling |                      |        |
|-----------------------------|-----------------|----------|----------------------|--------|
| <b>Trigger Channel</b><br>I | Arming Schedule |          | Handling PTZ Linking |        |
| PTZ Linking                 | IP Camera 1     |          |                      |        |
| Call Preset                 | ٦               |          |                      |        |
| Preset                      |                 |          |                      |        |
| Call Patrol                 |                 |          |                      |        |
| Patrol                      |                 |          |                      |        |
| Call Pattern                | ∩               |          |                      |        |
| Pattern                     | 1               |          |                      |        |
|                             |                 |          |                      |        |
|                             |                 |          |                      |        |
|                             |                 |          |                      |        |
|                             |                 |          |                      |        |
|                             |                 |          |                      |        |
|                             |                 | Apply    | OK                   | Cancel |

Figure 8. 7 Set PTZ Linking of Alarm Input

**7.** If you want to set handling method of another alarm input, repeat the above steps or just copy the above settings to it.

|                 | Copy Alarm Input to |                   |        |
|-----------------|---------------------|-------------------|--------|
|                 |                     |                   |        |
| Alarm Input No. | Alarm Name          | IP Camera Address |        |
| $D4<-1$         |                     | 172.6.23.105      |        |
| $D4 - 2$        |                     | 172.6.23.105      |        |
|                 |                     |                   |        |
|                 |                     |                   |        |
|                 |                     |                   |        |
|                 |                     |                   |        |
|                 |                     |                   |        |
|                 |                     |                   |        |
|                 |                     |                   |        |
|                 |                     |                   |        |
|                 |                     | OK                | Cancel |
|                 |                     |                   |        |

Figure 8. 8 Copy Settings of Alarm Input

## **8.3 Detecting Video Loss Alarm**

#### *Purpose:*

Detect video loss of a channel and take alarm response action(s).

#### *Steps:*

**1.** Enter Video Loss interface of Camera Management and select a channel you want to detect.

Menu> Camera> Video Loss

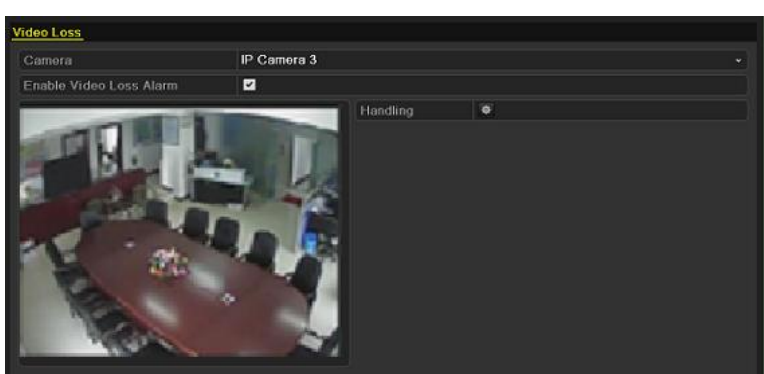

Figure 8. 9 Video Loss Setup Interface

**2.** Set up handling method of video loss.

Check the checkbox of "Enable Video Loss Alarm", and click **Handling** button to set up handling method of video loss.

**3.** Set up arming schedule of the channel.

Select Arming Schedule tab to set the channel's arming schedule.

Choose one day of a week and up to eight time periods can be set within each day.

*Note:* Time periods shall not be repeated or overlapped.

|                        |                 | Handling |    |              |
|------------------------|-----------------|----------|----|--------------|
| <b>Arming Schedule</b> | Handling        |          |    |              |
| Week                   | Mon             |          |    | $\checkmark$ |
| $\mathbf{1}$           | 00:00-24:00     |          |    | 0            |
| $\overline{2}$         | $00:00-00:00$   |          |    | ۰            |
| 3                      | $00:00-00:00$   |          |    | ۰            |
| $\overline{A}$         | $00:00-00:00$   |          |    | ۰            |
| 5                      | $00:00 - 00:00$ |          |    | ۰            |
| 6                      | $00:00-00:00$   |          |    | ۰            |
| $\overline{I}$         | $00:00-00:00$   |          |    | ۰            |
| 8                      | $00:00-00:00$   |          |    | ۰            |
|                        |                 |          |    |              |
|                        |                 |          |    |              |
|                        |                 |          |    |              |
|                        | Copy            | Apply    | OK | Cancel       |

Figure 8. 10 Set Arming Schedule of Video Loss

**4.** Select **Handling** tab to set up alarm response action of video loss (please refer to *Chapte[r Setting Alarm](#page-116-0) [Response Actions](#page-116-0)*).

Repeat the above steps to set up arming schedule of other days of a week. You can also use **Copy** button to copy an arming schedule to other days.

**5.** Click the **OK** button to complete the video loss settings of the channel.

## **8.4 Detecting Video Tampering Alarm**

#### *Purpose:*

Trigger alarm when the lens is covered and take alarm response action(s).

#### *Steps:*

**1.** Enter Video Tampering interface of Camera Management and select a channel you want to detect video

tampering.

Menu> Camera> Tamper-proof

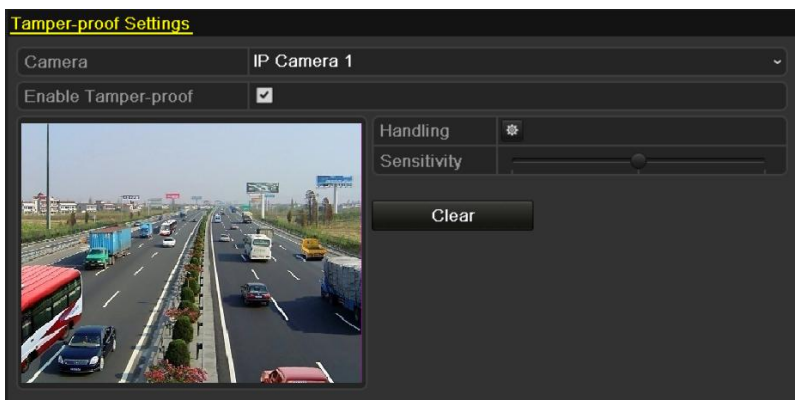

Figure 8. 11 Tamper-proof Setup Interface

**2.** Set the video tampering handling method of the channel.

Check the checkbox of "Enable Tamper-proof".

Drag the sensitivity bar and choose a proper sensitivity level. Use the mouse to draw an area you want to detect video tampering.

Click **Handling** button to set up handling method of video tampering.

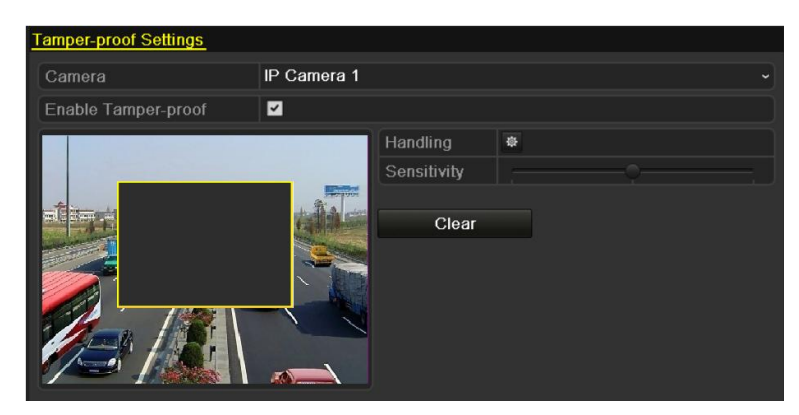

Figure 8. 12 Set Detection Area and Sensitivity of Video Tampering

- **3.** Set arming schedule and alarm response actions of the channel.
	- 1) Click Arming Schedule tab to set the channel's arming schedule.
	- 2) Choose one day of a week and Max. eight time periods can be set within each day.

*Note:* Time periods shall not be repeated or overlapped.

|                        |                 | Handling     |    |           |
|------------------------|-----------------|--------------|----|-----------|
| <b>Arming Schedule</b> | Handling        |              |    |           |
| Week                   | Mon             |              |    | ×         |
| 1                      | 00:00-24:00     |              |    | ●         |
| $\overline{2}$         | $00:00-00:00$   |              |    | $\bullet$ |
| 3                      | $00:00 - 00:00$ |              |    | $\bullet$ |
| $\overline{4}$         | $00:00 - 00:00$ |              |    | $\bullet$ |
| 5                      | $00:00 - 00:00$ |              |    | $\bullet$ |
| 6                      | $00:00-00:00$   |              |    | $\bullet$ |
| 7                      | $00:00-00:00$   |              |    | ۰         |
| 8                      | $00:00-00:00$   |              |    | Ğ         |
|                        |                 |              |    |           |
|                        |                 |              |    |           |
|                        |                 |              |    |           |
|                        | Copy            | <b>Apply</b> | OK | Cancel    |

Figure 8. 13 Set Arming Schedule of Video Tampering

**4.** Select **Handling** tab to set up alarm response actions of video tampering alarm (please refer to *Chapter Setting Alarm [Response Actions](#page-116-0)*).

Repeat the above steps to set up arming schedule of other days of a week. You can also use **Copy** button to copy an arming schedule to other days.

**5.** Click the **OK** button to complete the video tampering settings of the channel.

## **8.5 Handling Exceptions Alarm**

#### *Purpose:*

Exception settings refer to the handling method of various exceptions, e.g.

- **• HDD Full:** The HDD is full.
- **• HDD Error:** Writing HDD error or unformatted HDD.
- **• Network Disconnected:** Disconnected network cable.
- **• IP Conflicted:** Duplicated IP address.
- **• Illegal Login:** Incorrect user ID or password.
- **• Record Exception:** No space for saving recorded files.

#### *Steps:*

Enter Exception interface of System Configuration and handle various exceptions.

#### Menu> Configuration> Exceptions

Please refer to *Chapter Setting Alarm [Response Actions](#page-116-0)* for detailed alarm response actions.

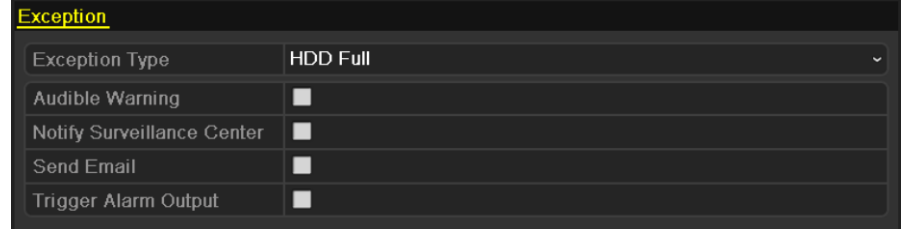

Figure 8. 14 Exceptions Setup Interface

## <span id="page-116-0"></span>**8.6 Setting Alarm Response Actions**

#### *Purpose:*

Alarm response actions will be activated when an alarm or exception occurs, including Full Screen Monitoring, Audible Warning (buzzer), Notify Surveillance Center, Trigger Alarm Output and Send Email.

#### **Full Screen Monitoring**

When an alarm is triggered, the local monitor (VGA or HDMI monitor) display in full screen the video image from the alarming channel configured for full screen monitoring.

If alarms are triggered simultaneously in several channels, their full-screen images will be switched at an interval of 10 seconds (default dwell time). A different dwell time can be set by going to Menu >Configuration>Live View>Alarm Picture Dwell Time.

Auto-switch will terminate once the alarm stops and you will be taken back to the Live View interface.

*Note:* You must select during "Trigger Channel" settings the channel(s) you want to make full screen monitoring.

#### **Audible Warning**

Trigger an audible *beep* when an alarm is detected.

#### **Notify Surveillance Center**

Sends an exception or alarm signal to remote alarm host when an event occurs. The alarm host refers to the PC installed with Remote Client.

*Note:* The alarm signal will be transmitted automatically at detection mode when remote alarm host is configured. Please refer to *Chapte[r Configuring Remote Alarm Host](#page-126-0)* for details of alarm host configuration.

#### **Email Linkage**

Send an email with alarm information to a user or users when an alarm is detected. Please refer to *Chapte[r Configuring Email](#page-128-0)* for details of Email configuration.

#### **Trigger Alarm Output**

Trigger an alarm output when an alarm is triggered.

**1.** Enter Alarm Output interface.

Menu> Configuration> Alarm> Alarm Output

Select an alarm output and set alarm name and dwell time. Click **Schedule** button to set the arming schedule of alarm output.

*Note:* If "Manually Clear" is selected in the dropdown list of Dwell Time, you can clear it only by going to Menu> Manual> Alarm.

| Alarm Status Alarm Input Alarm Output |        |                          |
|---------------------------------------|--------|--------------------------|
| Alarm Output No.                      | D2 > 1 | $\overline{\phantom{a}}$ |
| Alarm Name                            |        |                          |
| Dwell Time                            | 5s     | $\overline{\phantom{a}}$ |
| Handling                              | 寮      |                          |

Figure 8. 15 Alarm Output Setup Interface

**2.** Set up arming schedule of the alarm output.

Choose one day of a week and up to 8 time periods can be set within each day.

*Note:* Time periods shall not be repeated or overlapped.

|                        |                 | Handling |    |             |
|------------------------|-----------------|----------|----|-------------|
| <b>Arming Schedule</b> |                 |          |    |             |
| Week                   | Mon             |          |    | $\check{ }$ |
| 1                      | $00:00 - 24:00$ |          |    | 0           |
| $\overline{2}$         | $00:00-00:00$   |          |    | $\bullet$   |
| 3                      | $00:00 - 00:00$ |          |    | $\bullet$   |
| 4                      | $00:00-00:00$   |          |    | $\bullet$   |
| 5                      | $00:00-00:00$   |          |    | $\bullet$   |
| $6\overline{6}$        | $00:00-00:00$   |          |    | $\bullet$   |
| 7                      | $00:00-00:00$   |          |    | $\bullet$   |
| $\sqrt{8}$             | $00:00 - 00:00$ |          |    | G           |
|                        |                 |          |    |             |
|                        |                 |          |    |             |
|                        |                 |          |    |             |
|                        | Copy            | Apply    | OK | Cancel      |

Figure 8. 16 Set Arming Schedule of Alarm Output

**3.** Repeat the above steps to set up arming schedule of other days of a week. You can also use **Copy** button to copy an arming schedule to other days.

Click the **OK** button to complete the video tampering settings of the alarm output No.

**4.** You can also copy the above settings to another channel.

| Copy Alarm Output to |            |                   |        |
|----------------------|------------|-------------------|--------|
|                      |            |                   |        |
| Alarm Output No.     | Alarm Name | IP Camera Address |        |
| $D4->1$              |            | 172.6.23.105      |        |
| $D4-22$              |            | 172.6.23.105      |        |
|                      |            |                   |        |
|                      |            |                   |        |
|                      |            |                   |        |
|                      |            |                   |        |
|                      |            |                   |        |
|                      |            |                   |        |
|                      |            |                   |        |
|                      |            |                   |        |
|                      |            |                   |        |
|                      |            |                   |        |
|                      |            |                   |        |
|                      |            | OK                | Cancel |

Figure 8. 17 Copy Settings of Alarm Output

# **8.7 Triggering or Clearing Alarm Output Manually**

#### *Purpose:*

Sensor alarm can be triggered or cleared manually. If "Manually Clear" is selected in the dropdown list of dwell time of an alarm output, the alarm can be cleared only by clicking **Clear** button in the following interface. *Steps:*

Select the alarm output you want to trigger or clear and make related operations.

Menu> Manual> Alarm

Click **Trigger/Clear** button if you want to trigger or clear an alarm output.

Click **Trigger All** button if you want to trigger all alarm outputs.

Click **Clear All** button if you want to clear all alarm output.

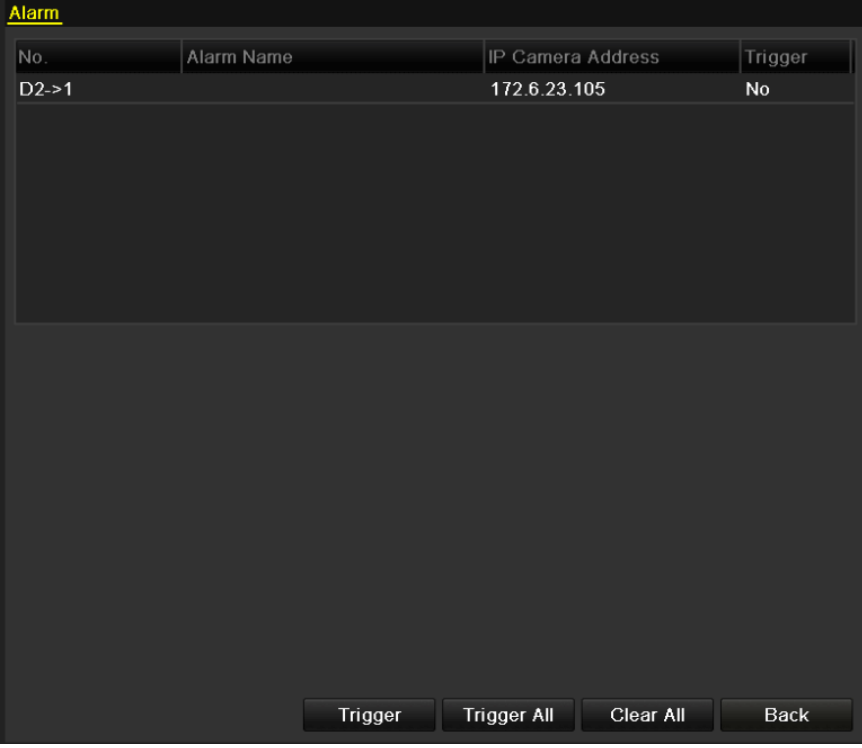

Figure 8. 18 Clear or Trigger Alarm Output Manually

# **Chapter 9 Network Settings**

## **9.1 Configuring General Settings**

#### *Purpose:*

Network settings must be properly configured before you operate NVR over network.

#### *Steps:*

**1.** Enter the Network Settings interface.

Menu >Configuration>Network

**2.** Select the **General** tab.

| <b>NIC Type</b>             | 10M/100M/1000M Self-adaptive<br>$\overline{\phantom{0}}$ |
|-----------------------------|----------------------------------------------------------|
| Enable DHCP                 | ■                                                        |
| <b>IPv4 Address</b>         | 172.6<br>$-23$ 8                                         |
| <b>IPv4 Subnet Mask</b>     | 255 255 255 0                                            |
| IPv4 Default Gateway        | 172.6<br>$-23$ 1                                         |
| <b>IPv6 Address 1</b>       | fe80::8ee7:48ff:fe16:f73c/64                             |
| IPv6 Address 2              |                                                          |
| IPv6 Default Gateway        |                                                          |
| <b>MAC Address</b>          | 8c:e7:48:16:f7:3c                                        |
| MTU(Bytes)                  | 1500                                                     |
| <b>Preferred DNS Server</b> | 10.1.7.88                                                |
| Alternate DNS Server        | 10.1.7.77                                                |

DS-7604&7608&7616NI-SE and DS-7600NI-V

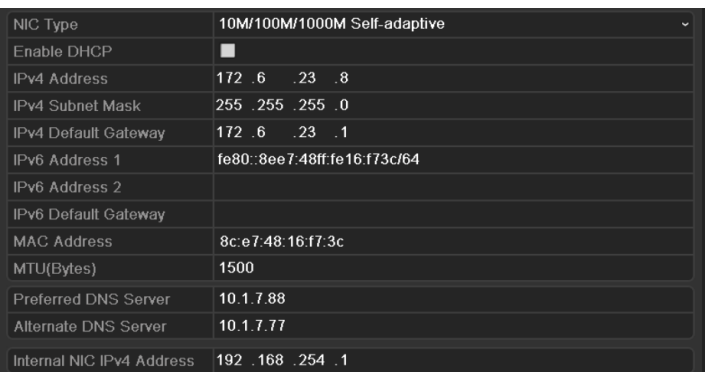

DS-7600NI-SE/N, DS-7600NI-SE/P and DS-7600NI-VP

Figure 9. 1 Network Settings Interface

**3.** In the **General Settings** interface, you can configure the following settings: NIC Type, IPv4 Address, IPv4 Gateway, MTU and DNS Server.

If the DHCP server is available, you can click the checkbox of **DHCP** to automatically obtain an IP address and other network settings from that server.

*Note:* For the DS-7600NI-SE/N, DS-7600NI-SE/P and DS-7600NI-VP series NVR, you need to configure the internal NIC address, so that IP addresses are assigned to the cameras connected to the PoE or built-in switch interfaces.

*Note:* The valid value range of MTU is 500 ~ 9676.

**4.** After having configured the general settings, click **Apply** to save the settings.

## **9.2 Configuring Advanced Settings**

### **9.2.1 Configuring PPPoE Settings**

#### *Purpose:*

Your NVR also allows access by Point-to-Point Protocol over Ethernet (PPPoE).

*Steps:*

**1.** Enter the **Network Settings** interface.

Menu >Configuration> Network

**2.** Select the **PPPoE** tab to enter the PPPoE Settings interface, as shown in [Figure 9. 2.](#page-121-0)

| <b>Enable PPPOE</b> |  |
|---------------------|--|
| <b>User Name</b>    |  |
| Password            |  |
| Confirm             |  |
|                     |  |

Figure 9. 2 PPPoE Settings Interface

<span id="page-121-0"></span>**3.** Check the **PPPoE** checkbox to enable this feature.

**4.** Enter **User Name**, **Password**, and **Confirm Password** for PPPoE access.

- *Note:* The User Name and Password should be assigned by your ISP.
- **5.** Click **Apply** to save and exit the interface.
- **6.** After successful settings, the system asks you to reboot the device to enable the new settings, and the PPPoE dial-up is automatically connected after reboot.

You can go to Menu >Maintenance>System Info >Network interface to view the status of PPPoE connection. Please refer to *Chapte[r Viewing System Information](#page-156-0)* for PPPoE status.

### **9.2.2 Configuring DDNS**

#### *Purpose:*

If your NVR is set to use PPPoE as its default network connection, you may set Dynamic DNS (DDNS) to be used for network access.

Prior registration with your ISP is required before configuring the system to use DDNS.

*Steps:*

- **1.** Enter the Network Settings interface. Menu >Configuration> Network
- **2.** Select the **DDNS** tab to enter the DDNS Settings interface, as shown in [Figure 9. 3.](#page-122-0)

| Enable DDNS        | ◘                                           |
|--------------------|---------------------------------------------|
| <b>DDNS Type</b>   | <b>IPServer</b><br>$\overline{\phantom{a}}$ |
| Server Address     |                                             |
| Device Domain Name |                                             |
| <b>User Name</b>   |                                             |
| Password           |                                             |
| Confirm            |                                             |
|                    |                                             |

Figure 9. 3 DDNS Settings Interface

- <span id="page-122-0"></span>**3.** Check the **DDNS** checkbox to enable this feature.
- **4.** Select **DDNS Type**. Five different DDNS types are selectable: IPServer, DynDNS, PeanutHull, NO-IP and HiDDNS.
	- **•IPServer:** Enter **Server Address** for IPServer.

| Enable DDNS        | $\overline{\phantom{a}}$ |            |
|--------------------|--------------------------|------------|
| DDNS Type          | <b>IPServer</b>          | $\tilde{}$ |
| Server Address     |                          |            |
| Device Domain Name |                          |            |
| User Name          |                          |            |
| Password           |                          |            |
| Confirm            |                          |            |

Figure 9. 4 IPServer Settings Interface

#### **• DynDNS:**

- 1) Enter **Server Address** for DynDNS (i.e. members.dyndns.org).
- 2) In the NVR Domain Name text field, enter the domain obtained from the DynDNS website.
- 3) Enter the **User Name** and **Password** registered in the DynDNS website.

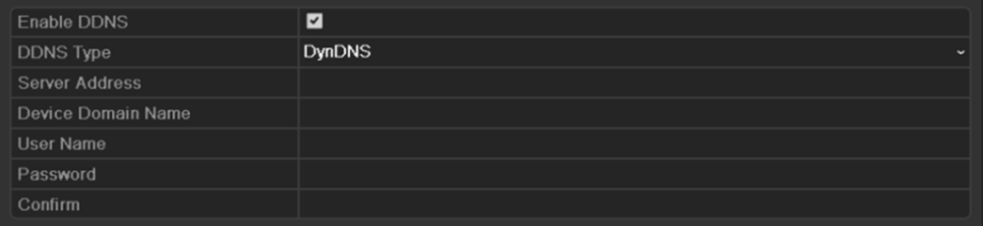

Figure 9. 5 DynDNS Settings Interface

**• PeanutHull:** Enter the **User Name** and **Password** obtained from the PeanutHull website.

| <b>Enable DDNS</b> | $\overline{\phantom{a}}$ |                          |
|--------------------|--------------------------|--------------------------|
| DDNS Type          | PeanutHull               | $\overline{\phantom{a}}$ |
| Server Address     |                          |                          |
| Device Domain Name |                          |                          |
| User Name          |                          |                          |
| Password           |                          |                          |
| $\Box$ Confirm     |                          |                          |

Figure 9. 6 PeanutHull Settings Interface

#### **• NO-IP:**

Enter the account information in the corresponding fields. Refer to the DynDNS settings.

1) Enter **Server Address** for NO-IP.

2) In the NVR Domain Name text field, enter the domain obtained from the NO-IP website (www.no-ip.com).

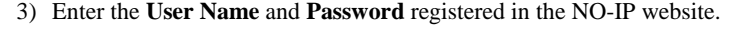

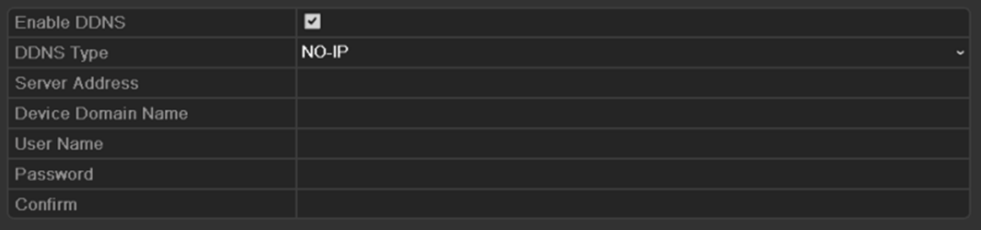

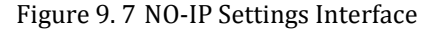

#### **• HiDDNS:**

Enter the **Server Address** and **Device Domain Name** for HiDDNS.

- 1) Enter the **Server Address** of the HiDDNS server, which is [www.hik-online.com](http://www.hik-online.com/) by default.
- 2) Enter the **Device Domain Name.** You can use the alias you registered in the HiDDNS server or define a new device domain name. If a new alias of the device domain name is defined in the NVR, it will replace the old one registered on the server. You can register the alias of the device domain name in the HiDDNS server first and then enter the alias to the **Device Domain Name** in the NVR; you can also enter the domain name directly on the NVR to create a new one.

| Enable DDNS           | ◪                  |
|-----------------------|--------------------|
| <b>DDNS Type</b>      | <b>HiDDNS</b>      |
| <b>Server Address</b> | www.hik-online.com |
| Device Domain Name    |                    |
| User Name             |                    |
| Password              |                    |
| Confirm               |                    |

Figure 9. 8 HiDDNS Settings Interface

#### **Register the device on the HiDDNS server.**

- 1) Go to the HiDDNS website: www.hik-online.com.
- 2) Click Register new user to register an account if you do not have one and use the account to log in.

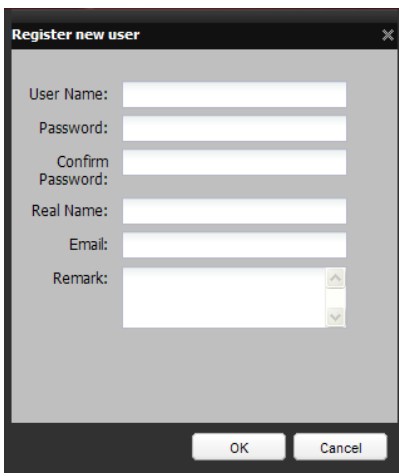

Figure 9. 9 Register an Account

3) In the Device Management interface, click  $\mathbb{F}^{\text{1-Add}}$  to register the device.

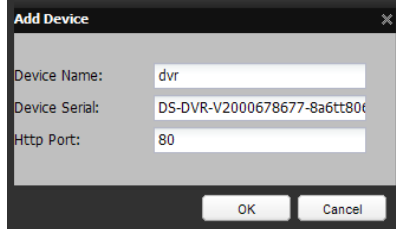

Figure 9. 10 Register the Device

*Note:* The device name can only contain the lower-case English letter, numeric and '-'; and it must start with the lower-case English letter and cannot end with '-'.

**Access the Device via Web Browser or Client Software**

After having successfully registered the device on the HiDDNS server, you can access your device via web browser or Client Software with the **Device Domain Name** (**Device Name**).

#### **Task 1: Access the Device via Web Browser**

Open a web browser, and enter *http://www.hik-online.com/alias* in the address bar. Alias refers to the **Device Domain Name** on the device or the **Device Name** on the HiDDNS server**.**

*Example: http://www.hik-online.com/nvr*

*Note:* If you mapped the HTTP port on your router and changed it to port No. except 80, you have to enter *http://www.hik-online.com/alias:HTTP port* in the address bar to access the device. You can refer to *Chapter 9.2.10* for the mapped HTTP port No.

#### **Task 2: Access the devices via iVMS4200**

For iVMS-4200, in the Add Device window, select  $\bullet$  HiDDNS and then edit the device information.

**Nickname**: Edit a name for the device as you want.

**Server Address**: www.hik-online.com

**Device Domain Name**: It refers to the **Device Domain Name** on the device or the **Device Name**  on the HiDDNS server you created**.**

**User Name**: Enter the user name of the device. By default it is admin.

**Password**: Enter the password of the device. By default it is 12345.

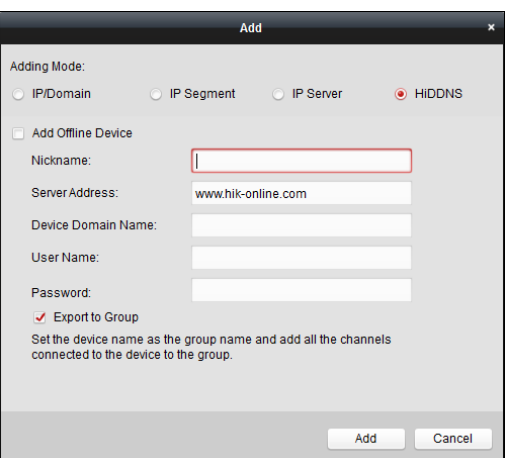

Figure 9. 11 Access Device via iVMS4200

**5.** Click **Apply** button to save and exit the interface.

### **9.2.3 Configuring NTP Server**

#### *Purpose:*

A Network Time Protocol (NTP) Server can be configured on your NVR to ensure the accuracy of system date/time.

#### *Steps:*

**1.** Enter the Network Settings interface.

Menu >Configuration> Network

**2.** Select the **NTP** tab to enter the NTP Settings interface, as shown in [Figure 9. 12.](#page-125-0)

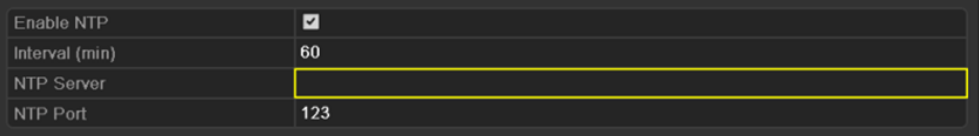

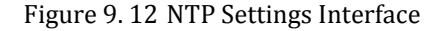

- <span id="page-125-0"></span>**3.** Check the **Enable NTP** checkbox to enable this feature.
- **4.** Configure the following NTP settings:
	- **• Interval:** Time interval between the two synchronizing actions with NTP server. The unit is minute.
	- **• NTP Server:** IP address of NTP server.
	- **• NTP Port:** Port of NTP server.
- **5.** Click **Apply** button to save and exit the interface.

*Note:* The time synchronization interval can be set from1 to 10080min, and the default value is 60min. If the NVR is connected to a public network, you should use a NTP server that has a time synchronization function, such as the server at the National Time Center (IP Address: 210.72.145.44). If the NVR is setup in a more customized network, NTP software can be used to establish a NTP server used for time synchronization.

### **9.2.4 Configuring SNMP**

#### *Purpose:*

You can use SNMP protocol to get device status and parameters related information.

#### *Steps:*

**1.** Enter the Network Settings interface.

Menu >Configuration> Network

**2.** Select the **SNMP** tab to enter the SNMP Settings interface, as shown in [Figure 9. 13.](#page-126-1)

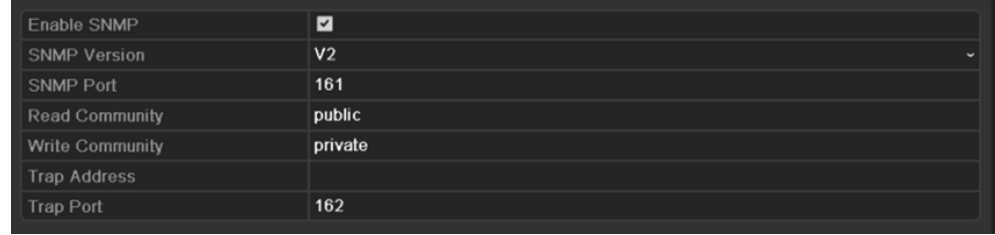

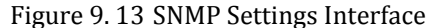

- <span id="page-126-1"></span>**3.** Check the **SNMP** checkbox to enable this feature.
- **4.** Configure the following SNMP settings:
	- **• Trap Address:** IP Address of SNMP host.
	- **• Trap Port:** Port of SNMP host.
- **5.** Click **Apply** button to save and exit the interface.

*Note:* Before setting the SNMP, please download the SNMP software and manage to receive the device information via SNMP port. By setting the Trap Address, the NVR is allowed to send the alarm event and exception message to the surveillance center.

### <span id="page-126-0"></span>**9.2.5 Configuring Remote Alarm Host**

#### *Purpose:*

With a remote alarm host configured, the NVR will send the alarm event or exception message to the host when an alarm is triggered. The remote alarm host must have the Network Video Surveillance software installed.

*Steps:*

**1.** Enter the Network Settings interface.

Menu >Configuration> Network

**2.** Select the **More Settings** tab to enter the More Settings interface, as shown in [Figure 9. 14.](#page-126-2)

| Alarm Host IP   |          |
|-----------------|----------|
| Alarm Host Port | $\bf{0}$ |
| Server Port     | 8000     |
| HTTP Port       | 80       |
| Multicast IP    |          |
| RTSP Port       | 554      |
|                 |          |

Figure 9. 14 More Settings Interface

<span id="page-126-2"></span>**3.** Enter **Alarm Host IP** and **Alarm Host Port** in the text fields.

The **Alarm Host IP** refers to the IP address of the remote PC on which the Network Video Surveillance Software (e.g., iVMS-4200) is installed, and the **Alarm Host Port** must be the same as the alarm monitoring port configured in the software.

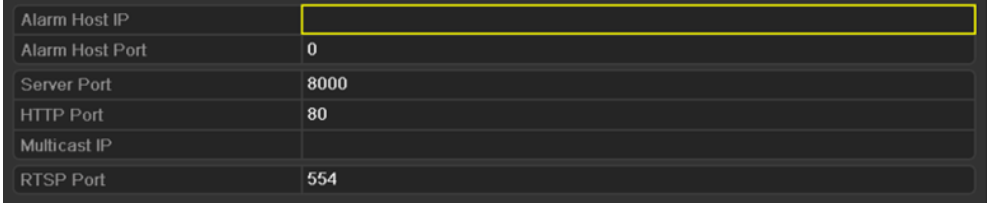

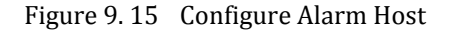

**4.** Click **Apply** button to save and exit the interface.

### **9.2.6 Configuring Multicast**

#### *Purpose:*

The multicast can be configured to realize live view for more than 64 cameras through network for DS-7600NI-SE series NVR.

A multicast address spans the Class-D IP range of 224.0.0.0 to239.255.255.255. It is recommended to use the IP address ranging from 239.252.0.0 to 239.255.255.255.

#### *Steps:*

**1.** Enter the Network Settings interface.

Menu >Configuration> Network

- **2.** Select the **More Settings** tab to enter the More Settings interface, as shown in [Figure 9. 14.](#page-126-2)
- **3.** Set **Multicast IP**, as shown in [Figure 9. 16.](#page-127-0) When adding a device to the Network Video Surveillance Software, the multicast address must be the same as the NVR's multicast IP.

| Alarm Host IP    |              |
|------------------|--------------|
| Alarm Host Port  | $\bf{0}$     |
| Server Port      | 8000         |
| <b>HTTP Port</b> | 80           |
| Multicast IP     | 239.221.2.78 |
| <b>RTSP Port</b> | 554          |

Figure 9. 16 Configure Multicast

<span id="page-127-0"></span>**4.** Click **Apply** button to save and exit the interface.

*Note:* The multicast function should be supported by the network switch to which the NVR is connected.

### **9.2.7 Configuring RTSP**

#### *Purpose:*

The RTSP (Real Time Streaming Protocol) is a network control [protocol](http://en.wikipedia.org/wiki/Communications_protocol) designed for use in entertainment and communications systems to contro[l streaming media](http://en.wikipedia.org/wiki/Streaming_media) [servers.](http://en.wikipedia.org/wiki/Web_server)

*Steps:*

**1.** Enter the Network Settings menu

Menu >Configuration> Network

**2.** Select the **More Settings** tab to enter the More Settings menu, as shown in [Figure 9. 14.](#page-126-2)

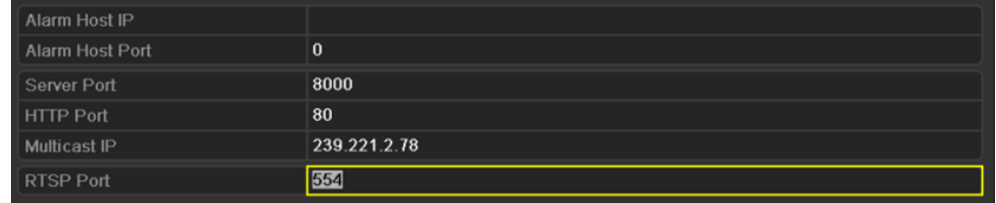

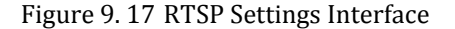

- **3.** Enter the RTSP port in the text field of **RTSP Service Port**. The default RTSP port is 554, and you can change it according to different requirements.
- **4.** Click **Apply** button to save and exit the menu.

### **9.2.8 Configuring Server and HTTP Ports**

#### *Purpose:*

You can change the server and HTTP ports in the Network Settings menu. The default server port is 8000 and the default HTTP port is 80.

#### *Steps:*

**1.** Enter the Network Settings interface.

Menu >Configuration> Network

- **2.** Select the **More Settings** tab to enter the More Settings interface, as shown in [Figure 9. 14.](#page-126-2)
- **3.** Enter new **Server Port** and **HTTP Port**.

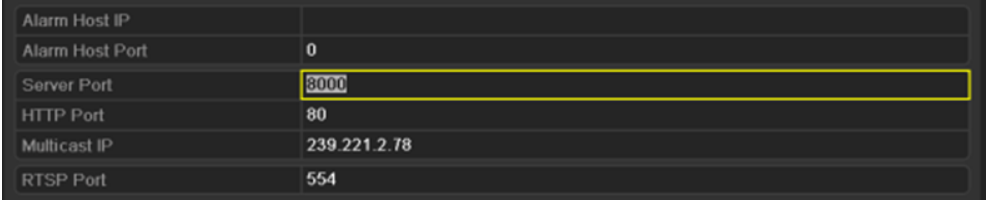

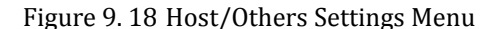

**4.** Enter the Server Port and HTTP Port in the text fields. The default Server Port is 8000 and the HTTP Port is 80, and you can change them according to different requirements.

**5.** Click **Apply** button to save and exit the interface.

*Note:* The Server Port should be set to the range of 2000-65535 and it is used for remote client software access. The HTTP port is used for remote IE access.

### <span id="page-128-0"></span>**9.2.9 Configuring Email**

#### *Purpose:*

The system can be configured to send an Email notification to all designated users if an alarm event is detected,

etc., an alarm or motion event is detected or the administrator password is changed.

Before configuring the Email settings, the NVR must be connected to a local area network (LAN) that maintains an SMTP mail server. The network must also be connected to either an intranet or the Internet depending on the location of the e-mail accounts to which you want to send notification.

#### *Steps:*

- **1.** Enter the Network Settings interface. Menu >Configuration> Network
- **2.** Set the IPv4 Address, IPv4 Subnet Mask, IPv4 Gateway and the Preferred DNS Server in the Network Settings menu.
- **3.** Click **Apply** button to save the settings.
- **4.** Select the **Email** tab to enter the Email Settings interface.

| <b>Enable Server Authentication</b> | П                       |
|-------------------------------------|-------------------------|
| User Name                           |                         |
| Password                            |                         |
| <b>SMTP Server</b>                  | xxx.smtp.com            |
| <b>SMTP Port</b>                    | 25                      |
| Enable SSL                          | П                       |
| Sender                              | name1                   |
| Sender's Address                    | name1@xxx.com           |
| <b>Select Receivers</b>             | Receiver 1              |
| Receiver                            | name2                   |
| Receiver's Address                  | name2@cox.com           |
| Enable Attached Picture             | $\overline{\mathbf{v}}$ |
| Interval                            | 2s                      |

Figure 9. 19 Email Settings Interface

**5.** Configure the following Email settings:

**Enable Server Authentication (optional):** Check the checkbox to enable the server authentication feature.

**User Name**: The user account of sender's Email for SMTP server authentication.

**Password**: The password of sender's Email for SMTP server authentication.

**SMTP Server:** The SMTP Server IP address or host name (e.g., smtp.263xmail.com).

**SMTP Port No.:** The SMTP port. The default TCP/IP port used for SMTP is 25.

**Enable SSL (optional):** Click the checkbox to enable SSL if required by the SMTP server.

**Sender:** The name of sender.

**Sender's Address:** The Email address of sender.

**Select Receivers:** Select the receiver. Up to 3 receivers can be configured.

**Receiver:** The name of user to be notified.

**Receiver's Address:** The Email address of user to be notified.

**Enable Attached Pictures:** Check the checkbox of **Enable Attached Picture** if you want to send email with attached alarm images. The interval is the time of two adjacent alarm images. You can also set SMTP port and enable SSL here.

**Interval:** The interval refers to the time between two actions of sending attached pictures.

**E-mail Test:** Sends a test message to verify that the SMTP server can be reached.

- **6.** Click **Apply** button to save the Email settings.
- **7.** You can click **Test** button to test whether your Email settings work. The corresponding Attention message box will pop up. Refer to [0.](#page-130-0)

<span id="page-130-0"></span>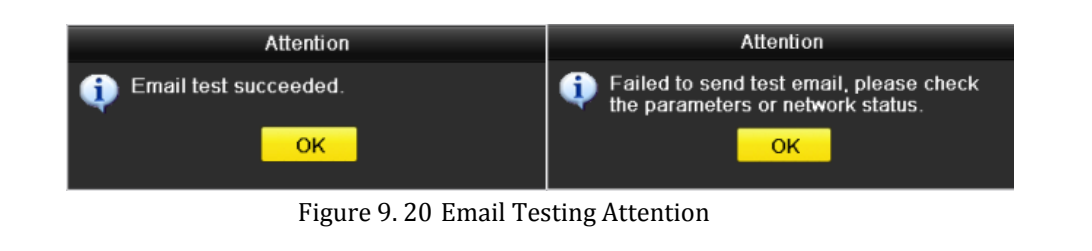

### **9.2.10Configuring UPnP™**

#### *Purpose:*

Universal Plug and Play (UPnP™) can permit the device seamlessly discover the presence of other network devices on the network and establish functional network services for data sharing, communications, etc. You can use the UPnP™ function to enable the fast connection of the device to the WAN via a router without port mapping. *Before you start:*

If you want to enable the UPnP™ function of the device, you must enable the UPnP™ function of the router to which your device is connected.

#### *Steps:*

**1.** Enter the Network Settings interface.

Menu > Configuration > Network

**2.** Select the **UPnP** tab to enter the UPnP™ interface.

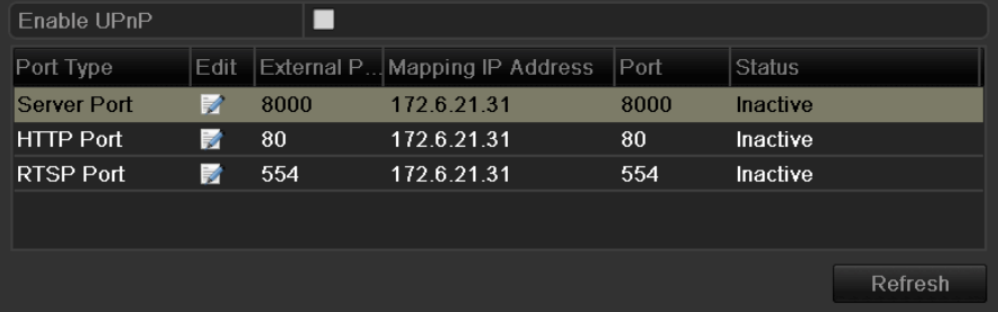

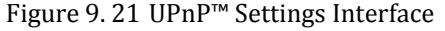

- **3.** Check  $\bullet$  checkbox to enable UPnP<sup>™</sup>.
- **4.** Click to open the External Port Settings dialog box. Configure the external port No. for server port, http port and RTSP port respectively.

*Notes:*

- 1) You can use the default port No., or change it according to actual requirements.
- 2) External Port indicates the port No. for port mapping in the router.
- 3) The value of the port No. should between 1 and 65535 and the value must be different from each other.

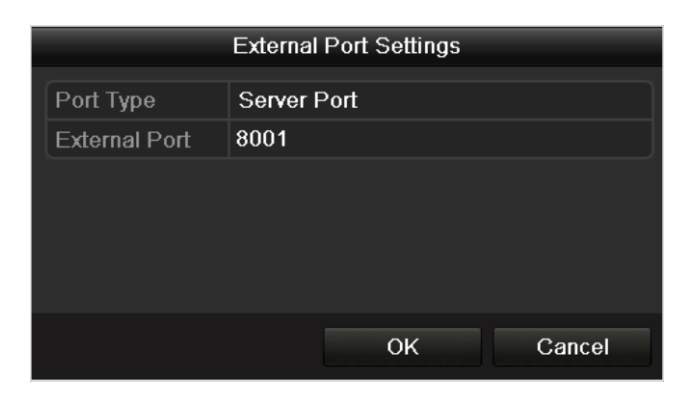

Figure 9. 22 External Port Settings Dialog Box

**5.** You can click **Refresh** to get the latest status of the port mapping.

| Enable UPnP        |      | ◪    |                               |      |               |         |
|--------------------|------|------|-------------------------------|------|---------------|---------|
| Port Type          | Edit |      | External P Mapping IP Address | Port | <b>Status</b> |         |
| <b>Server Port</b> | 詞    | 8001 | 172.6.21.31                   | 8000 | Active        |         |
| <b>HTTP Port</b>   | 乡    | 82   | 172.6.21.31                   | 80   | <b>Active</b> |         |
| RTSP Port          | M    | 1024 | 172.6.21.31                   | 554  | Active        |         |
|                    |      |      |                               |      |               |         |
|                    |      |      |                               |      |               |         |
|                    |      |      |                               |      |               | Refresh |

Figure 9. 23 UPnP™ Settings Finished

**6.** Click **Apply** to save the settings.

## **9.3 Checking Network Traffic**

#### *Purpose:*

You can check the network traffic to obtain real-time information of NVR such as linking status, MTU, sending/receiving rate, etc.

#### *Steps:*

**1.** Enter the Network Traffic interface.

Menu >Maintenance>Net Detect

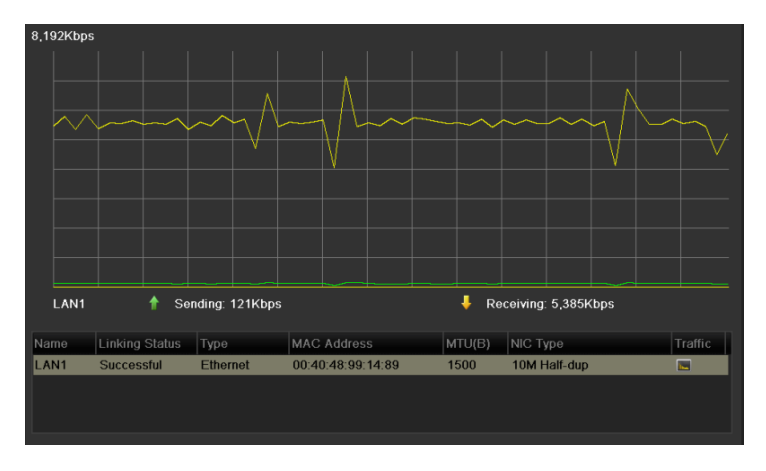

Figure 9. 24 Network Traffic Interface

**2.** You can view the sending rate and receiving rate information on the interface. The traffic data is refreshed every 1 second.

## **9.4 Configuring Network Detection**

#### *Purpose:*

You can obtain network connecting status of NVR through the network detection function, including network delay, packet loss, etc.

### **9.4.1 Testing Network Delay and Packet Loss**

#### *Steps:*

- **1.** Enter the Network Traffic interface. Menu >Maintenance>Net Detect
- **2.** Click the **Network Detection** tab to enter the Network Detection menu, as shown in [Figure 9. 25.](#page-133-0)

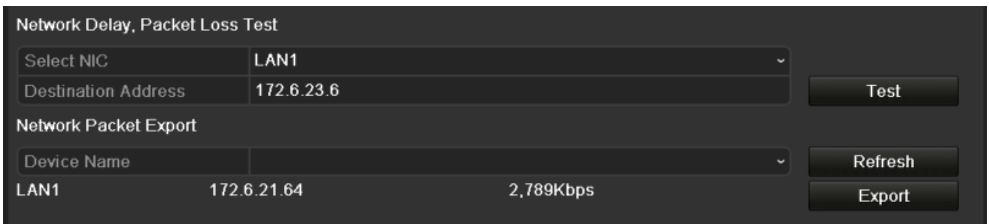

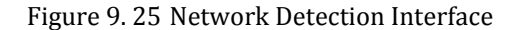

- <span id="page-133-0"></span>**3.** Enter the destination address in the text field of **Destination Address**.
- **4.** Click **Test** to start testing network delay and packet loss. The testing result pops up on the window. If the testing is failed, the error message box will pop up as well. Refer to [Figure 9. 26.](#page-133-1)

| <b>Result</b>                                | Attention                       |
|----------------------------------------------|---------------------------------|
| Average delay: 63 ms<br>Packet loss rate: 0% | The destination is unreachable. |
| Ok                                           |                                 |

Figure 9. 26 Testing Result of Network Delay and Packet Loss

### <span id="page-133-1"></span>**9.4.2 Exporting Network Packet**

#### *Purpose:*

By connecting the NVR to network, the captured network data packet can be exported to USB-flash disk and other local backup devices.

#### *Steps:*

**1.** Enter the Network Traffic interface.

Menu >Maintenance>Net Detect

- **2.** Click the **Network Detection** tab to enter the Network Detection interface.
- **3.** Select the backup device from the dropdown list of Device Name, as shown in [Figure 9. 27.](#page-134-0)

*Note:* Click **Refresh** button if the connected local backup device cannot be displayed. When it fails to detect

the backup device, please check whether it is compatible with the NVR. You can format the backup device if the format is incorrect.

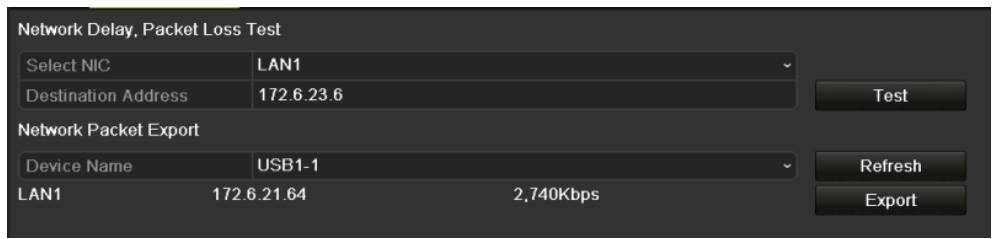

Figure 9. 27 Export Network Packet

- <span id="page-134-0"></span>**4.** Click **Export** to start exporting.
- <span id="page-134-1"></span>**5.** After the exporting is complete, click **OK** to finish the packet export, as shown in [0.](#page-134-1)

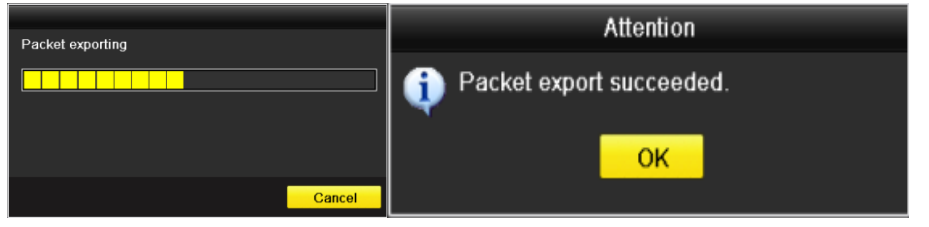

Figure 9. 28 Packet Export Attention

*Note:* Up to 1M data can be exported each time.

### **9.4.3 Checking the network status**

#### *Purpose:*

You can also check the network status and quick set the network parameters in this interface. *Steps:*

Click **Status** button on the right bottom of the page.

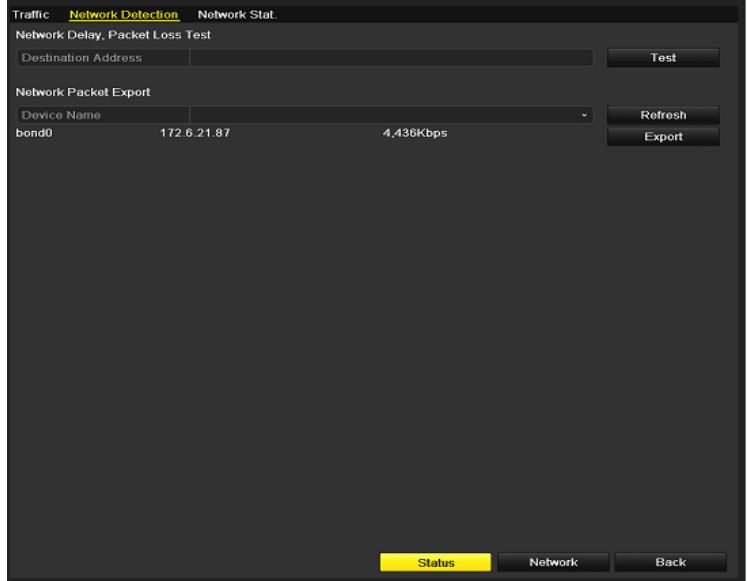

Figure 9. 29 Network status checking

If the network is normal the following message box pops out.

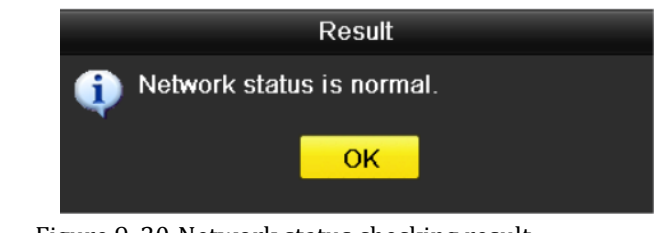

Figure 9. 30 Network status checking result

If the message box pops out with other information instead of this one, you can click **Network** button to show the quick setting interface of the network parameters.

### **9.4.4 Checking Network Statistics**

#### *Purpose*:

You can check the network status to obtain the real-time information of NVR.

#### *Steps:*

**1.** Enter the Network Detection interface.

Menu>Maintenance>Net Detection

**2.** Choose the **Network Stat.** tab.

| Type                    | Bandwidth        |
|-------------------------|------------------|
| <b>IP Camera</b>        | 10Mbps           |
| <b>Remote Live View</b> | 0bps             |
| Remote Playback         | 0 <sub>bps</sub> |
| Net Receive Idle        | 10Mbps           |
| <b>Net Send Idle</b>    | 40Mbps           |
|                         |                  |
|                         |                  |
|                         |                  |
|                         | Refresh          |
|                         |                  |

Figure 9. 31 Network Stat. Interface

- **3.** Check the bandwidth of IP Camera, bandwidth of Remote Live View, bandwidth of Remote Playback, bandwidth of Net Receive Idle and bandwidth of Net Send Idle.
- **4.** You can click **Refresh** button to get the newest status.

# **Chapter 10 DD Management**

## **10.1 Initializing HDDs**

#### *Purpose:*

A newly installed hard disk drive (HDD) must be initialized before it can be used with your NVR.

#### *Steps:*

- **1.** Enter the HDD Information interface.
	- Menu > HDD> General

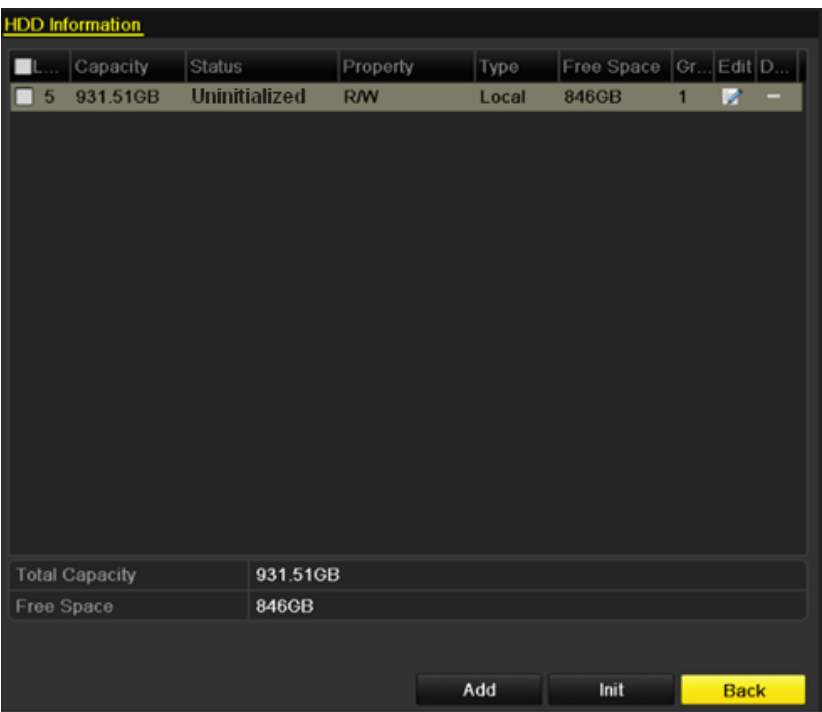

Figure 10. 1 HDD Information Interface

- **2.** Select HDD to be initialized.
- **3.** Click the **Init** button.

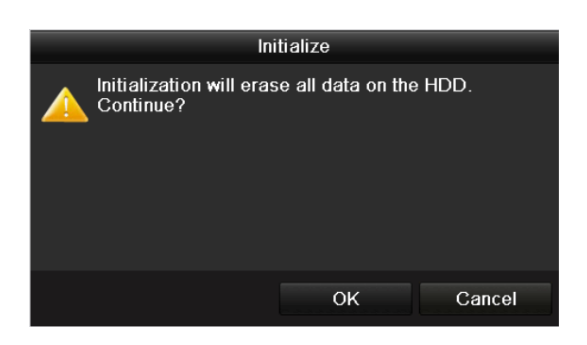

Figure 10. 2 Confirm Initialization

**4.** Select the **OK** button to start initialization.

| Label Capacity<br>Gro Edit Del<br><b>Status</b><br>Free Space<br>Property<br>Type |   |
|-----------------------------------------------------------------------------------|---|
|                                                                                   |   |
| RM<br>Formatting 20%<br>76,319MB<br>0MB<br>Local<br>$\blacktriangleleft$          | - |

Figure 10. 3 Status changes to Formatting

**5.** After the HDD has been initialized, the status of the HDD will change from *Uninitialized* to *Normal*.

| <b>HDD</b> Information |        |           |        |                          |  |   |
|------------------------|--------|-----------|--------|--------------------------|--|---|
| Capacity               | Status | Property  | Type   | Free Space   Gr Edit   D |  |   |
| 931.51GB               | Normal | <b>RM</b> | l ocal | 846GB                    |  | - |
|                        |        |           |        |                          |  |   |

Figure 10. 4 HDD Status Changes to Normal

*Note:* Initializing the HDD will erase all data on it.

## **10.2 Managing Network HDD**

#### *Purpose:*

You can add the allocated NAS or disk of IP SAN to NVR, and use it as network HDD.

#### *Steps:*

**1.** Enter the HDD Information interface. Menu > HDD>General

**2.** Click the **Add** button to enter the Add NetHDD interface, as shown in [Figure 10. 5.](#page-139-0)

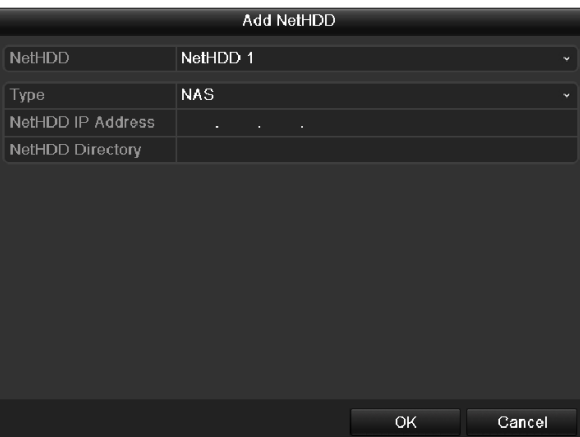

Figure 10. 5 HDD Information Interface

- <span id="page-139-0"></span>**3.** Add the allocated NetHDD.
- **4.** Select the type to NAS or IP SAN.
- **5.** Configure the NAS or IP SAN settings.

#### **• Add NAS disk:**

- 1) Enter the NetHDD IP address in the text field.
- 2) Enter the NetHDD Directory in the text field.
- 3) Click the **OK** button to add the configured NAS disk.

*Note:* Up to 8 NAS disks can be added.

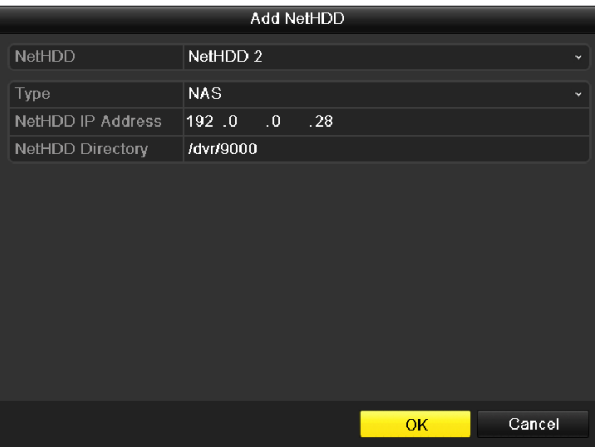

Figure 10. 6 Add NAS Disk

#### **• Add IP SAN:**

- 1) Enter the NetHDD IP address in the text field.
- 2) Click the **Search** button to the available IP SAN disks.
- 3) Select the IP SAN disk from the list shown below.
- 4) Click the **OK** button to add the selected IP SAN disk.

*Note:* Up to 1 IP SAN disk can be added.

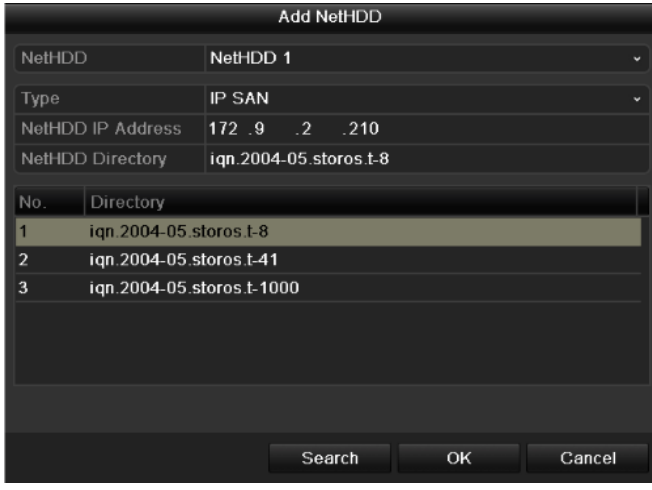

Figure 10. 7 AddIP SAN Disk

**6.** After having successfully added the NAS or IP SAN disk, return to the HDD Information menu. The added NetHDD will be displayed in the list.

*Note:* If the added NetHDD is uninitialized, please select it and click the **Init** button for initialization.

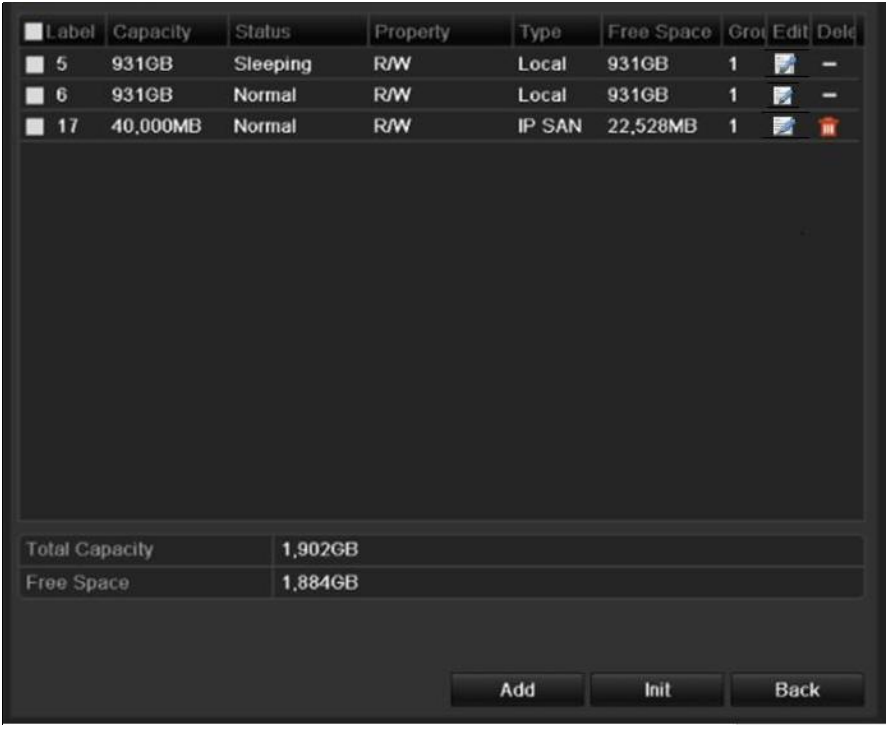

Figure 10. 8 Initialize Added NetHDD

## **10.3 Managing HDD Group**

### <span id="page-141-1"></span>**10.3.1Setting HDD Groups**

#### *Purpose:*

Multiple HDDs can be managed in groups. Video from specified channels can be recorded onto a particular HDD group through HDD settings.

#### *Steps:*

**1.** Enter the Storage Mode interface.

Menu > HDD > Advanced

**2.** Set the **Mode** to Group, as shown in [Figure 10. 9.](#page-141-0)

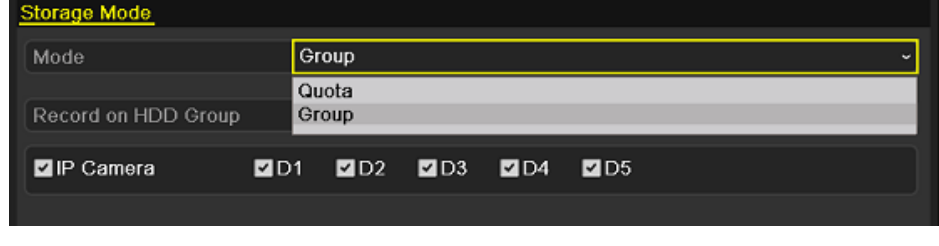

Figure 10. 9 Storage Mode Interface

<span id="page-141-0"></span>**3.** Click the **Apply** button and the following Attention box will pop up.

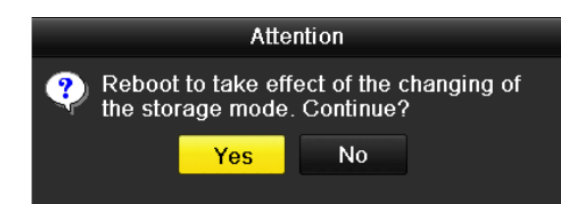

Figure 10. 10 Attention for Reboot

- **4.** Click the **Yes** button to reboot the device to activate the changes.
- **5.** After reboot of device, enter the HDD Information interface. Menu > HDD> General
- **6.** Select HDD from the list and click  $\mathbb{Z}$  icon to enter the Local HDD Settings interface, as shown in Figure [10. 11.](#page-142-0)

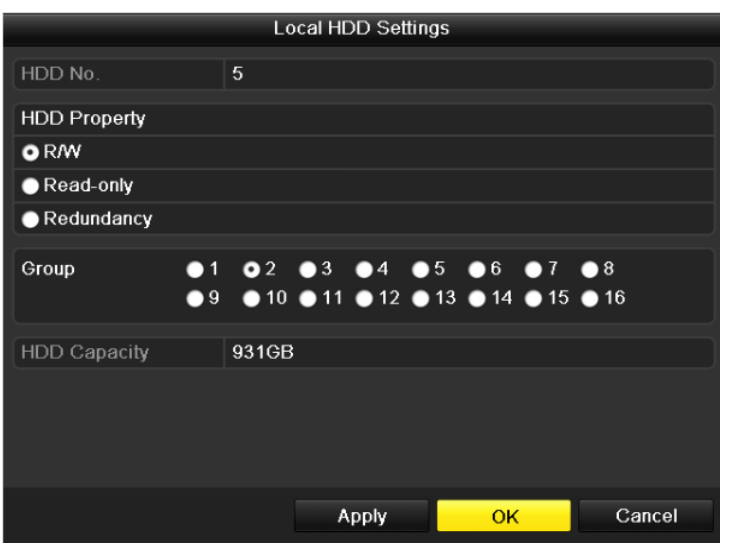

Figure 10. 11 Local HDD Settings Interface

- <span id="page-142-0"></span>**7.** Select the Group number for the current HDD.
- *Note:* The default group No. for each HDD is 1.
- **8.** Click the **OK** button to confirm the settings.

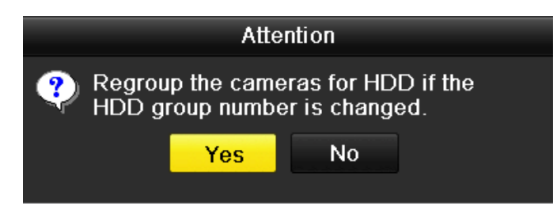

Figure 10. 12 Confirm HDD Group Settings

**9.** In the pop-up Attention box, click the **Yes** button to finish the settings.

### **10.3.2Setting HDD Property**

#### *Purpose:*

The HDD property can be set to redundancy, read-only or read/write (R/W). Before setting the HDD property,

please set the storage mode to Group (refer to step1-4 of Chapte[r Setting HDD Groups](#page-141-1) ).

A HDD can be set to read-only to prevent important recorded files from being overwritten when the HDD becomes full in overwrite recording mode.

When the HDD property is set to redundancy, the video can be recorded both onto the redundancy HDD and the R/W HDD simultaneously so as to ensure high security and reliability of video data.

#### *Steps:*

- **1.** Enter the HDD Information interface.
	- Menu > HDD> General
- **2.** Select HDD from the list and click the interface, as shown in [Figure 10. 13.](#page-143-0)

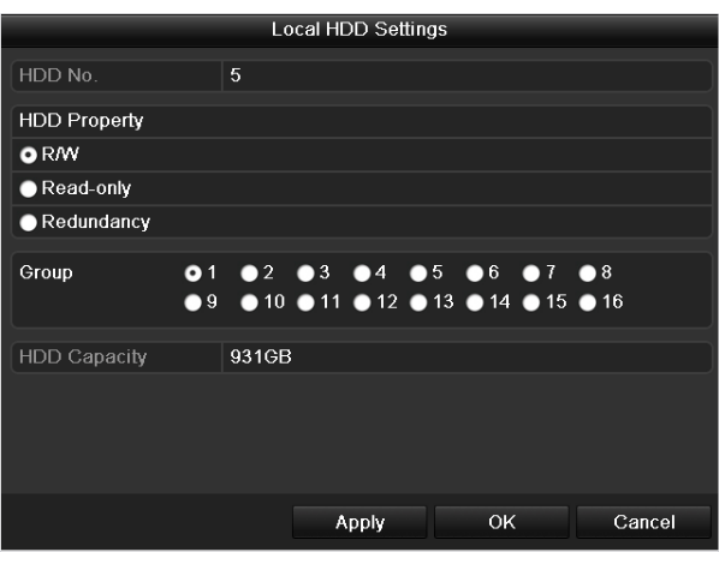

Figure 10. 13 Set HDD Property

- <span id="page-143-0"></span>**3.** Set the HDD property to R/W, Read-only or Redundancy.
- **4.** Click the **OK** button to save the settings and exit the interface.
- **5.** In the HDD Information menu, the HDD property will be displayed in the list.

*Note:* At least 2 hard disks must be installed on your NVR when you want to set a HDD to Redundancy, and there is one HDD with R/W property.
## **10.4 Configuring Quota Mode**

#### *Purpose:*

Each camera can be configured with allocated quota for the storage of recorded files.

*Steps:*

**1.** Enter the Storage Mode interface.

Menu > HDD > Advanced

**2.** Set the **Mode** to Quota, as shown in [Figure 10. 14.](#page-144-0)

*Note:* The NVR must be rebooted to enable the changes to take effect.

| Storage Mode                          |                         |                          |  |  |  |  |
|---------------------------------------|-------------------------|--------------------------|--|--|--|--|
| Mode                                  | Quota                   | $\overline{\phantom{a}}$ |  |  |  |  |
| Camera                                | IP Camera 1             | $\sim$                   |  |  |  |  |
| <b>Used Record Capacity</b>           | 1,024MB                 |                          |  |  |  |  |
| HDD Capacity (GB)                     | 931                     |                          |  |  |  |  |
| Max. Record Capacity (GB) $ 0\rangle$ |                         |                          |  |  |  |  |
|                                       | Free Quota Space 931 GB |                          |  |  |  |  |

Figure 10. 14 Storage Mode Settings Interface

- <span id="page-144-0"></span>**3.** Select a camera for which you want to configure quota.
- **4.** Enter the storage capacity in the text fields of **Max. Record Capacity (GB)**, as shown in [Figure 10. 15.](#page-144-1)

| <b>Storage Mode</b>           |             |                          |                   |            |  |
|-------------------------------|-------------|--------------------------|-------------------|------------|--|
| Mode                          | Quota       |                          |                   |            |  |
| Camera                        | IP Camera 1 |                          |                   |            |  |
| <b>Used Record Capacity</b>   | 1,024MB     |                          |                   |            |  |
| HDD Capacity (GB)             | 931         |                          |                   |            |  |
| Max. Record Capacity (GB) 100 |             |                          |                   |            |  |
| Free Quota Space 831 G        |             |                          |                   |            |  |
|                               | Δ           |                          | 6                 |            |  |
|                               |             | 8                        | 9                 |            |  |
|                               |             | $\Omega$                 | $\left( x\right)$ |            |  |
|                               |             | $\overline{\phantom{0}}$ | <b>Enter</b>      | <b>ESC</b> |  |

Figure 10. 15 Configure Record/Picture Quota

<span id="page-144-1"></span>**5.** You can copy the quota settings of the current camera to other cameras if required. Click the **Copy** button to enter the Copy Camera menu, as shown in [Figure 10. 16.](#page-145-0)

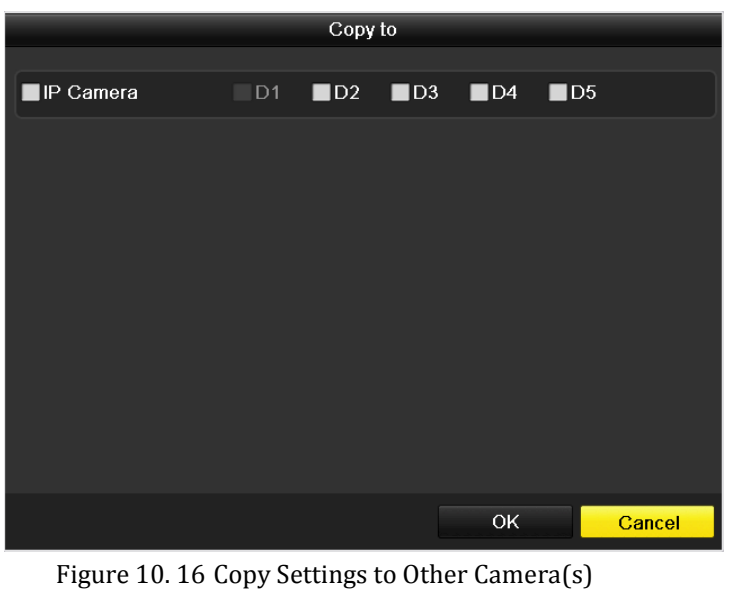

- <span id="page-145-0"></span>**6.** Select the camera (s) to be configured with the same quota settings. You can also click the checkbox of IP Camera to select all cameras.
- **7.** Click the **OK** button to finish the Copy settings and back to the Storage Mode interface.
- **8.** Click the **Apply** button to apply the settings.

*Note:* If the quota capacity is set to *0*, then all cameras will use the total capacity of HDD for record.

## **10.5 Checking HDD Status**

#### *Purpose:*

You may check the status of the installed HDDs on NVR so as to take immediate check and maintenance in case of HDD failure.

#### **Checking HDD Status in HDD Information Interface**

#### *Steps:*

**1.** Enter the HDD Information interface.

Menu > HDD>General

**2.** Check the status of each HDD which is displayed on the list, as shown in [Figure 10. 17.](#page-146-0)

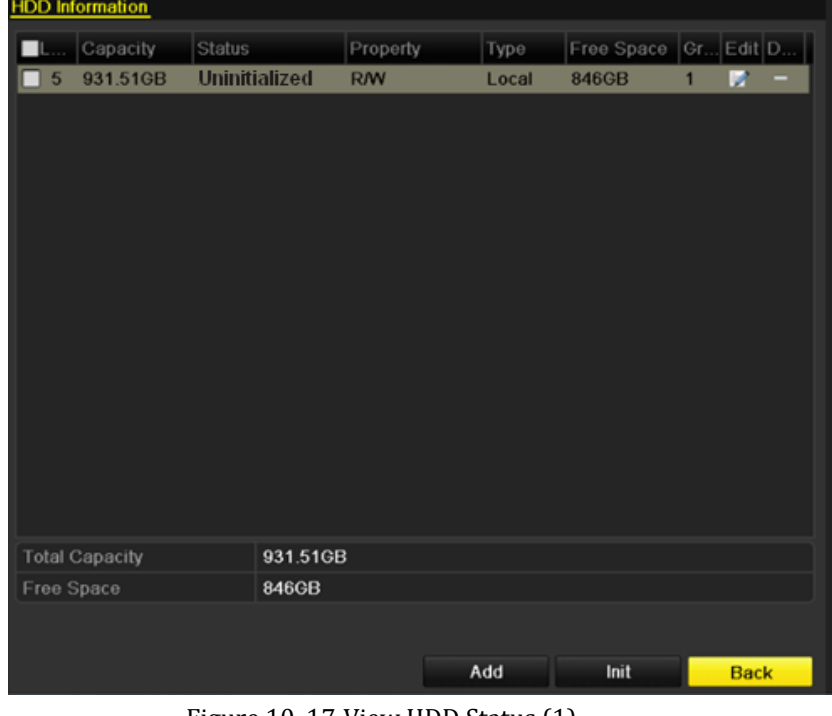

Figure 10. 17 View HDD Status (1)

<span id="page-146-0"></span>*Note:* If the status of HDD is *Normal* or *Sleeping*, it works normally. If the status is *Uninitialized* or *Abnormal*, please initialize the HDD before use. And if the HDD initialization is failed, please replace it with a new one.

#### **Checking HDD Status in HDD Information Interface**

*Steps:*

**1.** Enter the System Information interface.

Menu >Maintenance > System Info

**2.** Click the **HDD** tab to view the status of each HDD displayed on the list, as shown in [Figure 10. 18.](#page-147-0)

| Device Info           | Camera         | Record   | Alarm   |            | Network | <b>HDD</b> |        |              |
|-----------------------|----------------|----------|---------|------------|---------|------------|--------|--------------|
| Label                 | <b>Status</b>  | Capacity |         | Free Space |         | Property   | Type   | Group        |
| 5                     | Normal         | 931GB    |         | 931GB      |         | <b>R/W</b> | Local  | $\mathbf{1}$ |
| 6                     | Sleeping 931GB |          |         | 931GB      |         | Redundancy | Local  | 1            |
| 17                    | Normal         | 40,000MB |         | 22,528MB   |         | <b>R/W</b> | IP SAN | $\mathbf{1}$ |
|                       |                |          |         |            |         |            |        |              |
| <b>Total Capacity</b> |                |          | 1,902GB |            |         |            |        |              |
| Free Space            |                |          | 1,884GB |            |         |            |        |              |
|                       |                |          |         |            |         |            |        | <b>Back</b>  |

<span id="page-147-0"></span>Figure 10. 18 View HDD Status (2)

## **10.6 HDD Detection**

#### *Purpose:*

The device provides the HDD detection function such as the adopting of the S.M.A.R.T. and the Bad Sector Detection technique. The S.M.A.R.T. *(*Self-Monitoring, Analysis and Reporting Technology*)* is a monitoring system for HDD to detect and report on various indicators of reliability in the hopes of anticipating failures.

#### **S.M.A.R.T. Settings**

*Steps:*

**1.** Enter the S.M.A.R.T Settings interface.

Menu > HDD >S.M.A.R.T.

**2.** Select the HDD to view its S.M.A.R.T information list, as shown in [Figure 10. 19.](#page-148-0)

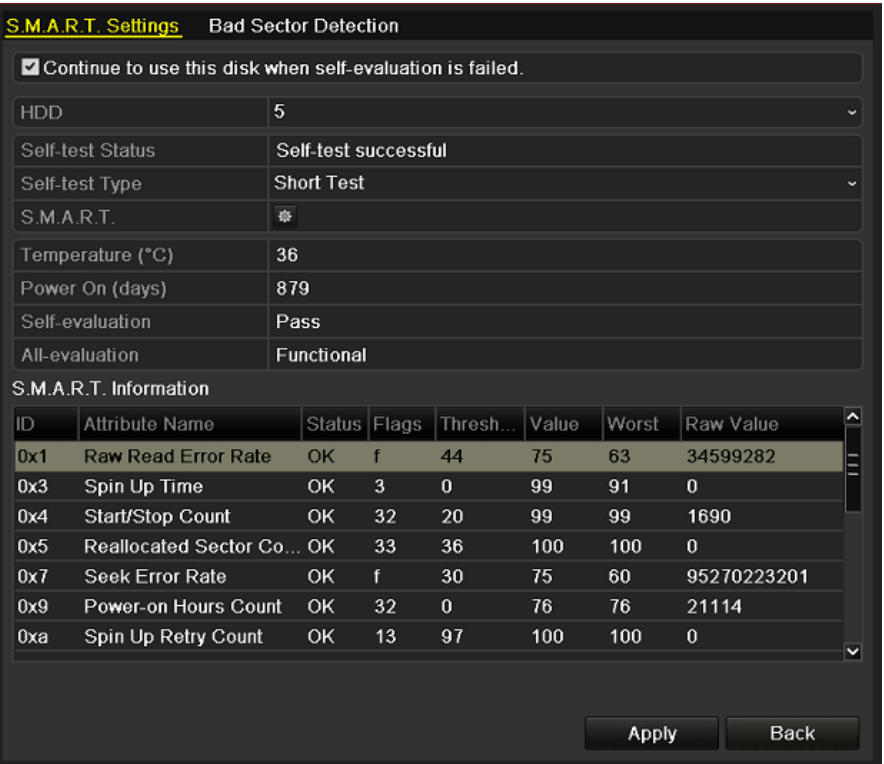

Figure 10. 19 S.M.A.R.T Settings Interface

<span id="page-148-0"></span>The related information of the S.M.A.R.T. is shown on the interface.

You can choose the self-test types as Short Test, Expanded Test or the Conveyance Test.

Click the start button to start the S.M.A.R.T. HDD self-evaluation.

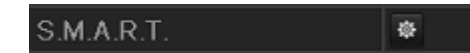

*Note:* If you want to use the HDD even when the S.M.A.R.T. checking is failed, you can check the checkbox of the **Continue to use the disk when self-evaluation is failed** item.

#### **Bad Sector Detection**

*Steps:*

1. Enter the Bad Sector Detection tab page.

- 2. Select in the dropdown list of the HDD you want to configure
- 3. Click the **Detect** button to start the detection

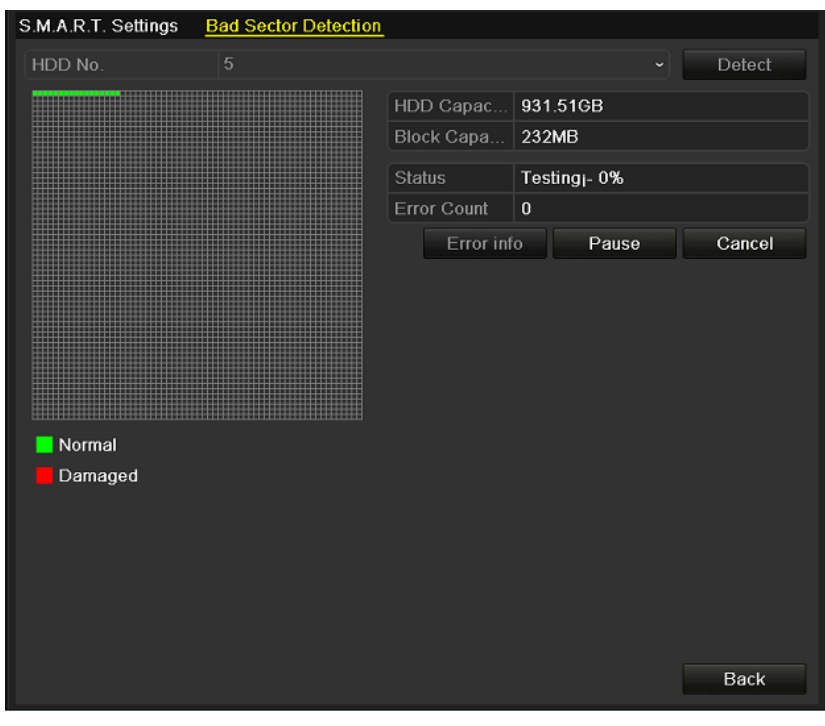

Figure 10. 20 Bad Sector Detection

4. If the HDD is normal you can see the green color icon on the screen, otherwise the red icon is shown. And you can click Error info button to see the detailed damage information And you can also pause or cancel the detection.

## **10.7 Configuring HDD Error Alarms**

#### *Purpose:*

You can configure the HDD error alarms when the HDD status is *Uninitialized* or *Abnormal*.

#### *Steps:*

**1.** Enter the Exception interface.

Menu > Configuration > Exceptions

- **2.** Select the Exception Type to **HDD Error** from the dropdown list.
- **3.** Click the checkbox(s) below to select the HDD error alarm type (s), as shown in [Figure 10. 21.](#page-150-0)

*Note:* The alarm type can be selected to: Audio Warning, Notify Surveillance Center, Send Email and Trigger Alarm Output. Please refer to *Chapter Setting Alarm [Response Actions](#page-116-0)*.

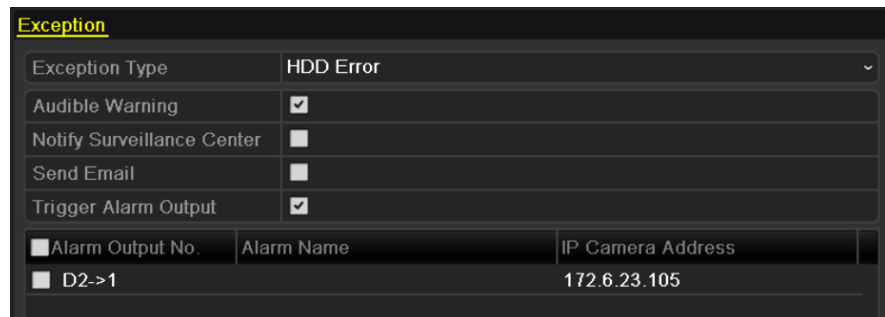

Figure 10. 21 Configure HDD Error Alarm

- <span id="page-150-0"></span>**4.** When the Trigger Alarm Output is selected, you can also select the alarm output to be triggered from the list below.
- **5.** Click the **Apply** button to save the settings

# **Chapter 11 Camera Settings**

### **11.1 Configuring OSD Settings**

#### *Purpose:*

You can configure the OSD (On-screen Display) settings for the camera, including date /time, camera name, etc. *Steps:*

**1.** Enter the OSD Configuration interface.

Menu > Camera > OSD

- **2.** Select the camera to configure OSD settings.
- **3.** Edit the Camera Name in the text field.
- **4.** Configure the Display Name, Display Date and Display Week by clicking the checkbox.
- **5.** Select the Date Format, Time Format and Display Mode.

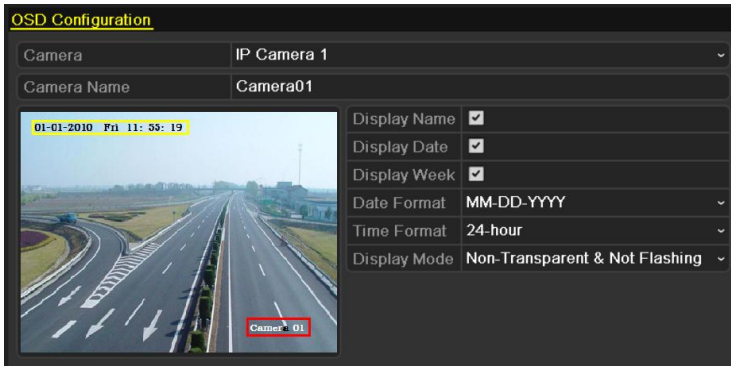

Figure 11. 1 OSD Configuration Interface

- **6.** You can use the mouse to click and drag the text frame on the preview window to adjust the OSD position.
- **7.** Click the **Apply** button to apply the settings.

## **11.2 Configuring Privacy Mask**

#### *Purpose:*

You are allowed to configure the four-sided privacy mask zones that cannot be viewed by the operator. The privacy mask can prevent certain surveillance areas to be viewed or recorded.

#### *Steps:*

**1.** Enter the Privacy Mask Settings interface.

Menu > Camera >Privacy Mask

- **2.** Select the camera to set privacy mask.
- **3.** Click the checkbox of **Enable Privacy Mask** to enable this feature.

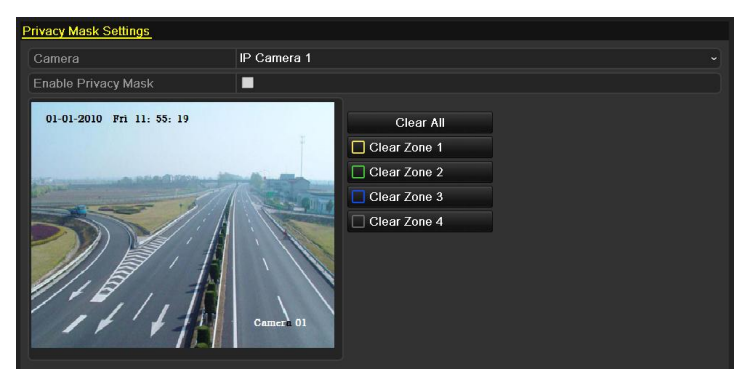

Figure 11. 2 Privacy Mask Settings Interface

**4.** Use the mouse to draw a zone on the window. The zones will be marked with different frame colors.

- *Note:* Up to 4 privacy masks zones can be configured and the size of each area can be adjusted.
- **5.** The configured privacy mask zones on the window can be cleared by clicking the corresponding Clear Zone1-4 icons on the right side of the window, or click **Clear All** to clear all zones.

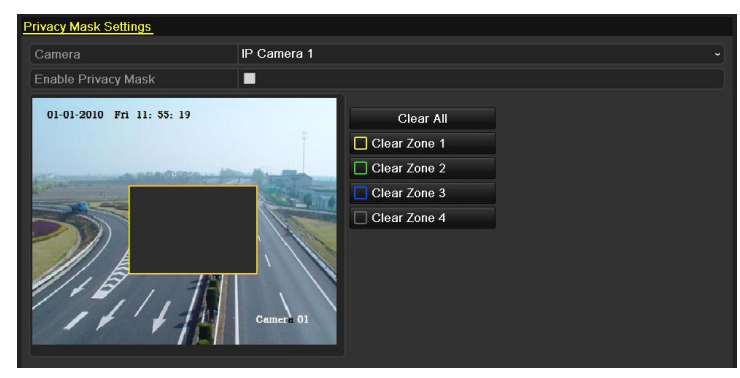

Figure 11. 3 Set Privacy Mask Area

**6.** Click the **Apply** button to save the settings.

## **11.3 Configuring Video Parameters**

#### *Steps:*

**1.** Enter the Image Settings interface.

Menu > Camera >Image

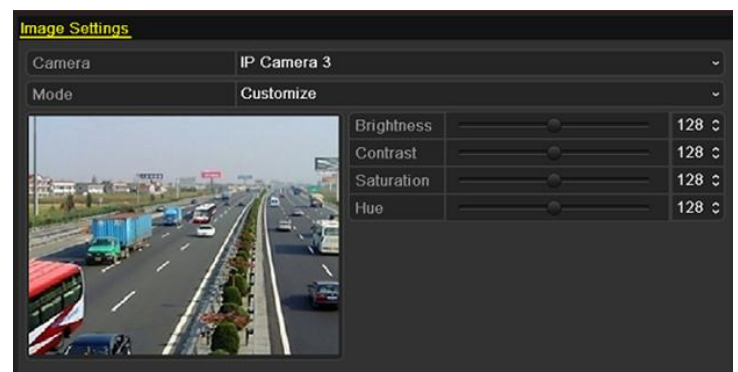

Figure 11. 4 Image Settings Interface

- **2.** Select the camera to set image parameters.
- **3.** You can click on the arrow to change the value of each parameter.
- **4.** Click the **Apply** button to save the settings.

# **Chapter 12 NVR Management and Maintenance**

## **12.1 Viewing System Information**

### **12.1.1Viewing Device Information**

#### *Steps:*

- **1.** Enter the System Information interface. Menu >Maintenance>System Info
- **2.** Click the **Device Info** tab to enter the Device Information menu to view the device name, model, serial No. ,

| firmware version and encode version, as shown in Figure 12.1. |                             |  |  |  |  |  |  |  |
|---------------------------------------------------------------|-----------------------------|--|--|--|--|--|--|--|
| Device Info<br>Camera Record Alarm                            | Network<br>HDD.             |  |  |  |  |  |  |  |
| Device Name                                                   | <b>Embedded Net DVR</b>     |  |  |  |  |  |  |  |
| Model                                                         |                             |  |  |  |  |  |  |  |
| Serial No.                                                    | 0420130319BBRR418584397WCVU |  |  |  |  |  |  |  |
| <b>Firmware Version</b>                                       | V2.2.5, Build 130506        |  |  |  |  |  |  |  |
| <b>Encoding Version</b>                                       | V1.0, Build 130504          |  |  |  |  |  |  |  |

Figure 12. 1 Device Information Interface

### <span id="page-156-0"></span>**12.1.2Viewing Camera Information**

#### *Steps:*

- **1.** Enter the System Information interface. Menu >Maintenance>System Info
- **2.** Click the **Camera** tab to enter the Camera Information menu to view the status of each camera, as shown in [Figure 12. 2.](#page-156-1)

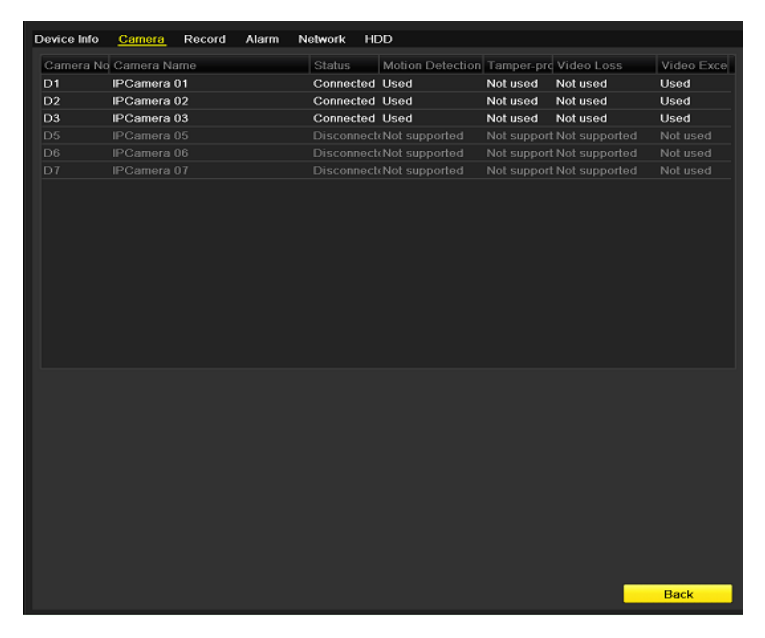

<span id="page-156-1"></span>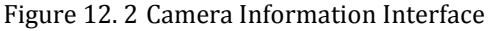

### **12.1.3Viewing Record Information**

#### *Steps:*

**1.** Enter the System Information interface.

Menu >Maintenance>System Info

**2.** Click the **Record** tab to enter the Record Information menu to view the recording status encoding parameters of each camera, as shown in [Figure 12. 3.](#page-157-0)

| Camera No Recording   Stream Typ Frame Rate Bitrate(Kbps)<br>Used<br>Used<br>Not used<br>Not used<br>Not used<br>Not used | Video & Au-30fps<br>Video<br>Video & Au-30fps<br>Video<br>Video & Au-30fps<br>Video | 30fps<br>30fps<br>30fps | 2048<br>2048<br>2048<br>2048<br>2048 | Resolution<br>704*576(4CIF) Manual<br>1600*1200(UXG Manual<br>704*576(4CIF)<br>4CIF | Event<br>Normal<br>Normal | Record Typ Encoding P Redundant<br>No<br>No<br>No |
|----------------------------------------------------------------------------------------------------|-------------------------------------------------------------------------------------|-------------------------|--------------------------------------|-------------------------------------------------------------------------------------|---------------------------|---------------------------------------------------|
|                                                                                                    |                                                                                     |                         |                                      |                                                                                     |                           |                                                   |
|                                                                                                    |                                                                                     |                         |                                      |                                                                                     |                           |                                                   |
|                                                                                                    |                                                                                     |                         |                                      |                                                                                     |                           |                                                   |
|                                                                                                    |                                                                                     |                         |                                      |                                                                                     |                           |                                                   |
|                                                                                                    |                                                                                     |                         |                                      |                                                                                     | Normal                    | No                                                |
|                                                                                                    |                                                                                     |                         |                                      | 4CIF                                                                                | Normal                    | No                                                |
|                                                                                                    |                                                                                     |                         | 2048                                 | 4CIF                                                                                | Normal                    | No                                                |
|                                                                                                    |                                                                                     |                         |                                      |                                                                                     |                           |                                                   |
|                                                                                                    |                                                                                     |                         |                                      |                                                                                     |                           |                                                   |
|                                                                                                    |                                                                                     |                         |                                      |                                                                                     |                           |                                                   |
|                                                                                                    |                                                                                     |                         |                                      |                                                                                     |                           |                                                   |
|                                                                                                    |                                                                                     |                         |                                      |                                                                                     |                           |                                                   |
|                                                                                                    |                                                                                     |                         |                                      |                                                                                     |                           |                                                   |
|                                                                                                    |                                                                                     |                         |                                      |                                                                                     |                           | <b>Back</b>                                       |
|                                                                                                    |                                                                                     |                         |                                      |                                                                                     |                           |                                                   |

Figure 12. 3 Record Information Interface

### <span id="page-157-0"></span>**12.1.4Viewing Alarm Information**

#### *Steps:*

**1.** Enter the System Information interface.

Menu >Maintenance>System Info

**2.** Click the **Alarm** tab to enter the Alarm Information menu to view the alarm information, as shown in [Figure](#page-157-1) 

```
12. 4.
```
<span id="page-157-1"></span>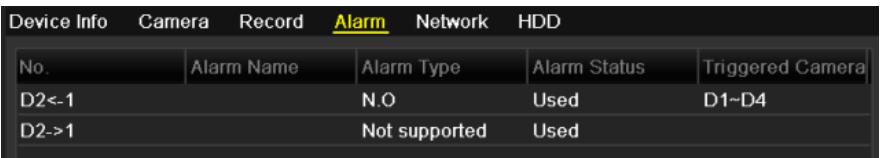

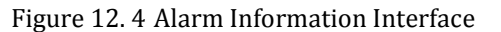

### **12.1.5Viewing Network Information**

#### *Steps:*

- **1.** Enter the System Information interface. Menu >Maintenance>System Info
- **2.** Click the **Network** tab to enter the Network Information menu to view the network information, as shown in [Figure 12.](#page-158-0) 5.

| Device Info                  | Camera | Record | Alarm | <b>Network</b>  | <b>HDD</b>                     |
|------------------------------|--------|--------|-------|-----------------|--------------------------------|
| <b>NIC</b>                   |        |        |       | LAN1            |                                |
| <b>IPv4 Address</b>          |        |        |       | 172.6.23.8      |                                |
| <b>IPv4 Subnet Mask</b>      |        |        |       |                 | 255 255 255 0                  |
| IPv4 Default Gateway         |        |        |       | 172.6.23.1      |                                |
| <b>IPv6 Address 1</b>        |        |        |       |                 | fe80: 8ee7:48ff: fe16: f73c/64 |
| <b>IPv6 Address 2</b>        |        |        |       |                 |                                |
| IPv6 Default Gateway         |        |        |       |                 |                                |
| <b>Preferred DNS Server</b>  |        |        |       | 10.1.7.88       |                                |
| <b>Alternate DNS Server</b>  |        |        |       | 10.1.7.77       |                                |
| <b>Enable DHCP</b>           |        |        |       | <b>Disabled</b> |                                |
| <b>Enable PPPOE</b>          |        |        |       | <b>Disabled</b> |                                |
| <b>PPPOE Address</b>         |        |        |       |                 |                                |
| <b>PPPOE Subnet Mask</b>     |        |        |       |                 |                                |
| <b>PPPOE Default Gateway</b> |        |        |       |                 |                                |
|                              |        |        |       |                 |                                |

Figure 12. 5 Network Information Interface

### <span id="page-158-0"></span>**12.1.6Viewing HDD Information**

#### *Steps:*

**1.** Enter the System Information interface.

Menu >Maintenance>System Info

**2.** Click the **HDD** tab to enter the HDD Information menu to view the HDD status, free space, property, etc., as shown in [Figure 12. 6.](#page-158-1)

| Device Info           | Camera        | Record   | Alarm   | Network    | HDD        |               |       |
|-----------------------|---------------|----------|---------|------------|------------|---------------|-------|
| Label                 | <b>Status</b> | Capacity |         | Free Space | Property   | Type          | Group |
| 5                     | Normal        | 931GB    |         | 931GB      | <b>R/W</b> | Local         | 1     |
| $6\phantom{1}$        | Normal        | 931GB    |         | 931GB      | Redundancy | Local         | 1     |
| 17                    | Normal        | 40,000MB |         | 22,528MB   | <b>R/W</b> | <b>IP SAN</b> | 1     |
|                       |               |          |         |            |            |               |       |
| <b>Total Capacity</b> |               |          | 1,902GB |            |            |               |       |
| Free Space            |               |          | 1,884GB |            |            |               |       |

<span id="page-158-1"></span>Figure 12. 6 HDD Information Interface

### **12.2 Searching & Export Log Files**

#### *Purpose:*

The operation, alarm, exception and information of the NVR can be stored in log files, which can be viewed and

exported at any time.

#### *Steps:*

1. Enter the Log Search interface.

Menu >Maintenance>Log Search

| Log Search<br>Log Export  |            |            |                              |  |              |  |
|---------------------------|------------|------------|------------------------------|--|--------------|--|
| <b>Start Time</b>         | 06-04-2012 | m          | 00:00:00                     |  | 0            |  |
| <b>End Time</b>           | 06-04-2012 | n          | 23:59:59<br>٥                |  |              |  |
| Major Type                | All        |            |                              |  | $\checkmark$ |  |
| Minor Type                | All        |            |                              |  | $\checkmark$ |  |
|                           |            |            |                              |  |              |  |
| Major Type<br>No.<br>Time |            | Minor Type | Paramet Play                 |  | Details      |  |
|                           |            |            |                              |  |              |  |
|                           |            |            |                              |  |              |  |
|                           |            |            |                              |  |              |  |
|                           |            |            |                              |  |              |  |
|                           |            |            |                              |  |              |  |
|                           |            |            |                              |  |              |  |
|                           |            |            |                              |  |              |  |
|                           |            |            |                              |  |              |  |
|                           |            |            |                              |  |              |  |
|                           |            |            |                              |  |              |  |
|                           |            |            |                              |  |              |  |
| Total: 0 P: 1/1           |            |            |                              |  |              |  |
|                           |            |            | $M \leftarrow \rightarrow M$ |  |              |  |
|                           |            |            |                              |  |              |  |
|                           |            |            |                              |  |              |  |
|                           |            | Export     | <b>Search</b>                |  | <b>Back</b>  |  |

Figure 12. 7 Log Search Interface

- 2. Set the log search conditions to refine your search, including the Start Time, End Time, Major Type and Minor Type.
- 3. Click the **Search** button to start search log files.
- 4. The matched log files will be displayed on the list shown below.

| Log Search        | Log Export          |                                          |                      |              |                            |                              |
|-------------------|---------------------|------------------------------------------|----------------------|--------------|----------------------------|------------------------------|
| <b>Start Time</b> |                     | 06-04-2012                               | 鹽                    | 00:00:00     |                            | G                            |
| End Time          |                     | 06-04-2012                               | ₩                    | 23 59 59     |                            | c                            |
| Major Type        |                     | All                                      |                      |              |                            |                              |
| Minor Type        |                     | All                                      |                      |              |                            | $\checkmark$                 |
| No.               | Major Type          | Time                                     | Minor Type           | Paramet Play |                            | Details <sup>^</sup>         |
| 100               | <b>Alarm</b>        | 06-04-2012 06:12:35 Stop Motion Det N/A  |                      |              | $\odot$                    | $\tilde{\blacktriangledown}$ |
| 99                | <b>B</b> Alarm      | 06-04-2012 06:12:21                      | Start Motion Det N/A |              | $\bullet$                  | ۰                            |
| 98                | <b>Alarm</b>        | 06-04-2012 06:10:30                      | Stop Motion Det N/A  |              | $\circledcirc$             | ۰                            |
| 97                | <b>B</b> Alarm      | 06-04-2012 06:10:16                      | Start Motion Det N/A |              | $\odot$                    | ۰                            |
| 96                | <b>B</b> Alarm      | 06-04-2012 06:07:49 Stop Motion Det N/A  |                      |              | $\bullet$                  | ۰                            |
| 95                | <b>Alarm</b>        | 06-04-2012 06:07:36 Start Motion Det N/A |                      |              | $\bullet$                  | ◎                            |
| 94                | <b>B</b> Alarm      | 06-04-2012 06:02:39 Stop Motion Det N/A  |                      |              | $\bullet$                  | ۰                            |
| 93                | <b>B</b> Alarm      | 06-04-2012 06:02:26                      | Start Motion Det N/A |              | $\bullet$                  | ۰                            |
| 92                | <b>B</b> Alarm      | 06-04-2012 05:59:26 Stop Motion Det N/A  |                      |              | $\bullet$                  | ۰                            |
| 91                | <b>Alarm</b>        | 06-04-2012 05:59:13 Start Motion Det N/A |                      |              | $\bullet$                  | ۰                            |
| 90                | <b>a</b> Alarm      | 06-04-2012 05:45:13 Stop Motion Det N/A  |                      |              | $\bullet$                  | ۰                            |
| 89                | <b>B</b> Alarm      | 06-04-2012 05:44:59 Start Motion Det N/A |                      |              | $\bullet$                  | ۰                            |
| 88                | <b>a</b> Alarm      | 06-04-2012 05:43:15 Stop Motion Det N/A  |                      |              | $\odot$                    | Ø<br>V                       |
|                   | Total: 1052 P: 1/11 |                                          |                      | 4            | $\blacktriangleright$<br>▶ | →                            |

Figure 12. 8 Log Search Results

*Note:* Up to 2000 log files can be displayed each time.

- 5. You can click the button of each log or double click it to view its detailed information, as shown in
	- [Figure 12. 9.](#page-160-0) And you can also click the  $\bullet$  button to view the related video files if available.

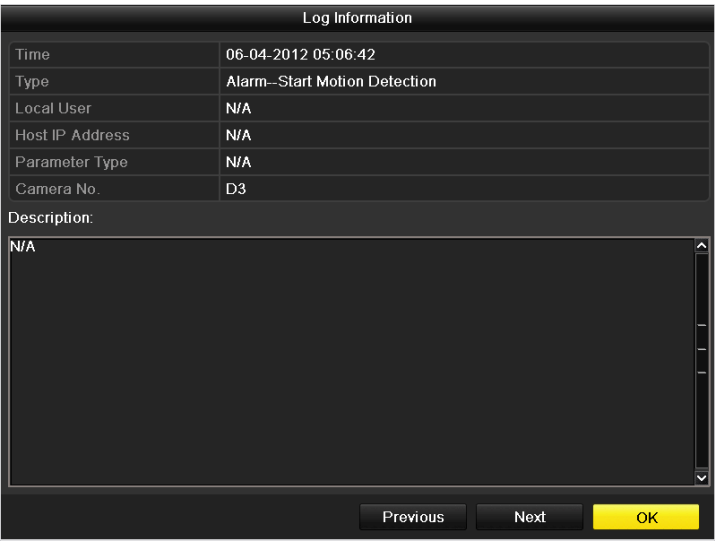

Figure 12. 9 Log Details

<span id="page-160-0"></span>6. If you want to export the log files, click the **Export** button to enter the Export menu, as shown in [Figure 12.](#page-160-1)  [10.](#page-160-1)

|                                   |               | Export          |                     |               |             |           |
|-----------------------------------|---------------|-----------------|---------------------|---------------|-------------|-----------|
| Device Name                       | <b>USB1-1</b> |                 |                     |               | Refresh     |           |
| Name                              |               | Size Type       | <b>Edit Date</b>    |               | Delete Play |           |
| <b>FOUND.000</b>                  |               | Folder          | 2010-09-17 11:19:04 |               | 而           |           |
| <b>FOUND.001</b>                  |               | Folder          | 2011-04-02 17:45:24 |               | m           | -         |
| <b>RECYCLER</b>                   |               | Folder          | 2010-08-04 17:35:20 |               | m           |           |
| Work                              |               | Folder          | 2011-06-21 17:55:42 |               | m           | -         |
| Book1.xls                         | 23KB File     |                 | 2011-05-26 18:32:14 |               | 童           | $\bullet$ |
| Compare Excel.exe                 | 129KB File    |                 | 2011-04-20 09:51:42 |               | πī          | $\bullet$ |
| Recycled                          |               | <b>4KB File</b> | 2011-02-22 14:16:18 |               | 宣           | $\bullet$ |
| $\blacksquare$ bond0_201106241720 | 1.024KB File  |                 | 2011-06-24 17:20:48 |               | 童           | $\bullet$ |
| digicap.mav                       | 19,790KB File |                 | 2011-06-23 09:05:20 |               | 侖           | $\bullet$ |
|                                   |               |                 |                     |               |             |           |
| Free Space                        | 180MB         |                 |                     |               |             |           |
|                                   |               |                 |                     |               |             |           |
|                                   |               | New Folder      | Format              | <b>Export</b> | Cancel      |           |

Figure 12. 10 Export Log Files

- <span id="page-160-1"></span>7. Select the backup device from the dropdown list of **Device Name**.
- 8. Click the **Export** to export the log files to the selected backup device.

You can click the **New Folder** button to create new folder in the backup device, or click the **Format** button to format the backup device before log export.

*Notes:*

1) Please connect the backup device to NVR before operating log export.

2) The log files exported to the backup device are named by exporting time, e.g.,

*20110514124841logBack.txt*.

#### **To export all the log files:**

You can enter the Log Export interface.

Menu> Maintenance> Log Information> Log Export

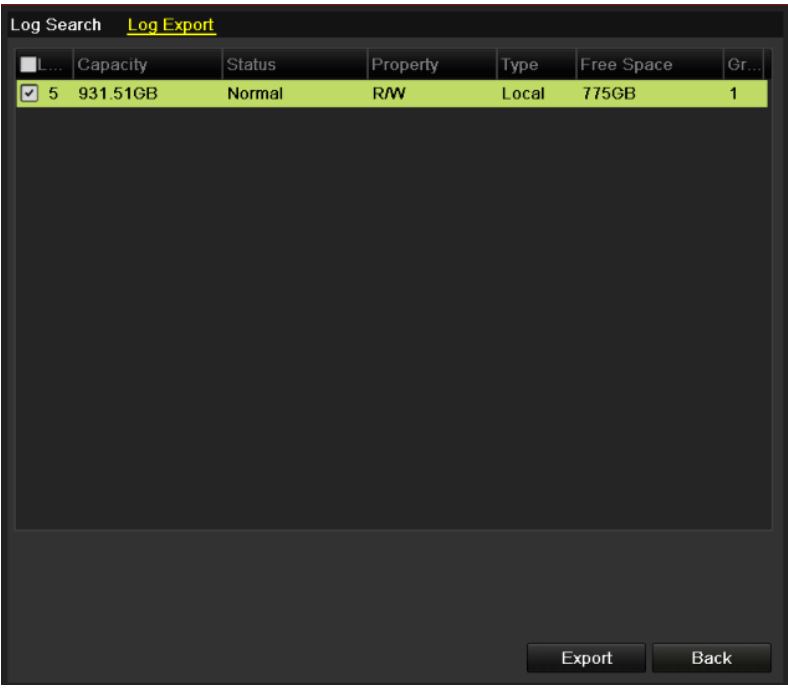

Figure 12. 11 Log Export Interface

You can check the checkbox of the HDD.

Click the Export button to export all the log files stored in the HDD.

## **12.3 Importing/Exporting Configuration Files**

#### *Purpose:*

The configuration files of the NVR can be exported to local device for backup; and the configuration files of one NVR can be imported to multiple NVR devices if they are to be configured with the same parameters.

#### *Steps:*

- **1.** Enter the Import/Export Configuration File interface.
	- Menu > Maintenance >Import/Export

| Import/Export Config File |                 |        |                     |        |                |                |
|---------------------------|-----------------|--------|---------------------|--------|----------------|----------------|
| Device Name               | $USB1-1$        |        |                     | ٠      | <b>Refresh</b> |                |
| Name                      | Size Type       |        | Edit Date           |        | Delet Play     |                |
| <b>FOUND.000</b>          |                 | Folder | 09-17-2010 11:19:04 |        | ŵ              | -              |
| FOUND.001                 |                 | Folder | 04-02-2011 17:45:24 |        | 童              | -              |
| <b>RECYCLER</b>           |                 | Folder | 08-04-2010 17:35:20 |        | ŵ              | -              |
| Work                      |                 | Folder | 06-21-2011 17:55:42 |        | Ň              | -              |
| a<br>-                    |                 | Folder | 06-27-2011 14:56:13 |        | 童              | -              |
| 20110627103631log         | 15KB File       |        | 06-27-2011 10:36:30 |        | 童              | ◉              |
| Book1.xls                 | 23KB File       |        | 05-26-2011 18:32:14 |        | ŵ              | $\bullet$      |
| Compare Excel.exe         | 129KB File      |        | 04-20-2011 09:51:42 |        | 宣              | ۱              |
| Recycled                  | <b>4KB File</b> |        | 02-22-2011 14:16:18 |        | 童              | $\circledcirc$ |
| ■ bond0 2011062417;       | 1.024KB File    |        | 06-24-2011 17:20:48 |        | 童              | $\bullet$      |
| digicap.mav               | 19,790KB File   |        | 06-23-2011 09:05:20 |        | ŵ              | $\circledcirc$ |
|                           |                 |        |                     |        |                |                |
| Free Space                | 180MB           |        |                     |        |                |                |
|                           | New Folder      | Import |                     | Export | Back           |                |

Figure 12. 12 Import/Export Config File

- **2.** Click the **Export** button to export configuration files to the selected local backup device.
- **3.** To import a configuration file, select the file from the selected backup device and click the **Import** button. After the import process is completed, you must reboot the NVR.

*Note:* After having finished the import of configuration files, the device will reboot automatically.

## **12.4 Upgrading System**

#### *Purpose:*

The firmware on your NVR can be upgraded by local backup device or remote FTP server.

### **12.4.1Upgrading by Local Backup Device**

#### *Steps:*

- **1.** Connect your NVR with a local backup device where the update firmware file is located.
- **2.** Enter the Upgrade interface.

Menu >Maintenance>Upgrade

**3.** Click the **Local Upgrade** tab to enter the local upgrade menu, as shown in [Figure 12. 13.](#page-163-0)

| <b>FTP</b><br>Local Upgrade      |               |                 |                     |                |                |
|----------------------------------|---------------|-----------------|---------------------|----------------|----------------|
| Device Name                      | <b>USB1-1</b> |                 |                     | Refresh        |                |
| Name                             |               | Size Type       | Edit Date           | Delet Play     |                |
| <b>FOUND.000</b>                 |               | Folder          | 09-17-2010 11:19:04 | m              |                |
| <b>FOUND.001</b>                 |               | Folder          | 04-02-2011 17:45:24 | ш              | -              |
| <b>RECYCLER</b>                  |               | Folder          | 08-04-2010 17:35:20 | m              |                |
| <b>Work</b>                      |               | Folder          | 06-21-2011 17:55:42 | $\blacksquare$ | -              |
| a<br>-                           |               | Folder          | 06-27-2011 14:56:12 | ŵ              | -              |
| 20110627103631log                | 15KB File     |                 | 06-27-2011 10:36:30 | m              | $\odot$        |
| Book1.xls                        | 23KB File     |                 | 05-26-2011 18:32:14 | m              | $\circledcirc$ |
| Compare Excel.exe                | 129KB File    |                 | 04-20-2011 09:51:42 | $\blacksquare$ | $\bullet$      |
| <b>■</b> Recycled                |               | <b>4KB File</b> | 02-22-2011 14:16:18 | m              | $\circledcirc$ |
| $\blacksquare$ bond0_2011062417. | 1.024KB File  |                 | 06-24-2011 17:20:48 | ш              | $\circledcirc$ |
| digicap.mav                      | 19.790KB File |                 | 06-23-2011 09:05:20 | ш              | $\bullet$      |
|                                  |               |                 |                     |                |                |

Figure 12. 13 Local Upgrade Interface

- <span id="page-163-0"></span>**4.** Select the update file from the backup device.
- **5.** Click the **Upgrade** button to start upgrading.
- **6.** After the upgrading is complete, reboot the NVR to activate the new firmware.

### **12.4.2Upgrading by FTP**

#### *Before you start:*

Configure PC (running FTP server) and NVR to the same Local Area Network. Run the 3<sup>rd</sup>-party TFTP software on the PC and copy the firmware into the root directory of TFTP.

#### *Steps:*

**1.** Enter the Upgrade interface.

Menu >Maintenance>Upgrade

**2.** Click the **FTP** tab to enter the local upgrade interface, as shown in [Figure 12. 14.](#page-164-0)

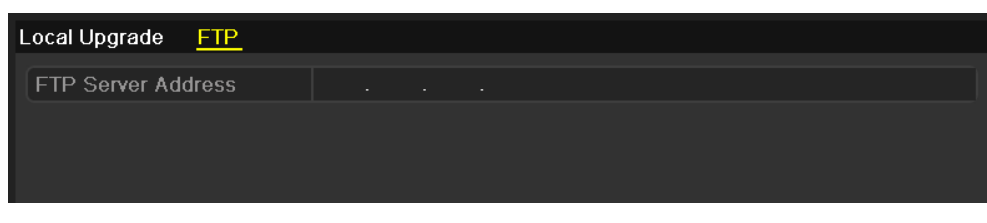

Figure 12. 14 FTP Upgrade Interface

- <span id="page-164-0"></span>**3.** Enter the FTP Server Address in the text field.
- **4.** Click the **Upgrade** button to start upgrading.
- **5.** After the upgrading is complete, reboot the NVR to activate the new firmware.

## **12.5 Restoring Default Settings**

#### *Steps:*

**1.** Enter the Default interface.

Menu > Maintenance > Default

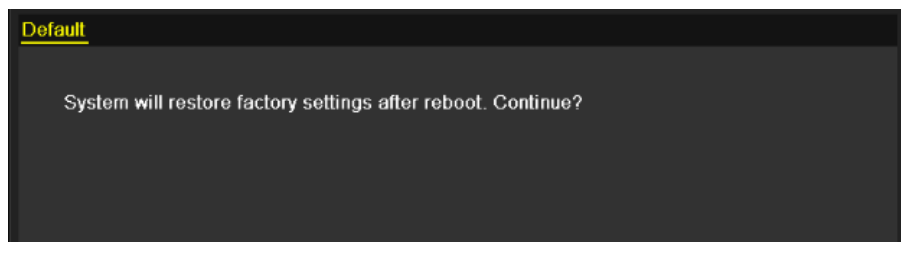

Figure 12. 15 Restore Factory Default

**2.** Click the **OK** button to restore the default settings.

*Note:* Except the network parameters (including IP address, subnet mask, gateway, MTU, default route and server port), all other parameters of the device will be restored to factory default settings.

# **Chapter 13 Others**

## **13.1 Configuring General Settings**

#### *Purpose:*

You can configure the output resolution, system time, mouse pointer speed through the Menu > Configuration > General interface.

*Steps:*

**1.** Enter the General Settings interface.

Menu >Configuration> General

**2.** Select the **General** tab.

| General<br><b>DST Settings</b> | <b>More Settings</b>                   |                          |
|--------------------------------|----------------------------------------|--------------------------|
| Language                       | English                                | $\overline{\phantom{a}}$ |
| Resolution                     | 1024*768/60HZ                          | $\overline{\phantom{a}}$ |
| Time Zone                      | (GMT+08:00) Beijing, Urumqi, Singapore |                          |
| Date Format                    | DD-MM-YYYY                             | $\overline{\phantom{a}}$ |
| <b>System Date</b>             | 07-05-2013                             |                          |
| <b>System Time</b>             | 19:32:40                               |                          |
| Mouse Pointer Speed            |                                        |                          |
| Enable Wizard                  | ◪                                      |                          |
| Enable ID Authentication       | ■                                      |                          |

Figure 13. 1 General Settings Interface

- **3.** Configure the following settings:
	- **• Language:** The default language used is *English*.
	- **Resolution:** Select the output resolution, which must be the same with the resolution of the monitor screen.
	- **• Time Zone:** Select the time zone.
	- **• Date Format:** Select the date format.
	- **• System Date:** Select the system date.
	- **• System Time:** Select the system time.
	- **• Mouse Pointer Speed:** Set the speed of mouse pointer; 4 levels are configurable.
	- **• Enable Wizard:** Enable/disable the Wizard when the device starts up.
	- **• Enable ID Authentication:** Enable/disable the use of the login password.
- **4.** Click the **Apply** button to save the settings.

## **13.2 Configuring DST Settings**

#### *Steps:*

**1.** Enter the General Settings interface.

Menu >Configuration>General

**2.** Choose **DST Settings** tab.

| DST Settings<br>General | More Settings |             |       |  |       |            |  |               |                          |
|-------------------------|---------------|-------------|-------|--|-------|------------|--|---------------|--------------------------|
| Auto DST Adjustment     |               |             |       |  |       |            |  |               |                          |
| Enable DST              | ☑             |             |       |  |       |            |  |               |                          |
| From                    | Apr           | $\check{~}$ | ∣1st  |  | y Sun | $\sqrt{2}$ |  | $z \mid z$ 00 |                          |
| To                      | Oct           | w.          | llast |  | ∗∣Sun | $\sqrt{2}$ |  | 0:00          |                          |
| <b>DST Bias</b>         | 60 Minutes    |             |       |  |       |            |  |               | $\overline{\phantom{a}}$ |
|                         |               |             |       |  |       |            |  |               |                          |

Figure 13. 2 DST Settings Interface

You can check the checkbox before the Auto DST Adjustment item.

Or you can manually check the Enable DST checkbox, and then you choose the date of the DST period.

# **13.3 Configuring More Settings for Device Parameters**

#### *Steps:*

**1.** Enter the General Settings interface.

Menu >Configuration>General

**2.** Click the **More Settings** tab to enter the More Settings interface, as shown in [Figure 13. 3](#page-169-0).

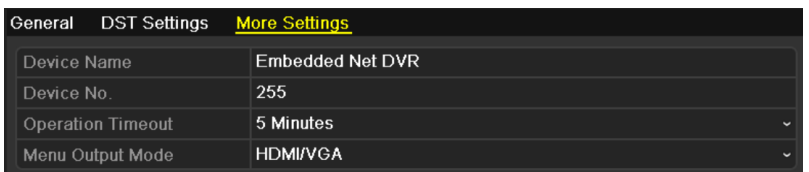

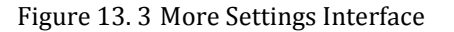

- <span id="page-169-0"></span>**3.** Configure the following settings:
	- **• Device Name:** Edit the name of NVR.
	- **Device No.:** Edit the serial number of NVR. The Device No. can be set in the range of 1~255, and the default No. is 255. The number is used for the remote and keyboard control.
	- **Operation Timeout:** Set timeout time for menu inactivity. E.g., when the timeout time is set to 5 *Minutes*, then the system will exit from the current operation menu to live view screen after 5 minutes of menu inactivity.
	- **• Menu Output Mode:** You can choose the menu display on different video output.
- **4.** Click the **Apply** button to save the settings.

## **13.4 Managing User Accounts**

#### *Purpose:*

There is a default account in the NVR: *Administrator*. The *Administrator* user name is *admin* and the password is *12345*. The *Administrator* has the permission to add and delete user and configure user parameters.

### **13.4.1Adding a User**

#### *Steps:*

**1.** Enter the User Management interface.

Menu >Configuration>User

| User Management         |           |       |                    |     |         |             |  |  |
|-------------------------|-----------|-------|--------------------|-----|---------|-------------|--|--|
| No.                     | User Name | Level | User's MAC Address |     |         | Pe Edit Del |  |  |
| $\overline{\mathbf{1}}$ | admin     | Admin | 00:00:00:00:00:00  |     | B.<br>- | ٠           |  |  |
|                         |           |       |                    |     |         |             |  |  |
|                         |           |       |                    |     |         |             |  |  |
|                         |           |       |                    |     |         |             |  |  |
|                         |           |       |                    |     |         |             |  |  |
|                         |           |       |                    |     |         |             |  |  |
|                         |           |       |                    |     |         |             |  |  |
|                         |           |       |                    |     |         |             |  |  |
|                         |           |       |                    |     |         |             |  |  |
|                         |           |       |                    |     |         |             |  |  |
|                         |           |       |                    |     |         |             |  |  |
|                         |           |       |                    |     |         |             |  |  |
|                         |           |       |                    |     |         |             |  |  |
|                         |           |       |                    |     |         |             |  |  |
|                         |           |       |                    |     |         |             |  |  |
|                         |           |       |                    |     |         |             |  |  |
|                         |           |       |                    |     |         |             |  |  |
|                         |           |       |                    |     |         |             |  |  |
|                         |           |       |                    | Add |         | Back        |  |  |
|                         |           |       |                    |     |         |             |  |  |

Figure 13. 4 User Management Interface

**2.** Click the **Add** button to enter the Add User interface.

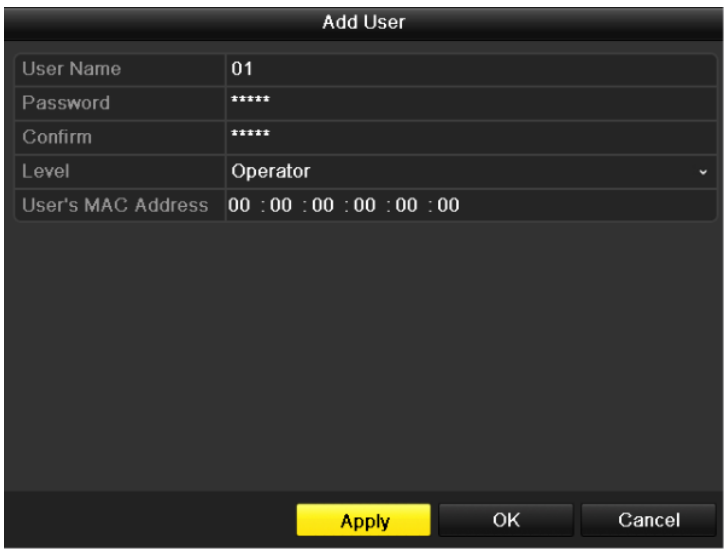

Figure 13. 5 Add User Menu

- **3.** Enter the information for new user, including **User Name**, **Password**, **Level** and **User's MAC Address**. **Level:** Set the user level to Operator or Guest. Different user levels have different operating permission.
	- **• Operator:** The *Operator* user level has permission of Two-way Audio in Remote Configuration and all operating permission in Camera Configuration.
	- **• Guest:** The Guest user has no permission of Two-way Audio in Remote Configuration and only has the local/remote playback in the Camera Configuration.
	- **• User's MAC Address:** The MAC address of the remote PC which logs onto the NVR. If it is configured and enabled, it only allows the remote user with this MAC address to access the NVR.
- **4.** Click the **OK** button to save the settings and go back to the User Management interface. The added new user will be displayed on the list, as shown in [Figure 13. 6.](#page-171-0)

| <b>User Management</b>  |                  |          |                    |           |          |             |  |  |
|-------------------------|------------------|----------|--------------------|-----------|----------|-------------|--|--|
| No.                     | <b>User Name</b> | Level    | User's MAC Address |           |          | Pe Edit Del |  |  |
| 1                       | admin            | Admin    | 00:00:00:00:00:00  | -         | <b>V</b> | -           |  |  |
| $\overline{\mathbf{c}}$ | 01               | Operator | 00:00:00:00:00:00  | $\bullet$ | Z        | û           |  |  |
|                         |                  |          |                    |           |          |             |  |  |
|                         |                  |          |                    |           |          |             |  |  |
|                         |                  |          |                    |           |          |             |  |  |
|                         |                  |          |                    |           |          |             |  |  |
|                         |                  |          |                    |           |          |             |  |  |
|                         |                  |          |                    |           |          |             |  |  |
|                         |                  |          |                    |           |          |             |  |  |
|                         |                  |          |                    |           |          |             |  |  |
|                         |                  |          |                    |           |          |             |  |  |

Figure 13. 6 Added User Listed in User Management Interface

<span id="page-171-0"></span>**5.** Select the user from the list and then click the **button** to enter the Permission settings interface, as shown in [Figure 13. 7.](#page-172-0)

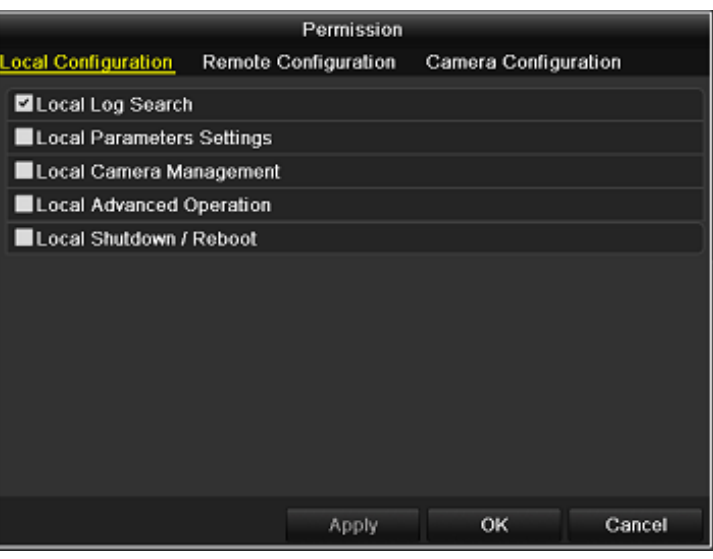

Figure 13. 7 User Permission Settings Interface

<span id="page-172-0"></span>**6.** Set the operating permission of Local Configuration, Remote Configuration and Camera Configuration for the user.

#### **Local Configuration**

- **•** Local Log Search: Searching and viewing logs and system information of NVR.
- Local Parameters Settings: Configuring parameters, restoring factory default parameters and importing/exporting configuration files.
- **•** Local Camera Management: The adding, deleting and editing of IP cameras.
- **•** Local Advanced Operation: Operating HDD management (initializing HDD, setting HDD property), upgrading system firmware, clearing I/O alarm output.
- **•** Local Shutdown Reboot: Shutting down or rebooting the NVR.

#### **Remote Configuration**

- **•** Remote Log Search: Remotely viewing logs that are saved on the NVR.
- **•** Remote Parameters Settings: Remotely configuring parameters, restoring factory default parameters and importing/exporting configuration files.
- **•** Remote Camera Management: Remote adding, deleting and editing of the IP cameras.
- **•** Remote Serial Port Control: Configuring settings for RS-232 and RS-485 ports.
- **•** Remote Video Output Control: Sending remote button control signal.
- **•** Two-Way Audio: Realizing two-way radio between the remote client and the NVR.
- Remote Alarm Control: Remotely arming (notify alarm and exception message to the remote client) and controlling the alarm output.
- **•** Remote Advanced Operation: Remotely operating HDD management (initializing HDD, setting HDD property), upgrading system firmware, clearing I/O alarm output.
- **•** Remote Shutdown/Reboot: Remotely shutting down or rebooting the NVR.

#### **Camera Configuration**

- **•** Remote Live View: Remotely viewing live video of the selected camera (s).
- Local Manual Operation: Locally starting/stopping manual recording, picture capturing and alarm output of the selected camera (s).
- **•** Remote Manual Operation: Remotely starting/stopping manual recording, picture capturing and alarm output of the selected camera (s).
- **•** Local Playback: Locally playing back recorded files of the selected camera (s).
- **•** Remote Playback: Remotely playing back recorded files of the selected camera (s).
- **•** Local PTZ Control: Locally controlling PTZ movement of the selected camera (s).
- **•** Remote PTZ Control: Remotely controlling PTZ movement of the selected camera (s).
- **•** Local Video Export: Locally exporting recorded files of the selected camera (s).
- **7.** Click the **OK** button to save the settings and exit interface.

*Note:* Only the *admin* user account has the permission of restoring factory default parameters.

### **13.4.2Deleting a User**

#### *Steps:*

**1.** Enter the User Management interface.

Menu >Configuration>User

**2.** Select the user to be deleted from the list, as shown in [Figure 13. 8.](#page-173-0)

| <b>User Management</b> |                  |          |                           |           |   |             |  |  |
|------------------------|------------------|----------|---------------------------|-----------|---|-------------|--|--|
| No.                    | <b>User Name</b> | Level    | <b>User's MAC Address</b> |           |   | Pe Edit Del |  |  |
| 1                      | admin            | Admin    | 00:00:00:00:00:00         | -         | Þ | -           |  |  |
| $\overline{2}$         | 01               | Operator | 00:00:00:00:00:00         | $\bullet$ | Z | û           |  |  |
|                        |                  |          |                           |           |   |             |  |  |
|                        |                  |          |                           |           |   |             |  |  |
|                        |                  |          |                           |           |   |             |  |  |
|                        |                  |          |                           |           |   |             |  |  |
|                        |                  |          |                           |           |   |             |  |  |
|                        |                  |          |                           |           |   |             |  |  |
|                        |                  |          |                           |           |   |             |  |  |
|                        |                  |          |                           |           |   |             |  |  |
|                        |                  |          |                           |           |   |             |  |  |
|                        |                  |          |                           |           |   |             |  |  |

Figure 13. 8 User List

<span id="page-173-0"></span>**3.** Click the  $\overline{\mathbb{I}}$  icon to delete the selected user.

### **13.4.3Editing a User**

*Steps:*

- **1.** Enter the User Management interface. Menu >Configuration>User
- **2.** Select the user to be edited from the list, as shown in [Figure 13. 8.](#page-173-0)
- **3.** Click the **i**con to enter the Edit User interface, as shown in Figure 13.9.

*Note:* The admin user can also be edited.

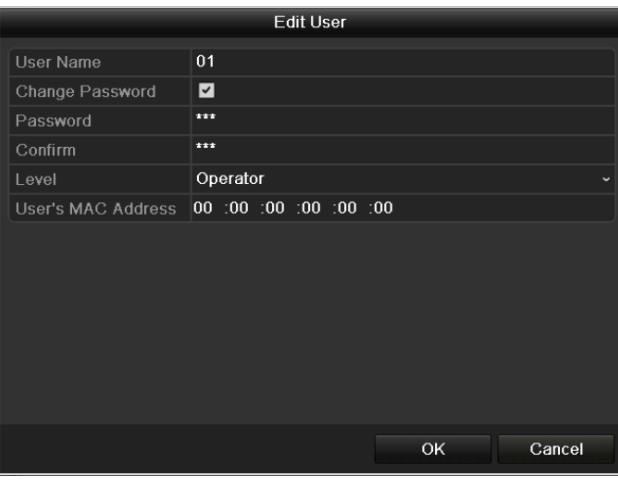

Figure 13. 9 Edit User Interface

- <span id="page-174-0"></span>**4.** Edit the user information, including user name, password, level and MAC address. Check the checkbox of **Change Password** if you want to change the password of the current user.
- **5.** Click the **OK** button to save the settings and exit the menu.

# **Appendix**

### **Glossary**

- **• Dual Stream:** Dual stream is a technology used to record high resolution video locally while transmitting a lower resolution stream over the network. The two streams are generated by the DVR, with the main stream having a maximum resolution of 4CIF and the sub-stream having a maximum resolution of CIF.
- **HDD:** Acronym for Hard Disk Drive. A storage medium which stores digitally encoded data on platters with magnetic surfaces.
- **DHCP:** Dynamic Host Configuration Protocol (DHCP) is a network application protocol used by devices (DHCP clients) to obtain configuration information for operation in an Internet Protocol network.
- **• HTTP:** Acronym for Hypertext Transfer Protocol. A protocol to transfer hypertext request and information between servers and browsers over a network
- **• PPPoE:** PPPoE, Point-to-Point Protocol over Ethernet, is a network protocol for encapsulating Point-to-Point Protocol (PPP) frames inside Ethernet frames. It is used mainly with ADSL services where individual users connect to the ADSL transceiver (modem) over Ethernet and in plain Metro Ethernet networks.
- **DDNS:** Dynamic DNS is a method, protocol, or network service that provides the capability for a networked device, such as a router or computer system using the Internet Protocol Suite, to notify a domain name server to change, in real time (ad-hoc) the active DNS configuration of its configured hostnames, addresses or other information stored in DNS.
- **• Hybrid DVR:** A hybrid DVR is a combination of a DVR and NVR.
- **NTP:** Acronym for Network Time Protocol. A protocol designed to synchronize the clocks of computers over a network.
- **NTSC:** Acronym for National Television System Committee. NTSC is an analog television standard used in such countries as the United States and Japan. Each frame of anNTSC signal contains 525 scan lines at 60Hz.
- **NVR:** Acronym for Network Video Recorder. An NVR can be a PC-based or embedded system used for centralized management and storage for IP cameras, IP Domes and other DVRs.
- **• PAL:** Acronym for Phase Alternating Line. PAL is also another video standard used in broadcast televisions systems in large parts of the world. PAL signal contains 625 scan lines at 50Hz.
- **• PTZ:** Acronym for Pan, Tilt, Zoom. PTZ cameras are motor driven systems that allow the camera to pan left and right, tilt up and down and zoom in and out.
- **• USB:** Acronym for Universal Serial Bus. USB is a plug-and-play serial bus standard to interface devices to a host computer.

## **FAQ**

#### **No image displayed on the monitor after starting up normally.**

#### *Possible Reasons*

- a) No VGA or HDMI connections.
- b) Connection cable is damaged.
- c) Input mode of the monitor is incorrect.

#### *Steps*

1.Verify the device is connected with the monitor via HDMI or VGA cable.

If not, please connect the device with the monitor and reboot.

2.Verify the connection cable is good.

If there is still no image display on the monitor after rebooting, please check if the connection cable is good, and change a cable to connect again.

3.Verify Input mode of the monitor is correct.

Please check the input mode of the monitor matches with the output mode of the device (e.g. if the output mode of NVR is HDMI output, then the input mode of monitor must be the HDMI input). And if not, please modify the input mode of monitor.

4.Check if the fault is solved by the step 1 to step 3.

If it is solved, finish the process.

If not, please contact the engineer from Hikvision to do the further process.

#### **There is an audible warning sound "Di-Di-Di-DiDi" after a new bought NVR starts up.** *Possible Reasons*

- a) No HDD is installed in the device.
- b) The installed HDD has not been initialized.
- c) The installed HDD is not compatible with the NVR or is broken-down.

#### *Steps*

- 1.Verify at least one HDD is installed in the NVR.
	- 1) If not, please install the compatible HDD.
		- *Note:* Please refer to the "Quick Operation Guide" for the HDD installation steps.
	- 2) If you don't want to install a HDD, select "Menu>Configuration > Exceptions", and uncheck the Audible Warning checkbox of "HDD Error".
- 2.Verify the HDD is initialized.
	- 1) Select "Menu>HDD>General".
	- 2) If the status of the HDD is "Uninitialized", please check the checkbox of corresponding HDD and click the "Init" button.
- 3.Verify the HDD is detected or is in good condition.
	- 1) Select "Menu>HDD>General".
	- 2) If the HDD is not detected or the status is "Abnormal", please replace the dedicated HDD according to the requirement.
- 4.Check if the fault is solved by the step 1 to step 3.
	- 1) If it is solved, finish the process.
	- 2) If not, please contact the engineer from Hikvision to do the further process.
- **The status of the added IPC displays as "Disconnected" when it is connected through Hikvision Protocol. Select "Menu>Camera>Camera>IP Camera" to get the camera status.**

*Possible Reasons*

- a) Network failure, and the NVR and IPC lost connections.
- b) The configured parameters are incorrect when adding the IPC.
- c) Insufficient bandwidth.

#### *Steps*

- 1.Verify the network is connected.
	- 1) Connect the NVR and PC with the RS-232 cable.
	- 2) Open the Super Terminal software, and execute the ping command. Input "ping IP" (e.g. ping 172.6.22.131).

*Note:* Simultaneously press **Ctrl** and **C** to exit the ping command.

- If there exists return information and the time value is little, the network is normal.
- 2.Verify the configuration parameters are correct.
	- 1) Select "Menu>Camera>Camera>IP Camera".
	- 2) Verify the following parameters are the same with those of the connected IP devices, including IP address, protocol, management port, user name and password.
- 3.Verify the whether the bandwidth is enough.
	- 1) Select "Menu >Maintenance > Net Detect > Network Stat.".
	- 2) Check the usage of the access bandwidth, and see if the total bandwidth has reached its limit.
- 4.Check if the fault is solved by the step 1 to step 3.
	- If it is solved, finish the process.

If not, please contact the engineer from Hikvision to do the further process.

#### **The IPC frequently goes online and offline and the status of it displays as "Disconnected".** *Possible Reasons*

- a) The IPC and the NVR versions are not compatible.
- b) Unstable power supply of IPC.
- c) Unstable network between IPC and NVR.
- d) Limited flow by the switch connected with IPC and NVR.

#### *Steps*

1.Verify the IPC and the NVR versions are compatible.

- 1) Enter the IPC Management interface "Menu > Camera > Camera>IP Camera", and view the firmware version of connected IPC.
- 2) Enter the System Info interface "Menu>Maintenance>System Info>Device Info", and view the firmware version of NVR.
- 2.Verify power supply of IPC is stable.
	- 1) Verify the power indicator is normal.
	- 2) When the IPC is offline, please try the ping command on PC to check if the PC connects with the IPC.
- 3.Verify the network between IPC and NVR is stable.
	- 1) When the IPC is offline, connect PC and NVR with the RS-232 cable.
	- 2) Open the Super Terminal, use the ping command and keep sending large data packages to the connected IPC, and check if there exists packet loss.

*Note:* Simultaneously press **Ctrl** and **C** to exit the ping command.

#### *Example:* Input **ping 172.6.22.131 –l 1472 –f.**

4.Verify the switch is not flow control.

Check the brand, model of the switch connecting IPC and NVR, and contact with the manufacturer of the switch to check if it has the function of flow control. If so, please turn it down.

5.Check if the fault is solved by the step 1 to step 4.

If it is solved, finish the process.

If not, please contact the engineer from Hikvision to do the further process.

**No monitor connected with the NVR locally and when you manage the IPC to connect with the device by** 

**web browser remotely, of which the status displays as Connected. And then you connect the device with the monitor via VGA or HDMI interface and reboot the device, there is black screen with the mouse cursor.**

**Connect the NVR with the monitor before startup via VGA or HDMI interface, and manage the IPC to connect with the device locally or remotely, the status of IPC displays as Connect. And then connect the** 

### **device with the CVBS, and there is black screen either.**

#### *Possible Reasons:*

After connecting the IPC to the NVR, the image is output via the main spot interface by default.

#### *Steps:*

- 1.Enable the output channel.
- 2.Select "Menu > Configuration > Live View > View", and select video output interface in the drop-down list and configure the window you want to view.

#### *Notes:*

- 1) The view settings can only be configured by the local operation of NVR.
- 2) Different camera orders and window-division modes can be set for different output interfaces separately, and digits like "D1"and "D2" stands for the channel number, and "X" means the selected window has no image output.
- 3.Check if the fault is solved by the above steps.

If it is solved, finish the process.

If not, please contact the engineer from Hikvision to do the further process.

#### **Live view stuck when video output locally.**

#### *Possible Reasons:*

- a) Poor network between NVR and IPC, and there exists packet loss during the transmission.
- b) The motion detection and alarm functions are enabled, and the parameters of Main Stream (Normal) and Main Stream (Event) are different. So the image looks stuck due to the image changes between different resolutions.
- c) The frame rate has not reached the real-time frame rate.

#### *Steps:*

1.Verify the network between NVR and IPC is connected.

- 1) When image is stuck, connect the RS-232 ports on PC and the rear panel of NVR with the RS-232 cable.
- 2) Open the Super Terminal, and execute the command of "**ping** *192.168.0.0* **–l 1472 –f**" (the IP address may change according to the real condition), and check if there exists packet loss.

*Note:* Simultaneously press **Ctrl** and **C** to exit the ping command.

2.Check the parameters of Main Stream (Normal) and Main Stream (Event).

Select "Menu > Record > Parameters > Record", and set the resolution of Main Stream (Event) the same as

the one of Main Stream (Normal).

3.Verify the frame rate is real-time frame rate.

Select "Menu > Record > Parameters > Record", and set the Frame rate to Full Frame.

4.Check if the fault is solved by the above steps.

If it is solved, finish the process.

If not, please contact the engineer from Hikvision to do the further process.

#### **Live view stuck when video output remotely via the Internet Explorer or platform software.** *Possible Reasons:*

a)Poor network between NVR and IPC, and there exists packet loss during the transmission. b)Poor network between NVR and PC, and there exists packet loss during the transmission.
c)The performances of hardware are not good enough, including CPU, memory, etc..

#### *Steps:*

1.Verify the network between NVR and IPC is connected.

- 1) When image is stuck, connect the RS-232 ports on PC and the rear panel of NVR with the RS-232 cable.
- 2) Open the Super Terminal, and execute the command of "**ping** *192.168.0.0* **–l 1472 –f**" (the IP address may change according to the real condition), and check if there exists packet loss.

*Note:* Simultaneously press **Ctrl** and **C** to exit the ping command.

2.Verify the network between NVR and PC is connected.

- 1) Open the cmd window in the Start menu, or you can press "windows+R" shortcut key to open it.
- 2) Use the ping command to send large packet to the NVR, execute the command of "ping 192.168.0.0 –l 1472 –f" (the IP address may change according to the real condition), and check if there exists packet loss.

*Note:* Simultaneously press **Ctrl** and **C** to exit the ping command.

3.Verify the hardware of the PC is good enough.

Simultaneously press **Ctrl**, **Alt** and **Delete** to enter the windows task management interface, as shown in the following figure.

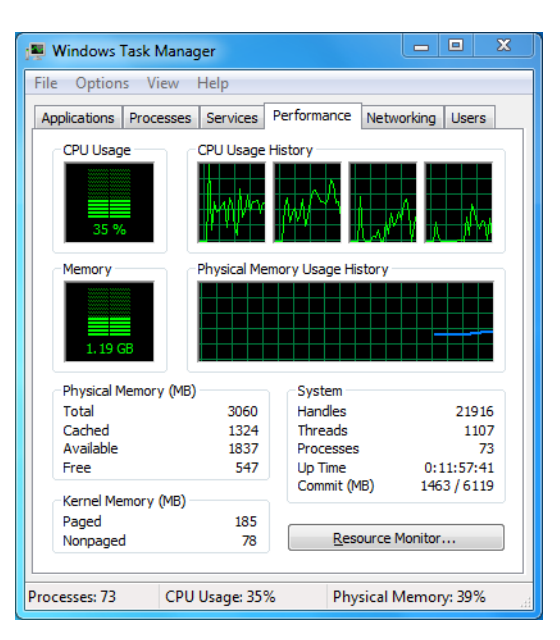

Windows task management interface

Select the "Performance" tab; check the status of the CPU and Memory.

If the resource is not enough, please end some unnecessary processes.

- 4.Check if the fault is solved by the above steps.
- If it is solved, finish the process.

If not, please contact the engineer from Hikvision to do the further process.

#### **When using the NVR to get the live view audio, there is no sound or there is too much noise, or the volume is too low.**

#### *Possible Reasons:*

- a) Cable between the pickup and IPC is not connected well; impedance mismatches or incompatible.
- b) The stream type is not set as "Video & Audio".
- c) The encoding standard is not supported with NVR.

#### *Steps:*

1.Verify the cable between the pickup and IPC is connected well; impedance matches and compatible.

Log in the IPC directly, and turn the audio on, check if the sound is normal. If not, please contact the

manufacturer of the IPC.

2.Verify the setting parameters are correct.

Select "Menu > Record > Parameters > Record", and set the Stream Type as "Audio & Video".

3.Verify the audio encoding standard of the IPC is supported by the NVR.

NVR supports G722.1 and G711 standards, and if the encoding parameter of the input audio is not one of the

previous two standards, you can log in the IPC to configure it to the supported standard.

4.Check if the fault is solved by the above steps.

If it is solved, finish the process.

If not, please contact the engineer from Hikvision to do the further process.

### **The image gets stuck when NVR is playing back by single or multi-channel.**

#### *Possible Reasons:*

- a) Poor network between NVR and IPC, and there exists packet loss during the transmission.
- b) The motion detection and alarm functions are enabled, and the parameters of Main Stream (Normal) and Main Stream (Event) are different. So the image looks stuck due to the image changes between different resolutions.
- c) The frame rate is not the real-time frame rate.
- d) The NVR supports up to 16-channel synchronize playback at the resolution of 4CIF, if you want a 16-channel synchronize playback at the resolution of 720p, the frame extracting may occur, which leads to a slight stuck.

#### *Steps:*

1.Verify the network between NVR and IPC is connected.

- 1) When image is stuck, connect the RS-232 ports on PC and the rear panel of NVR with the RS-232 cable.
- 2) Open the Super Terminal, and execute the command of "**ping** *192.168.0.0* **–l 1472 –f**" (the IP address may change according to the real condition), and check if there exists packet loss.

*Note:* Simultaneously press the **Ctrl** and **C** to exit the ping command.

2.Check the parameters of Main Stream (Normal) and Main Stream (Event).

Select "Menu > Record > Parameters > Record", and set the resolution of Main Stream (Event) the same as the one of Main Stream (Normal).

3.Verify the frame rate is real-time frame rate.

Select "Menu > Record > Parameters > Record", and set the Frame Rate to "Full Frame".

- 4.Verify the hardware can afford the playback.
	- Reduce the channel number of playback.

Select "Menu > Record > Encoding > Record", and set the resolution and bitrate to a lower level.

5.Reduce the number of local playback channel.

Select "Menu > Playback", and uncheck the checkbox of unnecessary channels.

- 6.Check if the fault is solved by the above steps.
	- If it is solved, finish the process.

If not, please contact the engineer from Hikvision to do the further process.

#### **No record file found in the NVR local HDD, and prompt "No record file found".**

#### *Possible Reasons:*

- a) The time setting of system is incorrect.
- b) The search condition is incorrect.
- c) The HDD is error or not detected.

#### *Steps:*

1.Verify the system time setting is correct.

Select "Menu > Configuration > General > General", and verify the "Device Time" is correct.

2.Verify the search condition is correct.

Select "Playback", and verify the channel and time are correct.

3.Verify the HDD status is normal.

Select "Menu > HDD > General" to view the HDD status, and verify the HDD is detected and can be read and written normally.

4.Check if the fault is solved by the above steps.

If it is solved, finish the process.

If not, please contact the engineer from Hikvision to do the further process.

# **List of Compatible IP Cameras**

### **List of Hikvision IP Cameras**

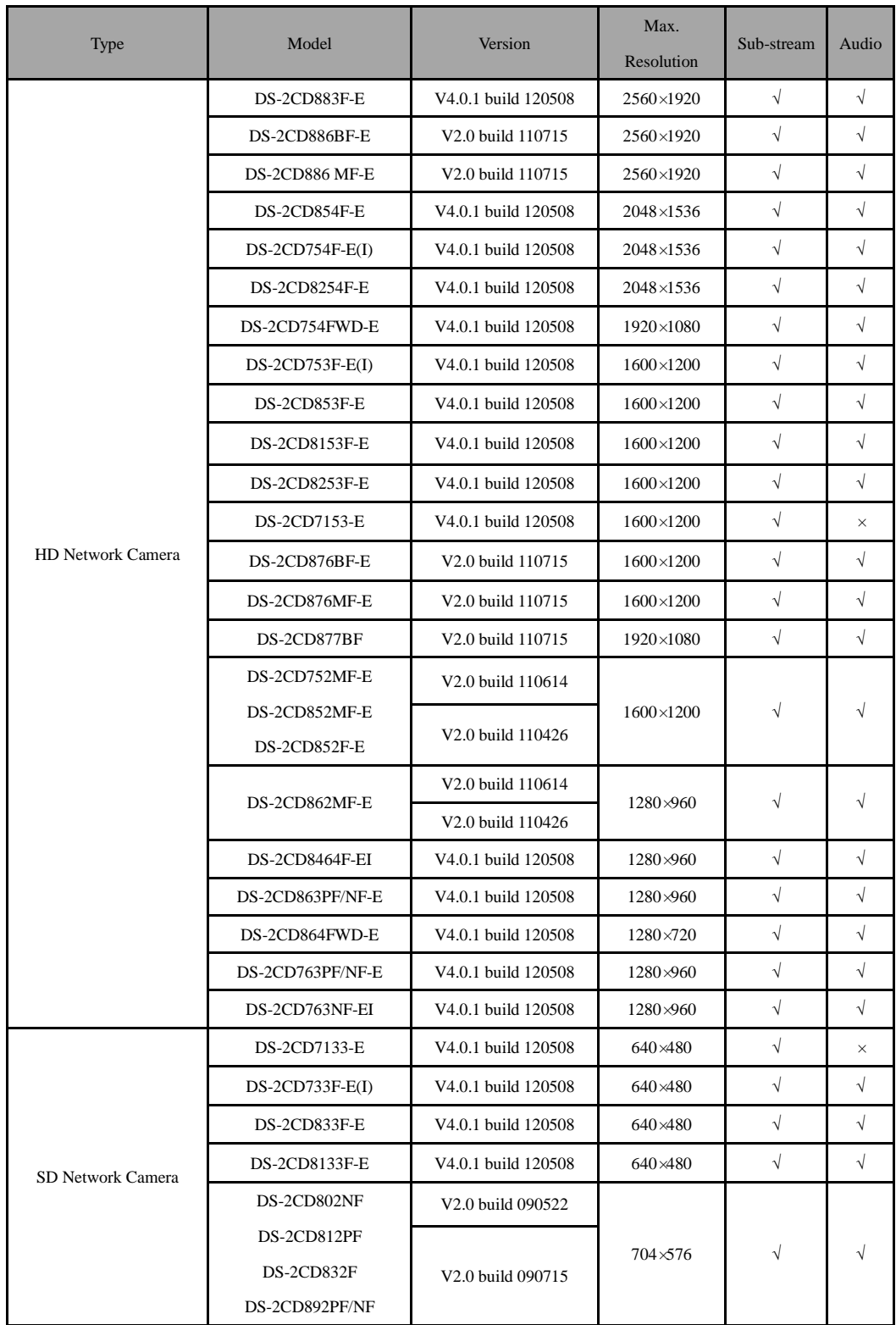

*Note:* For the list, our company holds right to interpret.

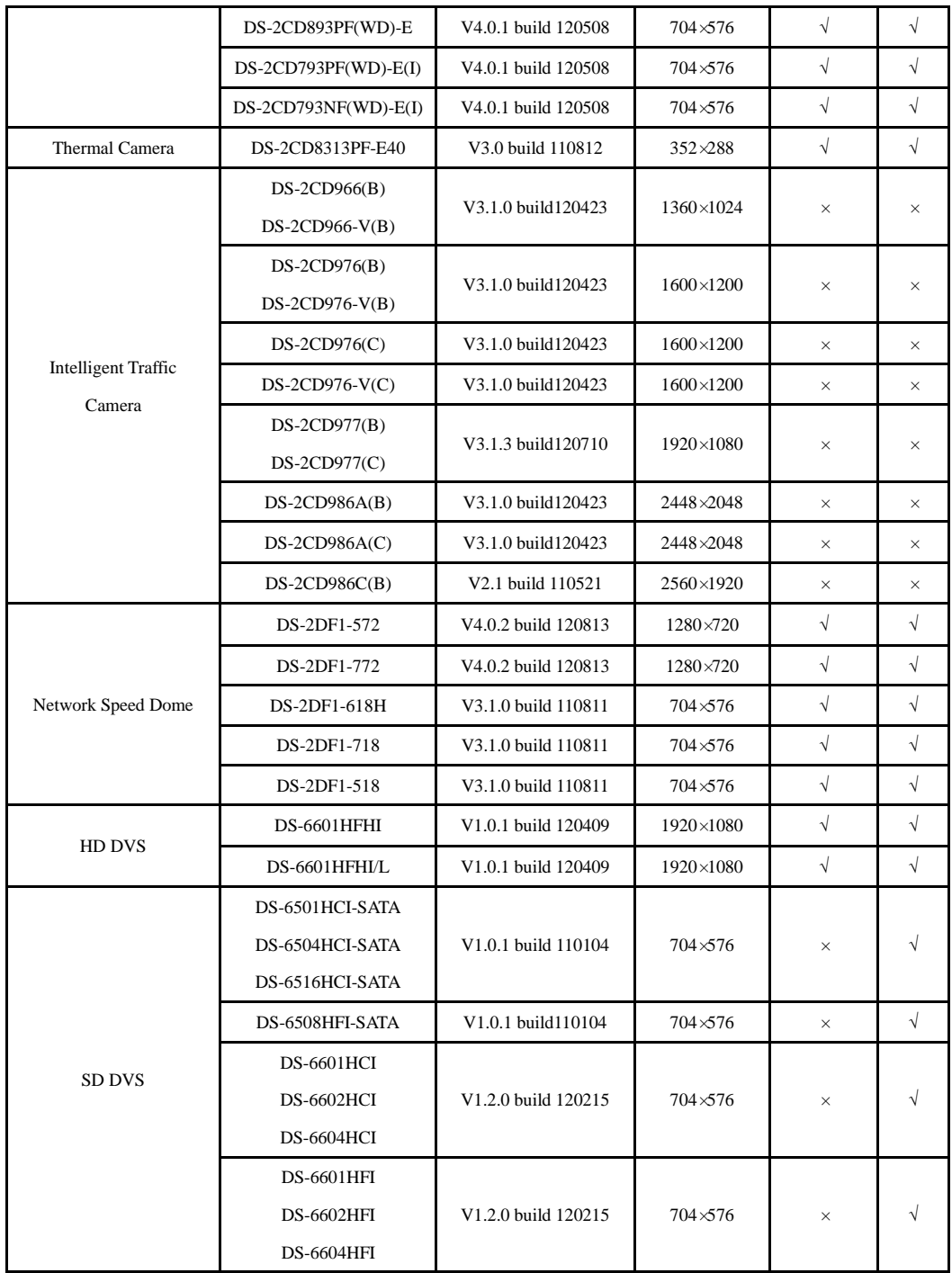

## **List of Third-party IP Cameras**

*Note:* **ONVIF compatibility** refers to the camera can be supported both when it uses the ONVIF protocol and its private protocols. **Only ONVIF is supported** refers to the camera can only be supported when it uses the ONVIF protocol.

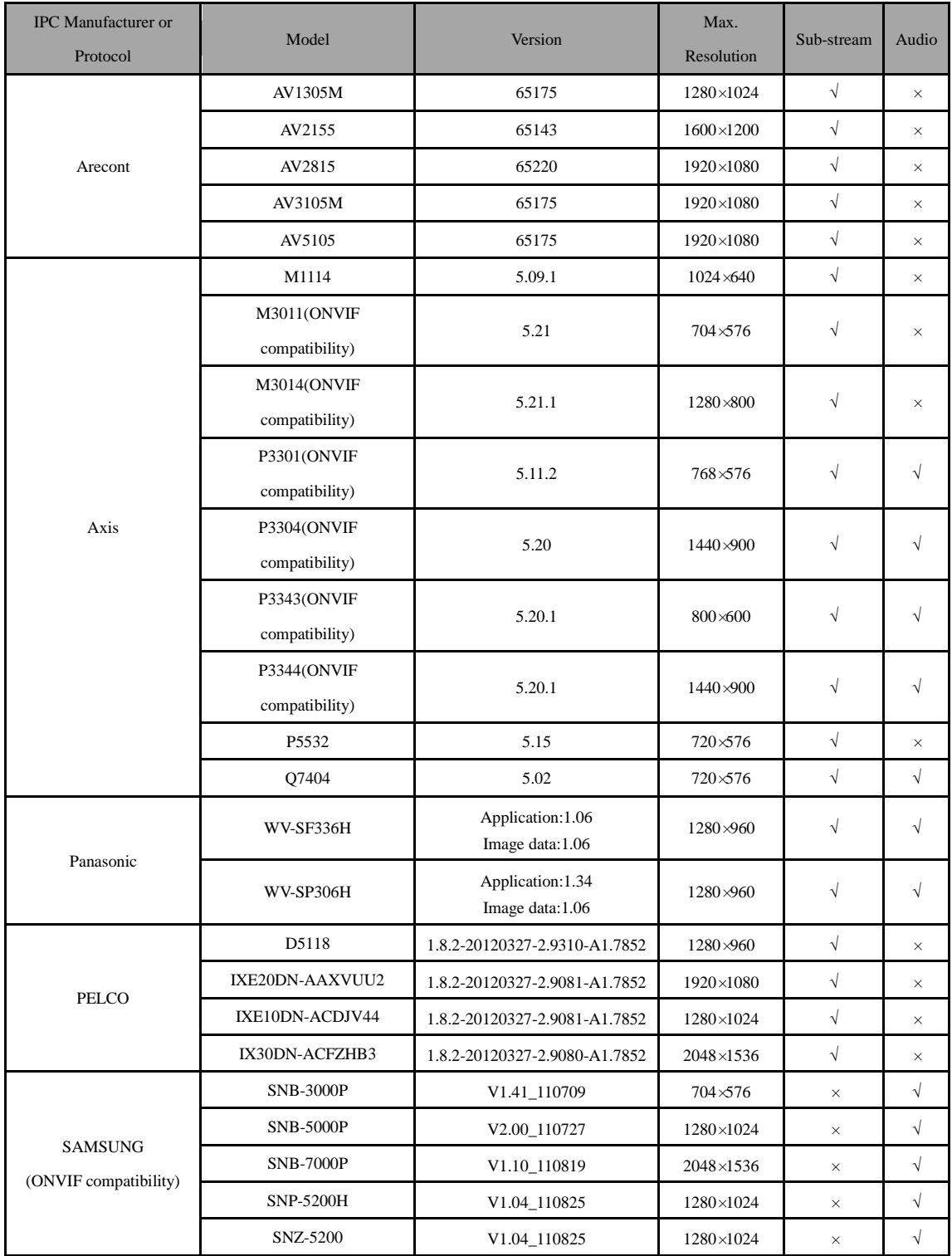

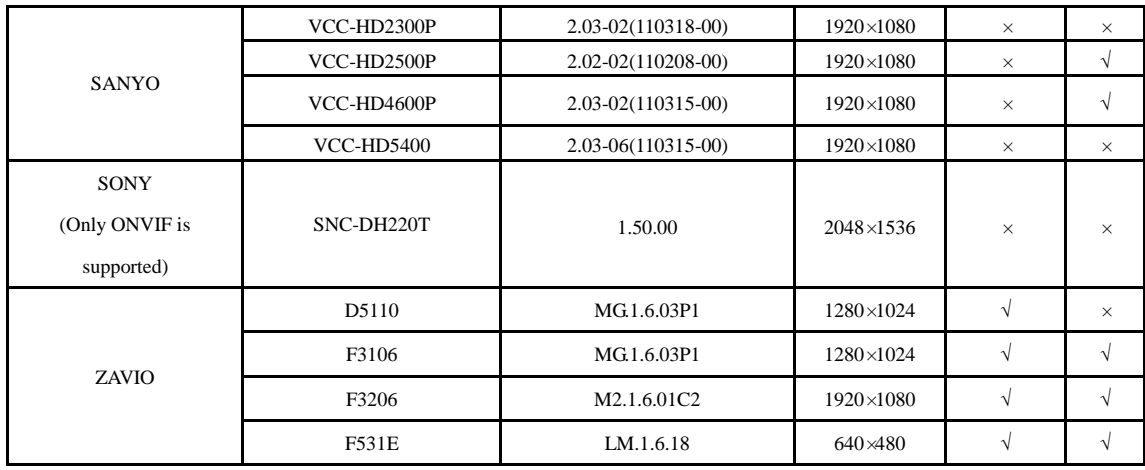

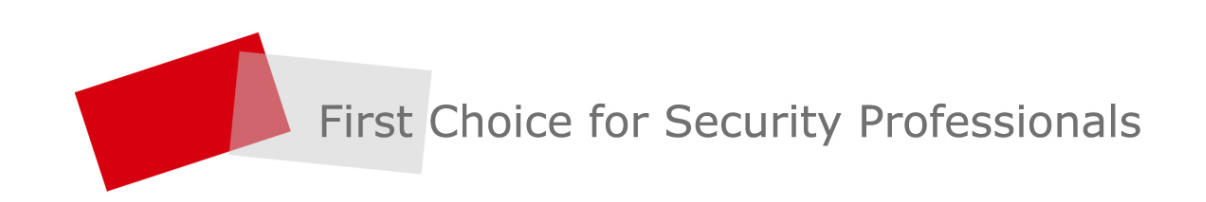

HANGZHOU HIKVISION DIGITAL TECHNOLOGY CO., LTD. | www.hikvision.com